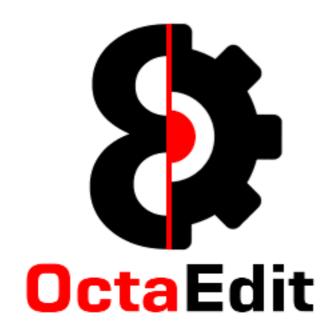

**Manual** 

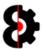

# **Table of Contents**

| 1 Overview                                                                                                    |    |
|----------------------------------------------------------------------------------------------------|----|
| 1.1 Version Control                                                                                            | 11 |
| 1.2 Licence                                                                                                    | 11 |
| 1.3 Piracy and Copy Protection                                                                                 | 11 |
| 1.4 Contact, Support and Feature Requests                                                                      | 11 |
| 1.5 Disclaimer                                                                                                 |    |
| 1.6 Errata                                                                                                    | 12 |
| 1.7 Thank You                                                                                                  |    |
| 1.8 Legal                                                                                                    | 13 |
| 1.9 Typographical Conventions                                                                                  | 14 |
| 1.10 Frequently Asked Questions                                                                                |    |
| 1.10.1 What is OctaEdit?                                                                                       |    |
| 1.10.2 What is a Module?                                                                                       |    |
| 1.10.3 What Modules are currently available?                                                                   |    |
| 1.10.4 Will there be new Modules in the future?                                                                |    |
| 1.10.5 Is OctaEdit safe to use?                                                                                |    |
| 1.10.6 Will OctaEdit be supported / updated / new OS versions? 1.10.7 Is there / will there be a demo version? |    |
| 1.10.8 Can I get a refund on my purchase?                                                                      |    |
| 1.10.9 Supported Octatrack Versions?                                                                           |    |
| 1.10.10 Supported Operating Systems?                                                                           |    |
| 1.10.11 Will there be an iOS / iPad version?                                                                   |    |
| 1.10.12 Will there a version for some other niche OS?                                                          |    |
| 1.10.13 Languages other than English?                                                                          |    |
| 1.10.14 OctaEdit is too small / big / how do I resize?                                                         |    |
| 1.10.15 The Play and Loop buttons don't play Audio?                                                            |    |
| 1.10.16 How do I load a Set /Projects?                                                                         |    |
| 1.10.17 I can't load a Set/Project and/or Playback Samples?                                                    |    |
| 1.10.18 I can't playback samples?                                                                              | 10 |
| 1.10.20 Why Didn't My Samples Copy?                                                                            | 10 |
| 1.10.21 Something else?                                                                                        |    |
| 2 Terminology                                                                                                  |    |
| 2.1 Support                                                                                                    |    |
| 2.2 Modules                                                                                                    |    |
| 2.3 Illegal Characters                                                                                         |    |
| 2.3.1 Illegal Characters in Project Names                                                                      |    |
| 2.3.2 Illegal Characters in Project Samples                                                                    |    |
| 2.3.3 Illegal Characters in Sample Names                                                                       |    |
| 2.3.4 Illegal Characters in Part Names                                                                         | 25 |
| 2.4 OctaEdit File Types                                                                                        | 26 |
| 3 OctaEdit Controls                                                                                            | 27 |
| 3.1 Groups and Group Menu                                                                                      | 27 |
| 3.2 Context Menus                                                                                              | 30 |
| 3.3 Buttons                                                                                                    | 31 |
| 3.4 Parameters                                                                                                 | 32 |
| 3.4.1 Parameters Context Disabled                                                                              | 32 |
| 3.4.2 Parameters Context Enabled                                                                               |    |
| 3.5 On / Off Switches                                                                                          |    |
| 3.6 Toggle Switches                                                                                            |    |
| 3.7 Text Entry & Illegal Characters                                                                            |    |
| 3.8 Multiple Actions aka Masking                                                                               | 37 |
|                                                                                                    |    |

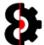

| 4                               | Load                                   | ding and Saving                                                            | 38                               |
|---------------------------------|----------------------------------------|----------------------------------------------------------------------------|----------------------------------|
| 4.1                             | The                                    | e Different Sets Available                                                 | 39                               |
| 4.2                             |                                        | e Set Loading Process                                                      |                                  |
|                                 | .2.1                                   | Set Loading Graphical Process                                              |                                  |
| 4.3                             |                                        | e Set Saving Process                                                       |                                  |
| 4.4                             |                                        | in Set / Project                                                           |                                  |
|                                 | .4.1                                   | Loading a Set                                                              |                                  |
|                                 | .4.2                                   | Selecting a Project                                                        |                                  |
|                                 | .4.3<br>.4.4                           | Saving a SetSaving a Project                                               |                                  |
|                                 | .4.5                                   | Reloading a Set                                                            |                                  |
|                                 | .4.6                                   | Reloading a Project                                                        |                                  |
| 4.5                             |                                        | nager Source Set/Project                                                   |                                  |
| 4.                              | .5.1                                   | Loading a Source Set                                                       |                                  |
| 4.                              | .5.2                                   | Selecting a Source Project                                                 |                                  |
|                                 | .5.3                                   | Saving a Source Set                                                        |                                  |
|                                 | .5.4                                   | Saving a Source Project                                                    |                                  |
|                                 | .5.5                                   | Reloading a Source Set                                                     |                                  |
| 4.6                             |                                        | nager Target Set/Project                                                   |                                  |
|                                 | .6.1<br>.6.2                           | Loading a Target Set  Selecting a Target Project                           |                                  |
|                                 | .6.3                                   | Saving a Target Set                                                        |                                  |
|                                 | .6.4                                   | Saving a Target Project                                                    |                                  |
|                                 | .6.5                                   | Auto Saving a Target Project                                               |                                  |
| 4.                              | .6.6                                   | Reloading a Target Set                                                     | 50                               |
|                                 | .6.7                                   | Reload a Target Project                                                    |                                  |
| 4.7                             |                                        | t / Project Load Errors                                                    |                                  |
| 4.8                             |                                        | egal Project Tempo                                                         |                                  |
| 5                               |                                        | n Window                                                                   |                                  |
| 5.1                             |                                        | nu – File                                                                  |                                  |
| 5.2                             |                                        | nu - Modules                                                               |                                  |
| 5.3                             | меі<br>.3.1                            | nu – Help About                                                            |                                  |
| 5.4                             | _                                      | ol Strip                                                                   |                                  |
| 5.5                             |                                        | dule Buttons                                                               |                                  |
| 5.6                             | _                                      | atus Bar and Tooltips                                                      |                                  |
| 5.7                             |                                        | Designer Status Bar and Tooltips                                           |                                  |
| 5.8                             | -                                      | Designer Status Bar and Tooltips                                           |                                  |
| 6<br>6                          |                                        | ject                                                                       |                                  |
| 6.1                             |                                        | ect Settings                                                               |                                  |
|                                 | .1.1                                   | Project: Tempo                                                             |                                  |
| 6.2                             |                                        | oject Actions                                                              |                                  |
| 6.                              | .2.1                                   | Actions: Save                                                              |                                  |
| 6.                              | .2.2                                   | Actions: Reload                                                            |                                  |
|                                 | .2.3                                   | Actions: Rename                                                            |                                  |
|                                 | .2.4                                   |                                                                            | 69                               |
| 6.3                             | Mix                                    | Actions: Clone                                                             |                                  |
|                                 | -                                      | Actions: Cloneerer                                                         | 70                               |
| 6.4                             | 1                                      | Actions: Clone                                                             | 70<br>71                         |
| 6.5                             | Sec                                    | Actions: Clone                                                             | 70<br>71<br>72                   |
| 6.5<br>6.6                      | Sec<br>Mei                             | Actions: Clone                                                             | 70<br>71<br>72<br>73             |
| 6.5<br>6.6<br>6.7               | Sec<br>Mei<br>Met                      | Actions: Clone  Ker  Dut  quencer  mory  tronome                           | 70<br>71<br>72<br>73             |
| 6.5<br>6.6<br>6.7<br>6.8        | Sed<br>Mei<br>Met<br>Mid               | Actions: Clone  ker  put  quencer  mory  tronome  di Settings              | 70<br>71<br>72<br>73<br>74       |
| 6.5<br>6.6<br>6.7<br>6.8<br>6.9 | Sec<br>Mer<br>Met<br>Mid<br>Mid        | Actions: Clone  Ker  Dut  quencer  mory  tronome  di Settings  di Channels | 70<br>71<br>72<br>73<br>74<br>75 |
| 6.5<br>6.6<br>6.7<br>6.8        | Sec<br>Mei<br>Met<br>Mid<br>Mid<br>0 M | Actions: Clone  ker  put  quencer  mory  tronome  di Settings              | 70<br>71<br>73<br>74<br>75<br>76 |

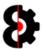

| 7. |                    | erview                                  |       |
|----|--------------------|-----------------------------------------|-------|
|    | 7.1.1              | Slots Mode                              | 80    |
|    | 7.1.2              | Slices Mode                             | 80    |
|    | 7.1.3              | Purge Mode                              | 80    |
| 7. | 2 Sa               | mple Edit Buffer                        |       |
| 7. |                    | Sample Playback?                        |       |
|    | _                  | 1 /                                     |       |
| 7. |                    | Waveform Display?                       |       |
| 7. |                    | ding Samples and Tempo Calculation      |       |
|    | 7.5.1              | Target Sample                           |       |
|    | 7.5.2              | Tempo Calculation: Process              |       |
| 7. | 6 Vie              | ew                                      | 87    |
|    | 7.6.1              | View: Type                              | 88    |
|    | 7.6.2              | View: Filter                            | 89    |
|    | 7.6.3              | View: Filter – Used                     | 90    |
|    | 7.6.4              | View: Text                              |       |
| 7. | 7 Ed               | it                                      |       |
|    | 7.7.1              | Edit: Analytics                         |       |
|    | 7.7.2              | Edit: Add                               |       |
|    | 7.7.2<br>7.7.3     | Edit: Sample Settings                   |       |
|    | 7.7.3<br>7.7.4     | Edit: Add Samples Location              |       |
|    |                    | tions                                   |       |
|    | 7.8.1              | Actions: Collect                        |       |
|    | 7.8.1<br>7.8.2     | Actions: Purge                          |       |
|    | 7.8.2<br>7.8.3     | Actions: Purge Tutorial                 |       |
|    |                    |                                         |       |
|    |                    | mples Editor                            |       |
|    | 7.9.1              | Samples Editor: Markers                 |       |
|    | 7.9.2              | Samples Editor: Markers Behaviour       |       |
|    | 7.9.3              | Samples Editor: Slots Context Menu      |       |
|    |                    | Editor Actions                          |       |
|    | 7.10.1             | Mode                                    |       |
|    | 7.10.2             | Start / Loop / End Points               |       |
|    | 7.10.3             | Slice Number                            |       |
|    | 7.10.4             | Editor Actions: Slice Move              |       |
|    | 7.10.5             | Editor Actions: All Slices              |       |
|    | 7.10.6             | Editor Actions: Display Range           |       |
|    | 7.10.7             | Editor Actions: Refresh                 |       |
|    | 7.10.8             | Editor Actions: Save to Slot            |       |
|    | 7.10.9             | Editor Actions: Save to File            | 111   |
|    | 7.10.10            |                                         |       |
| 7. | 11 5               | Save To Slot                            | . 113 |
| 7. | 12 9               | Sample Slots                            | . 117 |
|    | 7.12.1             | Samples Table Columns                   |       |
| 7. | 13 9               | Sample Slices                           |       |
|    | 7.13.1             | Samples Table Columns                   |       |
|    | 7.13.2             | Samples Context                         |       |
|    |                    | Sample Actions                          |       |
|    | 7.14.1             | Add Samples                             |       |
|    | 7.14.2             | Browser Selection                       |       |
|    | 7.14.3             | Swap Samples                            |       |
|    | 7.14.3<br>7.14.4   | Swap Samples and Sample Locks           |       |
|    | 7.14.4<br>7.14.5   | Overwrite Sample                        |       |
|    | 7.14.5<br>7.14.6   | Overwrite Sample and Sample Locks       |       |
|    | 7.14.6<br>7.14.7   | Overwrite Sample and Merge Sample Locks | 120   |
|    | 7.14.7<br>7.14.8   | Bulk Edit Samples                       |       |
|    | 7.14.6<br>7.14.9   | Clone Sample                            |       |
|    | 7.14.9<br>7.14.10  |                                         |       |
|    | 7.14.10<br>7.14.11 |                                         |       |
|    | /.14.11            | Clear Stot and Sample Locks             | 131   |

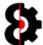

| 7.15 B           | rowser                         | . 132      |
|------------------|--------------------------------|------------|
| 7.15.1           | Sample Preview                 |            |
| 7.15.2           | Audio Pool and Project Buttons |            |
| 7.15.3           | Refresh                        |            |
| 7.15.4           | Browser Context                |            |
| 8 Seq            | uencer                         | <b>137</b> |
| 8.1 Sec          | quencer Overview               | . 138      |
| 8.2 Sec          | ı<br>quencer View              | . 139      |
| 8.2.1            | Tracks - Audio                 | 140        |
| 8.2.2            | Tracks - Midi                  | 141        |
| 8.2.3            | Recorders                      |            |
| 8.2.4            | Settings                       |            |
| 8.3 Sec          | quencer View                   | . 144      |
| 8.4 Sec          | quencer Actions                | . 146      |
| 8.5 Par          | ameters, Labels and Locks      | . 147      |
| 8.5.1            | Midi Control Parameters        | 147        |
| 8.5.2            | Sequencer Parameter Locks      | 148        |
| 8.5.3            | Clearing Parameter Locks       |            |
| 8.6 Aud          | dio                            |            |
| 8.6.1            | Sample Names                   |            |
| 8.6.2            | Audio Samples                  | 150        |
| 8.6.3            | Audio Menus                    |            |
|                  | li                             |            |
| 8.7.1            | Midi Menus                     |            |
|                  | yback                          |            |
| 8.8.1            | Playback Menu                  |            |
| 8.8.2            | Static Machine                 |            |
| 8.8.3            | Flex Machine                   |            |
| 8.8.4            | Thru Machine                   |            |
| 8.8.5            | Neighbor Machine               |            |
| 8.8.6            | Pickup Machine                 |            |
| 8.8.7            | Master Machine                 |            |
|                  | quencer Amp                    |            |
| 8.9.1            | Amp Master                     |            |
|                  | equencer LFO's                 |            |
|                  | equencer LFO Designer          |            |
|                  | equencer Effects               |            |
| 8.12.1           | Effects Menus                  |            |
| 8.12.2           | Effects – Load from Library    |            |
| 8.12.3<br>8.12.4 | No FX                          |            |
| 8.12.5           | Filter Equalizer               |            |
| 8.12.6           | DJ Equalizer                   |            |
| 8.12.7           | Phaser                         |            |
| 8.12.8           | Flanger                        |            |
| 8.12.9           | Chorus                         |            |
| 8.12.10          | Spatializer                    |            |
| 8.12.11          | Comb Filter                    |            |
| 8.12.12          | Compressor                     |            |
| 8.12.13          | Lo-Fi                          |            |
| 8.12.14          | Delay                          |            |
| 8.12.15          | Plate Reverb                   |            |
| 8.12.16          | Spring Reverb                  | 182        |
| 8.12.17          | Dark Reverb                    |            |
|                  | equencer Note                  |            |
| 8.14 S           | equencer Arp                   | . 185      |
| 8.14.1           | Sequencer Arp Designer         | 186        |

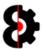

| 8.15             | Sequencer LFO's                       |                |
|------------------|---------------------------------------|----------------|
| 8.16             | Sequencer LFO Designer                | 188            |
| 8.17             | Sequencer Controls                    | 189            |
| 8.18             | Control 1                             |                |
| 8.19             | Control 2                             |                |
| 8.20             | Recorders                             |                |
| 8.20.1           |                                       |                |
| 8.20.2           |                                       |                |
| 8.21             | Recorder                              |                |
| 8.22             | Sequencer Banks                       |                |
| _                |                                       |                |
| 8.23             | Sequencer Patterns                    |                |
| 8.24             | Sequencer Parts                       |                |
| 8.24.1           |                                       |                |
| 8.24.2           |                                       |                |
| 8.25             | Sequencer Scenes                      |                |
| 8.26             | Sequencer Actions                     |                |
| 8.26.1           |                                       |                |
| 8.27             | Copy Modes                            |                |
| 8.27.1           | Template Mode                         |                |
| 8.27.2           |                                       | _              |
| 8.27.3           |                                       |                |
| 8.28             | Sequencer Steps                       |                |
| 8.28.1           | · · · · · · · · · · · · · · · · · · · |                |
| 8.28.2           |                                       |                |
| 8.28.3           |                                       |                |
| 8.29             | Sequencer Step Actions                |                |
| 8.29.1           |                                       |                |
| 8.29.2           | - J                                   |                |
| 8.29.3           |                                       |                |
| 8.29.4           | · · · · · · · · · · · · · · · · · · · |                |
| 8.30             | Sequencer Views                       |                |
| 8.31             | Sequencer View: Trigs                 |                |
| 8.31.1           | <b>5</b>                              |                |
| 8.31.2           |                                       |                |
| 8.31.3           |                                       |                |
| 8.31.4<br>8.31.5 | <b>5</b>                              |                |
| 8.31.6           |                                       |                |
| 8.31.7           |                                       |                |
| 8.31.8           |                                       |                |
| 8.31.9           |                                       |                |
| 8.31.1           |                                       |                |
| 8.31.1           |                                       |                |
| 8.31.1           |                                       |                |
| 8.32             | Sequencer View: µTime                 |                |
| 8.32.1           |                                       |                |
| 8.32.2           |                                       |                |
| 8.33             | Sequencer View: Trig Counts           |                |
| 8.33.1           |                                       | 224            |
| 8.34             | Sequencer View: Sample Locks          |                |
| 8.35             | Sequencer View: Parameter Locks List  |                |
| 8.36             | Sequencer View: Parameter Locks       |                |
| 8.37             | ·                                     |                |
|                  | Sequencer Settings                    |                |
| 8.37.1<br>8.37.2 |                                       |                |
|                  |                                       |                |
| 8.37.3           | Audio and Mid Hack Settings           | . <b>∠</b> ⊃ ∪ |

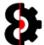

|    | 8.37.4<br>8.37.5 | MixerPattern                       |     |
|----|------------------|------------------------------------|-----|
| 9  |                  | nager                              |     |
| _  | 9.1.1            | Why Didn't My Samples Copy?        |     |
|    |                  | rerview                            |     |
| 9. | _                | erview                             |     |
| 9. | _                | ement                              |     |
|    |                  | py Modes                           |     |
| _  | .5 CU<br>9.5.1   | Template Mode                      |     |
|    | 9.5.1            | Relative Mode                      |     |
|    | 9.5.3            | Pattern and Part                   |     |
|    | 9.5.4            | Pattern and Part Process           |     |
|    | 9.5.5            | Tracks                             |     |
|    | 9.5.6            | Source Element is Audio            |     |
|    | 9.5.7            | Source Element is Midi             |     |
|    | 9.5.8            | What does it all mean?             |     |
|    |                  | lationships                        |     |
|    | 9.6.1            | Creating Relationships             |     |
|    | 9.6.2            | Understanding Relationships        |     |
|    |                  | tions                              |     |
|    | 9.7.1            | Samples Only                       |     |
|    | 9.7.2            | Sample Settings                    |     |
|    | 9.7.3            | Analytics                          |     |
|    | 9.7.4            | Maintain Relationships             | 249 |
|    | 9.7.5            | Auto Save Target Project           | 249 |
| 9. | .8 Ac            | tions                              | 250 |
|    | 9.8.1            | Report                             | 250 |
|    | 9.8.2            | Execute                            |     |
|    | 9.8.3            | Execute Post                       |     |
|    | 9.8.4            | Reset                              |     |
| _  |                  | urce                               |     |
|    | 9.9.1            | Source Set                         |     |
|    | 9.9.2            | Source Project                     |     |
|    | 9.9.3            | Source Elements                    |     |
| _  |                  | Source Samples                     |     |
|    |                  | Source Samples Table Columns       | _   |
|    | 9.10.2           | Source Actions                     |     |
|    | 9.10.3           | Source Toggle View                 |     |
|    | 9.10.4           | Source Type                        |     |
|    | 9.10.5           | Source Filter                      |     |
|    | 9.10.6<br>9.10.7 | Source Samples Context             |     |
|    |                  | Farget                             |     |
|    | 9.11.1           | Target Set                         |     |
|    | 9.11.1           | Target Project                     |     |
|    | 9.11.2           | Target Elements                    |     |
|    | 9.11.3           | Target Samples Location            |     |
|    |                  | Farget Samples                     |     |
|    | 9.12.1           | Target Samples Table Columns       |     |
|    | 9.12.1           | Target Actions                     |     |
|    | 9.12.3           | Target Toggle View                 |     |
|    | 9.12.4           | Target View                        |     |
|    | 9.12.5           | Target Add                         |     |
|    | 9.12.6           | Target Samples Context             |     |
| 10 |                  | niner                              |     |
|    | 10.1.1           | Adding Samples to the Sample Chain |     |
|    |                  | Sample Limit                       |     |

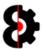

| 10.2                                                                                                    | Attributes                                                                                                    |                                                                                                    |
|----------------------------------------------------------------------------------------------------|----------------------------------------------------------------------------------------------------|----------------------------------------------------------------------------------------------------|
| 10.2.1                                                                                                    | 5                                                                                                    |                                                                                                    |
| 10.2.2                                                                                                    |                                                                                                    |                                                                                                    |
| 10.2.3                                                                                                    |                                                                                                    |                                                                                                    |
| 10.2.4                                                                                                    |                                                                                                    |                                                                                                    |
| 10.2.5                                                                                                    |                                                                                                    |                                                                                                    |
| 10.2.6                                                                                                    | ·                                                                                                    |                                                                                                    |
| 10.2.7                                                                                                    | ·                                                                                                    |                                                                                                    |
| 10.2.8                                                                                                    |                                                                                                    |                                                                                                    |
| 10.2.9                                                                                                    |                                                                                                    |                                                                                                    |
| 10.2.1                                                                                                    |                                                                                                    |                                                                                                    |
| 10.2.1                                                                                                    | •                                                                                                    |                                                                                                    |
| 10.2.1                                                                                                    |                                                                                                    |                                                                                                    |
| 10.2.1                                                                                                    |                                                                                                    |                                                                                                    |
| 10.3                                                                                                    | Actions                                                                                                    |                                                                                                    |
| 10.3.1                                                                                                    |                                                                                                    |                                                                                                    |
| 10.3.2                                                                                                    |                                                                                                    |                                                                                                    |
| 10.3.3                                                                                                    |                                                                                                    |                                                                                                    |
| 10.3.4                                                                                                    |                                                                                                    |                                                                                                    |
| 10.3.5                                                                                                    | ·                                                                                                    |                                                                                                    |
| 10.3.6                                                                                                    |                                                                                                    |                                                                                                    |
| 10.4                                                                                                    | Preview                                                                                                    |                                                                                                    |
| 10.5                                                                                                    | Files                                                                                                    | 296                                                                                                    |
| 10.5.1                                                                                                    | Sample Limit                                                                                                    | 297                                                                                                    |
| 10.6                                                                                                    | Files Columns                                                                                                    | 298                                                                                                    |
| 10.7                                                                                                    | Chainer Context                                                                                                    | 299                                                                                                    |
| l1 Ar                                                                                                    | p Designer                                                                                                    | 301                                                                                                    |
| 11.1                                                                                                    |                                                                                                    |                                                                                                    |
| 11.1                                                                                                    | Arn Designer Overview                                                                                                    |                                                                                                    |
|                                                                                                    | Arp Designer Menu                                                                                                    |                                                                                                    |
| 11.2                                                                                                    | Arp Designer Menu                                                                                                    | 303                                                                                                    |
| 11.2<br>11.3                                                                                                    | Arp Designer MenuArp Designer Length                                                                                                    | 303<br>304                                                                                                    |
| 11.2<br>11.3<br>11.4                                                                                                    | Arp Designer Menu                                                                                                    | 303<br>304<br>305                                                                                                   |
| 11.2<br>11.3<br>11.4<br>11.5                                                                                                    | Arp Designer Menu                                                                                                    | 303<br>304<br>305<br>306                                                                                            |
| 11.2<br>11.3<br>11.4<br>11.5<br>11.6                                                                                                    | Arp Designer Menu                                                                                                    | 303<br>304<br>305<br>306                                                                                            |
| 11.2<br>11.3<br>11.4<br>11.5<br>11.6<br>11.7                                                                                                    | Arp Designer Menu Arp Designer Length Arp Designer Scale Drawing an Arp Design Steps Read / Write                                                                                                    | 303<br>304<br>305<br>306<br>307                                                                                     |
| 11.2<br>11.3<br>11.4<br>11.5<br>11.6                                                                                                    | Arp Designer Menu                                                                                                    | 303<br>304<br>305<br>306<br>307                                                                                     |
| 11.2<br>11.3<br>11.4<br>11.5<br>11.6<br>11.7                                                                                                    | Arp Designer Menu Arp Designer Length Arp Designer Scale Drawing an Arp Design Steps Read / Write                                                                                                    | 303<br>304<br>305<br>306<br>307<br>308                                                                              |
| 11.2<br>11.3<br>11.4<br>11.5<br>11.6<br>11.7<br>11.8                                                                                                    | Arp Designer Menu Arp Designer Length Arp Designer Scale Drawing an Arp Design Steps Read / Write Reset                                                                                                    | 303<br>304<br>305<br>306<br>307<br>309<br>310                                                                       |
| 11.2<br>11.3<br>11.4<br>11.5<br>11.6<br>11.7<br>11.8<br>11.9                                                                                                    | Arp Designer Menu Arp Designer Length Arp Designer Scale Drawing an Arp Design Steps Read / Write Reset Invert Reverse                                                                                                    | 303<br>304<br>305<br>306<br>307<br>308<br>310                                                                       |
| 11.2<br>11.3<br>11.4<br>11.5<br>11.6<br>11.7<br>11.8<br>11.9<br>11.10<br>11.11                                                                                                    | Arp Designer Menu Arp Designer Length Arp Designer Scale Drawing an Arp Design Steps Read / Write Reset Invert Reverse Move Buttons                                                                                                    | 303<br>304<br>305<br>306<br>307<br>309<br>310<br>311                                                                |
| 11.2<br>11.3<br>11.4<br>11.5<br>11.6<br>11.7<br>11.8<br>11.9<br>11.10<br>11.11<br>11.12                                                                                                    | Arp Designer Menu Arp Designer Length Arp Designer Scale Drawing an Arp Design Steps Read / Write Reset Invert Reverse Move Buttons Space Time Continuum                                                                                                    | 303<br>304<br>305<br>306<br>307<br>309<br>310<br>311<br>312                                                         |
| 11.2<br>11.3<br>11.4<br>11.5<br>11.6<br>11.7<br>11.8<br>11.9<br>11.10<br>11.11<br>11.12<br><b>L2 LF</b>                                                                                                   | Arp Designer Menu Arp Designer Length Arp Designer Scale Drawing an Arp Design Steps Read / Write Reset Invert Reverse Move Buttons Space Time Continuum                                                                                                    | 303<br>304<br>305<br>306<br>307<br>318<br>311<br>312<br>313                                                         |
| 11.2<br>11.3<br>11.4<br>11.5<br>11.6<br>11.7<br>11.8<br>11.9<br>11.10<br>11.11<br>11.12<br><b>L2 LF</b>                                                                                                   | Arp Designer Menu Arp Designer Length Arp Designer Scale Drawing an Arp Design Steps Read / Write Reset Invert Reverse Move Buttons Space Time Continuum  TO Designer Overview                                                                                                    | 303<br>304<br>305<br>306<br>308<br>310<br>311<br>312<br>313                                                         |
| 11.2<br>11.3<br>11.4<br>11.5<br>11.6<br>11.7<br>11.8<br>11.9<br>11.10<br>11.11<br>11.12<br><b>L2 LF</b><br>12.1<br>12.2                                                                                   | Arp Designer Menu Arp Designer Length Arp Designer Scale Drawing an Arp Design Steps Read / Write Reset Invert Reverse Move Buttons Space Time Continuum  O Designer LFO Designer Overview Drawing an LFO Design                                                                                                    | 303<br>304<br>305<br>306<br>309<br>310<br>311<br>312<br>313<br>315                                                  |
| 11.2<br>11.3<br>11.4<br>11.5<br>11.6<br>11.7<br>11.8<br>11.9<br>11.10<br>11.11<br>11.12<br><b>L2 LF</b><br>12.1<br>12.2<br>12.3                                                                           | Arp Designer Menu Arp Designer Length Arp Designer Scale Drawing an Arp Design Steps. Read / Write Reset. Invert Reverse Move Buttons Space Time Continuum  O Designer LFO Designer Overview Drawing an LFO Design LFO Steps                                                                                                    | 303<br>304<br>305<br>306<br>307<br>308<br>310<br>310<br>311<br>312<br>313<br>313<br>314<br>316                      |
| 11.2<br>11.3<br>11.4<br>11.5<br>11.6<br>11.7<br>11.8<br>11.9<br>11.10<br>11.11<br>11.12<br><b>LZ LF</b><br>12.1<br>12.2<br>12.3<br>12.4                                                                   | Arp Designer Menu Arp Designer Length Arp Designer Scale Drawing an Arp Design Steps. Read / Write. Reset. Invert. Reverse Move Buttons Space Time Continuum  O Designer LFO Designer Overview Drawing an LFO Design LFO Steps Read / Write.                                                                                                    | 303<br>304<br>305<br>306<br>308<br>310<br>311<br>312<br>313<br>315<br>316<br>317                                    |
| 11.2<br>11.3<br>11.4<br>11.5<br>11.6<br>11.7<br>11.8<br>11.9<br>11.10<br>11.11<br>11.12<br><b>L2 LF</b><br>12.1<br>12.2<br>12.3                                                                           | Arp Designer Menu. Arp Designer Length. Arp Designer Scale. Drawing an Arp Design Steps Read / Write. Reset. Invert. Reverse Move Buttons Space Time Continuum  O Designer LFO Designer Overview Drawing an LFO Design LFO Steps Read / Write. Reset. Reset.                                                                                                    | 303 304 305 306 307 310 311 312 313 314 315 316 317                                                                 |
| 11.2<br>11.3<br>11.4<br>11.5<br>11.6<br>11.7<br>11.8<br>11.9<br>11.10<br>11.11<br>11.12<br><b>LZ LF</b><br>12.1<br>12.2<br>12.3<br>12.4                                                                   | Arp Designer Menu Arp Designer Length Arp Designer Scale Drawing an Arp Design Steps. Read / Write. Reset. Invert. Reverse Move Buttons Space Time Continuum  O Designer LFO Designer Overview Drawing an LFO Design LFO Steps Read / Write.                                                                                                    | 303 304 305 306 307 310 311 312 313 314 315 316 317                                                                 |
| 11.2<br>11.3<br>11.4<br>11.5<br>11.6<br>11.7<br>11.8<br>11.9<br>11.10<br>11.11<br>11.12<br><b>L2 LF</b><br>12.1<br>12.2<br>12.3<br>12.4<br>12.5                                                           | Arp Designer Menu. Arp Designer Length. Arp Designer Scale. Drawing an Arp Design Steps Read / Write. Reset. Invert. Reverse Move Buttons Space Time Continuum  O Designer LFO Designer Overview Drawing an LFO Design LFO Steps Read / Write. Reset. Reset.                                                                                                    | 303<br>304<br>305<br>306<br>307<br>308<br>309<br>310<br>311<br>312<br>313<br>314<br>315<br>316<br>317<br>318<br>319 |
| 11.2<br>11.3<br>11.4<br>11.5<br>11.6<br>11.7<br>11.8<br>11.9<br>11.10<br>11.11<br>11.12<br><b>L2 LF</b><br>12.1<br>12.2<br>12.3<br>12.4<br>12.5<br>12.6                                                   | Arp Designer Menu Arp Designer Length Arp Designer Scale Drawing an Arp Design Steps Read / Write Reset Invert Reverse Move Buttons Space Time Continuum O Designer LFO Designer Overview Drawing an LFO Design LFO Steps Read / Write Reset Invert Reset Reset Reset Invert Reverse                                                                                                    | 303304305306307310311312313315316317318                                                                             |
| 11.2<br>11.3<br>11.4<br>11.5<br>11.6<br>11.7<br>11.8<br>11.9<br>11.10<br>11.11<br>11.12<br><b>LZ LF</b><br>12.1<br>12.2<br>12.3<br>12.4<br>12.5<br>12.6<br>12.7<br>12.8                                   | Arp Designer Menu Arp Designer Length Arp Designer Scale Drawing an Arp Design Steps Read / Write Reset Invert Reverse Move Buttons Space Time Continuum O Designer LFO Designer Overview Drawing an LFO Design LFO Steps Read / Write Reset Invert Reverse Move Buttons Drawing an LFO Design LFO Steps Read / Write Reset Invert Reverse Move Buttons                                                                                               | 303 304 305 306 307 319 315 315 317 318 319 320 321                                                                 |
| 11.2<br>11.3<br>11.4<br>11.5<br>11.6<br>11.7<br>11.8<br>11.9<br>11.10<br>11.11<br>12.1<br>12.1<br>12.2<br>12.3<br>12.4<br>12.5<br>12.6<br>12.7<br>12.8<br>12.9                                            | Arp Designer Menu Arp Designer Length Arp Designer Scale Drawing an Arp Design Steps Read / Write Reset Invert Reverse Move Buttons Space Time Continuum  O Designer LFO Designer Overview Drawing an LFO Design LFO Steps Read / Write Reset Invert Reverse Space Time Continuum Drawing an LFO Design LFO Steps Read / Write Reset Invert Reverse Move Buttons Space Time Continuum                                                                 | 303 304 305 306 307 319 315 314 315 316 317 319 320 321                                                             |
| 11.2<br>11.3<br>11.4<br>11.5<br>11.6<br>11.7<br>11.8<br>11.9<br>11.10<br>11.11<br>11.12<br><b>LZ LF</b><br>12.1<br>12.2<br>12.3<br>12.4<br>12.5<br>12.6<br>12.7<br>12.8<br>12.9<br>12.10                  | Arp Designer Menu Arp Designer Length Arp Designer Scale Drawing an Arp Design Steps. Read / Write. Reset. Invert Reverse Move Buttons Space Time Continuum O Designer LFO Designer Overview Drawing an LFO Design LFO Steps Read / Write. Reset. Invert Reverse Move Buttons Space Time Continuum Drawing an LFO Design LFO Steps Read / Write Reset. Invert Reverse Move Buttons Space Time Continuum Bulk Options                                  | 303 304 305 306 308 310 311 312 313 314 316 317 318 319 320 321 323                                                 |
| 11.2<br>11.3<br>11.4<br>11.5<br>11.6<br>11.7<br>11.8<br>11.9<br>11.10<br>11.11<br>11.12<br><b>LZ LF</b><br>12.1<br>12.2<br>12.3<br>12.4<br>12.5<br>12.6<br>12.7<br>12.8<br>12.9<br>12.10<br><b>L3 Lil</b> | Arp Designer Menu Arp Designer Length Arp Designer Scale Drawing an Arp Design Steps Read / Write Reset Invert Reverse Move Buttons Space Time Continuum O Designer LFO Designer Overview Drawing an LFO Design LFO Steps Read / Write Reset Invert Reverse Move Buttons Space Time Continuum Drawing an LFO Design LFO Steps Read / Write Reset Invert Reverse Move Buttons Space Time Continuum Bulk Options Bulk Options Bulk Options Bulk Options | 303 304 305 306 307 310 311 312 313 314 315 316 317 318 320 321 322 323                                             |
| 11.2<br>11.3<br>11.4<br>11.5<br>11.6<br>11.7<br>11.8<br>11.9<br>11.10<br>11.11<br>11.12<br>L2 LF<br>12.1<br>12.2<br>12.3<br>12.4<br>12.5<br>12.6<br>12.7<br>12.8<br>12.9<br>12.10<br>L3 Lil<br>13.1       | Arp Designer Menu Arp Designer Length Arp Designer Scale Drawing an Arp Design Steps Read / Write Reset Invert Reverse Move Buttons Space Time Continuum O Designer LFO Designer Overview Drawing an LFO Design LFO Steps Read / Write Reset Invert Reverse Brand / Write Reset Invert Reset Invert Reset Invert Reverse Move Buttons Space Time Continuum Bulk Options Designer Library Sections                                                     | 303 304 305 306 307 319 315 316 317 318 319 320 321 322 323 324 325                                                 |
| 11.2<br>11.3<br>11.4<br>11.5<br>11.6<br>11.7<br>11.8<br>11.9<br>11.10<br>11.11<br>11.12<br><b>LZ LF</b><br>12.1<br>12.2<br>12.3<br>12.4<br>12.5<br>12.6<br>12.7<br>12.8<br>12.9<br>12.10<br><b>L3 Lil</b> | Arp Designer Menu Arp Designer Length Arp Designer Scale Drawing an Arp Design Steps Read / Write Reset Invert Reverse Move Buttons Space Time Continuum O Designer LFO Designer Overview Drawing an LFO Design LFO Steps Read / Write Reset Invert Reverse Move Buttons Space Time Continuum Drawing an LFO Design LFO Steps Read / Write Reset Invert Reverse Move Buttons Space Time Continuum Bulk Options Bulk Options Bulk Options Bulk Options | 303304305306307310311312313314315316317318319320321323324325326                                                     |

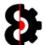

| 13.4   | Loading from the Library                   |     |
|--------|--------------------------------------------|-----|
| 13.5   | Library Sections Context                   |     |
| 13.6   | Library Entries Context                    |     |
| 13.7   | Edit Library Entry Code and/or Description | 337 |
| 13.8   | Import Library Entry                       | 338 |
| 13.9   | Export Library Entry                       | 338 |
| 13.10  | Delete Library Entry                       | 339 |
| 14 Cli | pboard                                     | 340 |
| 14.1   | Clipboard and FX Settings                  | 341 |
| 15 An  | alytics                                    | 342 |
| 15.1   | Clear                                      |     |
| 16 Op  | otions                                     |     |
| 16.1.1 |                                            |     |
| 16.2   | General                                    |     |
| 16.2.1 |                                            |     |
| 16.2.2 |                                            |     |
| 16.2.3 | Parameter Context Menus                    | 349 |
| 16.3   | Audio                                      | 350 |
| 16.4   | Backup                                     | 351 |
| 16.4.1 | Auto Backup before Processing              | 351 |
| 16.5   | Library                                    | 352 |
| 16.5.1 | Clear Library                              | 353 |
| 16.6   | Samples                                    | 354 |
| 16.7   | Chainer                                    | 355 |
| 16.8   | Arp Designer                               | 356 |
| 16.9   | LFO Designer                               | 357 |
| 16.10  | Sequencer                                  | 358 |
| 16.11  | Manager                                    | 359 |
| 17 Su  | pport                                      | 360 |
| 17.1   | Support Logs                               | 361 |
| 17.2   | Refresh                                    | 362 |
| 17.3   | Clipboard                                  | 363 |
| 17.4   | Show                                       | 364 |
| 17.5   | Purge                                      | 365 |
| 18 Oc  | taEdit Hierarchy                           |     |
| 18.1   | Overview                                   |     |
| 18.2   | Hierarchy Legend                           |     |
| 18.2.1 | , 3                                        |     |
| 18.3   | Set                                        |     |
| 18.4   | Project                                    |     |
| 18.4.1 |                                            |     |
| 18.4.2 |                                            |     |
| 18.4.3 | Project Input                              | 373 |
| 18.4.4 |                                            |     |
| 18.4.5 | ,                                          |     |
| 18.5   | Bank                                       |     |
| 18.6   | Pattern                                    |     |
| 19 Kn  | own Issues                                 | 378 |
| 19.1   | Error on Windows Exit                      | 379 |
| 19.2   | Audio Pool Depth                           | 380 |
| 20 Ch  | ange Log                                   |     |
|        | Version 0.9.950                            |     |
|        | Version 0.9.900                            | 381 |

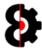

| 20.3 | Version 0.9.100  |     |
|------|------------------|-----|
| 20.4 | Version 0.9.000  | 384 |
| 20.5 | Version 0.1.000  | 386 |
| 20.6 | Version 0.0.9.00 | 389 |
| 20.7 | Version 0.0.7.00 | 389 |
| 20.8 | Version 0.0.600  | 389 |

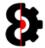

# 1 Overview

Thank you very much for purchasing OctaEdit. A massive amount of time has been spent in development and testing to arrive at the final product.

OctaEdit is a standalone program for managing and manipulating Elektron Octatrack Sets, Projects and Samples.

# 1.1 Version Control

| Item     | Version  | Release Date                  |
|----------|----------|-------------------------------|
| OctaEdit | v1.0.000 | 19 <sup>th</sup> October 2016 |
| Manual   | v0.0.272 | 19 <sup>th</sup> October 2016 |

# 1.2 Licence

You are permitted to install OctaEdit on multiple computers that you own, and use OctaEdit with multiple Octatracks that you own, so long as they are for your sole use only.

If you are utilising shared resources, i.e. in a band with multiple users and Octatracks, then you require a licence per Octatrack.

You are not permitted to share, resell, or on sell OctaEdit, or any part of the software, or upload OctaEdit to the internet, torrent or file sharing services. As an artist yourself I hope that you can appreciate the reasons for this.

Licence transfers are permissible when you sell your Octatrack, simply contact me and I will organise everything required.

# 1.3 Piracy and Copy Protection

If you've obtained a copy of OctaEdit via dubious means, please take a moment to consider the following.

I am an independent software developer who has developed OctaEdit independently, with zero support or assistance from Elektron.

I have made a conscious decision to not implement overbearing security and piracy measures as I personally do not believe that technological enforcement of copy protection is in the best interests of the customers of OctaEdit.

Whilst I could spend plenty of time developing and implementing all sorts of complicated antipiracy protection, I believe my time and energy is better spent improving OctaEdit, adding new functionality and providing one to one customer support.

So please consider the above carefully whilst enjoying the fruits of my labour.

# 1.4 Contact, Support and Feature Requests

Either email at: octatrack@outlook.com

Or preferably post on the forums at: <a href="http://www.octaedit.com/forum">http://www.octaedit.com/forum</a>

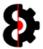

## 1.5 Disclaimer

Whilst every care has been taken in the development of OctaEdit, no responsibility for what you do with it, or the effects it has on your Octatrack, samples, songs, projects, sets, or whatever else is implied or accepted.

This includes totally fucking that awesome track you've been working on for the last two years, destroying your hopes and dreams of playing main stage at <insert major festival here>, totally bricking your Octatrack, or making you impotent.

There is neither guarantee offered, nor liability accepted, implied or otherwise.

## 1.6 Errata

This manual is quite a long document, and is constantly being updated as new features and functionality is being added to OctaEdit, thus there may be errors in the manual, differences in terminology, differences in screenshots etc.

Please contact support if you are not sure on anything.

# 1.7 Thank You

I'd like to take this opportunity to give some thanks to certain people who have made this all possible:

- The awesome beta testers: oldgearguy, NRain, matheusleston, musicmagus, Zymos, Madchiller, Anfim, MichalHo and SlamGauge for all their time, patience, input and everything else in many various ways.
- Guga for the awesome logo. Guga also makes awesome hardware to work with your Elektron products, like the SMD (Small Midi Device), The Third Hand (Additional expander for the Analog Rytm) Morph4 crossfader, SFX-JII joystick control; check them out at http://www.gugabox.com
- Dogma for his consistent enthusiasm and constant harassment.

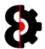

# 1.8 Legal

OctaEdit is used in conjunction with third party hardware and companion products, such as operating systems, and of course the Elektron Octatrack.

All other copyrights and trademarks are the property of their respective owners.

Except where otherwise noted, all of the code, documentation and other items included in, as part of, or relating to OctaEdit is copyrighted by Rusty O'Hara.

Copyright © 2013-2016 Rusty O'Hara. All rights reserved.

The copyright of this document and the computer software described herein and provided herewith are the property of Rusty O'Hara.

This code and/or software is protected by US and Australian Copyright Law and International Treaties.

All information contained herein is, and remains the property of Rusty O'Hara.

Unauthorised use, duplication, modification, reverse engineering, utilisation to create a competing product, commercial or otherwise, any form of redistribution, or use in part or in whole other than by prior, express, printed and signed license for use is subject to civil and criminal prosecution.

No part of this publication or the computer software may be reproduced, transmitted, transcribed, stored in a retrieval system, or translated into any human or computer language, in any form or by any means or otherwise used without the express written permission of Rusty O'Hara.

OctaEdit is distributed in the hope that it will be useful, but without any warranty. It is provided "as is" without warranty of any kind, either expressed or implied, including, but not limited to, the implied warranties of merchantability and fitness for a particular purpose. The entire risk as to the quality and performance of OctaEdit is with you.

Should OctaEdit prove defective, you assume the cost of all necessary servicing, repair or correction to your Octatrack, computer, music, samples, anything and everything else.

In no event unless required by applicable law the author will be liable to you for damages, including any general, special, incidental or consequential damages arising out of the use or inability to use the OctaEdit (including but not limited to loss of data or data being rendered inaccurate or losses sustained by you or third parties or a failure of the program to operate with any other programs), even if the author has been advised of the possibility of such damages.

All rights reserved.

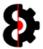

# 1.9 Typographical Conventions

To facilitate end user use of the OctaEdit, and this User Guide, the following typographical conventions have been utilised in this document:

| Formatting Convention   | Description                                                                                                    |
|-------------------------|----------------------------------------------------------------------------------------------------|
| Module                  | A Window is written in upper case, bold style, enclosed in square brackets.                                                                            |
|                         | For instance, the 'Audio Pool' window is written as: <b>[AUDIO POOL]</b>                                                                               |
| Menu Option             | A Menu Option is written in bold style.                                                                                                    |
|                         | For instance, the 'Add to Project' menu option in the Audio Pool is written as: <b>Add to Project</b>                                                  |
| <user action=""></user> | A User Action is written in italicised style, enclosed in greater than / less than signs.                                                              |
|                         | For instance, the user action of left clicking is written as<br><left-click></left-click>                                                              |
| $\triangle$             | This symbol indicates information that you need to pay attention to.                                                                                   |
| Knob Values             | All Knobs have a minimum, maximum and default value, the value range is displayed, with the default value in square brackets.                          |
|                         | -64 to 63 [0]                                                                                                    |
|                         | or<br>1 to 127 [32]                                                                                                    |
| Table Item              | Dark grey Table Items like this one are <i>Header</i> items and are used to break up tables.                                                           |
| Table Item              | Light grey Table Items like this one are used to identify <i>Read Only</i> values in the OctaEdit.                                                     |
| Table Item              | White Table Items like this one are used to identify <i>Standard</i> items in the OctaEdit. As a general rule these values can also be edited.         |
| [Octatrack Reference]   | An Octatrack reference is written in bold Consolas font.                                                                                               |
|                         | For instance, the text [Setup - Master Track] text item refers to the menu option on the Octatrack found under Project Settings \ Audio \ Master Track |

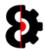

# 1.10 Frequently Asked Questions

This section of the document contains a list of Frequently Asked Questions about OctaEdit.

#### 1.10.1 What is OctaEdit?

OctaEdit is a software editor for the Elektron Octatrack DPS-1; it provides a number of integrated modules to control various aspects of Sets, Projects, Samples and so on.

#### 1.10.2 What is a Module?

OctaEdit has been built in a modular fashion, where each "module" has been create d to handle one or more specific set of requirements.

Depending on the module in question, each module can interact with one or more of the other modules in OctaEdit. For example, the **Sequencer** module interacts with the **Samples**, **Library** and **Analytics** modules. The **Arp Designer** module interacts with the **Library** and **Sequencer** modules, and so forth.

## 1.10.3 What Modules are currently available?

The **Project** module allows the ability to manage all aspects of a Project.

The **Samples** module allows the ability to manage samples within a Project, add new samples from the Browser or the file system. The Samples module additionally features the ability to edit the sample Start, Loop and End points, as well as generate and edit Slice points via slice grids and by transient detection.

The **Sequencer** module allows the ability to manage all aspects of the Sequencer side of the Octatrack, with lots of nifty tricks up its sleeve.

The **Manager** module provides the ability to copy "Elements" from a Source Set/Project to a Target Set/Project. Basically anything can be copied from any Project in any Set to any other Project in any other Set, including the ability to remap sample assignments on the fly.

The **Chainer** module allows the ability to create 'Sample Chains' by merging up to 64 audio files. The resultant audio file can then be imported directly into a Project, and played back via slice points, or exported to disc for use in other Projects.

The **Arp Designer** module provides the ability to graphically design arpeggios shapes that can that be applied to any track, and/or stored in the Library for future use.

The **LFO Designer** module provides the ability to graphically design LFO's that can that be applied to any track, and/or stored in the Library for future use.

The **Library** module is essentially a preset manager on steroids. It provides a Library where various "*Entries*" can be stored and retrieved. Entries are essentially presets relating to various items in a Project, e.g. Project Midi Channels, Machine Setups or LFO Designs for example.

The **Analytics** module is a multi purpose reporting and analysis module, which provides results from the analysis engine, and is integrated with OctaEdit's other modules.

The **Options** module handles end user customisation, OctaEdit's behaviour, system options and so forth.

The **Support** module provides support logging for end user support.

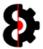

#### 1.10.4 Will there be new Modules in the future?

There are a number of modules in various stages of development, from ideas to fairly complete but requiring further testing.

The intention is that more modules will be released in the future; however this is dependent on the level of support for OctaEdit.

#### Do not purchase OctaEdit on the basis of what you may expect in the future.

The currently available modules in OctaEdit are outlined above. If you have any questions, please create a topic on the forums, send a pm, or send an email to: support AT octaedit.com

#### 1.10.5 Is OctaEdit safe to use?

Whilst every care has been taken in the development of OctaEdit, it is not guaranteed to work in a specific manner, implied or otherwise.

Backup (both automatic and manual) functions are provided in OctaEdit; however the liability is on you the end user to ensure the veracity and integrity of data.

The developer of OctaEdit accepts no responsibility or liability for how you use OctaEdit, nor the effects it may have on your data, samples or Octatrack.

#### ALWAYS BACKUP YOUR DATA.

## 1.10.6 Will OctaEdit be supported / updated / new OS versions?

The pragmatic answer depends on the level of support and volume of sales.

OctaEdit is independently developed software that has been developed with no support or assistance from other parties.

As there are elements beyond my control, no guarantees can be given that events in the future will render OctaEdit inoperable, or not suitable for the intended purpose.

#### 1.10.7 Is there / will there be a demo version?

No. A demo version would either neuter OctaEdit to such a degree to defeat the purpose of a demo, and/or the development of a demo version would draw resources away from core development.

#### 1.10.8 Can I get a refund on my purchase?

No. Purchases are final and no refunds are offered.

OctaEdit is not specifically sold to perform a certain task, function or activity, implicit, implied or otherwise, therefore refunds will only be provided where you have not been provided with the product you purchased.

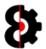

# **1.10.9** Supported Octatrack Versions?

It is recommended to upgrade your Octatrack to OS 1.25E  $\,$ 

**Note:** For various technical reasons, Projects created on previous OS versions are not supported.

| os     | Description                                                                                                    |  |
|--------|----------------------------------------------------------------------------------------------------|--|
| v1.25A |                                                                                                    |  |
| v1.25B | Any of these versions <i>should</i> be fine, and early development and testing was                                   |  |
| v1.25C | performed, but not guaranteed.                                                                                       |  |
| v1.25D |                                                                                                    |  |
| v1.25E | Current active development and supported version.                                                                    |  |
| v1.25F | Is not, and will not be supported by OctaEdit.                                                                       |  |
| v1.25G | Is not, and will not be supported by OctaEdit.                                                                       |  |
| v1.25H | Not currently supported by OctaEdit.                                                                                 |  |
|        | Everything <i>should</i> be fine, I simply haven't performed enough testing as of yet to confirm there is no issues. |  |

# 1.10.10 Supported Operating Systems?

The below table shows the currently supported Operating Systems.

| OS                     | Description                                                                                                    |  |
|------------------------|----------------------------------------------------------------------------------------------------|--|
| Windows XP             |                                                                                                    |  |
| Windows 7              | Other variants of Windows should work, but have not been fully tested.                                                                                                    |  |
| Windows 10             |                                                                                                    |  |
| 227/12/2               | W                                                                                                    |  |
| OSX 10.6 Snow Leopard  | "Legacy" OSX version.                                                                                                    |  |
| OSX 10.7 Lion          | The "Legacy" version provides backward compatibility with older                                                                                                    |  |
| OSX 10.8 Mountain Lion | OSX versions at the loss of some minor functionality and is available strictly on request, with the caveat that it is still undergoing testing, though no errors have been reported so far. |  |
|                        |                                                                                                    |  |
| OSX 10.9 Mavericks     | Main OSX version.                                                                                                    |  |
| OSX 10.10 Yosemite     | Hall OSA VEISION.                                                                                                    |  |
| OSX 10.11 El Capitan   |                                                                                                    |  |
|                        |                                                                                                    |  |
| OSX 10.12 Sierra       | Should be fine. But have not personally tested.                                                                                                    |  |

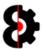

#### 1.10.11 Will there be an iOS / iPad version?

No. iOS just doesn't have the capabilities to integrate with the Octatrack, due to the limited access to the machine.

Likewise, the Octatrack doesn't have the capabilities to be integrated to by the outside world due to its poor midi specification and non existent SysEx.

So whilst an IOS app could be written, it would provide less then 10% of the functionality of OctaEdit at best.

OctaEdit is a lot more complex then just simply sending some midi CC#'s or SysEx data.

#### 1.10.12 Will there a version for some other niche OS?

No. There is not the volume of demand to justify the development overhead to create a version for Linux / Unix / Raspberry Pi / something else.

## 1.10.13 Languages other than English?

OctaEdit has full multi-lingual support built in from the ground up.

Translation to various languages may occur if required, and is beneficial to enough people.

If you would like to see OctaEdit in a language other than English, please let us know, and when enough people request it, we will translate OctaEdit to your language.

## 1.10.14 OctaEdit is too small / big / how do I resize?

Check the **UI Zoom** setting in the **General** group of the **Options** module.

Refer to Section 16.2 General for more information.

## 1.10.15 The Play and Loop buttons don't play Audio?

The Play and Loop buttons on the Toolbar are global toggle buttons that control whether audio gets played, and additionally looped when played.

Likewise, the Stop button on the Toolbar is a global Stop / Panic button to kill all audio payback.

Refer to Section 5.4 Tool Strip for more information.

#### 1.10.16 How do I load a Set /Projects?

Refer to Section 4 Loading and Saving for information about loading Sets / Projects.

#### 1.10.17 I can't load a Set/Project and/or Playback Samples?

The number one reason why an issue may occur when attempting to load a Set / Projects, or playback audio files is due to illegal characters in the path or file name.

Refer to Section 2.3 2.3 for more information about illegal characters.

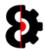

## 1.10.18 I can't playback samples?

OctaEdit has global Play and Loop options on the toolbar. These are both toggle buttons, that when on will automatically play audio, and loop the audio playback.

Clicking on a Sample in the relevant tables (Samples, Manager Source, Manager Target, Chainer Files) will playback the audio file depending on the **Play** and **Loop** settings, and naturally the **Audio** configuration in the **Options** module.

If OctaEdit is unable to play back the Sample, this normally occurs due to one of two main issues:

- Issues with the audio file format or information.
- The audio file cannot be located (e.g. Octatrack has been ejected, file name changed, illegal file name etc)

Instead of throwing an error, audio playback is simply cancelled, and the error is reported to the **Analytics** module.

If you are not hearing audio playback on selecting samples, first check the **Play** and/or **Loop** settings on the taskbar, then the **Audio** settings in the **Options** module.

#### 1.10.19 I can't see samples in the Samples Module?

This is normally caused by one of two scenarios.

#### The audio file was not found, or was not read correctly.

Clicking on a sample in the Sample Slots table will display the slot and full file path in the Status Bar at the bottom of the screen, ensure the file exists, and the path does not contain illegal characters.

If the sample does exist, with no illegal characters, then most likely the file has not been read correctly. If this continues to occur across multiple samples, please contact support, or log an issue on the forum.

#### The Samples Waveform colour is set to transparent.

Go to the **Options** module, and select an appropriate colour for **Waveform Colour** in the **Samples** group.

## 1.10.20 Why Didn't My Samples Copy?

The number one support question that I get asked is "Why didn't the Manager module copy my Samples?"

If you do not map any Samples from the Source Set/Project to the Target Set/Project, and thus there is no Relationship, then the Manager module will not copy the samples as you have not specified where you want them to map to.

This is entirely "Function as Designed" as the Manager has been specifically created in this way to cater for a myriad number of scenarios.

Refer to Section 9.6 Relationships for more information about how to correctly copy Samples, and sample assignments between Projects.

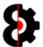

# 1.10.21 Something else?

Contact me, or make a post on the forums.

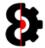

# 2 Terminology

 ${\it OctaEdit\ utilises\ certain\ terminology\ both\ in\ the\ application\ and\ in\ this\ manual\ to\ refer\ to\ various}$ 

|              | Description                                                                                                    |
|--------------|----------------------------------------------------------------------------------------------------|
| Module       | A <b>Module</b> is one of the eleven currently available modules in OctaEdit and is used to control certain aspects of the program and the Octatrack. |
| Element      | Everything is an <b>Element</b> and an Element can contain other Elements, and / or Values.                                                           |
|              | Some example Elements:                                                                                                    |
|              | <ul><li>Project Midi Settings</li><li>Bank</li><li>Scene</li></ul>                                                                                    |
|              | Refer to <b>Section 18 OctaEdit Hierarchy</b> for a detailed overview and diagram of how OctaEdit handles Elements.                                   |
| Value        | A <b>Value</b> is a value of a setting or a parameter. This is the lowest level in the hierarchy.                                                     |
|              | Some example Values:                                                                                                    |
|              | <ul> <li>Project Master Track On/Off is a value.</li> <li>Playback Pitch value</li> </ul>                                                             |
|              |                                                                                                    |
| One to One   | Used in scenarios where a process requires both a Source and a Target item.                                                                           |
|              | E.g. Samples -> Swap Samples has a <b>One to One</b> relationship between the Source sample slot and the Target sample slot.                          |
| One to Many  | Used in scenarios where a process requires a Source and one or more Target items.                                                                     |
|              | E.g. Samples -> Clone Sample has a <b>One to Many</b> relationship between the Source sample slot and the Target sample slot or sample slots.         |
| Multiple     | Used in scenarios where a process requires one or more Items.                                                                                         |
|              | E.g. Samples -> Clear Samples requires at least one Sample Slot,                                                                                      |
|              |                                                                                                    |
| Clone        | Cloning is making a direct one-to-one copy of an item.                                                                                                |
|              | E.g. Cloning Sample Flex001 to Flex004, all attributes of Flex004 will be exactly the same as Flex001.                                                |
|              | When no target is specified, the clone will appear directly after the source.                                                                         |
| Clone at End | As per Clone; however the clone will appear at the end of the list.                                                                                   |
|              |                                                                                                    |

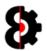

|             | Description                                                                                                    |
|-------------|----------------------------------------------------------------------------------------------------|
| Inversion   | Inversion is the process of inverting a value, or values, between a positive and negative state.                              |
|             | A positive value, e.g. <b>7</b> will become a negative value, e.g. <b>-7</b> , and vice versa.                                |
|             | A positive state, i.e. <b>On</b> will become a negative state, i.e. <b>Off</b> and vice versa.                                |
| Reverse     | Reverse is the process of reversing the order of values.                                                                      |
|             | E.g. Reversing values of 1, 2, 3, 4 becomes 4, 3, 2, 1                                                                        |
|             |                                                                                                    |
| Slices      | Is used to holistically represent sample information and slice data for samples used by the Octatrack.                        |
|             | This includes all the attributes, length, start, end, loop, slice points etc. that are stored separately in <b>.ot</b> files. |
| Round-Robin | Round-Robin describes the process of cycling through each available option, then returning to the beginning of the list.      |
|             | i.e. For the Audio Trig Types, clicking the trig will change to the next item in the below list:                              |
|             | ■ Trig                                                                                                    |
|             | <ul><li>Trigless Trig</li><li>Trigless Lock</li></ul>                                                                         |
|             | <ul> <li>One Shot Trig</li> <li> End of list, therefore cycle back to Trig</li> </ul>                                         |
|             | End of hist, therefore cycle back to Trig                                                                                     |

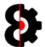

# 2.1 Support

Whilst every care has been taken in development of OctaEdit, it is complex software handling one of, if not the most complex instruments available, and I make mistakes, so errors may occur.

There are two ways that support and errors are handled in OctaEdit. One is done via a dedicated Support module (Refer Section 17 Support); the other is via the use of error messages.

If an error does occur, every message displayed includes a **Support** button in the bottom left hand corner.

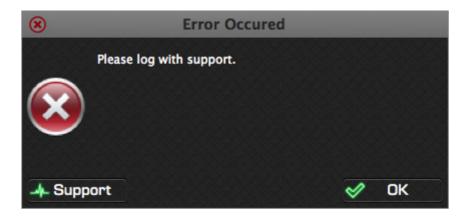

Clicking the **Support** button will copy the error log to the clipboard, providing some additional details of what occurred, why, and on what version, which will hopefully help me identify and resolve the issue easier.

The error log can then be pasted into an email or a topic on the forum.

An example of the Support log is shown below, obviously an actual support log will provide a lot more detail about he process and error.

| OctaEdit Error Log.                                            |
|----------------------------------------------------------------|
| Build Version: v0.0.429.0<br>Date: 16/10/2015<br>Time: 3:16 PM |
| Process:                                                       |
| Please log with support.                                       |
| An error occurred.                                             |
| Details:                                                       |
| Stuff. Things                                                  |
|                                                                |
|                                                                |

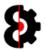

# 2.2 Modules

OctaEdit has been built utilising a modular approach, wherein each module can interact with other modules depending on their nature.

The functionality available to each module will naturally vary, thus please refer to the relevant section regarding each module.

Please note that the Manual is organised in the same order as the Modules listing.

| Module           | Description                                                                                                    | Refer |
|------------------|----------------------------------------------------------------------------------------------------|-------|
| Project          | Contains all the information relating to the currently loaded Project.                                                                                 | 6     |
| Samples          | Display a list of the current Flex and Static samples for a Project, and provides tools for management and modification.                               | 7     |
| Sequencer        | Contains full access to every element of the Sequencer,<br>Machines, Parameters, Patterns, Steps, Mixer with full Library<br>interaction.              | 8     |
| Manager          | Dedicated to the transfer of data between different Sets and Projects.                                                                                 | 9     |
| Chainer          | Dedicated to creation of Sample Chains created from multiple separate audio files. Chains can be saved as files, or inserted into the current Project. | 10    |
| Arp Designer [*] | Module which allows the ability to create Arp Designs which can then be applied to the Sequencer module, or saved in the Library.                      | 11    |
| LFO Designer [*] | Module which allows the ability to create LFO Designs which can then be applied to the Sequencer module, or saved in the Library.                      | 12    |
| Library          | Module which allows the ability to manage the Library entries used throughout OctaEdit.                                                                | 13    |
| Analytics [*]    | Utility analysis and reporting module.                                                                                                    | 15    |
| Options          | Module to handle end user settings and customisation.                                                                                                  | 16    |
| Support [*]      | Diagnostics module to assist with support and error tracking.                                                                                          | 17    |

<sup>[\*]</sup> Indicates that this module is displayed in a separate window.

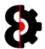

# 2.3 Illegal Characters

Due to variations in Operating Systems (*Windows/OSX*), file naming conventions, languages and character sets, errors may occur when dealing with illegal characters.

Note: These errors may manifest themselves as a hard crash.

It is recommended to only use Alphanumeric characters and special characters that are global across operating systems, languages and character sets, e.g. *space*, [ ] \_ etc.

This occurs because of how different characters outside the standard range appear depending on platform, language and character set.

Illegal characters include: " ' @ \* & # [ ] % | / \  $^{!}$  \$ ( ):;? = < >

And include characters with accents (e.g. **á Á** ) and umlauts (e.g. **ä Ä ü Ü ö Ö**) and so forth.

**Tip:** It is a good idea to avoid using "special" characters as a general rule as these can cause issues in various operating systems due to not meeting standard file naming protocols, and character sets, regardless of whether or not this is possible on a piece of hardware.

## 2.3.1 Illegal Characters in Project Names

When attempting to load a Set, any Projects that include illegal characters in their name will not be loaded, and will not be available for processing in OctaEdit.

To resolve, simply rename the Project folder removing or replacing any illegal characters, e.g. from Na**ü**ghty to Na**u**ghty

## 2.3.2 Illegal Characters in Project Samples

When attempting to load a Set, any Projects that include illegal characters in the associated Sample Slots will not be loaded, and will not be available for processing in OctaEdit.

To resolve, identify the offending samples in the Octatrack, and rename the Sample file removing or replacing any illegal characters, e.g. from Naüghty.wav to Naughty.wav

**Note:** It is recommended that you make a copy of the sample first, to ensure you do not break any links that the offending sample may have with existing Octatrack projects.

#### 2.3.3 Illegal Characters in Sample Names

When attempting to load a Sample, either into the Samples or Chainer modules, any samples that include illegal characters in their name will not be processed, and will therefore not be added to the Sample Slots, or Chainer files.

To resolve, simply rename the Sample file removing or replacing any illegal characters, e.g. from Na**ü**ghty.wav to Na**u**ghty.wav

**Note:** It is recommended that you make a copy of the sample first, to ensure you do not break any links that the offending sample may have with existing Octatrack projects.

#### 2.3.4 Illegal Characters in Part Names

When illegal characters are recognised in Part Names, OctaEdit will automatically replace any illegal characters with a full stop `.'

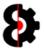

# 2.4 OctaEdit File Types

OctaEdit utilises a number of different file types for storing, handling and processing various information and data.

Each of the different file types utilised by OctaEdit serve a different purpose as per the below table. Note that there is only ever one settings file, but there can be multiple other file types.

| File              | Comment                                |
|-------------------|----------------------------------------|
| OctaEdit.settings | OctaEdit Settings file. (i.e. Options) |
| *.OEL             | OctaEdit Library entry file.           |
| *.OES             | OctaEdit Support Log.                  |
| *.OEC             | OctaEdit Chainer Settings file.        |
| *.OCZ             | OctaEdit Chainer Archive.              |

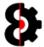

# 3 OctaEdit Controls

OctaEdit utilises a range of different controls for representing and modifying information, this section of the manual is used to explain the functionality and appearance of the various controls utilised.

# 3.1 Groups and Group Menu

**Groups** are used to group together logical arrangements of controls and settings throughout OctaEdit. For example, the below image shows the **Project** module. Note how there are various groups, e.g. Project, Actions, Mixer, Input etc.

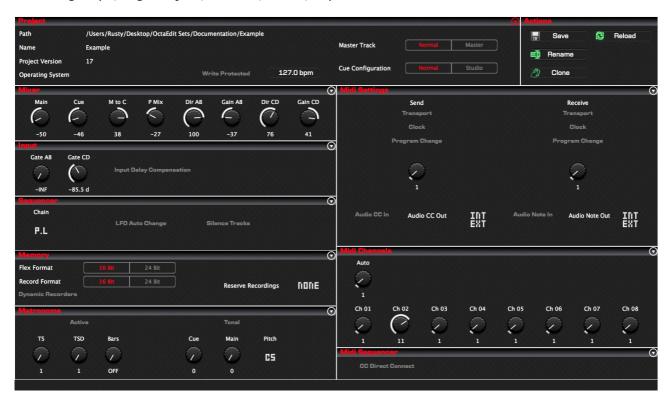

In the top right hand corner of the **Group** a Menu icon **MAY** be displayed as shown below depending on the group in question.

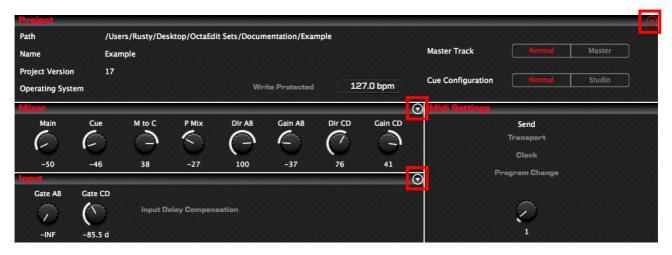

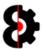

Within the **Sequencer** module, the **Audio, Midi** and **Recorders** additionally feature a **Red** menu, which functions exactly the same as the white menu option, except it is affecting **ALL** items in the group.

#### **Audio**

Red: All Audio Machines

• White: Relevant Audio Machine.

#### Midi

Red: All Midi Machines

• White: Current Midi Machine.

#### **Recorders**

• **Red:** All Recorders. (Visible in the 'View' group when in 'Recorders' view.)

• White: Relevant Recorder.

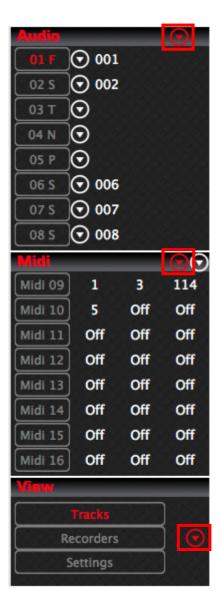

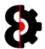

Clicking the drop-down arrow will display the menu available to the group as shown below.

The menus are context sensitive, thus will not display in certain scenarios, for example menus in the Project module will not be displayed if there is no Project loaded. This is intended.

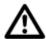

**Note:** Each menu has a number of options available which will very depending on the menu selected.

Each group as standard has Cut, Copy, Paste, Load from Library, Save to Library and Default Settings.

The below image shows the drop down menu for the **Project Settings** group within the **Project** module.

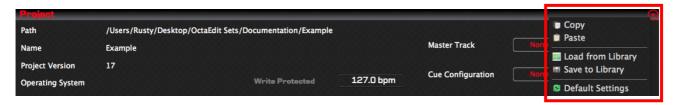

In the **Manager** Modules there exist double arrows in the top right hand corner of the Source Samples and Target Samples groups.

These toggle the view state of the associated group from normal (*left hand side*) to expanded (*right hand side*) as shown in the below image.

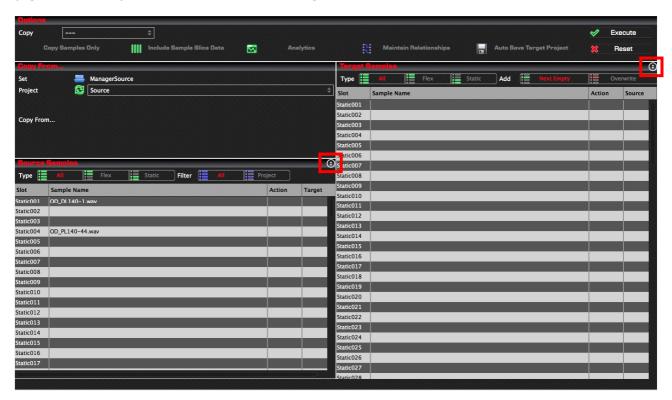

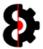

## 3.2 Context Menus

Context Menus are available throughout OctaEdit, the contents of the context menu is dependent on the Module and Item that the context menu refers to.

Context menus are displayed when right-clicking or using the mini Actions button.

The below example is the Sample Slots context menu in the Samples module, which is displayed by right-clicking the Samples table, or clicking the mini Actions button in the top right hand corner of the Sample Slots group.

Selecting a context menu item will process the associated action. Refer to the appropriate section of the manual for details on each action.

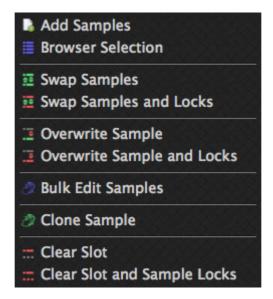

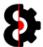

# 3.3 Buttons

**Buttons** in OctaEdit come in two different flavours, with, or without a picture, and are used to confirm actions or processes, respond to questions and so forth.

The type of button and what options are available, if any, are dependent on the context.

The below example shows the Samples Clone form with five buttons:

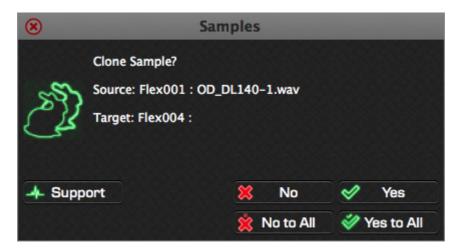

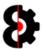

## 3.4 Parameters

**Parameters** are used to modify values and settings throughout OctaEdit, and are usually paired with a **Label** above the parameter for additional functionality, and a **Value** underneath where appropriate.

The below image shows the LFO 1 group from the Sequencer module showing six different parameters. Note that some parameters are displayed as knobs (*Speed and Depth*), and some as graphical images (*Target, Wave, Multiplier and Trig*), however they function the same.

The SPD parameter is additionally parameter locked as shown by the inverted label.

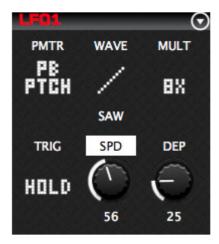

Parameter values can be changed in multiple ways:

- Left-click the knob/image and drag the mouse Up / Down to change values.
- Hover the mouse over the knob/image and use the mouse wheel to change values.
- Left-clicking the label (above the knob/image) will either:
  - Set the parameter to its default value.
  - Clear the parameter lock (if applicable)

#### 3.4.1 Parameters Context Disabled

If the option **Parameter Context Menus** is turned **Off** in the **General** group of the **Options** module then:

- Right-clicking on the knob/image will set the parameter to its default value. The default value is dependent on both the Parameter, and the Parameter's context.
- Ctrl + Right-clicking on the knob/image will set the Parameter to a random value.

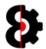

#### 3.4.2 Parameters Context Enabled

If the option **Parameter Context Menus** is turned **On** in the **General** group of the **Options** module, right-clicking a Parameter knob will display one of the Parameter Context menus as shown below.

The Context menu shown depends on the Module and the Parameter clicked. From left to right the context menus are:

- Standard (Used in all scenarios, apart from the below special cases)
- Arp Designer Steps (Steps Only, i.e. Not Length or Key)
- LFO Designer Steps
- Sequencer Lockable Parameters (Only Parameters that can have Parameter Locks)

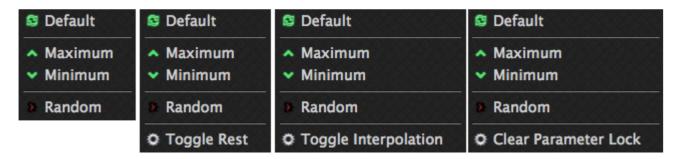

Naturally the results of the various options are dependent on the Parameter being modified, the available options are:

| Option               | Description                                                                                      |
|----------------------|--------------------------------------------------------------------------------------------------|
| Default              | Sets the Parameter to its Default value.                                                         |
| Maximum              | Sets the Parameter to its Maximum value.                                                         |
| Minimum              | Sets the Parameter to its Minimum value.                                                         |
| Random               | Sets the Parameter to a Random value.                                                            |
|                      |                                                                                                  |
| Clear Parameter Lock | <b>Note:</b> Only available to Parameters that can have Parameter Locks in the Sequencer module. |
|                      | Clears the Parameter Lock currently applied to the Parameter.                                    |
|                      | The Parameter Lock cleared depends on whether the Sequencer module is in Part or Scene mode.     |
| Toggle Rest          | Note: Arp Designer Steps only.                                                                   |
|                      | Toggles whether the step in the Arp Design is a Rest.                                            |
| Toggle Interpolation | Note: LFO Designer module only                                                                   |
|                      | Toggles whether the step in the LFO Design is Interpolated.                                      |

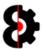

# 3.5 On / Off Switches

On/Off switches allow for settings to be turned On (Red) or Off (Grey) by clicking on them and are represented as bold font.

In the below image, **Audio CC In** and **Audio Note In** are switched on, whilst Transport Send/Receive, Clock Send/Receive and Program Change Send/Receive are all turned off.

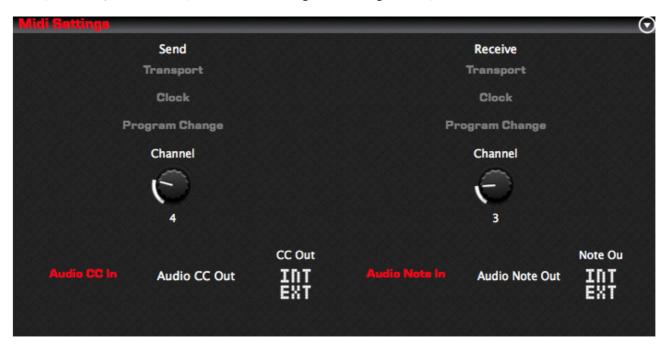

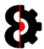

# 3.6 Toggle Switches

Toggle switches allow for settings to be changed between two or more unique values, and these settings can only ever be one of the selected values.

Toggle switches are presented as conjoined items with a single shared border.

For example, in the below image, the value **Master Track** can be either *Normal* or *Master*, and likewise **Cue Configuration** can be either Normal or Studio.

The currently selected value is displayed in Red, i.e. **Master Track** is set to **Normal** and **Cue Configuration** is set to **Studio**.

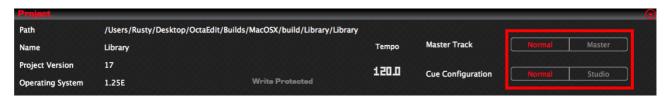

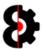

# 3.7 Text Entry & Illegal Characters

At various points during the operation of OctaEdit you will be prompted to provide a text value via an input form, for example the below image is the input form when renaming a Project.

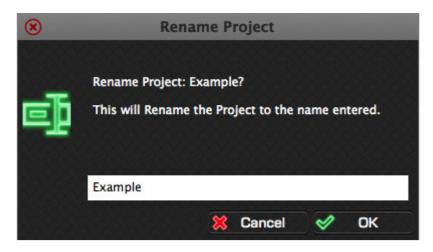

The input form restrict the use of illegal characters to avoid errors, such as naming issues when saving and manipulating file names and so forth.

The illegal characters are: "'@ \* & # [] % | / \  $^{!}$  ():;? = < >

Depending on *what* is required to be provided by the user, the text entry fields will be automatically restricted. These may be Alpha, Alphanumeric, Numeric etc. If you the field does not recognise a keystroke, then it is quite simply a case of not allowing that value.

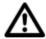

**Tip:** It is a good idea to avoid using "special" characters as a general rule as these can cause issues in various operating systems due to not meeting standard file naming protocols, regardless of whether or not this is possible on a piece of hardware.

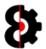

## 3.8 Multiple Actions aka Masking

At various points during the operation of OctaEdit there exists the ability to perform actions for, or against multiple items.

For example, when using the **Delete Library Entry** function in the Library module, this can be performed against one *or* many entries simultaneously.

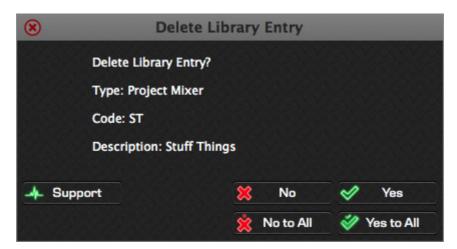

For each item or action to be performed, you will be prompted for a response. Depending on the response selected, the action will or will not be performed, the process will be stopped, or the action will be performed against the item, and all subsequent items as per the below table.

| Button  | Comment                                                                                                    |  |  |
|---------|----------------------------------------------------------------------------------------------------|--|--|
| Support | Copies the support log to the computers clipboard.                                                                                                    |  |  |
| **      | No: Do not perform this action, proceed to next item.  Example: Do not delete this library entry.                                                                              |  |  |
| ×       | No to All: Do not perform this action any more. i.e. Stop now.  Example: Do not delete this library entry and stop the bulk delete process now.                                |  |  |
|         | Yes: Perform this action, and proceed to next item.  Example: Delete this library entry, and proceed to the next Library Entry.                                                |  |  |
| ~       | Yes to All: Perform this action for this item, and all subsequent items automatically.  Example: Delete this library entry, and delete all subsequent Library Entries as well. |  |  |

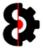

## 4 Loading and Saving

All changes that are made when using OctaEdit are performed in memory, with the exception of file management processes (i.e. Physical audio files, reading/writing files etc)

To load a Set, click the relevant **Load Set** button, which will launch a standard Folder Browser window. Browse to the **Set** folder and click **Open**; or alternatively use of the 'Recent Sets' drop down menus.

OctaEdit has a certain methodology around verifying and loading Sets and their associated Projects, which will vary depending on verification, and if a Set is already loaded; refer to Section 4.2 The Set Loading Process for more information.

The Set folder is the folder that contains an **AUDIO** (Audio Pool) folder, and one or more Project folders.

For example, the below screenshot shows a Set called **O-DUBSDEMO**, this is the folder to select when loading the Set.

All Sets contain an Audio Pool folder (AUDIO), which may have one or more sub folders inside it.

The Set folder also has one or more Project sub folders inside it. In the below example, there is one Project called **ODUBSTEPD** 

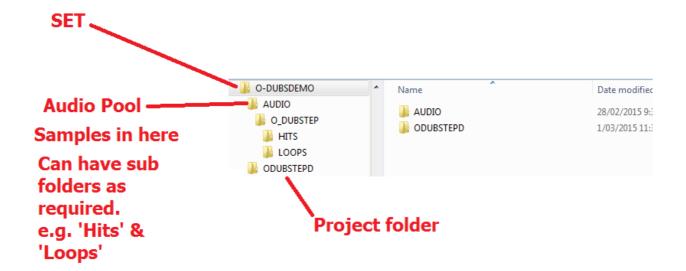

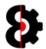

## 4.1 The Different Sets Available

There are three potential Sets, and their associated Projects which can be loaded at any point in time.

**Note:** It is possible to use the same Set/Projects for all three OctaEdit Sets simultaneously; however this can naturally cause a scenario where you are modifying the same data via different methods, resulting in different versions of the Project stored in memory.

| Name                                                                                                    | Description                                                                                                    |     |
|----------------------------------------------------------------------------------------------------|----------------------------------------------------------------------------------------------------|-----|
| Set                                                                                                    | The main Set that is used throughout OctaEdit (except the Manager module) and which all changes modifications and actions are performed against.                                           |     |
| Manager Source Set                                                                                                    | The Manager Source Set. Only applicable to the Manager module.  This is the Set, Projects and Samples where Elements and Samples will be copied from when Executing in the Manager module. |     |
| The Manager Target Set. Only applicable to the Manager module.  Manager Target Set  This is the Set, Projects and Samples where Elements and Samples will be copied to when Executing in the Manager module. |                                                                                                    | 4.6 |

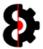

## **4.2** The Set Loading Process

The loading of Octatrack sets in OctaEdit performs the same process whether the Set being loaded is the Main Set, the Manager Source Set or the Manager Target Set.

The below table details the separate steps taken when a Set is selected to be loaded. The next page of the manual has a graphical overview of the loading process.

**Note:** If the Set being opened is either the Manager Source Set or the Manager Target Set then the existing Manager Relationships are discarded.

| # | Description                                                                                                    |  |  |
|---|----------------------------------------------------------------------------------------------------|--|--|
| 1 | An Octatrack Set ( <b>Set</b> ) is selected, either by using one of the 'Open Set' or 'Open Recent Set' functions available either off the Main menu/toolbar or via the Manager Source or Manager Target functions. |  |  |
| 2 | The Set is then checked to ensure that it is a valid Set location. I.e. it contains an Audio Pool (AUDIO) folder and one or more Project folders. Is this a valid set?                                              |  |  |
|   | No: Set loading is aborted as this is not a valid Octatrack Set. Yes: Go to Step 3                                                                                                    |  |  |
| _ | The verification of the Set's Projects is processed.                                                                                                    |  |  |
| 3 | For each Project in the Set, the Project is checked for illegal characters, both in the Project (Step 3A) and the associated Samples (Step 3B)                                                                      |  |  |
|   | Do any Verification errors exist in the Set?                                                                                                    |  |  |
| 4 | No: Go to Step 7 Yes: Go to Step 5                                                                                                    |  |  |
|   | Is there Verification errors for ALL Projects in the Set?                                                                                                    |  |  |
| 5 | <b>No:</b> Go to Step 6 <b>Yes:</b> Set loading is aborted as though this is a valid Octatrack Set, all of the Projects failed verification, and thus the Set can not be loaded in OctaEdit.                        |  |  |
|   | Load the Octatrack Set ignoring Projects that failed verification?                                                                                                    |  |  |
| 6 | No: Set loading is aborted as user chose not to continue loading the Set. Yes: Go to Step 7                                                                                                    |  |  |
| _ | Is there already an existing Octatrack Set loaded?                                                                                                    |  |  |
| 7 | No: Go to Step 9 Yes: Go to Step 8                                                                                                    |  |  |
| 8 | Load the Octatrack Set and thus removing the currently existing Set and Projects from memory? This will discard any changes made to the Set and Projects.                                                           |  |  |
|   | <b>No:</b> Set loading is aborted as user chose not to continue loading the Set. <b>Yes:</b> Go to Step 9                                                                                                    |  |  |
| 9 | Set is loaded into the appropriate target (Main, Manager Source or Manager Target)                                                                                                    |  |  |

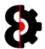

## 4.2.1 Set Loading Graphical Process

The below flowchart shows the Set Loading process, refer to the previous page for the details of each step in the process.

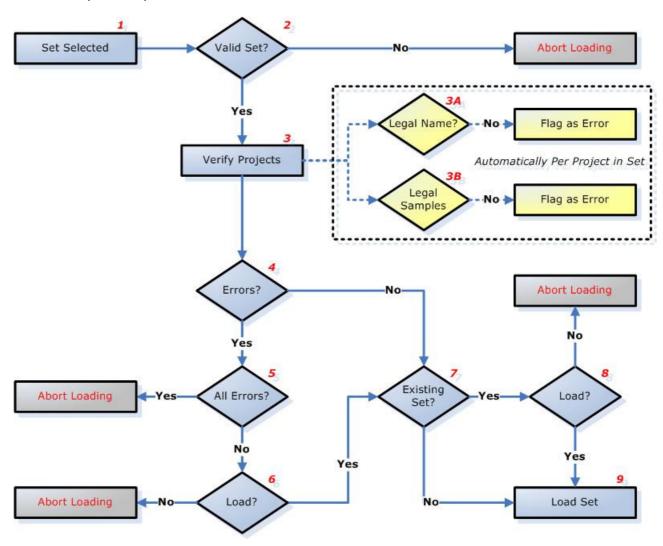

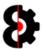

## 4.3 The Set Saving Process

When saving either the Main Set, or the Manager Target Set, the process is the same.

To save the Main Set, click either the **Save Set** button on the toolbar, or use the menu option **File – Save Set**.

To save the Manager Target Set, click the **Save Set** button in the Target group in the Manager module.

**Note:** It is not possible to save the Manager Source Set. This is entirely "Function as Designed"

The **Save Set** form as shown in the below screenshot is displayed. Note that the bottom half of the Save Set form is dynamic and will display differently depending on the number of Projects that exist in the Set.

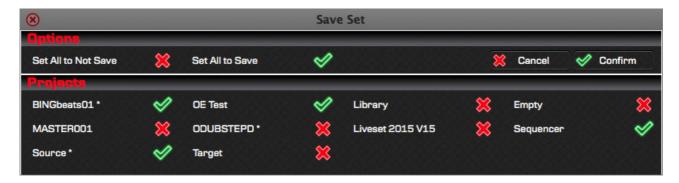

Each Project has a switchable Red Cross / Green Tick image to the right of the Project name. Clicking any of these will toggle the Project to be saved or not.

For example, in the above screenshot: 'BINGbeats01', 'OE Test', 'Sequencer' and 'Target' are flagged to be saved, whilst all other projects are flagged to be not saved.

Projects that have been modified are displayed with an asterisk \* suffix. For example BINGbeats01 \*, Source \* and ODUBSTEPD \* in the above screenshot have been modified.

Clicking the **Set All to Not Save** (*Red Cross*) or the **Set All to Save** (*Green Tick*) buttons in the Options group will set all Projects to Not Save or Save respectively.

Clicking the **Cancel** button will exit the form, and no Projects will be saved.

Clicking the **Confirm** button will cycle through all the Projects in the Set, and those that have been flagged will be saved.

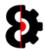

## 4.4 Main Set / Project

This section covers Loading, Reloading and Saving the Set and its Projects.

### 4.4.1 Loading a Set

To load the Set, click either the **Open Set** button on the **Toolbar**, or use the **File – Open Set**, or the **File – Open Recent Set...** menu options.

Set: Click either the Open Set button on the toolbar, the File – Open Set, or the File – Open Recent Set... menu option.

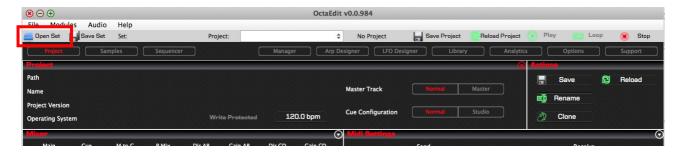

#### 4.4.2 Selecting a Project

When a Set is selected, the Set, Audio Pool and Projects are loaded. Additionally all the Projects are read to identify which samples are utilised in which Project.

A Project is selected by using the drop down box on the main windows toolbar.

Projects that have been modified and not saved are presented with an asterisk after the Project name.

**Note:** The first Project in the Set is automatically selected by default.

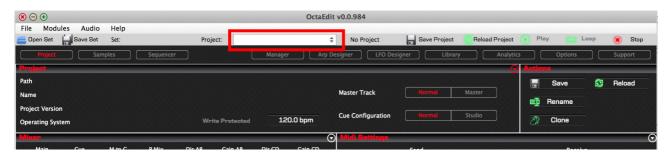

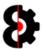

### 4.4.3 Saving a Set

To save the entire Set, click either the **Save Set** button on the **Toolbar**, or use the **File – Save Set** menu option.

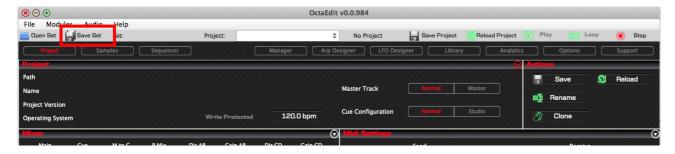

This will launch the Save Set Process, refer to Section 4.3 The Set Saving Process for more information.

### 4.4.4 Saving a Project

To save the current Project, click either the **Save Project** button on the **Toolbar**, use the **File – Save Project** menu option, or click the **Save** button in the Actions group of the Project module.

Projects that have been modified and not saved are presented with an asterisk after the Project name, and the label to the right of the Project drop down displays "Project Not Saved"

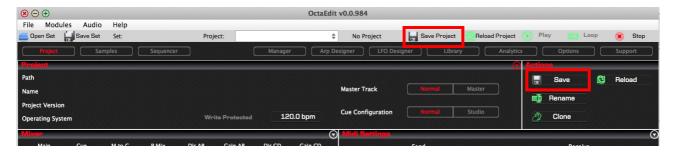

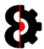

#### 4.4.5 Reloading a Set

To reload the entire Set, simply follow the same instructions for Set Loading. This will remove the existing Set form memory, and replace it with the new Set.

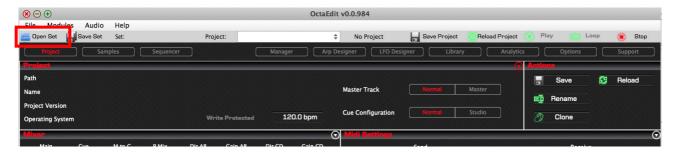

### 4.4.6 Reloading a Project

To reload the current Project, click either the **Reload Project** button on the **Toolbar,** or click the **Reload** button in the Actions group of the Project module.

This will reload the Project from disc, i.e. its last saved state, and thus removing any changes that were made in memory.

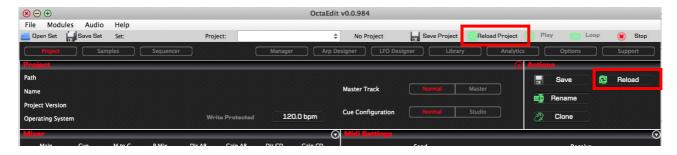

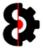

## 4.5 Manager Source Set/Project

This section covers Loading, Reloading and Saving the Manager Source Set and its Projects.

### 4.5.1 Loading a Source Set

To load the Manager Source Set, click the **Open Set** button in the **Source** group of the Manager module represented by a folder image and browse for the Set folder, and click Open.

This will launch the Open Set Process; refer to Section 4.2 The Set Loading Process for more information.

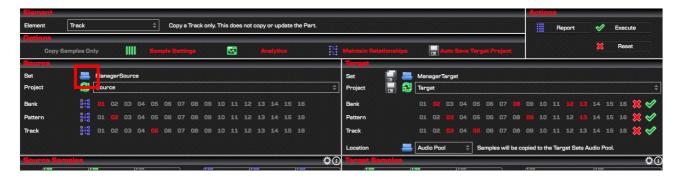

### 4.5.2 Selecting a Source Project

When a Manager Source Set is selected, the Set, Audio Pool and Projects are loaded. Additionally all the Projects are read to identify which samples are utilised in which Project.

A Source Project is selected by using the drop down box in the **Source** group.

Note: The first Project in the Manager Source Set is automatically selected by default.

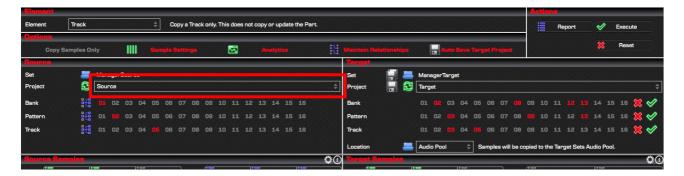

#### 4.5.3 Saving a Source Set

It is not possible to save the Source Set. This is entirely "Function as Designed"

#### 4.5.4 Saving a Source Project

It is not possible to save a Source Project. This is entirely "Function as Designed"

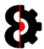

## 4.5.5 Reloading a Source Set

To reload the entire Source Set, simply follow the same instructions for Manager Source Set Loading. This will remove the existing Set from memory, and replace it with the new Set.

This will launch the Open Set Process; refer to Section 4.2 The Set Loading Process for more information.

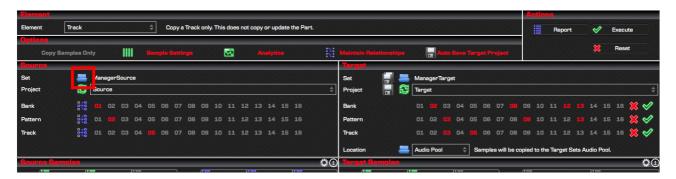

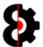

## 4.6 Manager Target Set/Project

This section covers Loading, Reloading and Saving the Manager Target Set and its Projects.

### 4.6.1 Loading a Target Set

To load the Manager Target Set, click the **Open Set** button in the **Target** group of the Manager module represented by a folder image and browse for the Set folder, and click Open.

This will launch the Open Set Process; refer to Section 4.2 The Set Loading Process for more information.

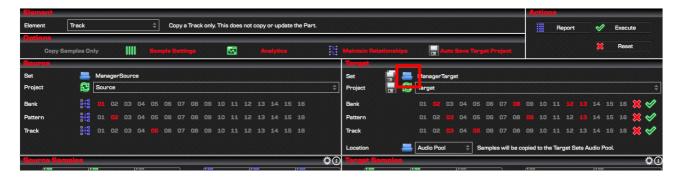

### 4.6.2 Selecting a Target Project

When a Manager Target Set is selected, the Set, Audio Pool and Projects are loaded. Additionally all the Projects are read to identify which samples are utilised in which Project.

A Target Project is selected by using the drop down box in the **Target** group.

Projects that have been modified and not saved are presented with an asterisk after the Project name, e.g. **TargetProject \*** 

**Note:** The first Project in the Set is automatically selected by default.

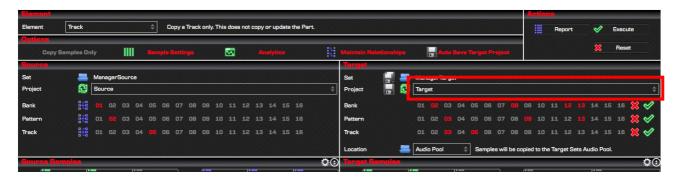

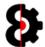

### 4.6.3 Saving a Target Set

To Save the Manager Target Set, and thus all Projects within the Set, click the **Save Set** button in the **Target** group of the Manager module represented by a dual disk image.

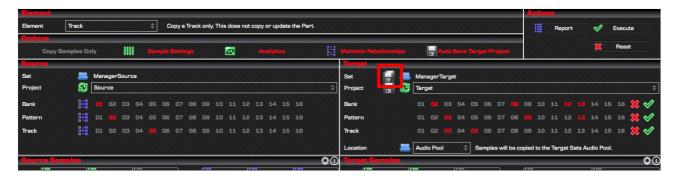

This will launch the Save Set Process, refer to Section 4.3 The Set Saving Process for more information.

#### 4.6.4 Saving a Target Project

To save the current Target Project, click the **Save Set** button in the **Target** group of the Manager module represented by a single disk image.

Projects that have been modified and not saved are presented with an asterisk after the Project name.

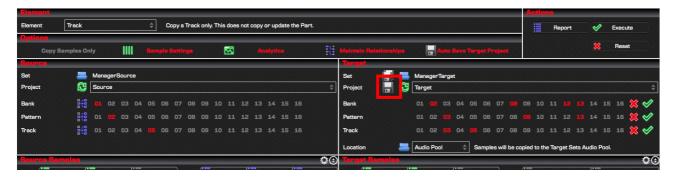

### 4.6.5 Auto Saving a Target Project

If the **Auto Save Target Project** option in the **Options** group is enabled, the Target Project will be automatically saved after executing the Manager process.

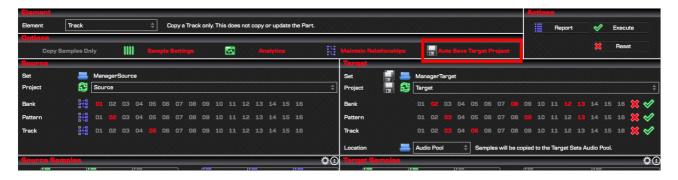

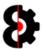

#### 4.6.6 Reloading a Target Set

To reload the entire Target Set, simply follow the same instructions for Manager Target Set Loading. This will remove the existing Target Set from memory, and replace it with the new Set.

This will launch the Open Set Process; refer to Section 4.2 The Set Loading Process for more information.

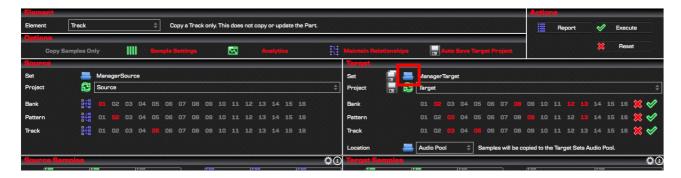

### 4.6.7 Reload a Target Project

To reload the current Target Project, click the **Reload Project** button in the **Target** group of the Manager module.

This will reload the Target Project from disc, i.e. its last saved state, and thus removing any changes that were made in memory, i.e. existing Relationships with the Source Project.

Projects that have been modified and not saved are presented with an asterisk after the Project name.

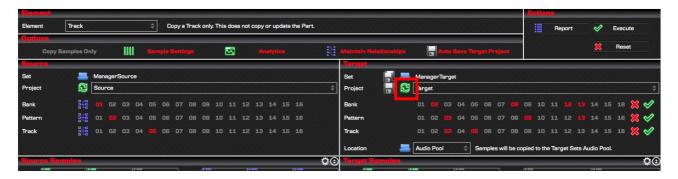

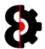

## 4.7 Set / Project Load Errors

When attempting to load a Set and its associated Projects, OctaEdit may fail for a number of reasons, such as a corrupt Project file, missing banks and so forth.

If this occurs, the Project is not loaded at all, and a message is displayed post loading informing that X number of errors occurred during the loading process.

Pressing the **Support** button will copy the details of the loading failures to your clipboard so you can paste into an email or a forum post.

The same information is also reported to the **Analytics** module.

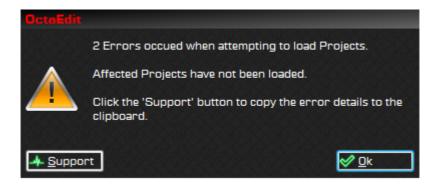

Depending on the errors encountered, they may be quite easy to resolve. For example the below error is detailing that Project **Error** is missing **Bank 01**, i.e. the file doesn't exist.

Regardless of the error, please do contact me, as I'm here to help.

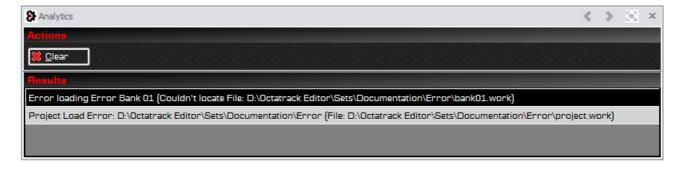

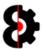

## 4.8 Illegal Project Tempo

When selecting a Project, OctaEdit may detect an illegal Tempo for the Project. The reason this occurs is because the Octatrack has created an illegal value in the Project for Tempo.

Tempo is defined on the basis of 24ppqn, thus BPM \* 24 = Tempo

For example at 128 BPM, Tempo is **3072** (128bpm \* 24ppqn)

The Octatrack sometimes creates illegal tempo values, such as 128 BPM equating to a Tempo of **3073** 

If OctaEdit identifies an illegal tempo value the following form will be displayed requesting you to select the correct tempo for the Project. OctaEdit uses an algorithm to identify the next valid value based on the tempo provided, in this scenario 128.1bpm.

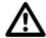

**Note:** The range of available Tempo values is restricted based to a logical range based around the illegal value provided, e.g. the above scenario would allow values from 127.0bpm to 129.0bpm, considering the illegal value was closest to 128.1bpm.

Select the correct Tempo and click **OK** to continue loading. Ensure that the tempo entered includes a decimal point and decimal value, e.g. **127.0** or **134.7** 

**Note:** This process only occurs for Projects in the Set, and not for Projects in the Manager Source or Manager Target Sets.

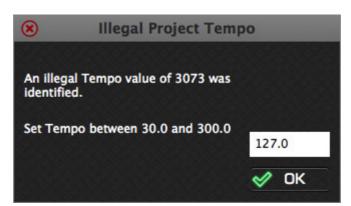

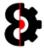

## 5 Main Window

The Main Window of OctaEdit contains a standard menu and tool bar, as well as the various modules currently available.

Naturally given the modular nature of OctaEdit, the main area, and the modules displayed will vary depending on how you configure the layout.

The **Project** module contains the top level information related to the currently selected Project.

The Project module is divided into the following sections:

- Menu Bar
- Tool Bar
- Module Buttons
- Module (Variable depending on the current module)
- Status Bar for displaying help ToolTips.

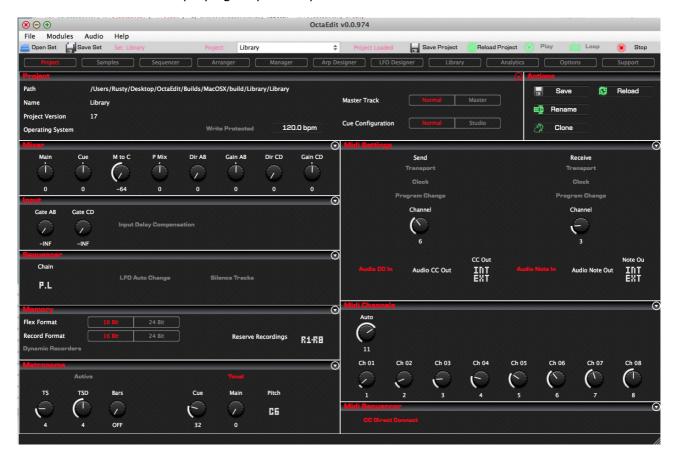

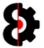

## 5.1 Menu - File

The following options are available from the **File** menu item.

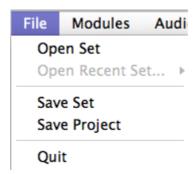

| Menu            | Comment                                                                                                    |  |
|-----------------|----------------------------------------------------------------------------------------------------|--|
| Open Set        | Open a Set via a standard folder browser window.                                                                                                    |  |
| Open Recent Set | Displays a list of the last <b>X</b> Sets opened in OctaEdit. <b>X</b> is defined via the <b>Recent Sets</b> value in the <b>Options</b> module.                                    |  |
| Save Set        | Saves the currently loaded Set, including all Projects.                                                                                                    |  |
| Save Project    | Saves the currently loaded Project.                                                                                                    |  |
| Save Project As | Launches a standard folder browser where you can define where to save the current project to, after which you will be prompted to provide a Project name.                           |  |
|                 | The location that is defined is treated as the <b>Set</b> folder, and will contain an AUDIO folder to represent the Audio Pool of the Set.                                          |  |
|                 | The Project will be saved into its own sub-folder within the Set with the name provided.                                                                                            |  |
|                 | Any related audio files will additionally be saved as well.                                                                                                    |  |
|                 | The location of the audio files will be a mirror of their location in relation to the original Set, Project and Audio Pool, retaining their path hierarchy in the Save As location. |  |
|                 |                                                                                                    |  |
| Backup Project  | Backups the current Project to the <b>Auto Backup</b> location defined in the <b>Options</b> module.                                                                                |  |
| Restore Backup  | Restores the current Project to the <b>Auto Backup</b> location defined in the <b>Options</b> module.                                                                               |  |
|                 |                                                                                                    |  |
| Exit            | Exits OctaEdit                                                                                                    |  |

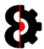

## 5.2 Menu - Modules

The Modules menu provides the ability to display the select Module that has been clicked; this has the same functionality as clicking one of the module buttons.

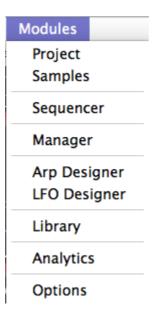

| Menu              | Comment                                                                                                    |  |
|-------------------|----------------------------------------------------------------------------------------------------|--|
| <module></module> | <b>Left-Click:</b> Either selects, or displays the selected module.                                                      |  |
|                   | Selecting the Project, Samples, Sequencer, Manager, Library or the Options modules will display them in the main window. |  |
|                   | Selecting the Arp Designer, LFO Designer or Analytics module will launch the module window.                              |  |

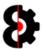

# 5.3 Menu – Help

The following options are available from the **Help** menu item.

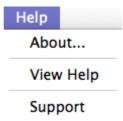

| Menu | Comment                                                                 |  |  |  |
|------|-------------------------------------------------------------------------|--|--|--|
|      | About                                                                   |  |  |  |
|      | Displays the 'About' splash screen.                                     |  |  |  |
|      | Please note and provide the version number when logging support issues. |  |  |  |
|      | Reset Options                                                           |  |  |  |
|      | Resets the Options back to their initial state.                         |  |  |  |
|      | Important: This action cannot be undone.                                |  |  |  |
|      | Reset Library                                                           |  |  |  |
|      | Resets the Library back to its default state, deleting all entries.     |  |  |  |
|      | Important: This action cannot be undone.                                |  |  |  |

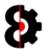

#### 5.3.1 About

Clicking About will display the **About** form, this shows the current version, e.g. v0.1.000 and a link the OctaEdit forum.

Please provide this information when requesting support.

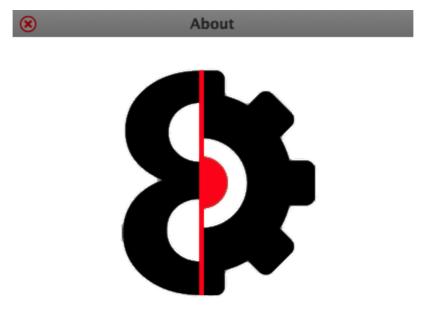

OctaEdit v0.1.000 Copyright 2015-2016 Rusty O'Hara

OctaEdit Forum

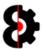

## 5.4 Tool Strip

The following options are available from the **Tool Strip** in the main window.

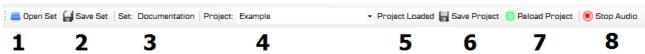

| _    |                                                                                                    |  |  |  |  |
|------|----------------------------------------------------------------------------------------------------|--|--|--|--|
| Menu | Comment                                                                                                    |  |  |  |  |
|      | 1: Open Set                                                                                                    |  |  |  |  |
|      | Launches a standard folder browser to select a Set to load. The folder to select is the <b>Set</b> folder that contains the Audio Pool (AUDIO) and Project folders. |  |  |  |  |
|      | Refer to Section 4.4.1 Loading a Set for more information.                                                                                                    |  |  |  |  |
|      | 2: Save Set                                                                                                    |  |  |  |  |
|      | Saves the currently loaded Set and all Projects.                                                                                                    |  |  |  |  |
|      | Refer to Section 4.4.3 Saving a Set for more information.                                                                                                    |  |  |  |  |
|      | 3: Set < Name>                                                                                                    |  |  |  |  |
|      | Displays the name of the currently loaded Set, e.g. Documentation                                                                                                   |  |  |  |  |
|      | 4: Project <name></name>                                                                                                    |  |  |  |  |
|      | Provides a drop down list of the Projects in the Set, and displays the currently loaded Project e.g. <b>MyProject</b>                                               |  |  |  |  |
|      | Projects that have been modified and not saved are presented with an asterisk after the Project name, e.g. <b>MyProject</b> *                                       |  |  |  |  |
|      | 5: Project Status                                                                                                    |  |  |  |  |
|      | Displays the status of the currently selected Project. This label is automatically updated when changes are made to the Project, the Project is saved and so forth. |  |  |  |  |
|      | If the Project has been modified and not saved this will display "Project Not Saved"                                                                                |  |  |  |  |
|      | 6: Save Project                                                                                                    |  |  |  |  |
|      | Saves only the currently selected Project.                                                                                                    |  |  |  |  |
|      | 7: Reload Project                                                                                                    |  |  |  |  |
|      | Reloads the currently selected Project from disk/the Octatrack back into memory. Naturally this will overwrite any changes that have been made.                     |  |  |  |  |
|      | 8: Play Audio                                                                                                    |  |  |  |  |
|      | Global toggle switch to playback the audio.                                                                                                    |  |  |  |  |
|      | When turned on, clicking on a Sample in the relevant tables (Samples, Manager Source, Manager Target, Chainer Files) will playback the audio file.                  |  |  |  |  |

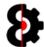

| Menu       | Comment                                                                    |
|------------|----------------------------------------------------------------------------|
| <b>P</b> 5 | 9: Loop Audio                                                              |
|            | Global toggle switch to loop audio playback when a sample is played.       |
|            | 10: Stop Audio                                                             |
|            | Global "Panic" button that stops the audio engine from all audio playback. |

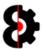

## 5.5 Module Buttons

The Module Buttons section of OctaEdit contains ten (10) shortcut buttons for accessing the various modules in OctaEdit.

Clicking a module button will either change the main view to the selected Module, or launch the requisite module form.

If the module is one of the "Main View" modules, the selected module button will also be highlighted, for example like Project in the below image.

- Main View: Project, Samples, Sequencer, Manager, Library, Options
- Module Form: Arp Designer, LFO Designer, Analytics, Support

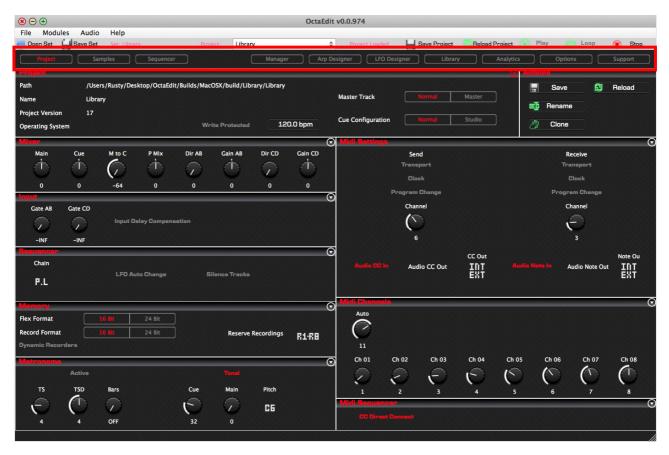

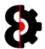

## **5.6** Status Bar and Tooltips

The bottom section of OctaEdit contains a Status Bar for displaying Help Tooltips.

Help ToolTips can be toggled on/off via the **Display ToolTip Help on Mouse Over** option in the **General** group of **Options** module.

Tooltips are also automatically displayed in other scenarios regardless of the options setting, for example:

- **Samples:** Clicking on a Sample in the table will display the Sample Slot, File Name and File Path.
- **Sequencer:** Hovering over a Flex or Static sample will display the assigned Sample Slot, File Name and File Path.
- Manger Source: Clicking on a Sample in the Manager Source table will display the Sample Slot, File Name and File Path.
- **Manager Target:** Clicking on a Sample in the Manager Target table will display the Sample Slot, File Name and File Path.

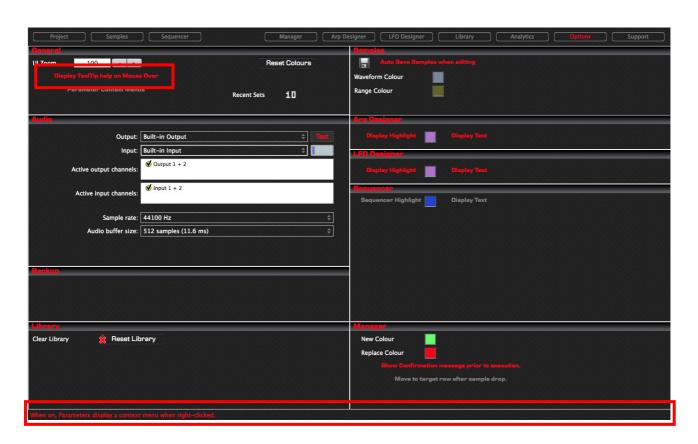

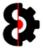

## **5.7** Arp Designer Status Bar and Tooltips

The bottom section of the Arp Designer module contains a Status Bar for displaying Help Tooltips.

Help ToolTips can be toggled on/off via the **Display ToolTip Help on Mouse Over** option in the **General** group of **Options** module.

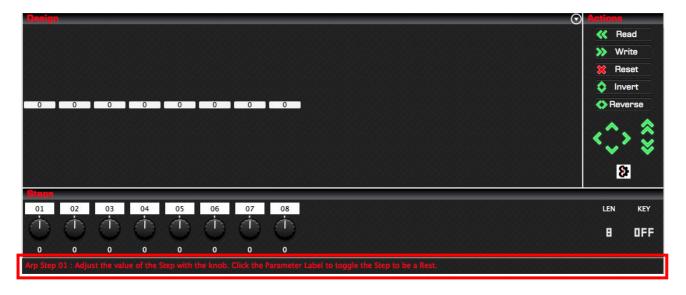

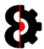

## **5.8 LFO Designer Status Bar and Tooltips**

The bottom section of the LFO Designer module contains a Status Bar for displaying Help Tooltips.

Help ToolTips can be toggled on/off via the **Display ToolTip Help on Mouse Over** option in the **General** group of **Options** module.

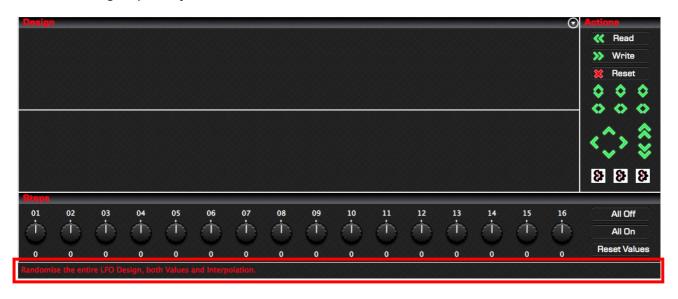

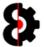

# 6 Project

The **Project** module contains the top level information related to the currently selected Project.

The Project module is divided into the following sections:

- Project
- Actions
- Mixer
- Input
- Sequencer
- Memory
- Metronome
- Midi Settings
- Midi Channels
- Midi Sequencer

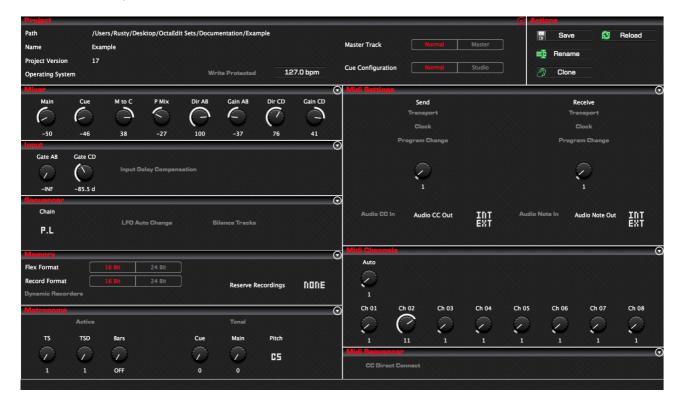

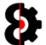

## **6.1** Project Settings

The **Project Settings** section contains the core information relating to the Project.

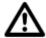

**Note:** Saving to / loading from the Library module, or using the Copy/Paste functionality in the Project Settings group affects **ALL** the settings of the Project. **Tip:** Use this to save or load entire Project templates.

The **Actions** button provides access to various Project specific tasks.

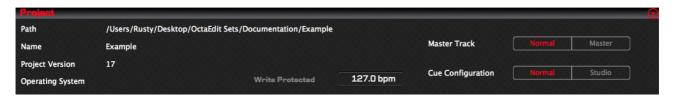

| Item                                     | Comment                                                                                            |  |  |
|------------------------------------------|----------------------------------------------------------------------------------------------------|--|--|
| Project Path                             | The location of the currently selected Project that is being edited.                               |  |  |
| Project Name                             | The Name of the Project that is currently being edited.                                            |  |  |
|                                          | <b>Note:</b> Projects can be renamed if desired via the <b>Rename</b> button in the Actions group. |  |  |
| Project Version                          | The internal version number of the Project.                                                        |  |  |
| Operating System                         | The version of the Octatrack Operating System that this project was saved with.                    |  |  |
| Write Protected                          | Switch to toggle whether the Project is Write Protected.                                           |  |  |
| Master Track                             | Toggle switch to change the Master Track setting for the project.                                  |  |  |
| [Control - Audio -<br>Master Track]      | Default is <b>Normal</b>                                                                           |  |  |
|                                          | <ul> <li>Normal: Master track is not used.</li> <li>Master: Master track is enabled.</li> </ul>    |  |  |
| Cue Configuration                        | Toggle switch to change the Cue Configuration for the Project.                                     |  |  |
| [Control - Audio -<br>Cue Configuration] | Default is <b>Normal</b>                                                                           |  |  |
|                                          | <ul> <li>Normal: Normal configuration used.</li> <li>Studio: Studio configuration used.</li> </ul> |  |  |
| Tempo                                    | The Tempo of the Project between 30.0 bpm and 300.0 bpm                                            |  |  |
| [Tempo]                                  | Click to modify the Project Tempo.                                                                 |  |  |
|                                          | 30.0 bpm to 300.0 bpm [120 bpm]                                                                    |  |  |

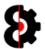

## 6.1.1 Project: Tempo

By clicking the **Project Tempo** button it is possible to change the Tempo of the current Project.

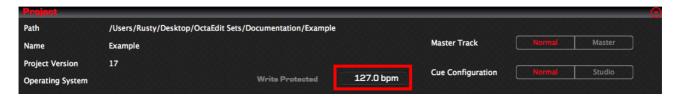

The **Project Tempo** form will be displayed with the current tempo pre-populated into the text field. Enter a valid tempo between 30.0 and 300.0 and click **OK** to continue.

Note: Tempo has to be entered in full, e.g. 128.0

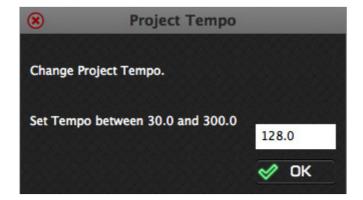

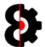

## 6.2 Project Actions

The **Actions** group provides four buttons that allow the ability to perform Project specific actions.

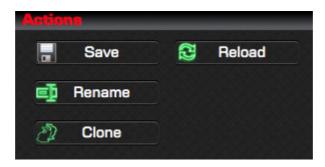

#### 6.2.1 Actions: Save

Click the **Save** button to save the current state of the Project to disk.

#### 6.2.2 Actions: Reload

Clicking the **Reload** button to reload the current Project from disk.

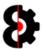

#### 6.2.3 Actions: Rename

By clicking the **Rename** button it is possible to rename the current Project.

A form will be displayed allowing the ability to input a new name for the Project. By default it will be populated by the current Project name, e.g. Example.

Simply type the name as desired then click OK to continue.

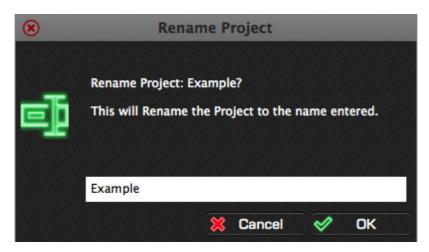

**Note:** It is not possible to rename the Project the same as another Project in the Set.

Attempting to do so will display the below message, in this example Project **Example** was attempted to be rename as **ZZZ**, but there already exists a Project called ZZZ in Set **Documentation**, therefore no action occurs.

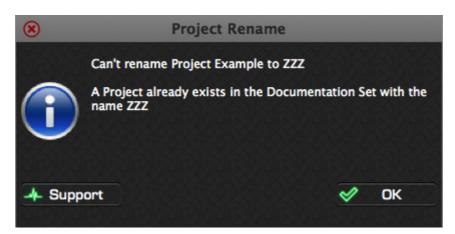

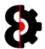

#### 6.2.4 Actions: Clone

By clicking the **Clone** button it is possible to make a clone of the current Project.

A form will be displayed allowing the ability to input a new name for the Project. By default it will be populated by the current Project name, e.g. Example.

Simply type the name of the target Project as desired then click OK to continue.

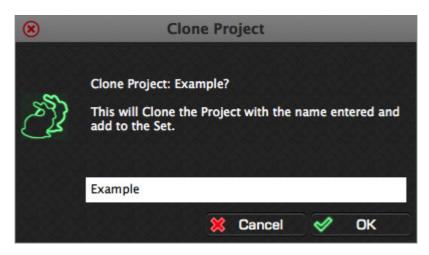

Note: It is not possible to clone a Project with a name the same as another Project in the Set.

Attempting to do so will display the below message, in this example Project **Example** was attempted to be cloned as **ZZZ**, but there already exists a Project called ZZZ in Set **Documentation**, therefore no action occurs.

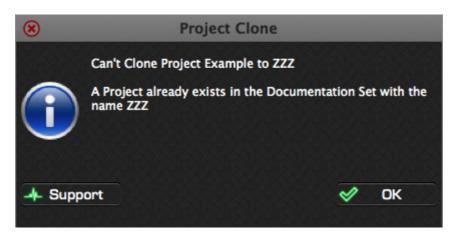

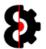

## 6.3 Mixer

The **Mixer** section contains the Mixer settings of the current Project.

**Note:** Changing a value here, changes the relevant value in the **Mixer** group of the **Sequencer** module and vice versa.

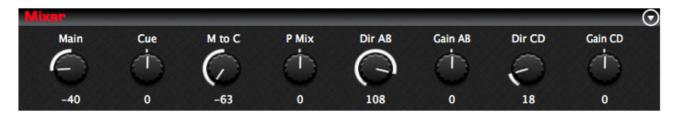

| Code   | Item         | Octatrack          | Values        |
|--------|--------------|--------------------|---------------|
| Main   | Main         | [Mixer - Main]     | -64 to 63 [0] |
| Cue    | Cue Level    | [Mixer - Cue]      | -64 to 63 [0] |
| M to C | Mains to Cue |                    | -64 to 63 [0] |
| PMIX   | Phones Mix   | [Mixer - Mix]      | -64 to 63 [0] |
| DIR    | Dir A/B      | [Mixer - DIR A/B]  | 0 to 127 [0]  |
| GAIN   | Gain A/B     | [Mixer - GAIN A/B] | -64 to 63 [0] |
| DIR    | Dir C/D      | [Mixer - DIR C/D]  | 0 to 127 [0]  |
| GAIN   | Gain C/D     | [Mixer - GAIN C/D] | -64 to 63 [0] |

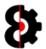

# 6.4 Input

The **Input** section contains the Input settings of the current Project.

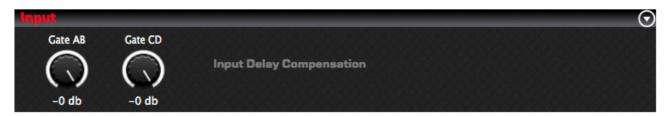

| Code                   | Item           | Octatrack                            | Values                |
|------------------------|----------------|--------------------------------------|-----------------------|
| Gate AB                | Noise Gate A/B | [Control - Input - Noise Gate AB]    | -INF to 0db<br>[-INF] |
| Gate CD                | Noise Gate C/D | [Control - Input - Noise Gate CD]    | -INF to Odb<br>[-INF] |
| Input Delay Compensate |                | [Control - Input - Delay Compensate] | On / Off [Off]        |

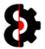

# 6.5 Sequencer

The **Sequencer** section contains the Sequencer settings of the current Project.

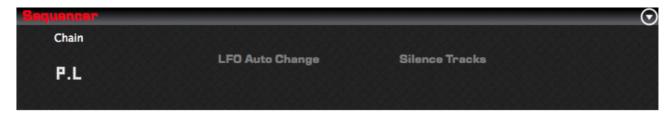

| Code            | Item        | Octatrack                               | Values                                          |
|-----------------|-------------|-----------------------------------------|-------------------------------------------------|
| Chain           | Chain After | [Control - Sequencer - Chain After]     | Pattern Length to<br>256/16<br>[Pattern Length] |
| Silence Tracks  |             | [Control - Sequencer - Silence Tracks]  | On / Off [Off]                                  |
| LFO Auto Change |             | [Control - Sequencer - LFO Auto Change] | On / Off [Off]                                  |

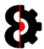

# 6.6 Memory

The **Memory** section contains the Memory settings of the current Project.

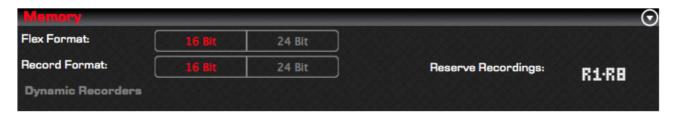

| Code               | Item | Octatrack                               | Values                    |
|--------------------|------|-----------------------------------------|---------------------------|
| Flex Form          | at   | [Control - Memory - Flex Format]        | 16 Bit or 24 Bit [16 Bit] |
| Record Format      |      | [Control - Memory - Record Format]      | 16 Bit or 24 Bit [16 Bit] |
| Dynamic Recorders  |      | [Control - Memory - Dynamic Recorders]  | On / Off [Off]            |
| Reserve Recordings |      | [Control - Memory - Reserve Recordings] | None to R1-R8 [None]      |
| Reserve Length     |      | [Control - Memory - Reserve Length]     | n/a                       |

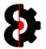

# 6.7 Metronome

The **Metronome** section contains the Metronome settings of the current Project.

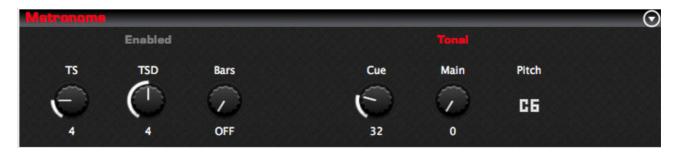

| Code   | Item             | Octatrack                                | Values                  |
|--------|------------------|------------------------------------------|-------------------------|
| Active | Metronome Active | [Control - Metronome - Active]           | On / Off [Off]          |
| TS     | Time Signature   | [Control - Metronome - Time Sig. Numer.] | 1 to 16 [4]             |
| DENOM  | Denominator      | [Control - Metronome - Time Sig. Denom.] | 1 to 16 [4]             |
| PRE    | Preroll Bars     | [Control - Metronome - Preroll]          | OFF to 16 Bars<br>[OFF] |
| Tonal  | Tonal            | [Control - Metronome - Tonal]            | On / Off [Off]          |
| CUE    | Cue Volume       | [Control - Metronome - Cue Volume]       | 0 to 127 [32]           |
| MAIN   | Main Volume      | [Control - Metronome - Main Volume]      | 0 to 127 [0]            |
| PITCH  | Metronome Pitch  | [Control - Metronome - Pitch]            | C5 to C7 [C6]           |

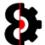

# 6.8 Midi Settings

The **Midi Settings** section contains the Midi Settings of the current Project.

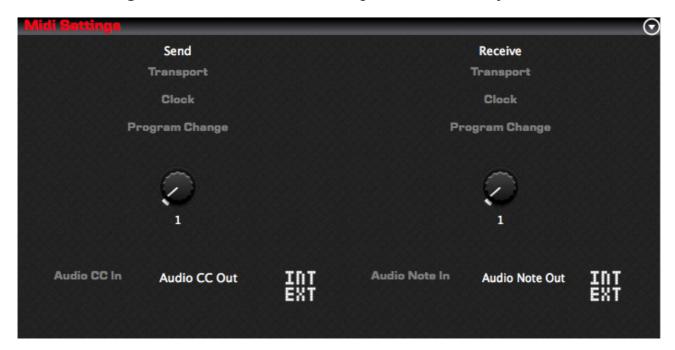

| Code Item              | Octatrack                         | Values                               |
|------------------------|-----------------------------------|--------------------------------------|
| Transport Send         | [Midi - Sync - Transp - Send]     | On / Off [Off]                       |
| Transport Receive      | [Midi - Sync - Transp - Recv]     | On / Off [Off]                       |
| Clock Send             | [Midi - Sync - Clock - Send]      | On / Off [Off]                       |
| Clock Receive          | [Midi - Sync - Clock - Recv]      | On / Off [Off]                       |
| Program Change Send    | [Midi - Sync - Prog Ch - Send]    | On / Off [Off]                       |
| Send Channel           | [Midi - Sync - Prog Ch - Send Ch] | AUTO to 16 [AUTO]                    |
| Program Change Receive | [Midi - Sync - Prog Ch - Recv]    | On / Off [Off]                       |
| Receive Channel        | [Midi - Sync - Prog Ch - Recv Ch] | AUTO to 16 [AUTO]                    |
| Audio CC In            | [Midi - Control - Audio CC In]    | On / Off [Off]                       |
| Audio CC Out           | [Midi - Control - Audio CC Out]   | Int / Ext / Int +<br>Ext [Int + Ext] |
| Audio Note In          | [Midi - Control - Audio Note In]  | On / Off [Off]                       |
| Audio Note Out         | [Midi - Control - Audio Note Out] | Int / Ext / Int +<br>Ext [Int + Ext] |

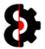

# 6.9 Midi Channels

The **Midi Channels** section contains the Midi Channel settings of the current Project.

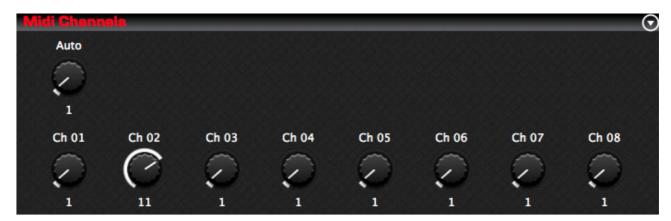

| Code | Item                | Octatrack                    | Values          |
|------|---------------------|------------------------------|-----------------|
| AUTO | Midi Auto Channel   | [Midi - Channels - Auto Ch]  | OFF to 16 [OFF] |
| CH1  | Midi Trig Channel 1 | [Midi - Channels - Trig Ch1] | OFF to 16 [1]   |
| CH2  | Midi Trig Channel 2 | [Midi - Channels - Trig Ch2] | OFF to 16 [2]   |
| CH3  | Midi Trig Channel 3 | [Midi - Channels - Trig Ch3] | OFF to 16 [3]   |
| CH4  | Midi Trig Channel 4 | [Midi - Channels - Trig Ch4] | OFF to 16 [4]   |
| CH5  | Midi Trig Channel 5 | [Midi - Channels - Trig Ch5] | OFF to 16 [5]   |
| CH6  | Midi Trig Channel 6 | [Midi - Channels - Trig Ch6] | OFF to 16 [6]   |
| CH7  | Midi Trig Channel 7 | [Midi - Channels - Trig Ch7] | OFF to 16 [7]   |
| CH8  | Midi Trig Channel 8 | [Midi - Channels - Trig Ch8] | OFF to 16 [8]   |

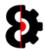

# 6.10 Midi Sequencer

The **Midi Sequencer** section contains the Midi Sequencer settings of the current Project.

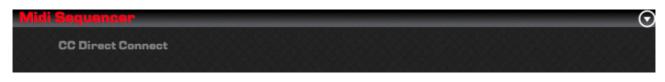

| Code              | Item | Octatrack                                      | Values         |
|-------------------|------|------------------------------------------------|----------------|
| CC Direct Connect |      | [Control - Midi Sequencer - CC Direct Connect] | On / Off [Off] |

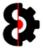

# 7 Samples

The **Samples** module is the responsible for the management of Samples and Sample slots within a Project.

The Samples module is divided into nine sections:

- **View:** Controls the display of the Sample Slots.
- **Edit:** Settings to affect what occurs when editing Samples
- Actions: Special Project level actions that affect All samples in the Project
- **Sample Editor:** Displays the sample editing buffer, and allows editing of Trim and Slice points.
- **Editor Actions:** Contains various options and tool used when editing the Trim and Slice points.
- **Sample Slots:** The Samples in the Project, and the Chain.
- **Sample Slices:** The Slices of the currently selected Sample or Chain.
- Samples Purge: Displays Samples to be kept or purged.
- Browser: An audio file browser with integrated sample preview.

**Note:** Only one of the Samples Slots, Sample Slices and Samples Purge groups is visible at any point in time.

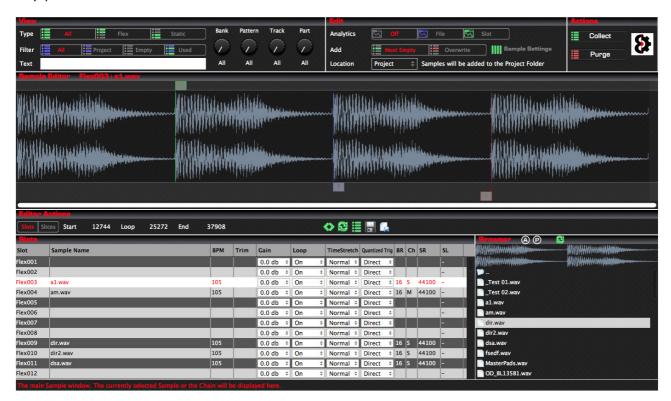

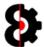

#### 7.1 Overview

The Samples module operates in one of three different modes, Slots, Slices or Purge

When in **Slots** mode, editing is performed on the Sample Slots in the Project, this .

When in **Slices** mode, editing is performed against the Slices of the currently selected Sample.

When in Purge mode, **no** editing is performed, however Samples are selected to define if kept in, or purged from, the Project.

The current mode is displayed via the Slots and Slices toggle buttons in the **Editor Actions** group, and the name of the Slots/Slices group directly below it.

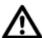

**Note:** Certain controls are available / unavailable in the different modes, and these are documented in their appropriate sections in this manual.

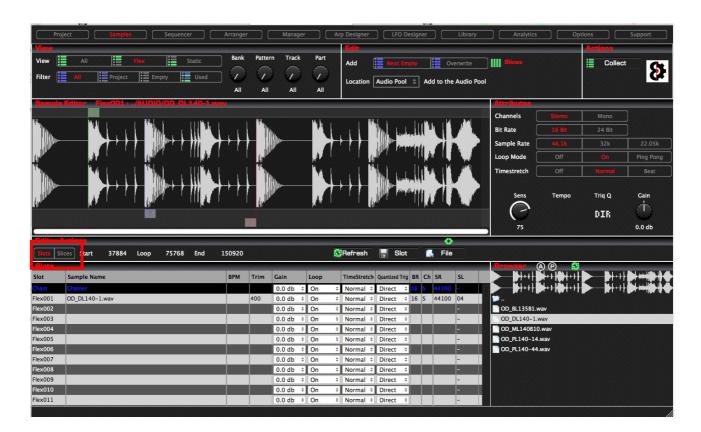

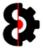

#### 7.1.1 Slots Mode

When editing in **Slots** mode, all groups are available, and editing is being performed against a selected sample, or range of samples.

#### 7.1.2 Slices Mode

When editing in **Slices** mode, the **View** and **Actions** groups are disabled.

### 7.1.3 Purge Mode

When editing in **Purge** mode, only the **Samples Purge** and **Actions** groups are available.

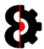

## 7.2 Sample Edit Buffer

The Samples module utilises an Edit Buffer when editing samples.

Changes made to the selected samples Trim Start/Loop/End markers, the Slice Settings, and the Slice Start/Loop/End markers are perforned against the Edit Buffer.

Depending on the setting of the **Auto Save Samples when editing** option in the **Samples** group of the **Options** module, changes are either automatically saved or not.

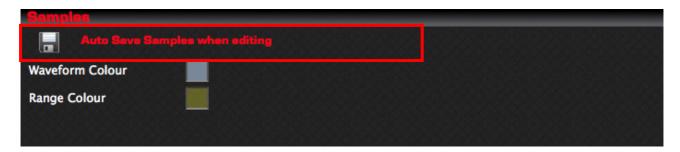

If the **Auto Save Samples...** option is turned **On**, changes are automatically applied to the Sample.

If the **Auto Save Samples...** option is turned **Off**, changes to the Sample will need to be saved manually via the **Save to Slot** button in the **Editor Actions** group.

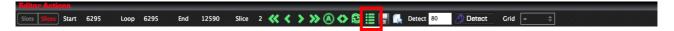

Additionally, the behaviour of the **Refresh** button in the **Editor Actions** group changes as well.

If the **Auto Save Samples...** option is turned **On**, the **Refresh** button has no affect, as the previous changes were automatically applied to the Sample, thus the Sample and the Edit Buffer are the same.

If the **Auto Save Samples...** option is turned **Off**, the **Refresh** button has the effect of reloading the Edit Buffer from the Sample Slot.

Naturally if you have just manually saved the Sample, this will appear to have no affect.

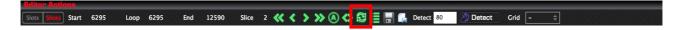

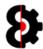

## 7.3 No Sample Playback?

Clicking on either a Sample Slot in the Samples table, or a Slice in the Slices table will playback the Sample or Slice depending on the **Play** and **Loop** settings, and naturally the **Audio** configuration in the **Options** module.

If OctaEdit is unable to play back the Sample, this normally occurs due to one of two main issues:

- Issues with the audio file format or information.
- The audio file cannot be located (e.g. Octatrack has been ejected, file name changed etc)

Instead of throwing an error, audio playback is simply cancelled, and the error is reported to the **Analytics** module.

If you are not hearing audio playback on selecting samples, first check the **Play** and/or **Loop** settings on the taskbar, then the **Audio** settings in the **Options** module.

## 7.4 No Waveform Display?

If there is no sample selected, or OctaEdit cannot load the sample, either due to a file reading error, or being unable to locate the file (e.g. was on an externally mounted disc or the Octatrack), ten no sample will be displayed.

Additionally, check the **Waveform Colour** setting in the **Samples** group of the **Options** module to ensure it is set to a valid colour.

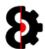

## 7.5 Adding Samples and Tempo Calculation

OctaEdit utilises a tempo algorithm when analysing new files that are added to a Project via the Samples module to attempt to calculate the tempo of the audio file.

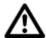

**Note:** The same methodology is utilised regardless of the way that Samples are added to the Project.

When adding a Sample, the **Add Samples To Project** form will be displayed as shown below.

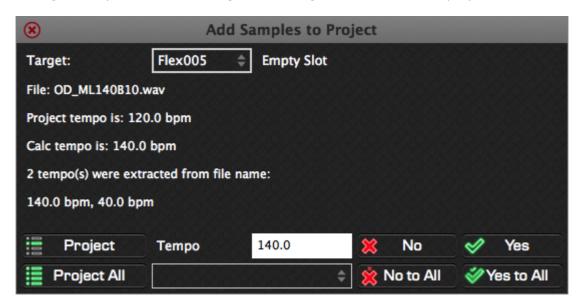

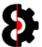

#### 7.5.1 Target Sample

The Target Slot that the Sample will be added to is shown across the top of the form.

By default this is set automatically based on the original target slot, the existing Samples in the Project, and the Add... option in the Edit group (Next Empty or Overwrite)

**Note:** It is not necessary to change the Target Slot, but this function is added for ease of use.

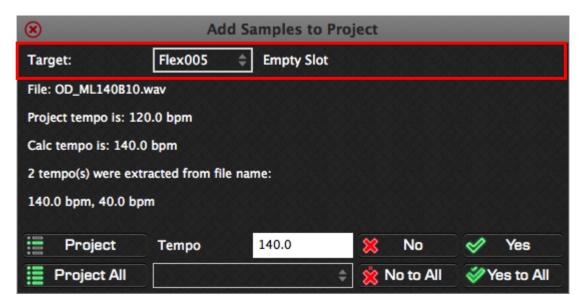

Clicking the dropdown will display a list of all Sample Slots, either Flex or Static, based on the original target.

Sample Slots that are suffixed with an asterisk [ \* ] are already in use. For example, the original target of Flex005 has been changed to Flex007, which already has a sample, 'Purge CCC.wav' assigned to it.

The new sample 'OD\_ML140B10.wav' will **overwrite** this slot, regardless of the **Add...** option.

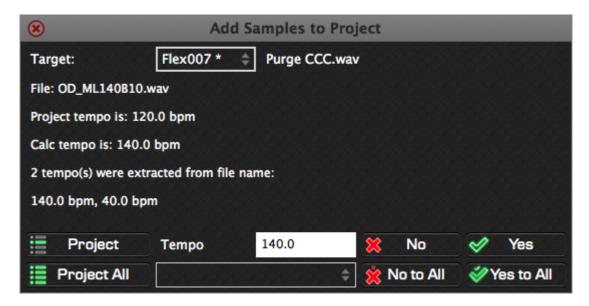

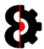

### 7.5.2 Tempo Calculation: Process

The **Sample Tempo Calculation** process is as follows.

**Note:** The extraction of tempo from sample names is not supported in the "Legacy" OSX version of OctaEdit due to limitations in the OSX framework. On legacy OSX platforms, only the Project tempo and the Calculation tempo will be available.

| Step | Description                                                                                                    |  |  |  |  |
|------|----------------------------------------------------------------------------------------------------|--|--|--|--|
| 1    | Audio sample is added to the Samples module in the Project.                                                                                            |  |  |  |  |
| 2    | The sample name is checked to see if it contains a valid tempo between 85 BPM and 170 BPM.                                                             |  |  |  |  |
|      | If multiple numerical strings are found, logic is applied to extract the most relevant value. For example:                                             |  |  |  |  |
|      | Loop120 would be flagged as 120bpm                                                                                                    |  |  |  |  |
|      | Kick120Loop would be flagged as 120bpm                                                                                                    |  |  |  |  |
|      | Loop 120 74 would be flagged as 120bpm (74 is not a valid tempo)                                                                                       |  |  |  |  |
|      | Loop 27 120 HiHats would be flagged as 120bpm (27 is not a valid tempo)                                                                                |  |  |  |  |
| 3    | If no sample name is detected, then OctaEdit will analyse the audio file, and attempt to guess the BPM of the file between a range of 85bpm and 170bpm |  |  |  |  |
| 4    | If a valid BPM is not able to be identified, the Project Tempo will be utilised.                                                                       |  |  |  |  |

The tempo algorithm follows the below process flow when calculating a samples tempo.

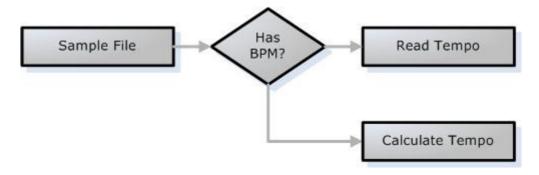

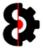

The detailed process flow is as follows:

| Step | Description                                                                                                    |
|------|----------------------------------------------------------------------------------------------------|
| 1    | Audio sample is added to the Samples module in the Project.                                                                                            |
| 2    | The sample name is checked to see if it contains a BPM value between 30 BPM and 300 BPM, for example <i>DrumLoop120</i> would be flagged as 120bpm     |
| 3    | If no sample name is detected, then OctaEdit will analyse the audio file, and attempt to guess the BPM of the file between a range of 85bpm and 170bpm |
| 4    | If a valid BPM is not able to be identified, the Project Tempo will be utilised.                                                                       |

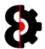

#### **7.6** View

The **View** group of the Samples module controls which Samples are displayed in the Slots table based on the permutation of options selected.

The View group is only available in Slots mode, and is disabled in Slices mode.

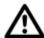

**Note:** Depending on the number of Sample Slots currently utilised in the Project, and the options selected, you may see none, one or many rows. Each row in the table represents a sample slot.

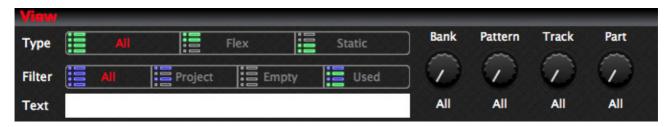

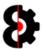

#### **7.6.1 View: Type**

The **Samples Type** toggle switch controls what *type* of Samples Slots are displayed in the Source Samples table, and works in conjunction with the **Samples Filter** option.

When in **Slices** mode, these options are disabled.

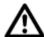

**Note:** Depending on the number of Sample Slots currently utilised in the Project, you may see none, one or many rows. Each row in the table represents a sample slot.

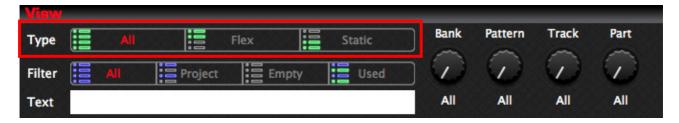

The Samples View options are:

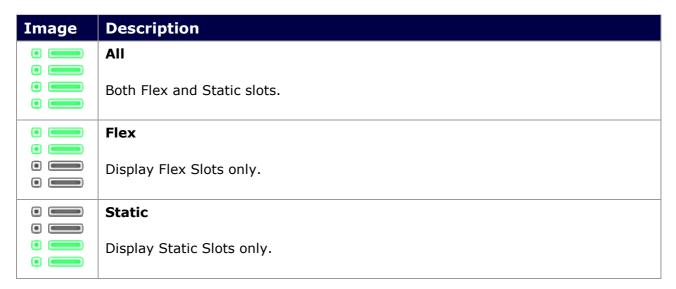

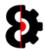

#### 7.6.2 View: Filter

The **Samples Filter** toggle switch controls *which* Samples Slots are displayed in the Source Samples table, and works in conjunction with the **Samples Type** option.

When in **Slices** mode, these options are disabled.

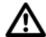

**Note:** Depending on the number of Sample Slots currently utilised in the Octatrack Project, you may see none, one or many rows. Each row in the table represents a sample slot.

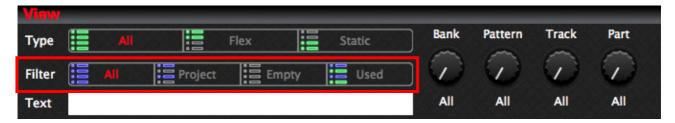

The Samples Filter options are:

| Image | Description                                                                               |
|-------|-------------------------------------------------------------------------------------------|
| •     | All                                                                                       |
| •     | Both Flex and Static slots.                                                               |
| 0     | Project                                                                                   |
| •     | Restrict sample slots to only ones used in the Project. i.e. not empty.                   |
|       | Empty                                                                                     |
|       | Restrict sample slots to only ones <b>not</b> used in the Project. i.e. empty slots only. |
|       | Used                                                                                      |
| 0     | Restrict sample slots to only ones used in the Banks/Patterns/Tracks defined.             |
|       | Please refer to the next section which explains how this functionality works.             |

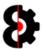

#### 7.6.3 View: Filter – Used

The **Used** filter option allows the ability to only display sample slots that have been used in a particular permutation of Bank, Pattern, Track and Part by modifying the four parameters to the right.

When in **Slices** mode, these options are disabled.

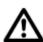

**Note:** Modifying the parameters performs no action. The action occurs when the **Used** button is clicked, therefore refreshing the Sample Slots.

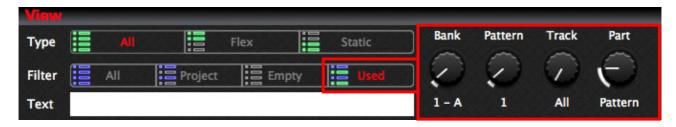

In the above image, the parameters are set as Bank 1-A, Pattern 1, Track All and Part Pattern; therefore when refreshed, only samples that have been used in the following will be shown:

- Bank 1-A
- Pattern 1
- Tracks 1, 2, 3, 4, 5, 6, 7 and 8 (i.e. All Audio tracks)
- The Part assigned to Pattern (i.e. the default Part for Pattern 1)

Remember that the *Filter View* options works in tandem with the *Type View* options, so ensure that you have set Type to All, Flex or Static as required.

The four parameters available are:

| Code    | Description | N | М | Comment                                                                      |
|---------|-------------|---|---|------------------------------------------------------------------------------|
| Bank    | Bank        | 1 | 7 | All, 1 to 16 [ALL]                                                           |
| Pattern | Pattern     | 1 | 7 | All, 1 to 16 [ALL]                                                           |
| Track   | Audio Track | 1 | 7 | All, 1 to 8 [ALL]                                                            |
|         |             |   |   | All, Pattern, 1 to 4 [ALL]                                                   |
| Part    | Part        | 1 | 7 | <b>Note:</b> Pattern will use the Part that has been assigned to the Pattern |

Each of the parameters contains an **ALL** setting, when this is used, it will check all of the items, i.e. include All Tracks, or All Patterns.

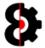

#### 7.6.4 View: Text

The **Text** filter option allows the ability to filter the Samples based on case insensitive wildcard text filtering against the name of the sample. In other words any sample name that contains the supplied text string, ignoring case.

**Tip:** Clicking on the **Text** label to the left of the Text Filter will clear the contents of the Text Filter box.

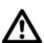

**Note:** The Text filter has no affect when using the **Used** Filter option, as the intention is not to filter based on name. This is function as designed.

Likewise, the Text filter has no effect when using the **Empty** option, as there is nothing to check against.

In the above image, the Text Filter contains the string **omo** and the samples are then displayed as only those contain the text **omo** as part of their file name.

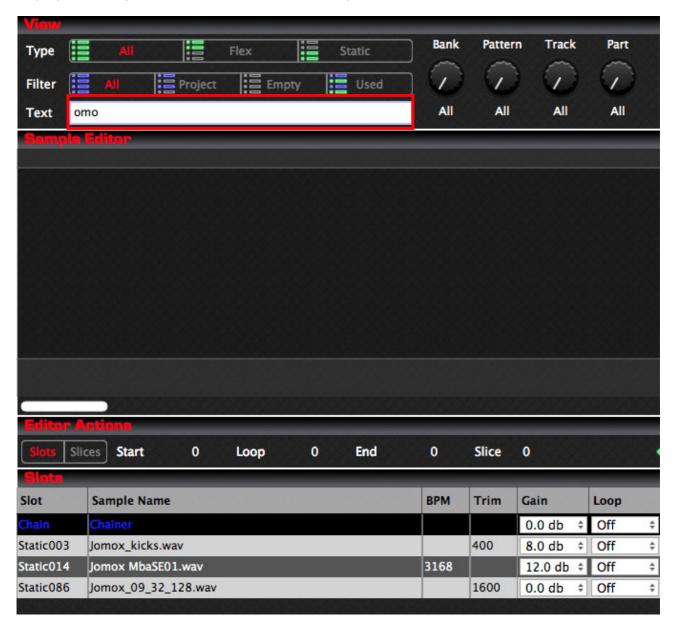

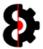

### **7.7** Edit

The  ${\bf Edit}$  group of the Samples module provides options for Analytics and how Samples are handled when being added to the Project.

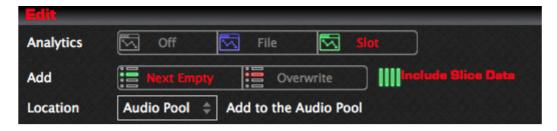

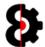

### 7.7.1 Edit: Analytics

The **Analytics** option toggles whether analysis of a sample is performed when selected in the Samples Table, and *how* the analysis is performed, with the results returned to the Analytics module.

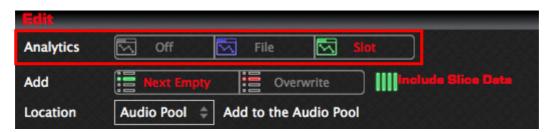

| Analytics | Behaviour                                                                                                    |
|-----------|----------------------------------------------------------------------------------------------------|
| 000       | Off                                                                                                    |
|           | No analysis will be performed on sample selection.                                                                                              |
|           | File                                                                                                    |
|           | OctaEdit analyses if the sample file has been used in <i>any</i> Project in the currently loaded Set.                                           |
|           | Slot                                                                                                    |
|           | OctaEdit analyses if, and where the sample has been used anywhere in the entire Project, with Flex/Static machines or assigned to Sample Locks. |

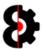

#### 7.7.2 Edit: Add...

The **Edit Add...** toggle switch controls the behaviour when Samples are added from the Audio Pool or from the file system to the Samples table.

This control the default adding behaviour. When adding samples, the next slot can be overridden.

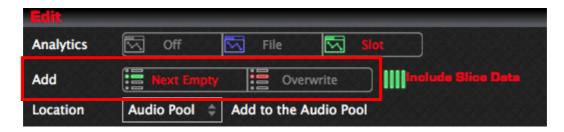

The Samples Add... options are:

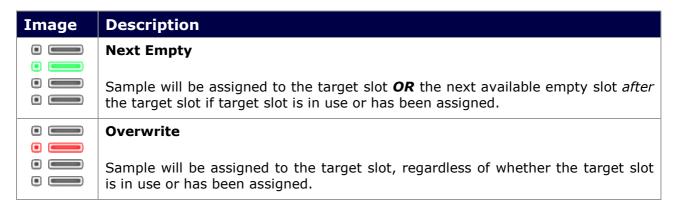

The following flowchart shows the logic for when new samples are added, regardless of the source or methodology.

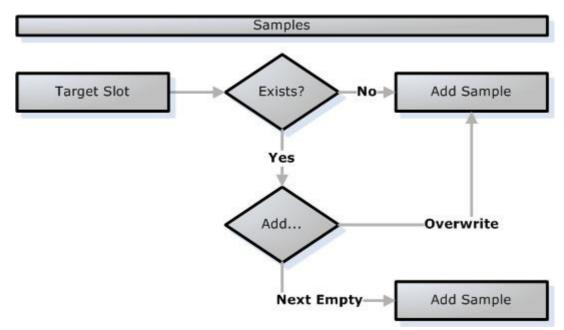

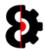

### 7.7.3 Edit: Sample Settings

The **Sample Settings** option toggles whether OctaEdit will automatically use an existing Sample Settings file for a sample when it is imported, regardless of the methodology used.

To automatically import Sample Settings, ensure that there is a matching .ot file for the audio file being imported.

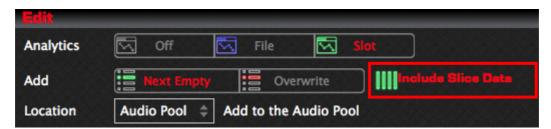

| State | Behaviour                                                                                 |  |  |  |  |
|-------|-------------------------------------------------------------------------------------------|--|--|--|--|
| Off   | Only the Audio file is imported to the Project.                                           |  |  |  |  |
|       | Default Setting and Slice data is created for the Sample Slot.                            |  |  |  |  |
| On    | The Audio file is imported to the Project.                                                |  |  |  |  |
|       | Does a Sample Settings file exist for the sample?                                         |  |  |  |  |
|       | <b>Yes:</b> The existing Sample Settings are imported to the Project for the Sample Slot. |  |  |  |  |
|       | No: Default Setting and Slice data is created for the Sample Slot.                        |  |  |  |  |

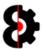

### 7.7.4 Edit: Add Samples Location

The **Add Samples Location** drop down controls where the new samples will be copied to when they are added to the Samples module from other sources such as the Audio Pool or Chainer modules, or from the file system.

Change the location by selecting the appropriate option from the drop down box. The label to the right will be updated with the description or folder path if 'Custom' is selected.

**Note:** If an existing slice file is also available, this will be copied along with the audio file.

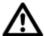

**Note:** The location defined here is also used when processing the **Collect** action, which is documented in its own section.

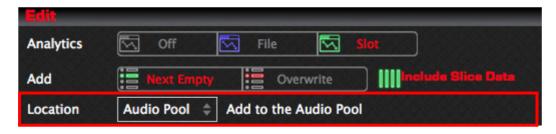

#### Available options are:

| Location   | Description                                                                                                    |
|------------|----------------------------------------------------------------------------------------------------|
| Audio Pool | Samples will be copied to the Target Sets Audio Pool folder.                                                           |
| Project    | Samples will be copied to the Target Projects folder.                                                                  |
| Custom     | Opens a standard folder browser that allows the ability to define a specific location for the samples to be copied to. |
|            | <b>Note:</b> The Custom location must be contained within either the Target Set's Audio Pool or the Project folder.    |

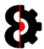

## 7.8 Actions

The **Actions** group of the Samples module controls which Samples are displayed in the Slots table based on the permutation of options selected.

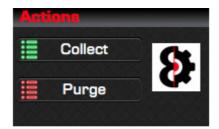

| Action  | Comment                                                                                                    |
|---------|----------------------------------------------------------------------------------------------------|
| Collect | Allows the ability to Collect samples used in the Project to a the Audio Pool, the Project folder or Custom location. |
| Purge   | Allows the ability to Purge unused samples from the Project                                                           |

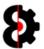

#### 7.8.1 Actions: Collect

The **Collect** action allows the ability to collect all samples referenced by the Project and copies them into either the Set's Audio Pool, the Project folder, or a Custom defined location, whilst updating all references within the Project.

This function is useful to isolate a Project and all associated samples from a Set. After "collecting" an entire Project can be copied into another Set, or backed up.

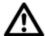

**Note:** Prior to starting the Collect action, it is important to define the Target Location that the Samples will be collected to. This is defined by the **Location** in the **Edit** section. Screenshots will naturally be slightly different due to this variable.

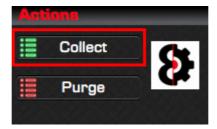

Pressing the **Collect** button will prompt for confirmation to collect the samples to the Set's Audio Pool, Project folder, or Custom location, depending on the choice made.

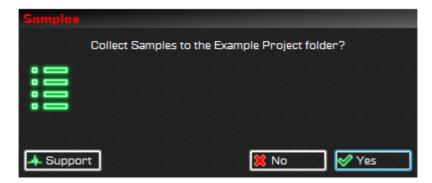

Pressing **Yes** will perform a process of collecting all the sample files referenced by the Project, as well as any slice files and **Copy** them into the folder of the Project, as well as updating any requisite references.

Press No to cancel and do not collect samples.

After the samples have been collected you will be automatically prompted to save the Project.

This is generally a good idea as you have modified the Project and the location of the referenced audio files.

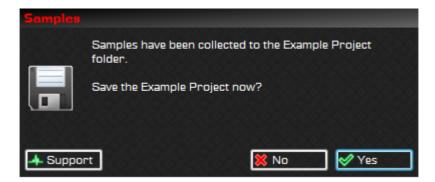

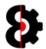

#### 7.8.2 Actions: Purge

The **Purge** action allows the ability to purge unused Sample Slots from a Project, thus freeing up unused Sample Slots and keeping the Project tidy.

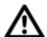

**Note:** Sample Slots are considered unused when they have not been assigned to either a Flex or Static machine, or been utilised as a Sample Lock target.

Pressing the **Purge** button will automatically identify samples to be purged from the Project.

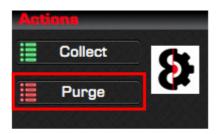

The Samples table will be automatically updated displaying the **unused** Sample Slots in the Project (excluding empty Slots)

The Actions group will now display two additional buttons, **Cancel** and **Purge** (in place of the previous Collect and Purge)

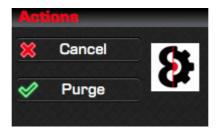

Clicking on any Sample Slot in the table will toggle the Status of the Sample between **Keep** and **Purge.** 

Pressing **Cancel** will cancel the Purge process, and refresh the Samples table back to its default state.

Pressing **Purge** will purge the current Samples in the table, emptying the Sample Slots in the Project.

Regardless of option selected, the Sample Slots table will be refreshed back to default view, i.e. Type equals All and Filter equals All.

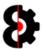

#### 7.8.3 Actions: Purge Tutorial

The below image show the Sample Slots table with it's default view, i.e. Type equals All and Filter equals All.

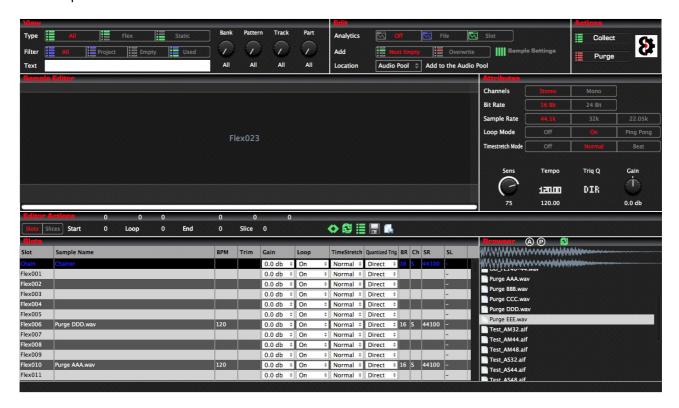

The **Purge** button in the **Actions** group is clicked, and the Samples table has been updated to show samples that have been identified to be purged.

Note that the **Actions** group now contains two buttons, **Cancel** and **Purge**, and that all other groups have been greyed out whilst in purge mode.

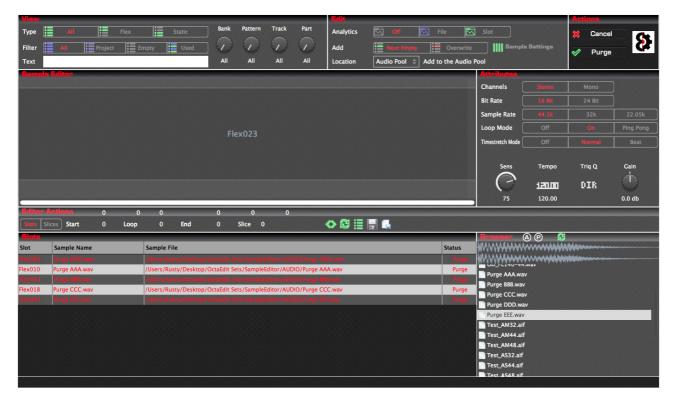

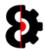

By clicking any Sample in the table, the **Status** will be toggled between **Keep** and **Purge**; samples with a status of Purge are also displayed with red text.

Additionally, when the **Play** option is turned on, samples will automatically be played when selected in the table, and if the **Loop** option is turned on, the sample play back will be looped.

In the below image, Flex006 and Flex023 are both flagged to be purged, whilst Flex010, Flex014 and Flex018 are flagged to be kept.

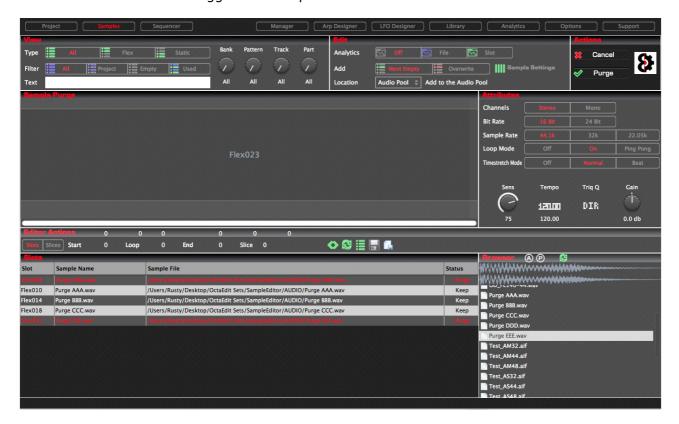

Once the appropriate samples have been flagged to be kept or purged, click the **Purge** button in the Actions group to execute the purge.

This will remove the samples from the slots, and reset the slot to its default values, and the Sample Slots table will be refreshed back to default view, i.e. Type equals All and Filter equals All.

You will be provided with a message informing you that the Samples Purge process has been completed.

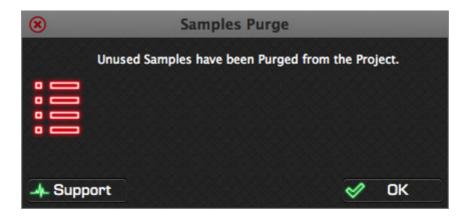

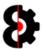

## 7.9 Samples Editor

The **Samples Editor** group of the Samples is used to display the waveform of the currently selected Sample or Chain, and is used to modify the Sample Trim Start / Loop / End or the Sample Slices.

When in **Slots** mode, the editor is used to modify the Trim Start / Loop / End

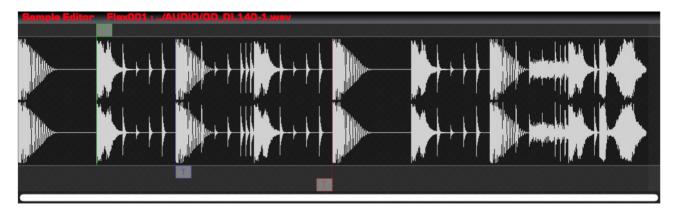

When in **Slices** mode, the editor is used to modify the Slice Start / Loop / End points.

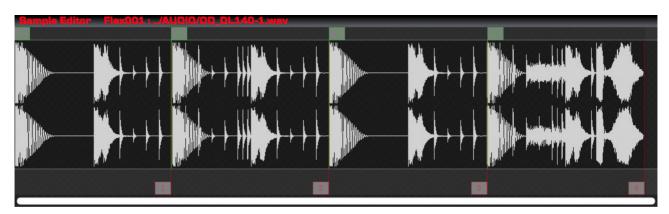

Note that there can be multiple Slice Start / Loop / End points, as shown in the above image, and the handles have the slice number inside them.

Trim points can be toggled on/off per slice, and if off the Trim handles will not be displayed.

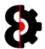

#### **7.9.1** Samples Editor: Markers

The **Sample Editor** contains three strips for displaying the Trim and Slice markers.

- The Trim Start and Slice Start markers are shown above the sample waveform.
- The Trim Loop and Slice Loop markers are shown directly below the sample waveform.
- The Trim End and Slice End markers are shown below the sample waveform.

#### **Slots Mode / Trim Markers:**

The Trim **Start** marker is displayed with a **Green** handle with the text of **T** and is shown above the sample waveform.

The Trim **Loop** marker is displayed with a **Blue** handle with the text of **T** and is shown directly below the sample waveform.

The Trim **End** marker is displayed with a **Red** handle with the text of **T** and is shown below the Trim Loop marker.

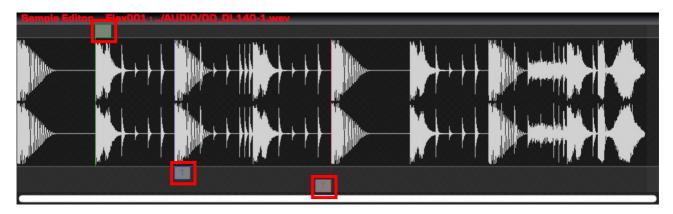

#### Slices Mode / Slice Markers:

A Slice **Start** marker is displayed with a **Green** handle with the number of the slice and is shown above the sample waveform.

A Slice **Loop** marker is displayed with a **Blue** handle with the number of the slice and is shown directly below the sample waveform.

A Slice **End** marker is displayed with a **Red** handle with the number of the slice and is shown below the Slice Loop markers.

**Note:** Slice Loop markers can be enabled / disabled individually per slice, so the number of Loop markers may not correlate to the number of Start/End markers.

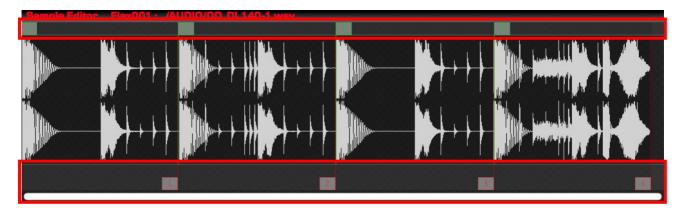

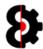

#### 7.9.2 Samples Editor: Markers Behaviour

The **Sample Markers** behave in a certain manner regardless of whether in Slots or Slices mode.

**Note:** As Loop markers can be toggled on/off per Slice, read the below information as if the Loop marker is active. If the Loop marker is inactive, it is always equal to the Start marker.

Moving a **Start** marker will also move the **Loop** and **End** markers, therefore retaining the offset between Start and Loop, and Start and End.

If the Loop and/or End marker is at the end of the Sample, then moving the Start marker to the right will decrease the Start and Loop, and Start and End Offsets, as it is not possible for the Loop or End marker to be greater then the size of the sample.

Moving a **Loop** marker has **no** effect on either the **Start** or **End** markers, however a Loop marker can only be moved between the Start and End markers.

Moving an **End** marker has no effect on either the Start or Loop markers, except where the end marker is equal to the Loop marker, in this scenario the **Loop** marker will be the same as the End marker.

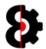

#### 7.9.3 Samples Editor: Slots Context Menu

The **Sample Editor** provides a context menu which varies depending on whether the Samples module is currently in Slots (*left*) or Slices (*right*) Mode.

Fundamentally the logic works the same whether in Slots or Slices mode, as all actions occur based of the **Selected Range** highlighted.

**Note:** If the Selected Range is not enabled, the only menu option available is the **Reset Trim to Default**, which is only available in Slots mode.

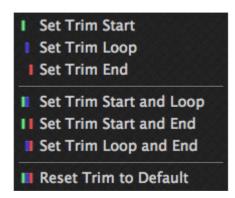

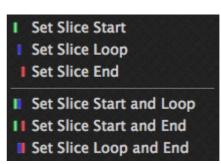

| Image | Description                                                                                                    |
|-------|----------------------------------------------------------------------------------------------------|
|       | Set Trim / Slice Start                                                                                                    |
|       | Sets the <b>Start</b> of the Sample Trim, or the selected Slice to the <b>beginning</b> of the Selected Range.                                                                                                    |
|       | Set Trim / Slice Loop                                                                                                    |
|       | Sets the <b>Loop</b> of the Sample Trim, or the selected Slice to the <b>beginning</b> of the Selected Range. If the Start is greater then the beginning of the Selected Range, the Loop marker will be set to the Start. |
|       | Set Trim / Slice End                                                                                                    |
|       | Sets the <b>End</b> of the Sample Trim, or the selected Slice to the <b>end</b> of the Selected Range. If the Start is greater then the end of the Selected Range, the End marker will be set to the Start.               |
|       | Set Trim / Slice Start and Loop                                                                                                    |
|       | Sets the <b>Start</b> of the Sample Trim, or the selected Slice to the <b>beginning</b> of the Selected Range.                                                                                                    |
|       | Sets the <b>Loop</b> of the Sample Trim, or the selected Slice to the <b>end</b> of the Selected Range.                                                                                                    |

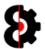

| Image | Description                                                                                                    |
|-------|----------------------------------------------------------------------------------------------------|
|       | Set Trim / Slice Start and End                                                                                                    |
|       | Sets the <b>Start</b> of the Sample Trim, or the selected Slice to the <b>beginning</b> of the Selected Range. If the Start of the Selected Range is greater then the Loop marker, the Loop marker will be set to the Start. |
|       | Sets the <b>End</b> of the Sample Trim, or the selected Slice to the <b>end</b> of the Selected Range. If the End of the Selected Range is less then the Loop marker, the Loop marker will be set to the End.                |
|       | Set Trim / Slice Loop and End                                                                                                    |
|       | Sets the <b>Loop</b> of the Sample Trim, or the selected Slice to the <b>beginning</b> of the Selected Range. If the Start is greater then the beginning of the Selected Range, the Loop marker will be set to the Start.    |
|       | Sets the <b>End</b> of the Sample Trim, or the selected Slice to the <b>end</b> of the Selected Range. If the Start is greater then the end of the Selected Range, the End marker will be set to the Start.                  |
|       | Reset Trim to Default                                                                                                    |
|       | Note: Only available in Slots mode.                                                                                                    |
|       | Resets the Trim to the default values. i.e. Start and Loop equal the start of the Sample, and End equals the end of the Sample.                                                                                              |

dsadsa

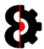

#### 7.10 Editor Actions

The **Editor Actions** group of the Samples provides controls and functionality for processing the current sample being editor in the Sample Editor.

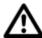

**Note:** Depending on whether you are in **Slots** or **Slices** mode some controls and functionality will not be available.

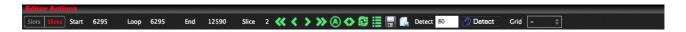

#### 7.10.1 Mode

Clicking either the **Trim** or **Slice** button will change the Samples module to its respective mode.

**Note:** It is not possible to enter Slice mode if there is no sample currently selected.

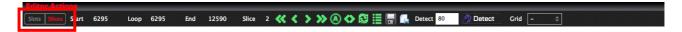

### 7.10.2 Start / Loop / End Points

The **Start, Loop** and **End** values for the Sample Trim, or the currently selected Slice depending on the respective mode.

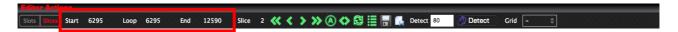

#### 7.10.3 Slice Number

Note: Only available when in Slices mode.

Displays the currently selected Slice Number

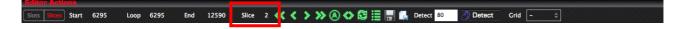

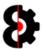

#### 7.10.4 Editor Actions: Slice Move

Note: Only available when in Slices mode.

There are four (4) Slice move buttons available: First, Previous, Next and Last

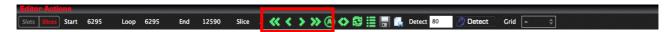

Clicking the **First Slice** button will select the first Slice, regardless of the number of Slices that exist in the Sample.

Clicking the **Previous Slice** button will select the Slice previous to the one currently selected, or perform no action if the current slice is the first slice.

Clicking the **Next Slice** button will select the Slice after the one currently selected, or perform no action if the current slice is the last slice.

Clicking the **Last Slice** button will select the last Slice, regardless of the number of Slices that exist in the Sample.

Regardless of the move action selected, it will also highlight the relevant slice in the **Samples Editor** and select the slice in the **Slices** table.

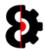

#### 7.10.5 Editor Actions: All Slices

Note: All Slices is only available when in Slices mode.

The **All Slices** toggle allows the ability to define whether all slices are displayed in the editor, or just the currently selected slice.

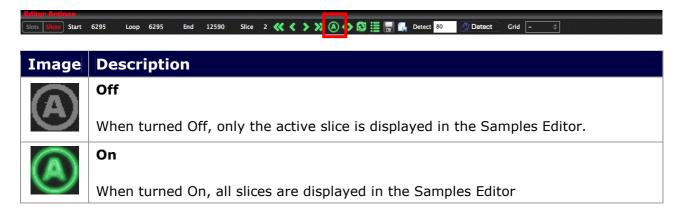

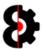

#### 7.10.6 Editor Actions: Display Range

Clicking the **Display Range** button will toggle whether the **Sample Editor Range** is visible or not.

The Sample Editor Range is optionally used when setting Trim Start/Loop/End and Slice Start/Loop/End points. Refer to the Samples Editor section for information on usage.

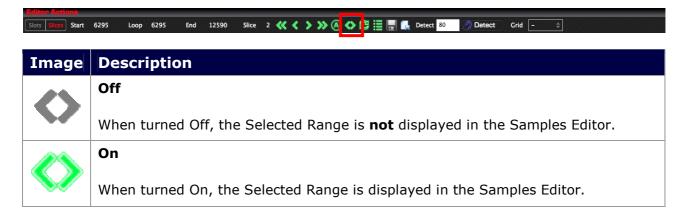

#### 7.10.7 Editor Actions: Refresh

Clicking the **Refresh** button will refresh the Edit buffer with the last saved state of the Sample data.

**Note:** If the **Auto Save Samples when Editing** option in the Samples group of the Options module is turned on, this naturally has no affect, as the

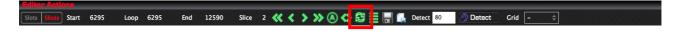

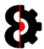

#### 7.10.8 Editor Actions: Save to Slot

Clicking the **Save** button will launch a standard file browser allowing you to define the location to save the Sample Chain audio file and slice file.

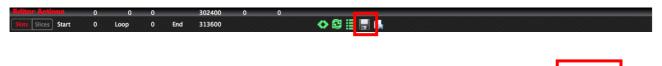

#### 7.10.9 Editor Actions: Save to File

Clicking the **Save** button will launch a standard file browser allowing you to define the location to save the Sample Chain audio file and slice file.

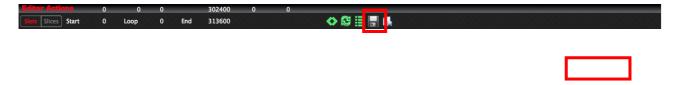

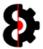

#### **7.10.10** Editor Actions: Detect

**Note:** The Detection controls are only available when in **Slices** mode.

Note: This functionality is currently not available

The **Sensitivity** value is used to control the sensitivity of transient detection when detecting transients to generate slice points.

The Detection controls

It is not used for any actual sample attribute, but is placed here for convenients sake.

Available options are 44,100 (44.1k), 32,000 (32k) and 22,050 (22.05k)

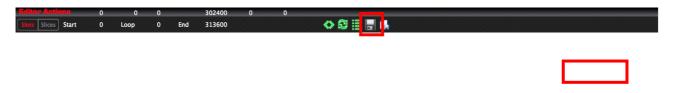

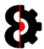

#### 7.11 Save To Slot

**Note:** The Save to Slot button performs one of two different functions depending on whether you are currently editing an existing Sample, or editing the Sample Chain.

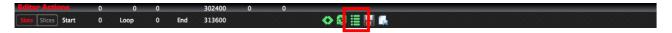

#### **Sample Slot**

When editing an existing Sample Slot, Clicking the **Save to Slot** button will save the edit buffer into the Sample Slot.

If the **Auto Save Samples when Editing** option in the Samples group of the Options module is turned on, this naturally has no affect, as the edit buffer is automatically saving to the Sample Slot when changes are made.

#### **Sample Chain**

Clicking the **Save to Slot** button will launch the **Assign Chain to Sample Slot** window allowing you to define which sample slot in the current Project the Sample Chain will be assigned to, and the name of the resulting sample file to be saved.

The sample chain will be assigned to the slot, with all the slice data being transferred into the Project automatically.

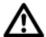

**Note:** The Location where the sample chain audio and slice files will be saved to is based on the **Samples Location** option in the **Samples** module.

Naturally it is not possible to save a Sample Chain to a Sample Slot if no Project is loaded... in which case you will be informed of such.

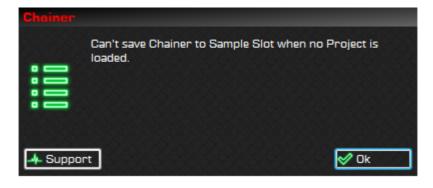

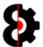

The **Assign Chain to Sample Slot** form shows a list of all the Sample Slots in the Project, and a text field to define the name of the audio file that will be saved.

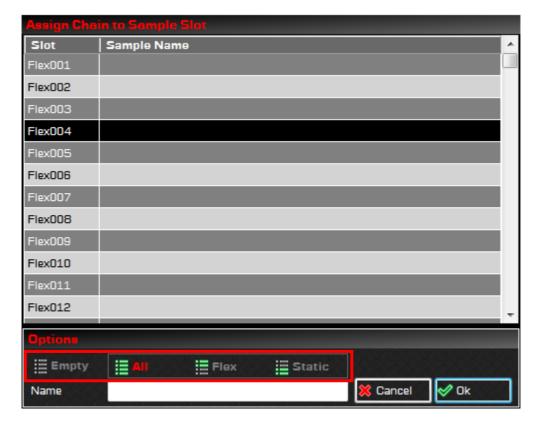

The four options along the bottom allow the ability to restrict the list of samples slots displayed in combination between **Empty** (On / Off) and **Filter** (All / Flex / Static)

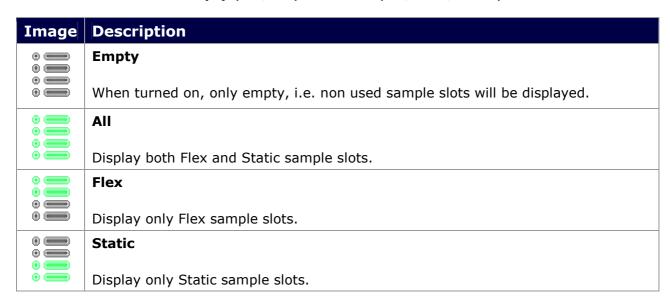

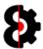

The **Name** field allows you to define the name of the Sample Chain that will be created.

**Note:** The file will be automatically assigned a .wav suffix.

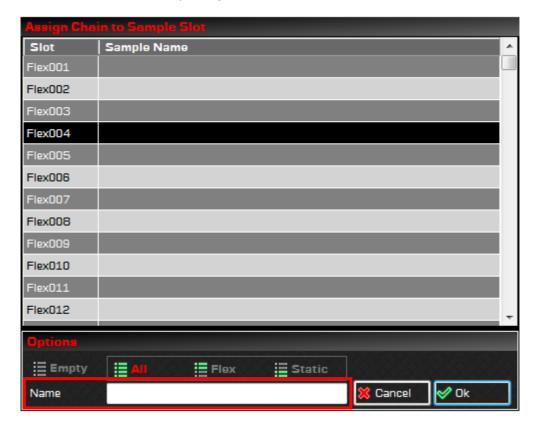

Select a sample slot and click **OK** to proceed, or **Cancel** to abort the entire process.

You need to provide a name for the resulting audio file, else the following message will be displayed.

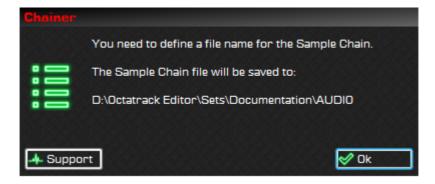

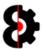

If the sample slot selected already contains a sample you will be prompted to confirm that you wish to overwrite the sample slot. (**Note:** This does **not** affect the physical audio file)

Click **Yes** to proceed and use this sample slot, or **No** to select a new sample slot.

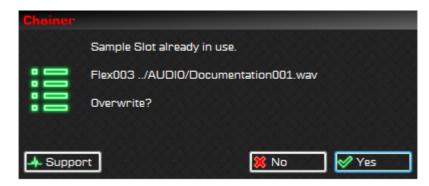

The sample chain will be assigned to the slot, with all the slice data being transferred into the Project automatically.

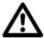

**Note:** The Location where the sample chain audio file will be saved to is based on the **Samples Location** option in the **Samples** module.

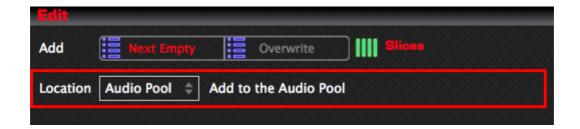

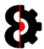

# 7.12 Sample Slots

The **Sample Slots** group is used to hold a table containing the **Samples** module contains the **Sample Edit** section and the **Sample Slots** table which provides a view of the sample slots in the Project.

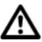

The **Actions** button in the top right hand corner of the Sample Slots group invokes the context menu normally accessed by right-clicking the table. Refer to section 7.14 Sample Actions for more information.

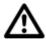

**Note:** Depending on the number of Sample Slots currently utilised in the Project, you may see none, one or many rows. Each row in the table represents a sample slot.

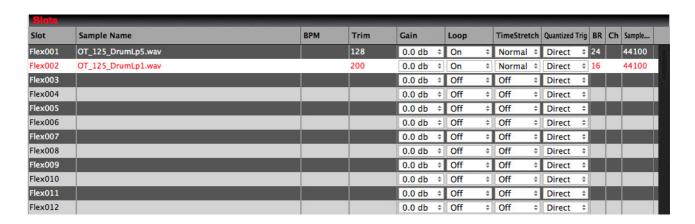

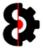

# **7.12.1** Samples Table Columns

The below tables provides information about each column within the Samples Table.

| Column         | Description                                                     |  |  |  |  |
|----------------|-----------------------------------------------------------------|--|--|--|--|
| Slot           | Sample Slot in the Project                                      |  |  |  |  |
| Sample Name    | Sample Path allocated to the Sample Slot                        |  |  |  |  |
| ВРМ            | The BPM of the sample.                                          |  |  |  |  |
|                | Note: Only decimal values between 30.0 and 300.0 are valid.     |  |  |  |  |
| Length         | The length in number of bars multiplied by a 100 of the sample. |  |  |  |  |
|                | E.g. 1 bar equals 100, 4 bars equals 400 etc                    |  |  |  |  |
|                | Note: Only numerical values are valid.                          |  |  |  |  |
| Gain           | The gain amount for the sample.                                 |  |  |  |  |
|                | Note: Valid values are displayed in the drop down list.         |  |  |  |  |
| Loop           | The Loop mode of the sample.                                    |  |  |  |  |
|                | Note: Valid values are displayed in the drop down list.         |  |  |  |  |
| Timestretch    | The Timestretch mode of the sample.                             |  |  |  |  |
|                | Note: Valid values are displayed in the drop down list.         |  |  |  |  |
| Quantized Trig | The Quantized Trig mode of the sample.                          |  |  |  |  |
|                | Note: Valid values are displayed in the drop down list.         |  |  |  |  |
| Bit Rate       | The bit rate of the sample.                                     |  |  |  |  |
| Channels       | Displays whether the samples is Mono or Stereo                  |  |  |  |  |
| Sample Rate    | The sample rate of the audio file.                              |  |  |  |  |
| SL             | The number of Slices this Sample has.                           |  |  |  |  |

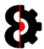

# 7.13 Sample Slices

The **Sample Slots** group is used to hold a table containing the **Samples** module contains the **Sample Edit** section and the **Sample Slots** table which provides a view of the sample slots in the Project.

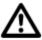

The **Actions** button in the top right hand corner of the Samples Slices group invokes the context menu normally accessed by right-clicking the table. Refer to section 7.13.2 Samples Context for more information.

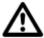

**Note:** Depending on the number of Slices in the Sample, you may see none, one or many rows. Each row in the table represents a Slice in the Sample.

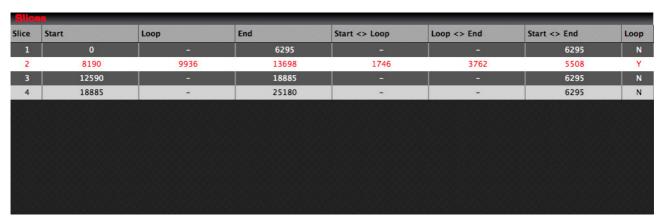

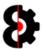

# **7.13.1** Samples Table Columns

The below tables provides information about each column within the Samples Table.

| Column        | Description                                                                                                    |
|---------------|----------------------------------------------------------------------------------------------------|
| Slice         | The ID number of the Slice                                                                                                    |
| Start         | The Start position in samples of the Slice.                                                                                                    |
| Loop          | The Loop position in samples of the Slice if active. If the Loop is inactive then - is displayed.                                                                                                    |
| End           | The End position in samples of the Slice.                                                                                                    |
| Start <> Loop | The difference in samples between the Start and Loop points of the Slice.  If the Loop is inactive then - is displayed.                                                                                                    |
| Loop <> End   | The difference in samples between the Loop and End points of the Slice.  If the Loop is inactive then - is displayed.                                                                                                    |
| Start <> End  | The difference in samples between the Start and End points of the Slice.                                                                                                    |
| Loop          | Displays whether the Loop marker for the Slice is active or not.  If the <b>Toggle Slice Loop Active/Inactive on Click</b> option is enabled in the <b>Samples</b> group of the <b>Options</b> module, then clicking in this cell will toggle the status of the Loop. <b>Note:</b> If the Loop is being set to Inactive, its position will be set to the same as the Start position. |

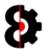

#### **7.13.2** Samples Context

Right clicking on the Samples table will display the context menu shown below; the available options in the context menu are exactly the same as provided by the **Actions** drop down button.

Please refer to Section 7.14 Sample Actions for details of each action.

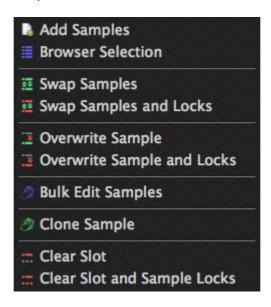

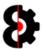

# 7.14 Sample Actions

**Sample Actions** can be accessed either via the **Actions** drop down button or via the **Samples Table Context** menu.

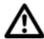

**Important:** The Samples Slots order is dependent on the order in which the slots are selected in the Samples table, **not** their displayed order.

Each of the Sample Actions has a different **Type** which defines whether they affect and require no slots, one slot, two slots or many slots.

The Type for Swap Samples is **One to One**, thus it requires two sample slots, a Source and a Target.

The Type for Clone Sample is **One to One or One to Many** thus it requires at least two sample slots, a Source and a Target, *or* a Source and Multiple targets.

Logic is automatically applied to the selection, so if seven samples are selected for a one to one action, only the first two sample slots are affected.

| Image      | Description                      |
|------------|----------------------------------|
|            | Add Samples                      |
|            | Type: n/a                        |
|            | Browser Selection                |
|            | Type: n/a                        |
| •          | Swap Samples                     |
| <b>⊕ □</b> | Swap samples                     |
|            | Type: One to One                 |
| •          | Swap Samples and Locks           |
| 1 1 1      | Type: One to One                 |
| •          | Type. One to one                 |
|            | Overwrite Sample                 |
|            | overwrite sample                 |
|            | Type: One to One                 |
| •          | Overwrite Sample and Locks       |
| 0          | Type: One to One                 |
| •          | Type. One to one                 |
|            | Overwrite Sample and Merge Locks |
|            | Type: One to One                 |
| •          | - , pe. 3 to 3                   |
|            |                                  |

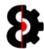

| Image                    | Description                                   |
|--------------------------|-----------------------------------------------|
| \[ \frac{\partial}{2} \] | Bulk Edit Samples  Type: One or Many          |
| <u>~</u>                 | Clone Sample  Type: One to One or One to Many |
|                          |                                               |
|                          | Clear Slot                                    |
| ⊕ ⊕ ⊕                    | Type: One or Many                             |
| •                        | Clear Slot and Sample Locks                   |
| ⊕ ⊕ ⊕                    | Type: One or Many                             |

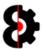

#### 7.14.1 Add Samples

The **Add Samples** action launches a standard file browser to select valid audio files t import to the sample slots.

#### 7.14.2 Browser Selection

The **Audio Pool Selection** copies the currently selected audio files in the Audio Pool module to the sample slots.

**Important:** The order in which the Samples are added is dependent on the order in which the audio files are selected in the Audio Pool, not their displayed order.

For both **Add Samples** and **Audio Pool** the **Edit Add...** setting defines in which slot the samples are added.

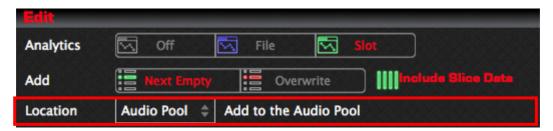

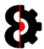

#### 7.14.3 Swap Samples

The **Swap Samples** action allows the ability to swap two samples around.

The Source Sample Slot and the Target Sample Slot will be swapped in the Samples list. For example samples **Flex001** and **Flex002** will be swapped.

**Note:** Machine assignments and Sample Locks are **not** affected by this process, they will still play back the same *Slot* but the *Sample* assigned to the slot will be changed.

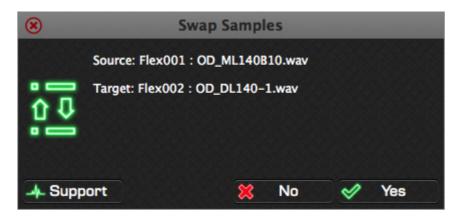

#### 7.14.4 Swap Samples and Sample Locks

The **Swap Samples and Sample Locks** action allows the ability to swap two samples around and their assoicated Sample Locks

The Source Sample Slot and the Target Sample Slot will be swapped in the Samples list. For example samples **Flex001** and **Flex002** will be swapped.

Machine assignments and Sample Locks **are** affected by this process.

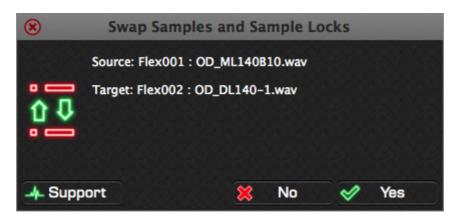

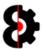

#### 7.14.5 Overwrite Sample

The **Overwrite Sample** action allows the ability to overwrite a target sample with a source sample.

The Target Sample will be overwritten by the Source Sample, and the Source Sample slot will be emptied. This is essentially the same as moving and replacing the target sample.

Note that Machine assignments and Sample Locks are **not** affected by this process, they will still play back the same *Slot* but the *Sample* assigned to the slot will be changed.

For example the sample in Flex002 will be overwritten by the sample in Flex001, after which Flex001 will be reset as an empty slot.

**Note:** Selecting **Yes to All** will perfrom the action in reverse, i.e. Flex002 will overwrite Flex001

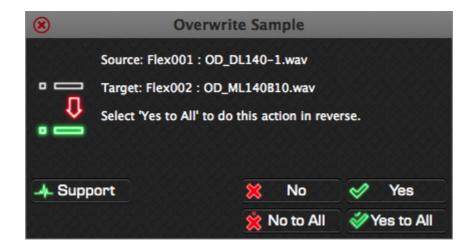

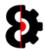

#### **7.14.6** Overwrite Sample and Sample Locks

The **Overwrite Sample and Sample Locks** action allows the ability to overwrite a target sample with a source sample *and* overwrite the sample locks assigned to the slot.

The Target Sample will be overwritten by the Source Sample, and the Source Sample slot will be emptied. This is essentially the same as moving and replacing the sample.

Additionally, all Machine assignments and Sample Locks assigned to the Target (e.g. Flex002) are cleared, and the sample locks are transferred across from the Source (Flex001) to the Target (Flex003)

For example the sample in Flex002 will be overwritten by the sample in Flex001, after which Flex001 will be reset as an empty slot.

Sample locks that were assigned to Flex002 are cleared, and sample locks there were assigned to Flex001 are changed to Flex002.

**Note:** Selecting **Yes to All** will perfrom the action in reverse, i.e. Flex002 will overwrite Flex001

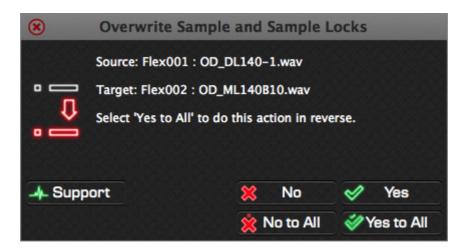

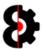

#### 7.14.7 Overwrite Sample and Merge Sample Locks

The **Overwrite Sample and Merge Sample Locks** action allows the ability to overwrite a target sample with a source sample *and* maintain the existing sample locks assigned to the target slot.

The Target Sample will be overwritten by the Source Sample, and the Source Sample slot will be emptied. This is essentially the same as moving and replacing the sample.

Additionally, all Machine assignments and Sample Locks assigned to the Target (e.g. Flex002) are cleared, and the sample locks are transferred across from the Source (Flex001) to the Target (Flex003)

Any existing Sample Locks that were previously assigned to the Target are maintained, and will now be used by the Source copied across.

For example the sample in Flex002 will be overwritten by the sample in Flex001, after which Flex001 will be reset as an empty slot.

Sample locks that were assigned to Flex002 are kept, and sample locks there were assigned to Flex001 are changed to Flex002.

**Note:** Selecting **Yes to All** will perfrom the action in reverse, i.e. Flex002 will overwrite Flex001

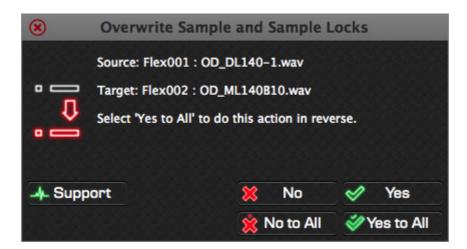

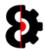

#### 7.14.8 Bulk Edit Samples

The **Bulk Edit Samples** action allows the ability to edit multiple settings for multiple sample slots in one process.

Each setting can be toggled on/off by clicking on the Green Tick / Red Cross next to each parameter.

**Note:** Settings will only be changed if the relevant item has been checked as indicated by the green tick next to the parameter.

For example in the below image, Gain (2.5db) and Quantized Trig (16/16) will be changed for all four (4) Sample Slots that were selected.

Loop, Timestretch and Tempo will **not** be changed, regardless of their values as they are all unchecked as indicated by the red cross next to the parameter.

Clcik **OK** to action the changes, or **Cancel** to exit.

**Note:** Valid Tempo values are between 30.0 and 300.0 (including the decimal place); If the Tempo is enabled, and the Tempo value is illegal, no action will occur.

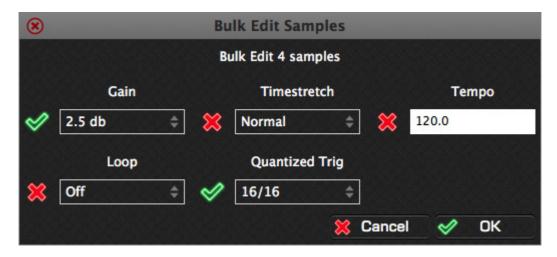

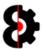

#### 7.14.9 Clone Sample

The **Clone Sample** action will clone the Source sample to *each* Target Slot based on the response provided.

The first Sample Slot is the Source slot, all other Sample Slots are the Target Slots.

Note that this will replace any existing sample if the response is Yes or Yes to All

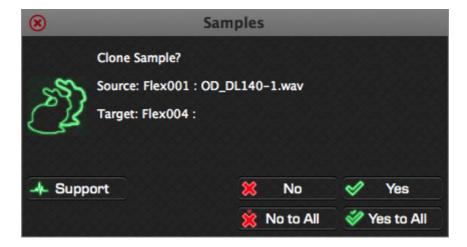

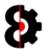

#### 7.14.10 Clear Slot

The **Clear Slot** action allows the ability to clear *each* Target Slot based on the response provided.

Note that this does **not** affect any Sample Assignments or Sample Locks.

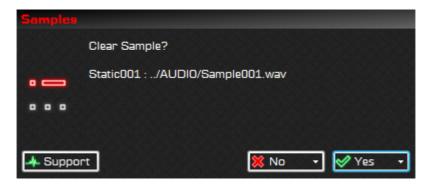

#### 7.14.11 Clear Slot and Sample Locks

The **Clear Slot and Sample Locks** action allows the ability to clear *each* Target Slot based on the response provided.

Additionally, all sample locks assigned to the Slot (e.g. Flex001) are cleared as well.

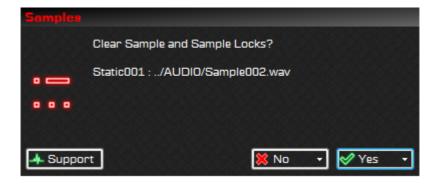

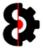

#### 7.15 Browser

The **Browser** group provides a representation of all supported audio files that are located in both the audio pool of the currently loaded Set, as well as the current Project.

The top section of the Browser provides a preview of the currently selected audio file, whilst the bottom half contains the browser window for navigating through the structure of the Audio Pool *and* the Project folder.

Clicking on a sample in the browser will update the Sample Preview at the top of the browser.

When the **Play** option is turned on, samples will automatically be played when selected in the Browser.

Additionally if the **Loop** option is turned on, the sample play back will be looped.

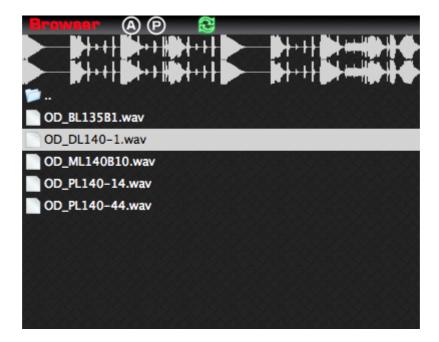

Multiple samples can be selected concurrently by utilising the standard **Shift** and **Control** key modifiers.

Audio files in the Browser can be dragged onto the **Samples Table** to add to the Project (Refer Section 7). Please refer to the documentation for the separate modules regarding how the dragged samples are processed.

**Note**: When the Audio Pool performs the reading of the audio files, it may encounter errors due to illegal values in the format of the various wav/aif files. In these scenarios the files are simply excluded from being displayed. Therefore you may find that the number of audio files displayed does not match the actual number of files in the folder.

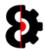

#### 7.15.1 Sample Preview

The **Sample Preview** section of the browser provides a preview of the currently selected

The Audio Pool is programmatically refreshed after various actions and processes occur in OctaEdit, this option is provided for when samples are copied outside of OctaEdit.

If you copy a bunch of audio files via the file system, OctaEdit will not automatically recognise that action, as it is not constantly scanning the various physical disks.

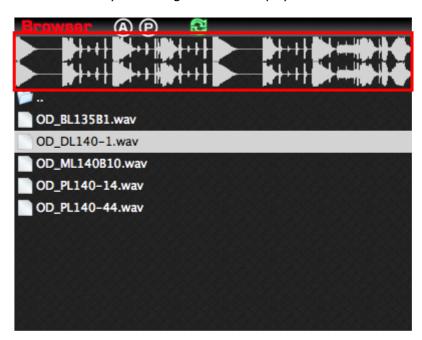

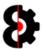

#### 7.15.2 Audio Pool and Project Buttons

The **Audio Pool** and **Project** buttons are provided as shortcuts for navigating to their respective locations within the currently loaded Set and Project.

Pressing either button will refresh the Browser automatically.

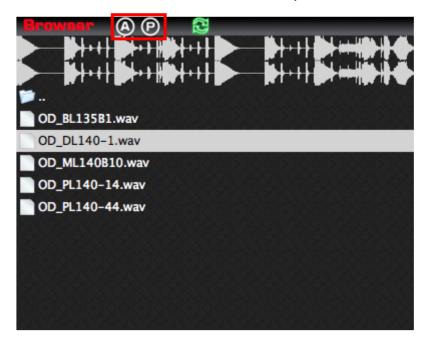

| Image | Description                                             |
|-------|---------------------------------------------------------|
| A     | Audio Pool                                              |
|       | Jumps to the Set's Audio Pool folder, i.e.: \Set\AUDIO\ |
|       | Project                                                 |
| P     | Jumps to the Project folder, i.e.: \Set\Project\        |

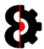

#### 7.15.3 Refresh

Pressing the **Refresh** button will refresh the currently selected folder in the Browser.

**Note:** The Browser is programmatically refreshed after various actions and processes occur in OctaEdit, this option is provided for when samples are copied outside of OctaEdit.

If you copy a bunch of audio files via the file system, OctaEdit will not automatically recognise that action, as it is not constantly scanning the various physical disks.

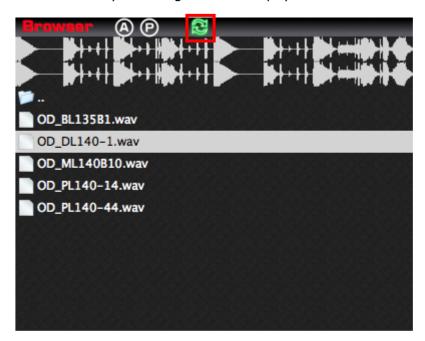

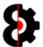

#### 7.15.4 Browser Context

Right clicking on the Samples table will display the context menu shown below.

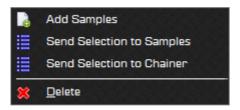

The below tables provides information about each menu option.

| Image     | Description                                                                                                    |
|-----------|----------------------------------------------------------------------------------------------------|
|           | Add Samples                                                                                                    |
|           | Launches a standard file browser allowing the ability to browse for files and add to the Sets Audio Pool.                                                                                                    |
|           | If a matching slice file is found of the audio file, this is additionally copied automatically as well.                                                                                                    |
|           | Send Selection to Samples                                                                                                    |
| 0 -       | Sends the currently selected Samples in the Audio Pool to the Samples module.                                                                                                    |
|           | <b>Important:</b> The order in which the Samples are added is dependent on the order in which the audio files are selected in the table, not their displayed order.                                                                 |
|           | Send Selection to Chainer                                                                                                    |
| 0         | Adds the currently selected Samples in the Audio Pool to the Chainer module.  Important: The order in which the Samples are added is dependent on the order in which the audio files are selected in the table, not their displayed |
|           | order.                                                                                                    |
|           | Delete                                                                                                    |
| <b>\$</b> | Deletes the selected file from the Audio Pool                                                                                                    |
|           | <b>Warning:</b> Deleting a file from the Audio Pool may break references that a project(s) may have, as the audio file no longer exists, so utilise with caution, and use the Analytics option for additional checking.             |

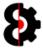

# 8 Sequencer

Note: This section of the manual is a work in progress.

The **Sequencer** module provides full access to every part of the Octatrack sequencer data, and is fully integrated with the **Project, Samples**, **Arp Designer**, **LFO Designer**, **Options** and **Library** modules.

# **View**

# Selection Sequencer

The Sequencer module is divided into the following sections:

- Audio
- Midi
- Recorders
- Static / Note
- Amp / Arp
- LFO 1
- LFO 2
- LFO 3
- LFO Designer
- FX1 / Control 1
- FX2 / Control 2
- Bank
- Part
- Pattern
- Scene
- Sequencer View

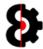

# **8.1** Sequencer Overview

The Sequencer module can essentially be broken down into three sections as follows:

- View: Top, varies dependent on the current View selected: Tracks, Recorders or Settings.
- **Selection:** Centre, remains static. Contains the View, Bank, Pattern, Part, Scene and Actions groups.
- Sequencer: Bottom, varies dependent on Sequencer View selected; either Trigs, µTime, Trig Count, Sample Locks, Midi Notes or Parameter Locks. Is only displayed if the Sequencer if applicable to the View.

# **View**

# Selection Sequencer

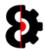

# 8.2 Sequencer View

At all points in time when working in the Sequencer module you are working in one of three (3) different **Views** referred to as **Tracks**, **Recorders** and **Settings**.

The current View is always displayed at the left centre of the module, and clicking the relevant button will change the View.

There are three different views:

- Tracks: Displays the Audio and Midi Machines.
- **Recorders:** Displays the eight Recorders.
- Tracks: Displays the Audio and Midi Mixer Channels, Project Mixer and Pattern Settings.

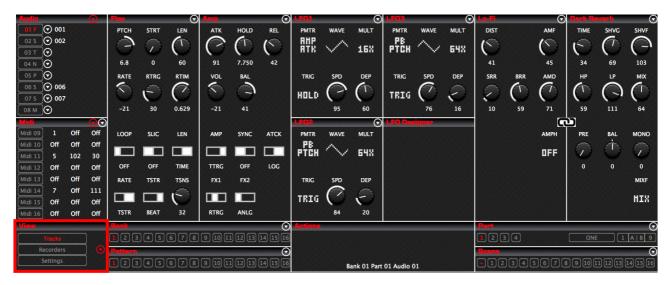

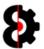

#### 8.2.1 Tracks - Audio

When the View is set to Tracks and an Audio machine is selected, the View will display 10 separate groups.

- 1 : Audio Machines
- 2 : Midi Machines
- 3 : Playback (Variable depending on Machine selected)
- 4 : Either Amp or Amp Master
- 5: LFO 1
- 6: LFO 2
- 7: LFO 3
- 8 : LFO Designer
- 9 : Effect 1 (Variable depending on FX1 selected)
- 10 : Effect 2 (Variable depending on FX2 selected)

| 1 |   |   | 5 | 7 |   |    |
|---|---|---|---|---|---|----|
|   | 3 | 4 |   |   | 9 | 10 |
| 2 |   |   | 6 | 8 |   |    |

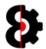

#### 8.2.2 Tracks - Midi

When the View is set to Tracks and an Audio machine is selected, the View will display 10 separate groups.

- 1 : Audio Machines
- 2 : Midi Machines
- 3 : Note
- 4 : Arp with integrated Arp Designer
- 5: LFO 1
- 6: LFO 2
- 7: LFO 3
- 8 : LFO Designer
- 9 : Control 1
- 10 : Control 2

| 1 |   |   | 5 | 7 |   |    |
|---|---|---|---|---|---|----|
|   | 3 | 4 |   |   | 9 | 10 |
| 2 |   |   | 6 | 8 |   |    |

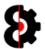

#### 8.2.3 Recorders

When the View is set to Recorders, the View will display 8 separate groups, one for each of the available Recorders.

- 1 : Recorder 1
- 2 : Recorder 2
- 3 : Recorder 3
- 4 : Recorder 4
- 5 : Recorder 5
- 6 : Recorder 6
- 7 : Recorder 7
- 8 : Recorder 8
- 1 2 3 4 5 6 7 8

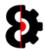

### 8.2.4 Settings

When the View is set to Settings, the View will display 4 separate groups.

- 1 : Audio Channels2 : Midi Channels3 : Project Mixer4 : Pattern Settings
  - 3 1 2 4

•

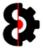

### 8.3 Sequencer View

Note: This section of the manual refers to the "old" Windows only version, and is not applicable to the current build.

At all points in time when working in the Sequencer module you are working in one of three (3) different **Sequencer Modes** referred to as **Part**, **Step** and **Scene**.

The **Sequencer Mode** is always displayed in the centre of the module at the bottom of the **Actions** group, this will automatically update based on which mode you are in.

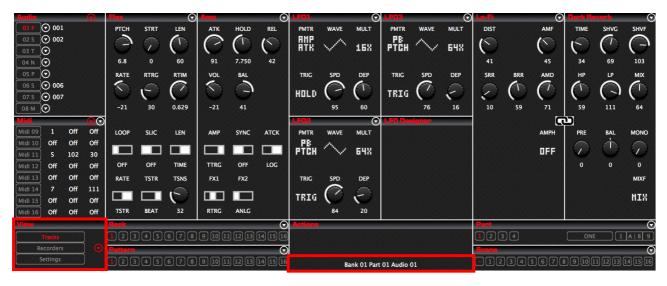

The default mode is **Part** mode.

Pressing one of the **Step** buttons automatically enters **Step** mode. This is equivalent to holding down one of the step buttons on the Octatrack. The button of the Step currently being edited is highlighted. When not in Step mode, the **- / No Step** button is highlighted.

Pressing one of the **Scene** buttons automatically enters **Scene** mode. This is equivalent to holding down either the Scene A or Scene B buttons on the Octatrack. The button of the Scene currently being edited is highlighted. When not in Scene mode, the **- / No Scene** button is highlighted.

At all other times you are in **Part** mode.

The below image represents the **Sequencer Mode** of **Part** as shown in the centre of the screen, also the **No Step** button is highlighted as shown in the bottom left corner and the **No Scene** button is highlighted as shown within the Scenes group in the top right hand corner.

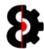

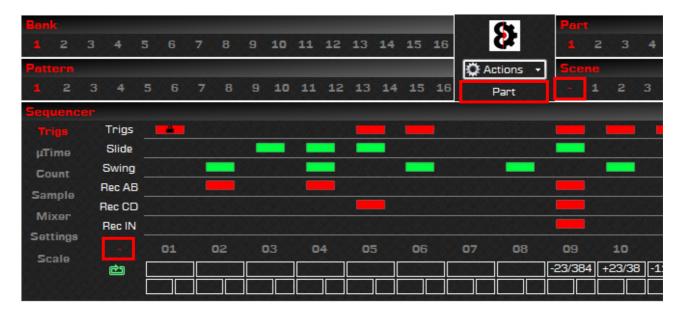

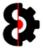

# **8.4** Sequencer Actions

The **Sequencer Actions** button can be found in the middle of the Sequencer module between the Bank/Pattern groups and the Part/Scene groups.

The Sequencer Actions displays the current state of the Sequencer module.

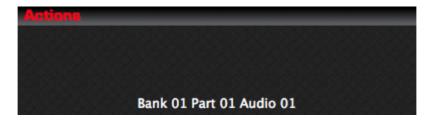

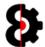

### 8.5 Parameters, Labels and Locks

The Sequencer **Parameter Labels** are shown directly above the associated **Parameter**.

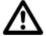

**Note:** Each Parameter Label is multi-function and exists in either a normal state or inverted state when a Parameter Lock is assigned, i.e. the **PTCH** and **RTRG** parameters shown below have Parameter Locks associated with them.

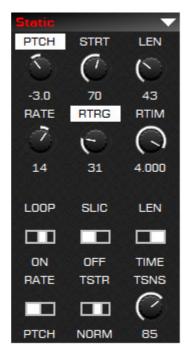

When a Parameter Label is clicked the action that is perfomed depends upon the **Mode** of the **Sequencer** and whether the **Parameter** has a **Parameter Lock** 

Clicking the Parameter Label will follow the below process flow.

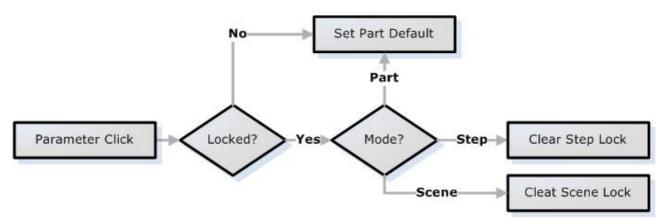

#### 8.5.1 Midi Control Parameters

The Midi Control 1 and Control 2 Parameters additionally exist in a unique state whereby they can be enabled or disabled.

The state can be toggled by holding the **Shift** key and left-clicking the label.

Naturally this only affects the first six parameters in each group, akin to the Ctrl1 and Ctrl2 pages on the Octatrack.

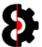

#### 8.5.2 Sequencer Parameter Locks

Sequencer Parameter Locks are automatically set depending on two conditions:

- Is the Parameter lockable?
- What Mode is the Sequencer currently in?

When a Parameter is changed, it is first checked to see whether it can be locked, regardless of the Mode. If the Parameter can't be locked it modifies the **Part** value.

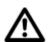

Setup Parameters cannot be locked regardless of mode.

Only LFO Speed and Depth Parameters can be locked. (Applies to LFO1, LFO2 & LFO3)

If the Parameter can be locked, the action that occurs depends on the Mode that the Sequencer is in.

- In **Part** mode, the Parameter modifies the Part value.
- In **Step** mode, the Parameter modifies the **Step Parameter Lock** and creates a new Parameter Lock if applicable.
- In **Scene** mode, the Parameter modifies the **Scene Parameter Lock** and creates a new Parameter Lock if applicable.

The below image shows the process flow when modifying Parameters:

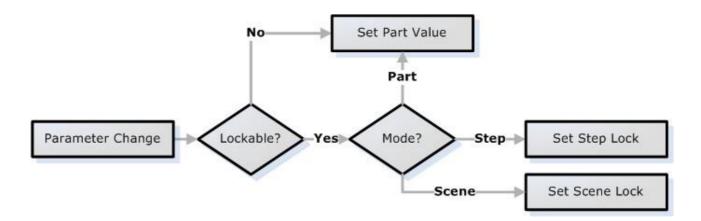

#### 8.5.3 Clearing Parameter Locks

Parameter Locks can be cleared by clicking on the inverted label for the Parameter.

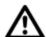

**Note:** Remember that the **Parameter Label** is a multi-function control, so ensure there is a lock associated prior to clicking.

For example, to clear the Parameter Lock for the **Static PTCH** parameter as shown previously, simply click the **PTCH** label. This will clear the lock from the associated Step or Scene.

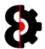

#### 8.6 Audio

The **Audio** section represents the **Audio Machines** within the Octatrack, and the **Default Track Sample** for the machine (*if applicable*)

The buttons on the left represent the currently selected **Audio Machine** for the track, Static (S), Flex (F), Thru (T), Neighbour (N), Pickup (P) or Master (M).

The right column, if visible, is the **Track Default Sample**. Note that Samples are only applicable on Static and Flex machines.

The Track Default Sample Slot will be displayed showing the abbreviated Slot (e.g. F007) and a substring of the Sample Name assigned.

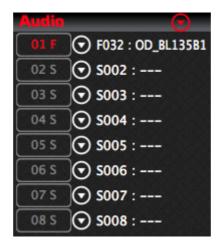

#### 8.6.1 Sample Names

When hovering over the **Track Default Sample** the Sample Slot, Sample Name and full File Path of the sample will be displayed in the ToolTip area at the bottom of the screen.

Flex 032: OD\_BL135B1 [/Users/Rusty/Desktop/OctaEdit Sets/SampleEditor/AUDIO/OD\_BL135B1.wav

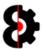

#### 8.6.2 Audio Samples

The **Sequencer Audio Samples** provide the ability to assign a new **Default Sample** to the selected track by clicking on the Sample label.

**Left-Clicking** on the Sample slot will display the **Assign Sample to Machine** window as shown below. Note that this does **not** select the Audio Track.

The **Assign Sample to Machine** form displays a list of the available Sample Slots to the selected Machine, simply select the appropriate sample slot and click OK.

Clicking on a sample slot in the Samples table will playback the sample depending on the **Play** and **Loop** settings, and naturally the **Audio** configuration in the **Options** module.

It is important to note that if OctaEdit is unable to play back the sample, normally due to issues with the audio file, instead of throwing an error the playback is simply cancelled, and the error is reported to the **Analytics** module.

The **Filter** box can be used to search by sample name, and can be cleared by clicking the label to the left.

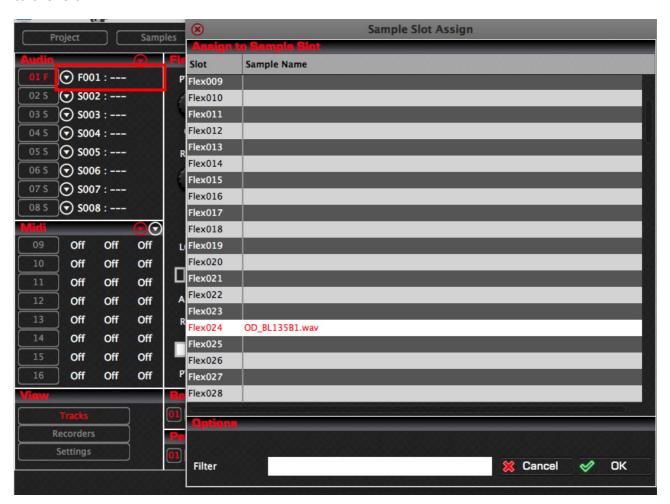

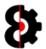

#### 8.6.3 Audio Menus

The **Audio** group contains nine menu options in the top right corner, both of which contain the same menu items, however *what* they are affecting varies.

- The **Red** drop down arrow on the left affects **ALL** Audio Machines at the same time.
- The eight **White** drop down arrows affects **ONLY** their respective Audio Machine.

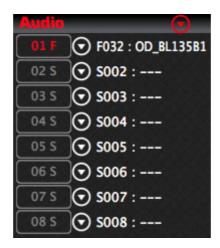

The options available will vary depending on the menu selected as per the below table.

| Description       | AII      | 01       | 02 | 03       | 04       | 05 | 06       | 07       | 08       |
|-------------------|----------|----------|----|----------|----------|----|----------|----------|----------|
| Сору              | ✓        | ✓        | ✓  | ✓        | ✓        | ✓  | ✓        | <b>✓</b> | ✓        |
| Paste             | ✓        | ✓        | ✓  | ✓        | ✓        | ✓  | ✓        | ✓        | ✓        |
| Load From Library | <b>✓</b> | <b>✓</b> | ✓  | <b>✓</b> | <b>✓</b> | ✓  | <b>✓</b> | <b>✓</b> | <b>✓</b> |
| Save To Library   | ✓        | ✓        | ✓  | ✓        | ✓        | ✓  | ✓        | ✓        | ✓        |
| Default Settings  | <b>✓</b> | <b>✓</b> | ✓  | <b>✓</b> | <b>✓</b> | ✓  | <b>✓</b> | <b>✓</b> | ✓        |
| Static            | ×        | <b>✓</b> | ✓  | <b>✓</b> | <b>✓</b> | ✓  | <b>✓</b> | <b>✓</b> | ✓        |
| Flex              | ×        | <b>✓</b> | ✓  | ✓        | <b>✓</b> | ✓  | ✓        | ✓        | ✓        |
| Thru              | ×        | <b>✓</b> | ✓  | ✓        | <b>✓</b> | ✓  | ✓        | ✓        | <b>✓</b> |
| Neighbor          | ×        | ×        | ✓  | ✓        | <b>✓</b> | ×  | ✓        | ✓        | <b>✓</b> |
| Pickup            | ×        | ✓        | ✓  | ✓        | ✓        | ✓  | ✓        | ✓        | ✓        |
| Master            | ×        | ×        | ×  | ×        | ×        | ×  | ×        | ×        | <b>✓</b> |

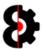

#### **8.7** Midi

The **Midi** group represents the **Midi Machines** within the Octatrack, and their associated Midi Configurations.

Clicking on one of the Midi track buttons selects the Midi Machine and Track for editing.

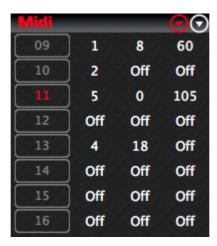

The first column is the **Midi Machine** for the track, and is hardcoded to the track number.

The second column is the **Midi Channel** that the machine is assigned to. This is the same as the **Note Setup – Channel** value.

The third column is the **Bank** that the machine is assigned to. This is the same as the **Note Setup – Bank** value.

The fourth column is the **Midi Program Change** that the machine is assigned to. This is the same as the **Note Setup – Program** value.

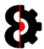

#### 8.7.1 Midi Menus

The Midi group contains two menu options in the top right corner, both of which contain the same menu items, however *what* they are affecting varies.

- The **Red** drop down arrow on the left affects **ALL** Midi Machines at the same time.
- The White drop down arrow on the right affects ONLY the currently selected Midi Machine, i.e. Midi 11 in the below image.

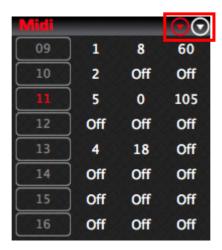

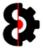

### 8.8 Playback

The **Playback** section represents the first page on the Octatrack, and is dynamic based on the machine assigned to the track. In the below image, a Flex machine is displayed.

Depending on the **Machine** type selected, the parameters that are displayed will be different.

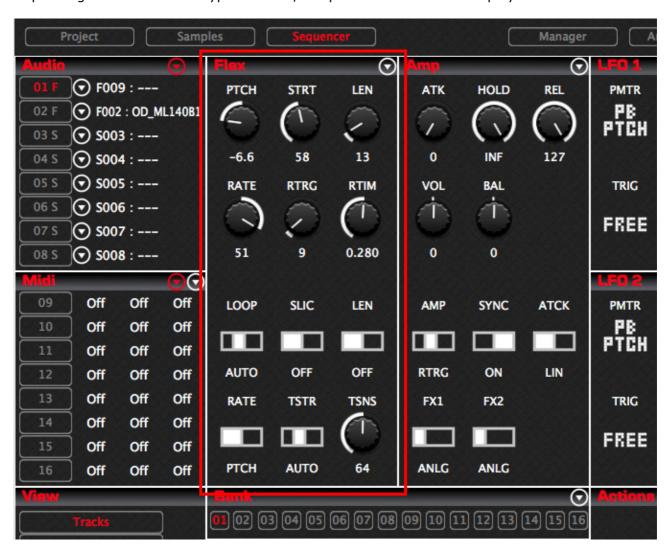

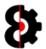

### 8.8.1 Playback Menu

The Playback menu additionally allows the ability to switch the Audio Machine for the track.

Naturally Neighbor machines are not available on Track 01 and Track 05.

Simply select the appropriate machine as required.

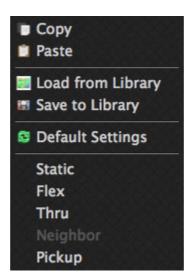

The options available will vary depending on the menu selected as per the below table.

| Description       | 01 | 02 | 03       | 04       | 05       | 06       | 07       | 08       |
|-------------------|----|----|----------|----------|----------|----------|----------|----------|
| Сору              | ✓  | ✓  | <b>✓</b> | ✓        | ✓        | ✓        | ✓        | ✓        |
| Paste             | ✓  | ✓  | ✓        | ✓        | ✓        | ✓        | ✓        | ✓        |
| Load From Library | ✓  | ✓  | <b>✓</b> | <b>✓</b> | <b>✓</b> | <b>✓</b> | ✓        | <b>✓</b> |
| Save To Library   | ✓  | ✓  | ✓        | ✓        | ✓        | ✓        | ✓        | ✓        |
| Default Settings  | ✓  | ✓  | <b>✓</b> | ✓        | <b>✓</b> | <b>✓</b> | <b>✓</b> | <b>✓</b> |
| Static            | ✓  | ✓  | <b>✓</b> | <b>✓</b> | <b>✓</b> | <b>✓</b> | ✓        | <b>✓</b> |
| Flex              | ✓  | ✓  | <b>✓</b> | <b>✓</b> | <b>√</b> | ✓        | <b>✓</b> | <b>✓</b> |
| Thru              | ✓  | ✓  | ✓        | ✓        | ✓        | ✓        | ✓        | <b>✓</b> |
| Neighbor          | ×  | ✓  | ✓        | ✓        | ×        | ✓        | ✓        | ✓        |
| Pickup            | ✓  | ✓  | ✓        | ✓        | ✓        | ✓        | ✓        | ✓        |
| Master            | ×  | ×  | ×        | ×        | ×        | ×        | ×        | <b>✓</b> |

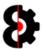

### 8.8.2 Static Machine

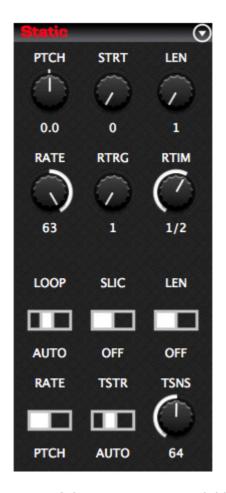

| Code | Description         | N | М | Step | Scene    | Comment                                   |
|------|---------------------|---|---|------|----------|-------------------------------------------|
| PTCH | Pitch               | 1 | 5 | ✓    | <b>✓</b> | -12.0 to 12.0 [0]                         |
| STRT | Start               | 1 | 7 | ✓    | ✓        | 0 to 127 [0] <i>or</i> SL01 to SL64 [SL01 |
| LEN  | Length              | 1 | 7 | ✓    | ✓        | 1 to 128 [1]                              |
| RATE | Rate                | 1 | 7 | ✓    | ✓        | -64 to 63 [0]                             |
| RTRG | ReTrig Count        | 1 | 7 | ✓    | ✓        | 1 to INF [1]                              |
| RTIM | ReTrig Time         | 1 | 7 | ✓    | ✓        | 1 to INF [1/2]                            |
|      |                     |   |   |      |          |                                           |
| LOOP | Loop Mode           | 1 | 7 | ×    | ×        |                                           |
| SLIC | Slice Mode          | 1 | 7 | ×    | ×        | On/Off [Off]                              |
| LEN  | Length Setup        | 1 | 7 | ×    | ×        | Off/Time [Off] or Slice/Time [Slice]      |
| RATE | Playback Rate       | 1 | 7 | ×    | ×        | Pitch or Timestretch [PTCH]               |
| TSTR | Timestretch         | 1 | 7 | ×    | ×        | Off/Auto/Norm/Beat [Auto]                 |
| TSNS | Transient Detection | 1 | 7 | ×    | ×        | 0 to 127 [64]                             |

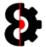

### 8.8.3 Flex Machine

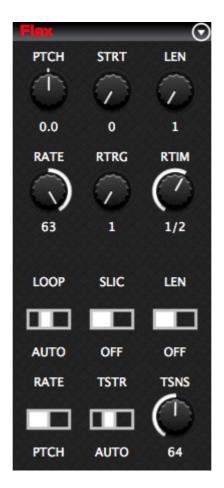

| Code | Description         | N | M | Step | Scene | Comment                                    |
|------|---------------------|---|---|------|-------|--------------------------------------------|
| PTCH | Pitch               | 1 | 5 | ✓    | ✓     | -12.0 to 12.0 [0]                          |
| STRT | Start               | 1 | 7 | ✓    | ✓     | 0 to 127 [0] <i>or</i> SL01 to SL64 [SL01] |
| LEN  | Length              | 1 | 7 | ✓    | ✓     | 1 to 128 [1]                               |
| RATE | Rate                | 1 | 7 | ✓    | ✓     | -64 to 63 [0]                              |
| RTRG | ReTrig Count        | 1 | 7 | ✓    | ✓     | 1 to INF [1]                               |
| RTIM | ReTrig Time         | 1 | 7 | ✓    | ✓     | 1 to INF [1/2]                             |
|      |                     |   |   |      |       |                                            |
| LOOP | Loop Mode           | 1 | 7 | ×    | ×     |                                            |
| SLIC | Slice Mode          | 1 | 7 | ×    | ×     | On/Off [Off] or                            |
| LEN  | Length Setup        | 1 | 7 | ×    | ×     | Off/Time [Off] or Slice/Time [Slice]       |
| RATE | Playback Rate       | 1 | 7 | ×    | ×     | Pitch or Timestretch [PTCH]                |
| TSTR | Timestretch         | 1 | 7 | ×    | ×     | Off/Auto/Norm/Beat [Auto]                  |
| TSNS | Transient Detection | 1 | 7 | ×    | ×     | 0 to 127 [64]                              |

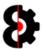

### 8.8.4 Thru Machine

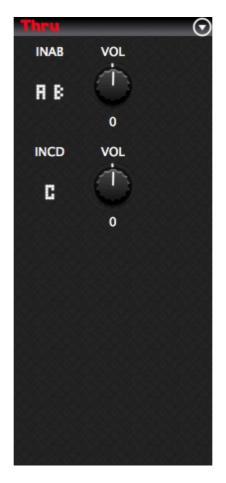

| Code | Description     | N | M | Step | Scene | Comment              |
|------|-----------------|---|---|------|-------|----------------------|
| INAB | AB Input Source | 1 | 7 | ✓    | ✓     | -, AB, A, B, A+B [-] |
| VOL  | AB Input Volume | 1 | 7 | ✓    | ✓     | -64 to 63 [0]        |
|      |                 |   |   |      |       | Not available        |
| INCD | CD Input Source | 1 | 7 | ✓    | ✓     | -, CD, C, D, C+D [-] |
| VOL  | CD Input Volume | 1 | 7 | ✓    | ✓     | -64 to 63 [0]        |
|      |                 |   |   |      |       | Not available        |
|      |                 |   |   |      |       |                      |
|      |                 |   |   |      |       | Not available        |
|      |                 |   |   |      |       | Not available        |
|      |                 |   |   |      |       | Not available        |
|      |                 |   |   |      |       | Not available        |
|      |                 |   |   |      |       | Not available        |
|      |                 |   |   |      |       | Not available        |

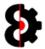

# 8.8.5 **Neighbor Machine**

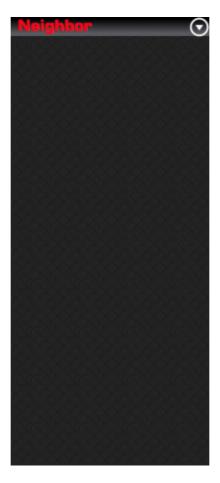

A Neighbor machine has no parameters, thus there is nothing to display.

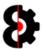

# 8.8.6 Pickup Machine

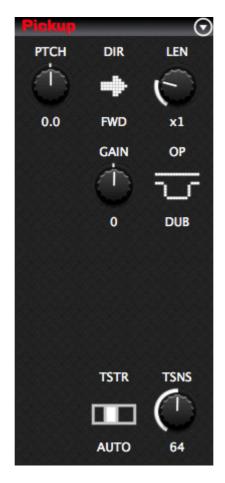

| Code | Description         | N | M | Step | Scene | Comment                  |
|------|---------------------|---|---|------|-------|--------------------------|
| PTCH | Pitch               | 1 | 5 | ✓    | ✓     | -12.0 to 12.0 [0]        |
| DIR  | Direction           | 1 | 7 | ✓    | ✓     | Rev, PIPO, Fwd [Fwd]     |
| LEN  | Length              | 1 | 7 | ✓    | ✓     | Off, x1, x2, x4, x8 [x1] |
|      |                     |   |   |      |       | Not available            |
| GAIN | Gain                | 1 | 7 | ✓    | ✓     | -Inf to 11.90 [0]        |
| ОР   | Behaviour           | 1 | 7 | ✓    | ✓     | Gain or Dub [Dub]        |
|      |                     |   |   |      |       |                          |
|      |                     |   |   |      |       | Not available            |
|      |                     |   |   |      |       | Not available            |
|      |                     |   |   |      |       | Not available            |
|      |                     |   |   |      |       | Not available            |
| TSTR | Timestretch         | 1 | 7 | ×    | ×     | Auto/Norm/Beat [Auto]    |
| TSNS | Transient Detection | 1 | 7 | ×    | ×     | 0 to 127 [64]            |

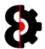

#### 8.8.7 Master Machine

When the Project Master Track is set to **Master**, and Audio Machine 8 is selected, the Playback page will be set to Master as shown below, with no parameters displayed.

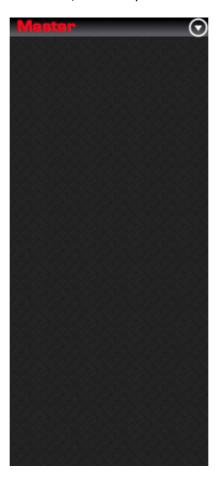

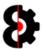

# 8.9 Sequencer Amp

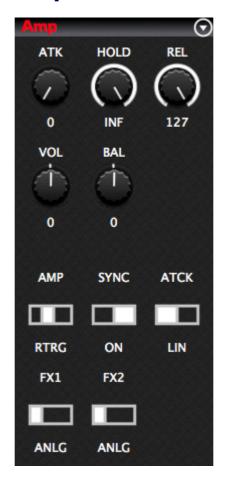

| Code | Description | N | M | Step | Scene | Comment                     |
|------|-------------|---|---|------|-------|-----------------------------|
| ATK  |             | 1 | 7 | ✓    | ✓     |                             |
| HOLD |             | 1 | 7 | ✓    | ✓     |                             |
| REL  |             | 1 | 7 | ✓    | ✓     |                             |
| VOL  |             | 1 | 7 | ✓    | ✓     |                             |
| BAL  |             | 1 | 7 | ✓    | ✓     |                             |
| XVOL |             | 1 | 7 | ✓    | ✓     | Only visible in Scene mode. |
|      |             |   |   |      |       |                             |
| AMP  |             | 1 | 7 | ×    | ×     |                             |
| SYNC |             | 1 | 7 | ×    | ×     |                             |
| ATCK |             | 1 | 7 | ×    | ×     |                             |
| FX1  |             | 1 | 7 | ×    | ×     |                             |
| FX2  |             | 1 | 7 | ×    | ×     |                             |
|      |             |   |   |      |       | Not available               |

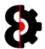

### 8.9.1 Amp Master

When the Project Master Track is set to **Master** the Amp page will be set to Amp Master as shown below, with no parameters displayed.

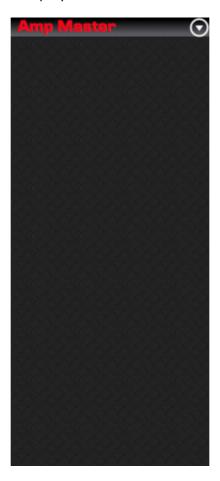

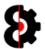

# 8.10 Sequencer LFO's

Sequencer LFO1, LFO2 and LFO3 behave exactly the same for both Audio and Midi tracks.

For the Sequencer LFO Designer, refer to the next section.

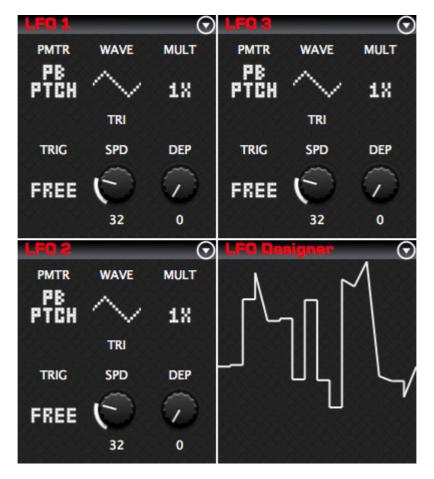

| Code | Description    | N | М | Step | Scene | Comment                            |
|------|----------------|---|---|------|-------|------------------------------------|
| PMTR | LFO Target     | 1 | 7 | ×    | ×     | Target varies depending on Machine |
| WAVE | LFO Waveform   | 1 | 7 | ×    | ×     |                                    |
| MULT | LFO Multiplier | 1 | 7 | ×    | ×     |                                    |
| TRIG | LFO Trig       | 1 | 7 | ×    | ×     |                                    |
| SPD  | Speed          | 1 | 7 | ✓    | ✓     |                                    |
| DEP  | Depth          | 1 | 7 | ✓    | ✓     |                                    |

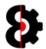

# **8.11** Sequencer LFO Designer

The Sequencer LFO Designer provides a graphical view of the LFO Design for the currently selected Audio or Midi track.

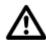

**Note:** Editing of the LFO Design is performed via the **LFO Designer** module.

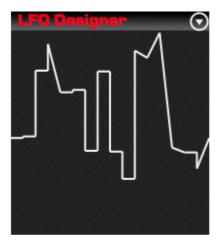

**Left-Clicking** the Sequencer LFO Designer will copy the LFO Design from the active track to the **LFO Designer** module. This has the same effect as pressing the **Read** button in the LFO Designer module.

Refer to Section 12 LFO Designer for instructions on how use the LFO Designer module, and integrating with the Sequencer module.

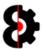

### **8.12** Sequencer Effects

The **Effect 1** and **Effect 2** section represents the two FX pages on the Octatrack, and are both dynamic based on the FX Machine assigned to the relevant block.

Both of the Effect 1 and Effect 2 groups behave the same affecting their respective groups; however the menus are slightly different due to the additional effects that are only available to Effect 2 (Delay, Plate Reverb, Spring Reverb and Dark Reverb)

Additionally, there is an FX Chain image in the middle that functions as a menu, allowing the ability to save FX Chains to the Library, and load existing FX Chains. An FX Chain is the combination of both FX1 (e.g. Lo-Fi) and FX2 (e.g. Delay) and all their settings.

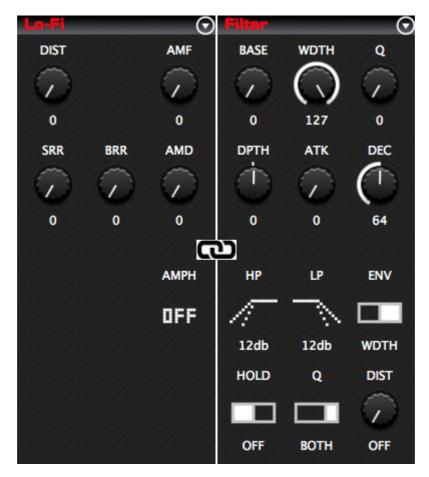

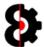

#### 8.12.1 Effects Menus

The Effect 1 (*Left*) and Effect 2 (*Right*) menus function exactly the same, displaying standard functionality, and additionally displaying the list of available effects. The effects are listed in the same order as on the Octatrack for familiarity.

Selecting an FX will assign it to the appropriate FX block and set the default settings for the FX.

**Note:** The Effect 2 menu also contains options for effects that are unique to the second FX unit of the Octatrack (*Delay*, *Plate Reverb*, *Spring Reverb and Dark Reverb*)

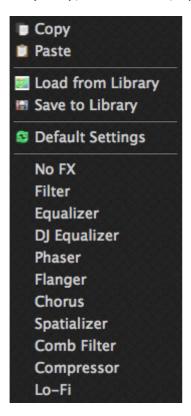

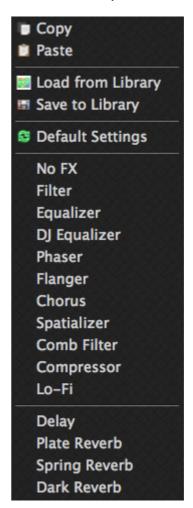

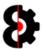

#### 8.12.2 Effects – Load from Library

**Note:** This section of the manual refers to the "old" Windows only version, and is not applicable to the current build.

When the **Load from Library** option is selected for FX1 or FX2, an additional drop is displayed in the bottom left hand corner of the form.

This drop down can be used to change which FX Library Entries are currently being displayed.

Simply select the appropriate entry and click **OK** to load the stored FX settings from the Library.

**Note:** It is not possible to import an entry for one of the unique second effects (*Delay, Plate Reverb, Spring Reverb and Dark Reverb*) into Effect 1.

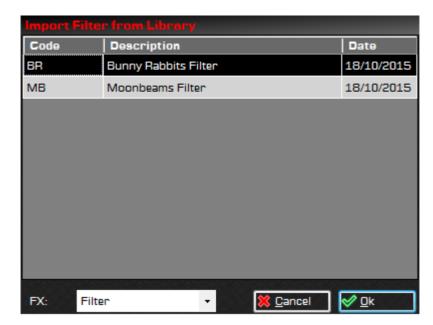

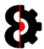

### 8.12.3 No FX

The No FX effect has no parameters available, this is analogous to selecting the 'None' effect on the machine.

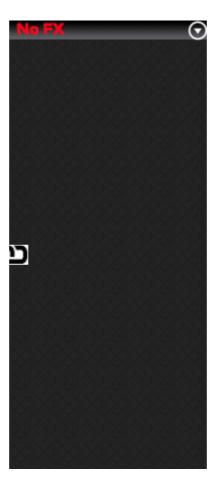

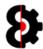

### 8.12.4 Filter

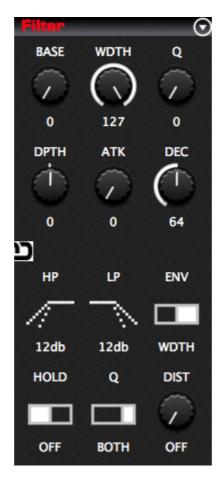

| Code | Description      | N | M | Step | Scene | Comment |
|------|------------------|---|---|------|-------|---------|
| BASE | Base Cutoff      | 1 | 7 | ✓    | ✓     |         |
| WDTH | Width            | 1 | 7 | ✓    | ✓     |         |
| Q    | Resonance        | 1 | 7 | ✓    | ✓     |         |
| DPTH | Depth            | 1 | 7 | ✓    | ✓     |         |
| ATK  | Attack           | 1 | 7 | ✓    | ✓     |         |
| DEC  | Decay            | 1 | 7 | ✓    | ✓     |         |
|      |                  |   |   |      |       |         |
| HP   | High Pass Slope  | 1 | 7 | ×    | ×     |         |
| LP   | Low Pass Slope   | 1 | 7 | ×    | ×     |         |
| ENV  | Envelope Target  | 1 | 7 | ×    | ×     |         |
| HOLD | Amp hold enabled | 1 | 7 | ×    | ×     |         |
| Q    | Resonance Target | 1 | 7 | ×    | *     |         |
| DIST | Distortion       | 1 | 7 | ×    | *     |         |

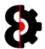

# 8.12.5 Equalizer

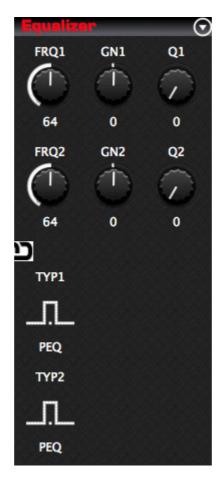

| Code | Description | N | M | Step | Scene | Comment       |
|------|-------------|---|---|------|-------|---------------|
| FRQ1 |             | 1 | 7 | ✓    | ✓     |               |
| GN1  |             | 1 | 7 | ✓    | ✓     |               |
| Q1   |             | 1 | 7 | ✓    | ✓     |               |
| FRQ2 |             | 1 | 7 | ✓    | ✓     |               |
| GN2  |             | 1 | 7 | ✓    | ✓     |               |
| Q2   |             | 1 | 7 | ✓    | ✓     |               |
|      |             |   |   |      |       |               |
| TYP1 |             | 1 | 7 | ×    | ×     |               |
|      |             |   |   |      |       | Not available |
|      |             |   |   |      |       | Not available |
| TYP2 |             | 1 | 7 | ×    | ×     |               |
|      |             |   |   |      |       | Not available |
|      |             |   |   |      |       | Not available |

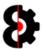

# 8.12.6 DJ Equalizer

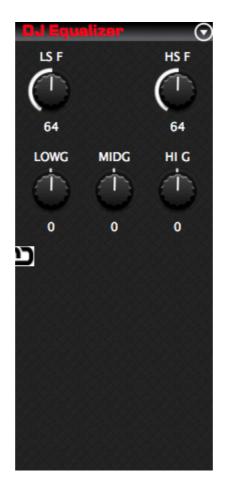

| Code | Description | N | M | Step | Scene    | Comment       |
|------|-------------|---|---|------|----------|---------------|
| LS F |             | 1 | 7 | ✓    | <b>✓</b> |               |
|      |             |   |   |      |          | Not available |
| HS F |             | 1 | 7 | ✓    | ✓        |               |
| LOWG |             | 1 | 7 | ✓    | ✓        |               |
| MIDG |             | 1 | 7 | ✓    | ✓        |               |
| HI G |             | 1 | 7 | ✓    | ✓        |               |
|      |             |   |   |      |          |               |
|      |             |   |   |      |          | Not available |
|      |             |   |   |      |          | Not available |
|      |             |   |   |      |          | Not available |
|      |             |   |   |      |          | Not available |
|      |             |   |   |      |          | Not available |
|      |             |   |   |      |          | Not available |

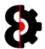

### 8.12.7 **Phaser**

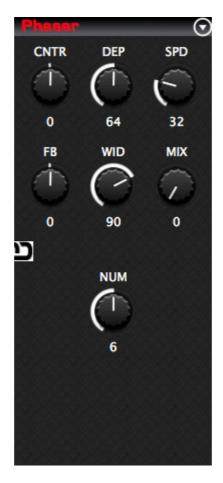

| Code | Description | N | M | Step | Scene | Comment       |
|------|-------------|---|---|------|-------|---------------|
| CNTR |             | 1 | 7 | ✓    | ✓     |               |
| DEP  |             | 1 | 7 | ✓    | ✓     |               |
| SPD  |             | 1 | 7 | ✓    | ✓     |               |
| FB   |             | 1 | 7 | ✓    | ✓     |               |
| WID  |             | 1 | 7 | ✓    | ✓     |               |
| MIX  |             | 1 | 7 | ✓    | ✓     |               |
| _    |             |   |   |      |       | Not available |
|      |             |   |   |      |       | Not available |
| NUM  |             | 1 | 7 | ×    | ×     |               |
|      |             |   |   |      |       | Not available |
|      |             |   |   |      |       | Not available |
|      |             |   |   |      |       | Not available |
|      |             |   |   |      |       | Not available |

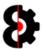

# 8.12.8 Flanger

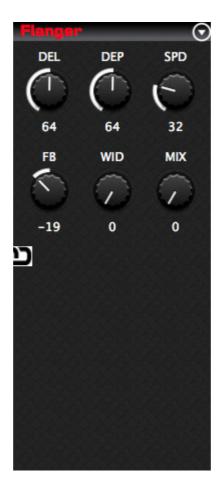

| Code | Description | N | M | Step | Scene | Comment       |
|------|-------------|---|---|------|-------|---------------|
| DEL  |             | 1 | 7 | ✓    | ✓     |               |
| DEP  |             | 1 | 7 | ✓    | ✓     |               |
| SPD  |             | 1 | 7 | ✓    | ✓     |               |
| FB   |             | 1 | 7 | ✓    | ✓     |               |
| WID  |             | 1 | 7 | ✓    | ✓     |               |
| MIX  |             | 1 | 7 | ✓    | ✓     |               |
|      |             |   |   |      |       |               |
|      |             |   |   |      |       | Not available |
|      |             |   |   |      |       | Not available |
|      |             |   |   |      |       | Not available |
|      |             |   |   |      |       | Not available |
|      |             |   |   |      |       | Not available |
|      |             |   |   |      |       | Not available |

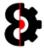

### 8.12.9 Chorus

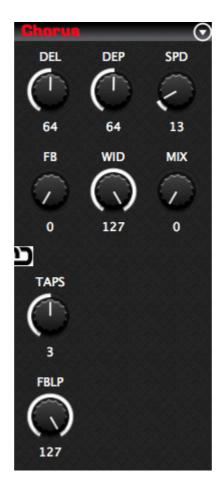

| Code | Description | N | M | Step | Scene | Comment       |
|------|-------------|---|---|------|-------|---------------|
| DEL  |             | 1 | 7 | ✓    | ✓     |               |
| DEP  |             | 1 | 7 | ✓    | ✓     |               |
| SPD  |             | 1 | 7 | ✓    | ✓     |               |
| FB   |             | 1 | 7 | ✓    | ✓     |               |
| WID  |             | 1 | 7 | ✓    | ✓     |               |
| MIX  |             | 1 | 7 | ✓    | ✓     |               |
|      |             |   |   |      |       | 1             |
| TAPS |             | 1 | 7 | ×    | ×     |               |
|      |             |   |   |      |       | Not available |
|      |             |   |   |      |       | Not available |
| FBLP |             | 1 | 7 | ×    | *     |               |
|      |             |   |   |      |       | Not available |
|      |             |   |   |      |       | Not available |

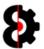

# 8.12.10 Spatializer

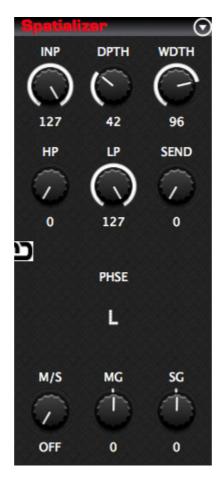

| Code | Description | N | M | Step | Scene | Comment       |
|------|-------------|---|---|------|-------|---------------|
| INP  |             | 1 | 7 | ✓    | ✓     |               |
| DPTH |             | 1 | 7 | ✓    | ✓     |               |
| WDTH |             | 1 | 7 | ✓    | ✓     |               |
| HP   |             | 1 | 7 | ✓    | ✓     |               |
| LP   |             | 1 | 7 | ✓    | ✓     |               |
| SEND |             | 1 | 7 | ✓    | ✓     |               |
|      |             |   |   |      |       |               |
|      |             |   |   |      |       | Not available |
| PHSE |             | 1 | 7 | ×    | ×     |               |
|      |             |   |   |      |       | Not available |
| M/S  |             | 1 | 7 | ×    | ×     |               |
| MG   |             | 1 | 7 | ×    | *     |               |
| SG   |             | 1 | 7 | ×    | ×     |               |

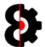

### **8.12.11** Comb Filter

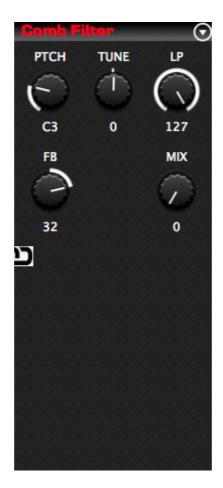

| Code | Description | N | M | Step | Scene | Comment       |
|------|-------------|---|---|------|-------|---------------|
| PTCH |             | 1 | 7 | ✓    | ✓     |               |
| TUNE |             | 1 | 7 | ✓    | ✓     |               |
| LP   |             | 1 | 7 | ✓    | ✓     |               |
| FB   |             | 1 | 7 | ✓    | ✓     |               |
|      |             |   |   |      |       | Not available |
| MIX  |             | 1 | 7 | ✓    | ✓     |               |
|      |             |   |   |      |       |               |
|      |             |   |   |      |       | Not available |
|      |             |   |   |      |       | Not available |
|      |             |   |   |      |       | Not available |
|      |             |   |   |      |       | Not available |
|      |             |   |   |      |       | Not available |
|      |             |   |   |      |       | Not available |

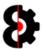

### 8.12.12 Compressor

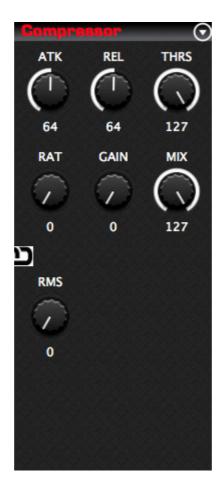

| Code | Description | N | M | Step | Scene    | Comment       |
|------|-------------|---|---|------|----------|---------------|
| ATK  |             | 1 | 7 | ✓    | ✓        |               |
| REL  |             | 1 | 7 | ✓    | ✓        |               |
| THRS |             | 1 | 7 | ✓    | ✓        |               |
| RAT  |             | 1 | 7 | ✓    | ✓        |               |
| GAIN |             | 1 | 7 | ✓    | ✓        |               |
| MIX  |             | 1 | 7 | ✓    | <b>✓</b> |               |
|      |             |   |   |      |          |               |
| RMS  |             | 1 | 7 | ×    | ×        |               |
|      |             |   |   |      |          | Not available |
|      |             |   |   |      |          | Not available |
|      |             |   |   |      |          | Not available |
|      |             |   |   |      |          | Not available |
|      |             |   |   |      |          | Not available |

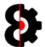

### 8.12.13 Lo-Fi

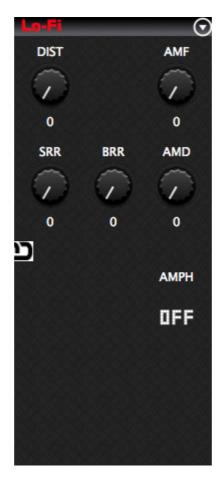

| Code | Description           | N | М | Step | Scene | Comment       |
|------|-----------------------|---|---|------|-------|---------------|
| DIST | Distortion            | 1 | 7 | ✓    | ✓     |               |
|      |                       |   |   |      |       | Not available |
| AMF  | Amplitude Frequency   | 1 | 7 | ✓    | ✓     |               |
| SRR  | Sample Rate Reduction | 1 | 7 | ✓    | ✓     |               |
| BRR  | Bit Rate Reduction    | 1 | 7 | ✓    | ✓     |               |
| AMD  | Amplitude Depth       | 1 | 7 | ✓    | ✓     |               |
|      |                       |   |   |      |       | Not available |
|      |                       |   |   |      |       | Not available |
| AMPH | Amplitude Phase Start | 1 | 7 | ×    | ×     |               |
|      |                       |   |   |      |       | Not available |
|      |                       |   |   |      |       | Not available |
|      |                       |   |   |      |       | Not available |

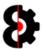

# 8.12.14 Delay

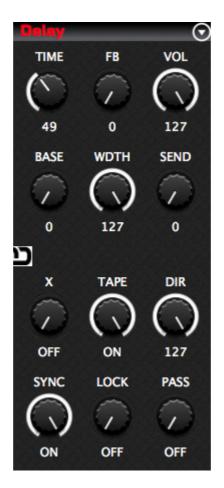

| Code | Description      | N | M | Step | Scene | Comment |
|------|------------------|---|---|------|-------|---------|
| TIME | Delay Time       | 1 | 7 | ✓    | ✓     |         |
| FB   | Feedback         | 1 | 7 | ✓    | ✓     |         |
| VOL  | Volume           | 1 | 7 | ✓    | ✓     |         |
| BASE | High Pass Filter | 1 | 7 | ✓    | ✓     |         |
| WDTH | Low Pass Width   | 1 | 7 | ✓    | ✓     |         |
| SEND | Send Amount      | 1 | 7 | ✓    | ✓     |         |
|      |                  |   |   |      |       |         |
| Χ    | Ping Pong        | 1 | 7 | ×    | ×     |         |
| TAPE |                  | 1 | 7 | ×    | ×     |         |
| DIR  |                  | 1 | 7 | ×    | ×     |         |
| SYNC |                  | 1 | 7 | ×    | *     |         |
| LOCK |                  | 1 | 7 | ×    | *     |         |
| PASS |                  | 1 | 7 | ×    | *     |         |

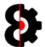

## 8.12.15 Plate Reverb

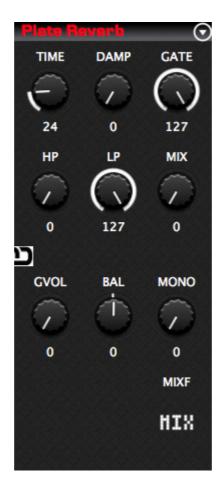

| Code | Description | N | М | Step | Scene | Comment       |
|------|-------------|---|---|------|-------|---------------|
| TIME |             | 1 | 7 | ✓    | ✓     |               |
| DAMP |             | 1 | 7 | ✓    | ✓     |               |
| GATE |             | 1 | 7 | ✓    | ✓     |               |
| НР   |             | 1 | 7 | ✓    | ✓     |               |
| LP   |             | 1 | 7 | ✓    | ✓     |               |
| MIX  |             | 1 | 7 | ✓    | ✓     |               |
|      |             |   |   |      |       |               |
| GVOL |             | 1 | 7 | ×    | ×     |               |
| BAL  |             | 1 | 7 | ×    | ×     |               |
| MONO |             | 1 | 7 | ×    | ×     |               |
|      |             |   |   |      |       | Not available |
|      |             |   |   |      |       | Not available |
| MIXF |             | 1 | 7 | ×    | ×     |               |

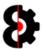

# 8.12.16 Spring Reverb

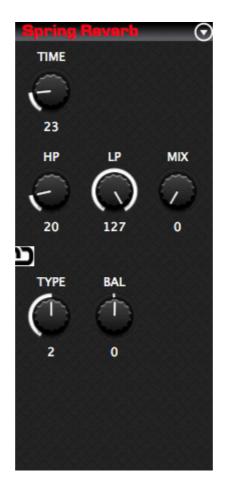

| Code | Description | N | M | Step | Scene | Comment       |
|------|-------------|---|---|------|-------|---------------|
| TIME |             | 1 | 7 | ✓    | ✓     |               |
|      |             |   |   |      |       | Not available |
|      |             |   |   |      |       | Not available |
| HP   |             | 1 | 7 | ✓    | ✓     |               |
| LP   |             | 1 | 7 | ✓    | ✓     |               |
| MIX  |             | 1 | 7 | ✓    | ✓     |               |
|      |             |   |   |      |       | 1             |
| TYPE |             | 1 | 7 | ×    | ×     |               |
| BAL  |             | 1 | 7 | ×    | ×     |               |
|      |             |   |   |      |       | Not available |
|      |             |   |   |      |       | Not available |
|      |             |   |   |      |       | Not available |
|      |             |   |   |      |       | Not available |

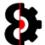

## 8.12.17 Dark Reverb

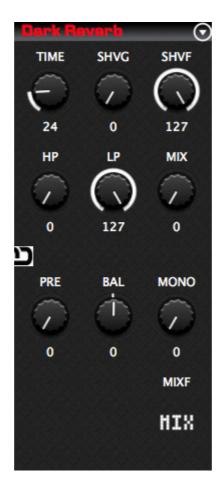

| Code | Description | N | M | Step | Scene | Comment       |
|------|-------------|---|---|------|-------|---------------|
| TIME |             | 1 | 7 | ✓    | ✓     |               |
| SHVG |             | 1 | 7 | ✓    | ✓     |               |
| SHVF |             | 1 | 7 | ✓    | ✓     |               |
| HP   |             | 1 | 7 | ✓    | ✓     |               |
| LP   |             | 1 | 7 | ✓    | ✓     |               |
| MIX  |             | 1 | 7 | ✓    | ✓     |               |
|      |             |   |   |      |       |               |
| PRE  |             | 1 | 7 | ×    | ×     |               |
| BAL  |             | 1 | 7 | ×    | ×     |               |
| MONO |             | 1 | 7 | ×    | ×     |               |
|      |             |   |   |      |       | Not available |
|      |             |   |   |      |       | Not available |
| MIX  |             | 1 | 7 | ×    | ×     |               |

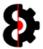

# 8.13 Sequencer Note

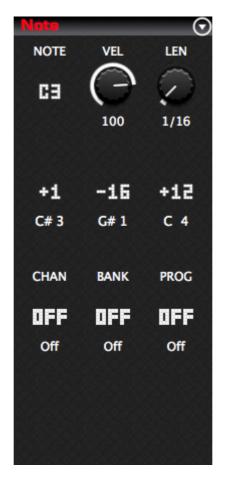

| Code | Description   | N | M | Step | Scene | Comment       |
|------|---------------|---|---|------|-------|---------------|
| NOTE | Root Note     | 1 | 7 | ✓    | ×     |               |
| VEL  | Note Velocity | 1 | 7 | ✓    | ×     |               |
| LEN  | Note Length   | 1 | 7 | ✓    | ×     |               |
| NOT2 | Note 2        | 1 | 7 | ✓    | ×     |               |
| NOT3 | Note 3        | 1 | 7 | ✓    | ×     |               |
| NOT4 | Note 4        | 1 | 7 | ✓    | ×     |               |
|      |               |   |   |      |       |               |
| CHAN | Midi Channel  | 1 | 7 | ×    | ×     |               |
| BANK | Midi Bank     | 1 | 7 | ×    | ×     |               |
| PROG | Midi Program  | 1 | 7 | ×    | ×     |               |
|      |               |   |   |      |       | Not available |
|      |               |   |   |      |       | Not available |
|      |               |   |   |      |       | Not available |

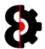

# 8.14 Sequencer Arp

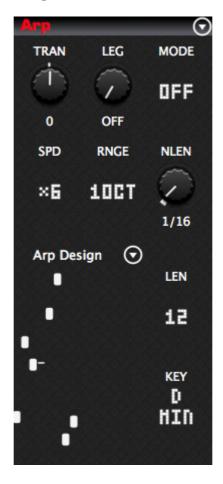

| Code | Description | N | M | Step | Scene | Comment       |
|------|-------------|---|---|------|-------|---------------|
| TRAN | Transpose   | 1 | 7 | ✓    | ×     |               |
| LEG  | Legato      | 1 | 7 | ✓    | ×     |               |
| TRAN | Transpose   | 1 | 7 | ✓    | ×     |               |
| MODE | Arp Mode    | 1 | 7 | ✓    | ×     |               |
| SPD  | Speed       | 1 | 7 | ✓    | ×     |               |
| RNGE | Range       | 1 | 7 | ✓    | ×     |               |
|      |             |   |   |      |       | Net constable |
|      |             |   |   |      |       | Not available |
|      |             |   |   |      |       | Not available |
| LEN  | Arp Length  | 1 | 7 | ×    | ×     |               |
|      |             |   |   |      |       | Not available |
|      |             |   |   |      |       | Not available |
| KEY  | Arp Key     | 1 | 7 | ×    | ×     |               |

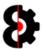

## 8.14.1 Sequencer Arp Designer

The Sequencer Arp Designer provides a graphical view of the Arp Design for the currently selected Midi track.

**Note:** Editing of the Arp Design is performed via the **Arp Designer** module.

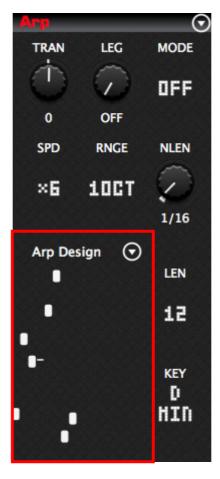

**Left-Clicking** the Sequencer Arp Design will copy the Arp Design from the active track to the **Arp Designer** module. This has the same effect as pressing the **Read** button in the Arp Designer module.

Refer to Section 11 Arp Designer for instructions on how to use the Arp Designer module, and integrating with the Sequencer module.

**Note:** The Menu for the Sequencer Arp Designer allows the ability to Copy/Paste, Save/Load and Default just the Arp Design, Arp Length and Arp Key, without affecting the other six Arp parameters.

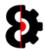

# 8.15 Sequencer LFO's

Sequencer LFO1, LFO2 and LFO3 behave exactly the same for both Audio and Midi tracks.

For the Sequencer LFO Designer, refer to the next section.

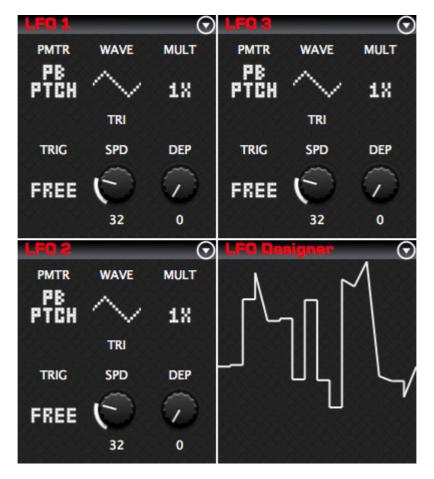

| Code | Description    | N | М | Step | Scene | Comment                            |
|------|----------------|---|---|------|-------|------------------------------------|
| PMTR | LFO Target     | 1 | 7 | ×    | ×     | Target varies depending on Machine |
| WAVE | LFO Waveform   | 1 | 7 | ×    | ×     |                                    |
| MULT | LFO Multiplier | 1 | 7 | ×    | ×     |                                    |
| TRIG | LFO Trig       | 1 | 7 | ×    | ×     |                                    |
| SPD  | Speed          | 1 | 7 | ✓    | ×     |                                    |
| DEP  | Depth          | 1 | 7 | ✓    | ×     |                                    |

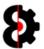

# 8.16 Sequencer LFO Designer

The Sequencer LFO Designer provides a graphical view of the LFO Design for the currently selected Audio or Midi track.

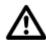

**Note:** Editing of the LFO Design is performed via the **LFO Designer** module.

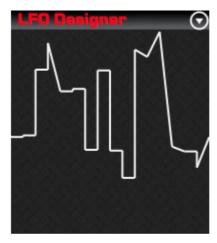

**Left-Clicking** the Sequencer LFO Designer will copy the LFO Design from the active track to the **LFO Designer** module. This has the same effect as pressing the **Read** button in the LFO Designer module.

Refer to Section 12 LFO Designer for instructions on how use the LFO Designer module, and integrating with the Sequencer module.

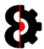

## **8.17** Sequencer Controls

The **Control 1** and **Control 2** groups represents the two Midi Control pages on the Octatrack.

Clicking the **value** label under the any of the top six parameters in either group toggles the associated control between enabled and disabled.

Additionally, there is a Control Chain image in the middle that functions as a menu, allowing the ability to save Control Chains to the Library, and load existing Control Chains.

A Control Chain is the combination of both Control 1 and Control 2 and all their settings.

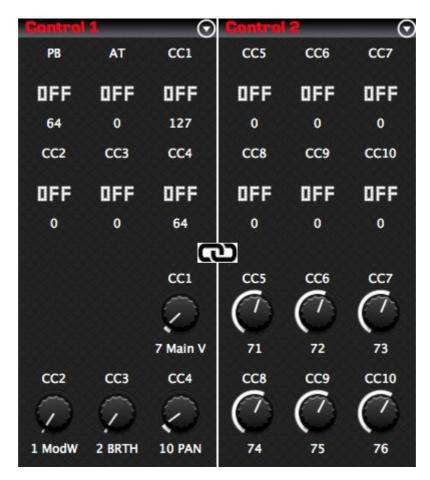

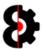

# 8.18 Control 1

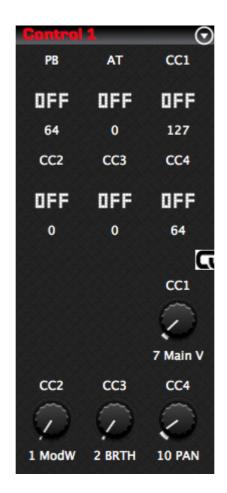

| Code | Description       | N | M | Step | Scene | Comment                                                          |
|------|-------------------|---|---|------|-------|------------------------------------------------------------------|
| РВ   | Pitch Bend        | 1 | 7 | ✓    | ×     |                                                                  |
| AT   | After Touch       | 1 | 7 | ✓    | ×     | Clicking the <b>value</b> label under any                        |
| CC1  | CC# 01 Value      | 1 | 7 | ✓    | ×     | of the parameters toggles the associated control between enabled |
| CC2  | CC# 02 Value      | 1 | 7 | ✓    | ×     | and disabled.                                                    |
| CC3  | CC# 03 Value      | 1 | 7 | ✓    | ×     |                                                                  |
| CC4  | CC# 04 Value      | 1 | 7 | ✓    | ×     |                                                                  |
|      |                   |   |   |      |       | 1                                                                |
|      |                   |   |   |      |       | Not available                                                    |
|      |                   |   |   |      |       | Not available                                                    |
| CC1  | CC# 01 Assignment | 1 | 7 | ×    | ×     |                                                                  |
| CC2  | CC# 02 Assignment | 1 | 7 | ×    | ×     |                                                                  |
| CC3  | CC# 03 Assignment | 1 | 7 | ×    | ×     |                                                                  |
| CC4  | CC# 04 Assignment | 1 | 7 | ×    | ×     |                                                                  |

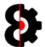

# 8.19 Control 2

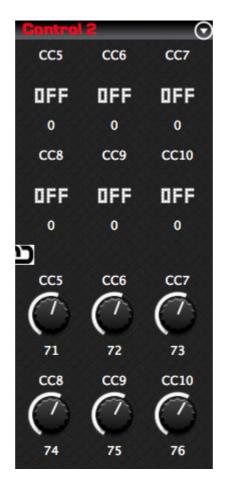

| Code | Description       | N | M | Step | Scene | Comment                                                          |
|------|-------------------|---|---|------|-------|------------------------------------------------------------------|
| CC5  | CC# 05 Value      | 1 | 7 | ✓    | ×     |                                                                  |
| CC6  | CC# 06 Value      | 1 | 7 | ✓    | ×     | Clicking the <b>value</b> label under any                        |
| CC7  | CC# 07 Value      | 1 | 7 | ✓    | ×     | of the parameters toggles the associated control between enabled |
| CC8  | CC# 08 Value      | 1 | 7 | ✓    | ×     | and disabled.                                                    |
| CC9  | CC# 09 Value      | 1 | 7 | ✓    | ×     |                                                                  |
| CC10 | CC# 10 Value      | 1 | 7 | ✓    | ×     |                                                                  |
|      |                   |   |   |      |       |                                                                  |
| CC5  | CC# 05 Assignment | 1 | 7 | ×    | ×     |                                                                  |
| CC6  | CC# 06 Assignment | 1 | 7 | ×    | ×     |                                                                  |
| CC7  | CC# 07 Assignment | 1 | 7 | ×    | ×     |                                                                  |
| CC8  | CC# 08 Assignment | 1 | 7 | ×    | ×     |                                                                  |
| CC9  | CC# 09 Assignment | 1 | 7 | ×    | ×     |                                                                  |
| CC10 | CC# 10 Assignment | 1 | 7 | ×    | ×     |                                                                  |

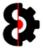

## 8.20 Recorders

The **Recorders** section represents all eight **Recorders** within the Octatrack.

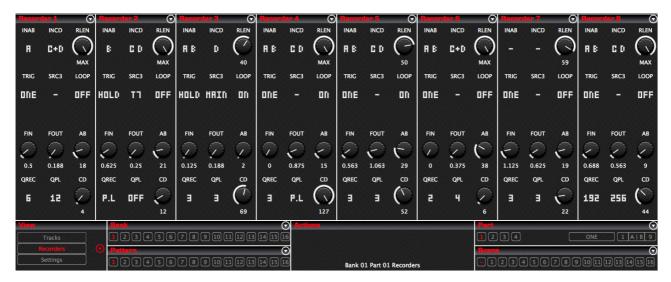

### 8.20.1 Recorders Menu

The Recorders menu is available under the **View** group of the Sequencer module and affects **ALL** Recorder Machines at the same time.

Note that this menu is only visible when in the Recorders view.

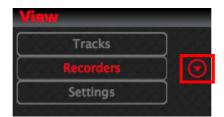

#### 8.20.2 Recorder Menus

Each Recorder group contains a menu in the top right corner, all of which contains the same menu options, and behave identically however affects only the relevant Recorder Machine.

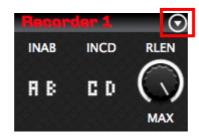

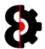

## 8.21 Recorder

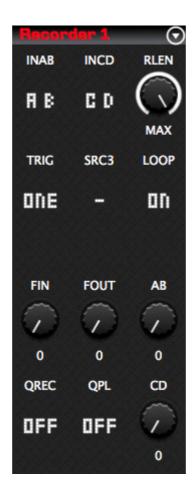

The below table provides an overview of the parameters available. The parameters for all eight Recorders are identical.

| Code | Description         | N | M | Step | Scene | Comment |
|------|---------------------|---|---|------|-------|---------|
| INAB | Input AB            | 1 | 7 | ×    | ×     |         |
| INCD | Input CD            | 1 | 7 | ×    | ×     |         |
| RLEN | Record Length       | 1 | 7 | ×    | ×     |         |
| TRIG | Record Trig Type    | 1 | 7 | ×    | ×     |         |
| SRC3 | Source3 Input       | 1 | 7 | ×    | ×     |         |
| LOOP | Playback is Looped  | 1 | 7 | ×    | ×     |         |
|      |                     |   |   |      |       |         |
| FIN  | Fade In             | 1 | 7 | ×    | ×     |         |
| FOUT | Fade Out            | 1 | 7 | ×    | ×     |         |
| AB   | AB Monitoring Level | 1 | 7 | ×    | ×     |         |
| QREC | Quantize Recording  | 1 | 7 | ×    | ×     |         |
| QPL  | Quantize Playback   | 1 | 7 | ×    | ×     |         |
| CD   | CD Monitoring Level | 1 | 7 | ×    | ×     |         |

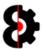

# 8.22 Sequencer Banks

The **Bank** group is used to display and select the Bank that is currently being edited.

To change a Bank, simple click the appropriate Bank button.

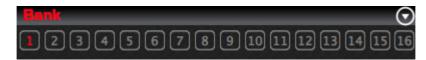

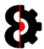

# **8.23** Sequencer Patterns

The **Pattern** group is used to display and select the Pattern that is currently being edited.

To change a Pattern, simple click the appropriate Pattern button.

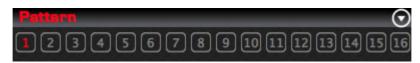

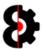

# **8.24** Sequencer Parts

The **Parts** group is used to display and select the Part that is currently being edited, as well as the Part Name and Scene Crossfader Assignments.

To change a Part, simple click the appropriate Part button.

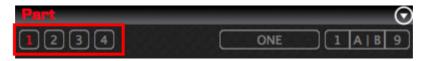

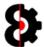

### **8.24.1** Part Name

The **Part Name** for the currently selected Part is displayed to the right of the Parts.

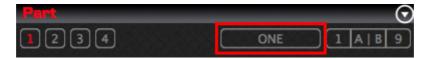

Clicking on the Part Name displays a popup form allowing the ability to rename the Part.

Simply enter the new name as desired, e.g. **Hello** and then click off the form to apply.

Clicking the **Refresh** button will reset the Part Name back to it's previous value, e.g. **ONE** 

**Note:** The Part Name is restricted to six alpha numeric characters

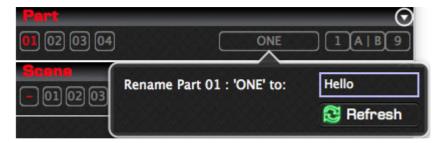

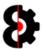

## **8.24.2** Crossfader Scene Assignments

The **Crossfader Scene Assignments** for the currently selected Part are displayed at the right of the Part group.

- The Scene A assignment is displayed on the left, e.g. 1
- The Scene B assignment is displayed on the right, e.g. 9

Clicking on either Scene A, Scene B or the A|B in the middle displays a popup form allowing the ability to assign Scene A and B for the Part.

Two parameters are available for Scene A and Scene B, which will be defaulted to the currently assigned scenes.

The current Scene Assignments are also displayed in the bottom left hand corner (e.g. A equals 01, B equals 09)

Clicking the **Refresh** button will reset the Scene A and Scene B assignments back to their previous values.

Simply adjust Scene A and/or Scene B as desired and then click off the form to apply.

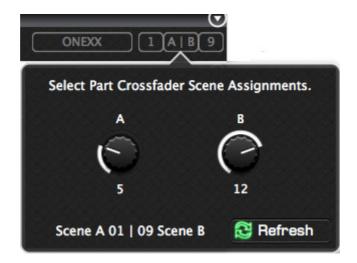

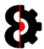

# **8.25** Sequencer Scenes

The **Scenes** group is used to display and select the Scene that is currently being edited.

To change a Scene, simple click the appropriate Scene button.

**Note:** To **not** edit a Scene, click the – button to the left of Scene 1 as shown in the below image.

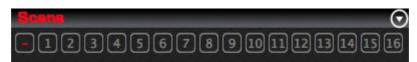

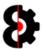

## **8.26** Sequencer Actions

The **Actions** group is used to display the current status of the Sequencer module and provide access to the Sequencer Actions functionality.

The text at the bottom of the group dynamically updates to display the current status of the Sequencer module as shown in the below image.

I.e. The Sequencer module is currently editing Bank 01, Pattern 01 and Part 01 as there is no Step or Scene selected as indicated by the double hyphens.

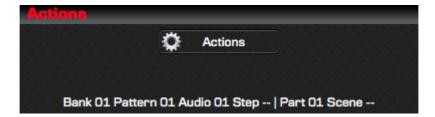

Clicking the Actions button will display the Sequencer Actions from as shown below.

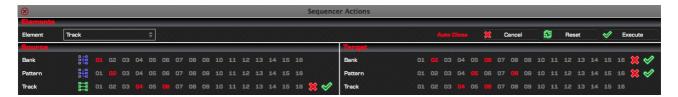

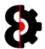

#### 8.26.1 Element

The **Element** group is used to define *what* the Manager will copy. Depending on what is selected the Manager module will be redefined with the appropriate controls and settings.

Select the required Element via the drop down box. The label to the right provides a more detailed description of what will be copied.

**Note:** Elements are referred to in the singular, however can apply to multiple items. i.e. "Copy Bank" means "Copy a Bank" and/or "Copy Multiple Banks"

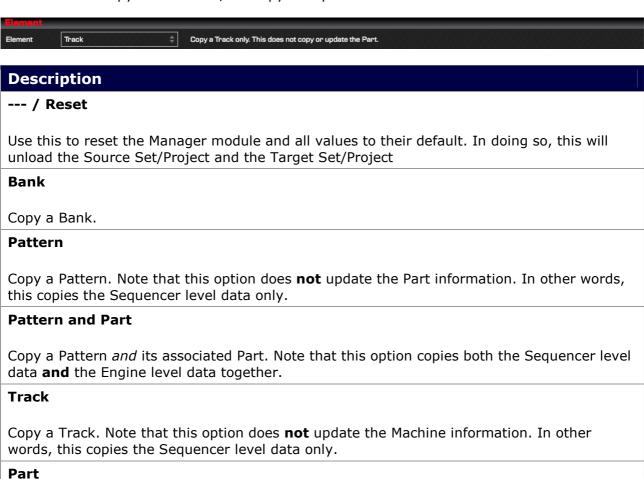

#### Recorder

Copy a Scene.

Scene

Copy a Part.

Copy a Recorder machine.

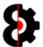

# 8.27 Copy Modes

Each **Element** can be in either **Template** or **Relationship** mode.

The mode of each Element is changed by clicking the **Element Mode** button located to the left of the available Elements in the Sequencer Actions Source group.

**Note:** Bank is always in Template mode, as it has no relative value.

### 8.27.1 Template Mode

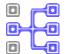

When an Element is in Template mode, only a single Source Element can be selected.

One or many Target Elements may be selected. A Red Cross (*Inactive*) and Green Tick (*Active*) buttons are available to quickly set all Target elements active/inactive.

#### One to One

In the below screenshot, Bank is in Template mode, and the Source Bank is set to Bank 01. The only Target Bank enabled is Bank 02, thus a *one-to-one* relationship.

When the Sequencer Actions is executed, Source Bank 09 will be copied to Target Bank 02.

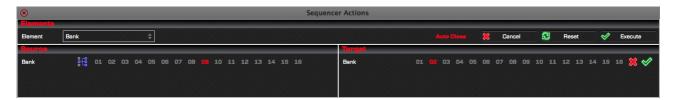

Below is a graphical representation of the relationship between the Source Bank 09 and the Target Bank 02 as per the above example.

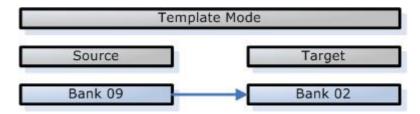

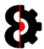

### One to Many

In the below screenshot, Bank is currently in Template mode, and the Source Bank is set to Bank 09. The Target Banks enabled are Banks 02, 05 and 11, thus a *one-to-many* relationship.

When the Sequencer Actions is executed, Source Bank 09 will be copied to Target Banks 02, 05 and 11

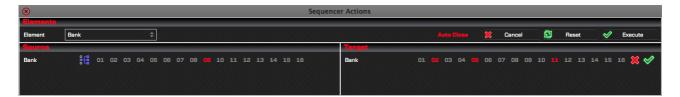

Below is a graphical representation of the relationship between the Source Bank 09 and the Target Banks 02, 05 and 11 as per the above example.

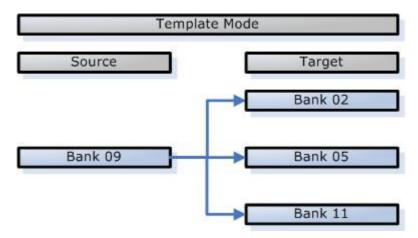

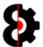

#### 8.27.2 Relative Mode

When an Element is in Relative mode, multiple Source Elements can be selected. A Red Cross (*Inactive*) and Green Tick (*Active*) buttons are available to quickly set all Source elements active/inactive.

The Target Elements are automatically assigned, and can not be manually selected.

In the below screenshot, Bank is in Template mode, the Source Bank enabled is Bank 01. The Target Bank enabled is Bank 02.

Pattern is in Relative mode, and the Source Patterns enabled are Patterns 02, 04 and 07. The Target Patterns enabled are Patterns 02, 04 and 07.

When the Sequencer Actions is executed:

- Source Pattern 02 in Bank 01 will be copied to Target Pattern 02 in Bank 02
- Source Pattern 04 in Bank 01 will be copied to Target Pattern 14 in Bank 02
- Source Pattern 07 in Bank 01 will be copied to Target Pattern 17 in Bank 02.

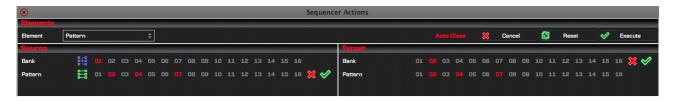

Below is a graphical representation of the relationship between the Source Patterns 02, 04 and 07; and the Target Patterns 02, 04 and 07 as per the above example.

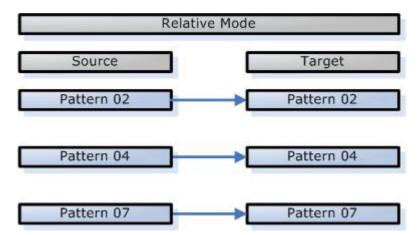

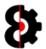

### 8.27.3 Pattern and Part

Certain items in the Manger module include the ability to copy the item, or copy the item and the related Part at the same time. An example of this is Pattern, for which there are two options:

- Pattern: Copies the Sequencer Pattern only.
- **Pattern and Part:** Copies the Sequencer Pattern **and** updates the Engine Part simultaneously.

Selecting **Pattern** will copy only the Pattern data; Sequencer, Patterns, Tracks, Trigs etc. It will **not** affect the Engine data, thus not affect the Parts, Machines etc.

Selecting **Pattern and Part** will copy the Pattern data; Sequencer data, Patterns, Tracks, Trigs etc. And it **will** also copy the Engine data; Parts, Machines etc.

Pattern and Part therefore has a unique additional parameter for *Part* that is only available to the Target, as shown below. It is not possible to set the Source Part.

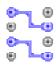

When the Element to copy is Pattern and Part, the Pattern Part Mode button is available in the Source group.

Clicking the Pattern Part Mode button will generate a report to the Analytics module of the relationships between the currently selected Patterns and their associated Parts for all the selected Banks.

The unique target Part Element has six settings; 01, 02, 03, 04, S (Source) and T (Target)

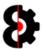

# 8.28 Sequencer Steps

The **Sequencer Steps** section in the Sequencer group is always displayed regardless of the Sequencer View currently selected.

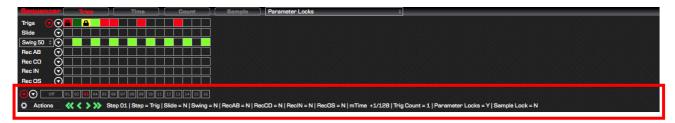

There are **Six** different Views that are available in the Sequencer group, and all behave differently as they cater for varying scenarios.

| View     | Description                                                                         | Refer  |  |  |  |
|----------|-------------------------------------------------------------------------------------|--------|--|--|--|
| Steps    | Displays the Steps, between 1 and 64, depending on length, and the Off step button. | 8.28.1 |  |  |  |
| Actions  | Launches the Steps Action menu.                                                     |        |  |  |  |
| Menu All | Allows the ability to move between Steps.                                           |        |  |  |  |
| Menu     | Allows the ability to move between Steps.                                           |        |  |  |  |
| Move     | Allows the ability to move between Steps.                                           | 8.28.2 |  |  |  |
| Info     | Displays information about the currently highlighted step.                          | 8.28.3 |  |  |  |

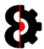

## 8.28.1 Steps

The **Step** buttons are used to select a step for editing.

When a Step is selected, thus in Step mode, and a change is made to a parameter which can be Step Locked, then a parameter lock is applied.

Clicking the **Off** button will set the current mode to **Part** mode, thus not editing any Step.

**Note:** Clicking a Step button a Step button automatically set the current Scene to **Off**, and likewise clicking a Scene button will automatically set the current step to **Off**.

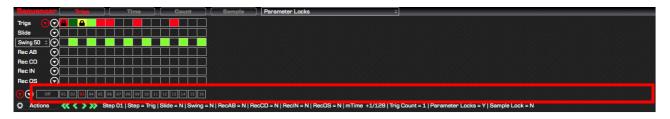

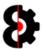

## **8.28.2** Step Move

The four **Step Move** buttons under the step buttons allow the ability to change the currently selected step.

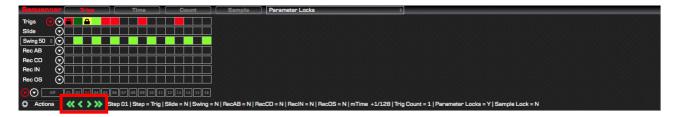

The action that occurs is dependent on the button pressed.

| Image           | Description                                                                    |
|-----------------|--------------------------------------------------------------------------------|
| <b>«</b> «      | Move to the start of the previous quarter of a bar, e.g. Step 1, 5, 9, 13 etc. |
| <               | Move to the previous step.                                                     |
| >               | Move to the next step.                                                         |
| <b>&gt;&gt;</b> | Move to the start of the next quarter of a bar, e.g. Step 1, 5, 9, 13 etc.     |

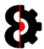

## 8.28.3 Info

The **Info** label dynamically updates to displays information about the currently **highlighted** step in any of the Sequencer Views.

**Note:** The step highlighted is the one underneath the mouse, and **not** the currently selected step, though of course these can be the same.

The information displayed will of course be different depending on if the currently selected track is an Audio or Midi track.

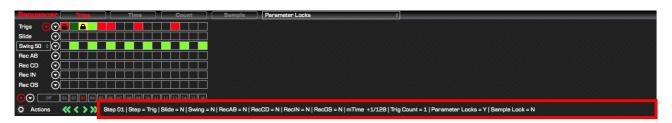

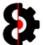

## 8.29 Sequencer Step Actions

Sequencer Step Actions form allows the ability to bulk process Actions against the various Elements of selected steps in the current track.

Elements are the different parts of a Step; the Trigs, Swing, MicroTiming, individual Parameter Locks etc.

The available actions are Clone, Default and Randomisation.

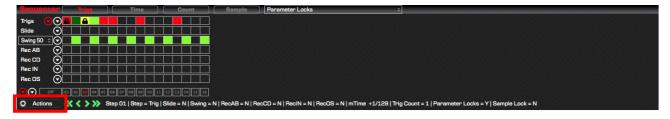

Clicking the **Step Actions** button launches the Step Actions form as shown below.

Any Element that exists on a track is available to be processed. Naturally only Elements that exist on a track are available to be processed. (e.g. Sample Locks are not available on a Midi track, Notes are not available on an Audio track etc.)

The Step Actions form is divided into three groups: Elements, Target Steps and Actions.

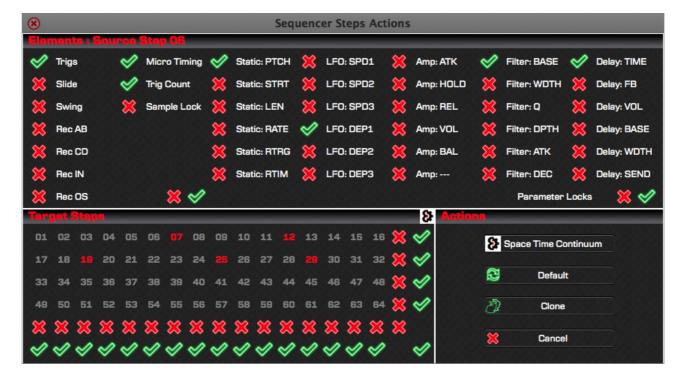

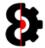

#### **8.29.1** Elements

The **Elements** section displays the Source Step is applicable and the available Elements that can have actions performed against the Steps.

The group header will display the currently selected Step in the Sequencer if applicable. This Step is where the various Elements will be copied from when using the Clone action only.

**Note:** If there is no currently selected Step, the group header will only display 'Elements' and the Clone action will not be available.

The Elements are divided into two subsections, Trigs on the left, and Parameter Locks on the right.

The Parameter Locks dynamically update dependent on the track (*Audio or Midi*), the Playback machine used (*Static, Flex etc*) and the FX1 and FX2 (*Filter, Delay etc*) assigned to the Part.

Each Element has a switchable Red Cross / Green Tick image. Clicking any of these will toggle the Element active or inactive. For example, in the below screenshot, Trigs, Micro Timing, Trig Count, and the Parameter Locks Static: PTCH, LFO: DEP1, Filter: BASE, Delay: TIME and Delay: SEND is active whilst everything else is inactive.

The Red Cross and Green Tick in the under the Trig Elements will set **all** the *Trig* Elements active or inactive. (i.e. Trigs, Slide, Swing, MicroTiming etc.)

The Red Cross and Green Tick in the bottom right corner underneath the Parameter Lock Elements will set **all** the Parameter Locks Elements active or inactive.

**Note:** If no Elements are configured, no action is taken.

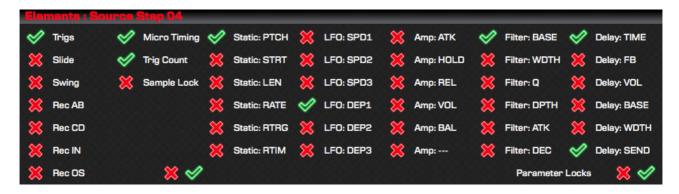

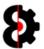

### 8.29.2 Target Steps

The **Target Steps** group contains the **Target Matrix** which displays a 4 x 16 grid of **Step Buttons** representing the 64 steps available on the track.

When a Step Button is enabled, and thus highlighted in red, actions will be taken against the step.

Individual Steps can be toggled on/off by clicking on them.

Each **Row** in the Target Matrix has a Red Cross (*Inactive*) and Green Tick (*Active*) button, clicking any of these will set the entire Row active or inactive as appropriate.

Each **Column** in the Target Matrix has a Red Cross (*Inactive*) and Green Tick (*Active*) button, clicking any of these will set the entire Column active or inactive.

The Red Cross (*Inactive*) and Green Tick (*Active*) buttons in the bottom right corner will set the **entire** matrix active or inactive.

The Space Time Continuum button in the top right corner will randomise each step in the **entire** matrix active or inactive.

**Note:** Regardless of steps configured, no action is taken on steps greater then the track length.

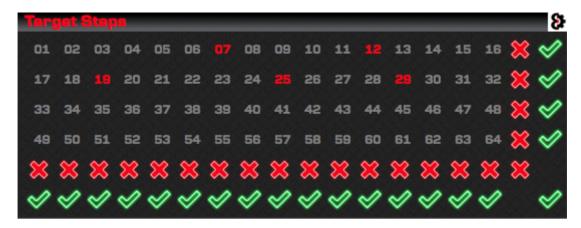

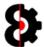

## **8.29.3** Actions

The **Actions** group four buttons allowing the ability to process different actions against the selected Elements for the target Steps.

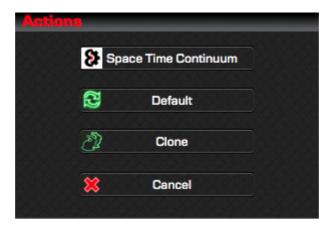

The following actions will occur depending on the button clicked.

| Button                                                                                                    | Description                                                                                                    |
|----------------------------------------------------------------------------------------------------|----------------------------------------------------------------------------------------------------|
| 4.                                                                                                    | Space Time Continuum                                                                                                    |
| <b>8</b>                                                                                                    | The Elements selected will be randomised for the Steps highlighted in the Target Matrix.                                                                      |
|                                                                                                    | Default                                                                                                    |
|                                                                                                    | The Elements selected will be set to their Default values for the Steps highlighted in the Target Matrix.                                                     |
|                                                                                                    | <b>Note:</b> Default values are not always off, for example Swing will default to odd steps set to off, and even steps set to on.                             |
|                                                                                                    | Clone                                                                                                    |
| \[ \sum_{\begin{subarray}{c} \begin{subarray}{c} \begin{subarray}{ | The Elements selected will be cloned from the Source Step to the Steps highlighted in the Target Matrix.                                                      |
|                                                                                                    | <b>Note:</b> If no Step is selected in the sequencer module when the Step Actions form is launched, this action is not available as there is not source step. |
| <b>*</b>                                                                                                    | Cancel                                                                                                    |
|                                                                                                    | Abort the process. No action will occur.                                                                                                    |

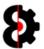

### **8.29.4** Example

The Source Step is Step 04 as displayed in the Elements group header.

The enabled Elements are: Trigs, Micro Timing, Trig Count, and the Parameter Locks Static: PTCH, LFO: DEP1, Filter: BASE, Delay: TIME and Delay: SEND.

The Target Matrix has a range of Target Steps enabled as displayed, i.e. 07, 12, 19, 25 and 29

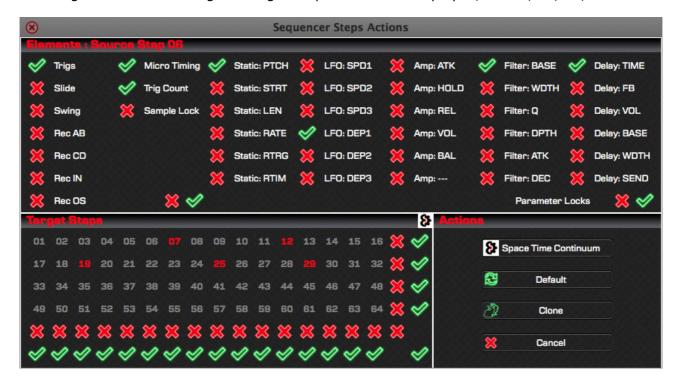

The following actions will occur depending on the button clicked.

| Button      | Description                                                                                                    |
|-------------|----------------------------------------------------------------------------------------------------|
| ~           | Space Time Continuum                                                                                               |
| <b>\$</b> } | The enabled Elements will be randomised for the Target Steps highlighted in the Target Matrix.                     |
|             | Default                                                                                                    |
|             | The enabled Elements will be set to their Default values for the Target Steps highlighted in the Target Matrix.    |
| <b>~</b>    | Cancel                                                                                                    |
|             | Abort the process. No action will occur.                                                                           |
| (F)         | Clone                                                                                                    |
|             | The enabled Elements of Step 04 will be cloned (i.e. copied) to the Target Steps highlighted in the Target Matrix. |

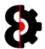

# 8.30 Sequencer Views

The **Sequencer** group in the Sequencer module provides access to thirty five (35) different **Sequencer Views** that are changed by clicking the relevant button, or selecting from the Parameter Locks drop down, and all behave differently as they cater for varying scenarios.

**Note:** Depending on whether the currently selected track is an Audio track or a midi track, the available views will be slightly different due to differences between the tracks.

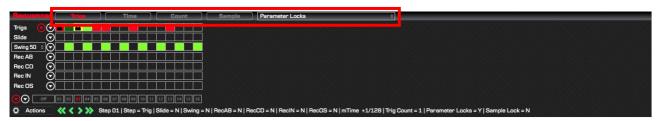

The Sequencer Views are:

| View            | Description                                                                                                  | Refer |
|-----------------|----------------------------------------------------------------------------------------------------|-------|
| Trigs           | Displays the Trig view.                                                                                      | 8.31  |
| μTime           | Displays the μTiming view.                                                                                   | 8.32  |
| Count           | Displays the Trig Count view                                                                                 | 8.33  |
| Sample          | Displays the Sample Lock view (Audio Tracks only)                                                            | 8.34  |
| Parameter Locks | Displays a Parameter Lock view, which varies depending on Audio/Midi track, FX1, FX2 and the Parameter Lock. | 8.35  |

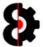

## **8.31** Sequencer View: Trigs

The **Trigs** view in the Sequencer group is access by pressing the **Trigs** button on the top of the group. Depending on whether the currently selected track is an Audio track or a midi track, the view will be slightly different due to differences between the Audio and Midi tracks on the Octatrack.

### 8.31.1 Audio Trigs View

The Audio Trigs view displays seven sequencer rows: Trigs, Slide, Swing, Rec AB, Rec CD, Rec IN and Rec OS.

**Note:** If the currently selected Track has a Pickup machine assigned, the Trigs and Slide Sequencer Rows are unavailable.

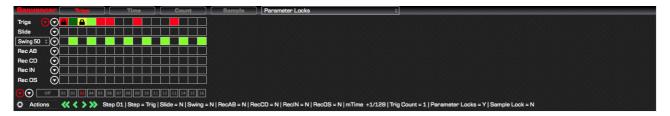

## 8.31.2 Midi Trigs View

The Midi Trigs view displays two sequencer rows: Trigs and Swing.

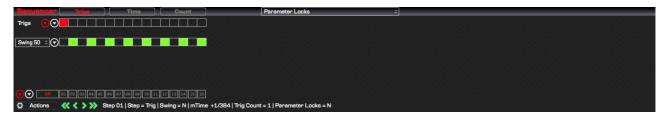

### 8.31.3 Sequencer Rows

The Sequencer Rows are overviewed in the below table. Please refer to their relevant section as each Sequencer Row behaves slightly differently.

| Row    | Description                                                                                       | A        | М        | Refer   |
|--------|---------------------------------------------------------------------------------------------------|----------|----------|---------|
| Trigs  | Displays Sample Trigs, Trigless Locks, Trigless Trigs. Also displays One Shot Trigs. (Audio only) | <b>✓</b> | <b>✓</b> | 8.31.4  |
| Slide  | Displays Slide Trigs.                                                                             | ✓        | ×        | 8.31.5  |
| Swing  | Displays Swing Trigs.                                                                             | ✓        | ✓        | 8.31.6  |
| Rec AB | Displays the Record trigs for the AB inputs.                                                      | ✓        | ×        | 8.31.7  |
| Rec CD | Displays the Record trigs for the CD inputs.                                                      | ✓        | ×        | 8.31.8  |
| Rec IN | Displays the Record trigs for the Internal input.                                                 | ✓        | ×        | 8.31.9  |
| Rec OS | Displays the One Shot Record trigs.                                                               | ✓        | ×        | 8.31.10 |

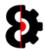

# 8.31.4 Trigs and Parameter Locks

The first row of the Trigs view displays the Trig type for the Step. A trig can be one of four different types, and can additionally have Parameter Locks assigned to it.

- Left-clicking the Trig **cycles** the Trig in a *Round-Robin* fashion.
- Holding Control and Left-clicking the Trig deletes the Trig and all Parameter Locks. For Audio Tracks, it additionally deletes the Sample Lock (if one exists)

| Image | Description                                                        | Comment                         |
|-------|--------------------------------------------------------------------|---------------------------------|
| -     | <ul><li>Trig</li><li>Trig with Lock(s)</li></ul>                   |                                 |
| _     | <ul><li>Trigless Trig</li><li>Trigless Trig with Lock(s)</li></ul> |                                 |
| _     | <ul><li>Trigless Lock</li><li>Trigless Lock with Lock(s)</li></ul> |                                 |
| -     | <ul><li>One Shot Trig</li><li>One Shot Trig with Lock(s)</li></ul> | Only available on Audio Tracks. |

The below screenshot shows an Audio Track's Trigs.

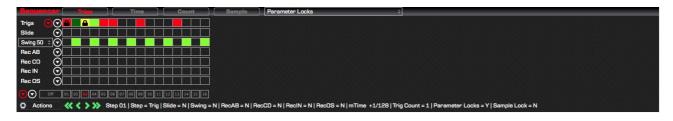

| Step | Description              |
|------|--------------------------|
| 01   | Trig with Lock(s)        |
| 02   | Trigless Trig (No Locks) |
| 03   | Trigless Lock with Locks |
| 04   | One Shot Trig (No Locks) |
|      | Etc.                     |

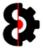

#### 8.31.5 Slide - Audio

The second row of the Trigs view displays the Slide Trig for the Steps.

- Left-clicking the Trig toggles the Slide on/off.
- Holding Control and Left-clicking the Trig turns the Slide off.

### 8.31.6 Swing – Audio and Midi

The third row of the Trigs view displays the Swing Trig for the Steps.

- Left-clicking the Trig toggles the Swing on/off.
- Holding Control and Left-clicking the Trig turns the Swing off.

#### 8.31.7 Rec AB - Audio

The fourth row of the Trigs view displays the Record AB Trig for the Steps, i.e. for the A/B Inputs.

Left-clicking the Trig toggles the Record AB Trig on/off.

#### 8.31.8 Rec CD - Audio

The fifth row of the Trigs view displays the Record CD Trig for the Steps, i.e. for the C/D Inputs.

Left-clicking the Trig toggles the Record CD Trig on/off.

#### 8.31.9 Rec IN - Audio

The sixth row of the Trigs view displays the Record IN Trig for the Steps, i.e. for the Internal Inputs.

Left-clicking the Trig toggles the Record IN Trig on/off.

### 8.31.10 Rec OS - Audio

The seventh row of the Trigs view displays the Record OS Trig for the Steps, i.e. the One Shot setting for the Record A/B, C/D and Inputs Trigs.

Left-clicking the Trig **toggles** the Record OS Trig on/off.

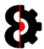

## 8.31.11 Sequencer Row - Menus

Each of the Trig sequencer rows has its own menu which is displayed to the left of the sequencer row.

Each menu provides the exact same functionality; however differ in that they affect only the data on the relevant sequencer row.

The exception to this rule is the **Trigs** sequencer row which has two menus:

- The white menu affects only Trigs.
- The red menu affects **ALL** elements of the Track, Trigs, Slide, Swing etc.

**Note:** Swing additionally has a drop down menu that allows the ability to change the Swing value for the Track between 50% and 80%; this has the exact same affect as changing the Swing for the selected track in the Settings view.

#### **Audio Sequencer Row Menus**

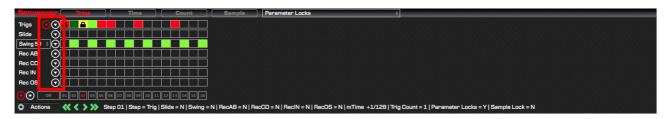

#### **Midi Sequencer Row Menus**

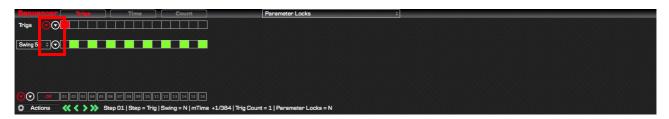

#### The Swing Menu

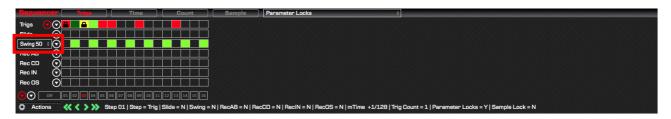

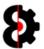

## 8.31.12 Sequencer Row – Menu Actions

All Sequencer Row Menus provide the same six menu items, and they all function exactly the same way, differing only on the elements that are affected.

For example, clicking the Swing Sequencer Row menu and selecting the Copy option, will copy the Swing data only to the Clipboard. Likewise, clicking the Slide Sequencer Row menu and selecting the Default option, will set only the Slide Sequencer Row to its default values.

Clicking the Red Sequencer Row menu affects **ALL** elements of the track, allowing the ability to copy/paste between tracks, or resetting all elements of a track.

**Note:** It is not possible to paste data to a Sequencer Row from a different Sequencer Row, e.g. Copy Swing Sequencer Row and Paste to Slide Sequencer Row with the exceptions of:

- The Swing Sequencer Row is freely interchangeable between Audio and Midi tracks.
- Recorder Rows are freely interchangeable between Recorder AB / CD / IN / OS, so can be copy/pasted back and forth.

| Item      | Description                                                                                                    |
|-----------|----------------------------------------------------------------------------------------------------|
|           | Copy Copies the Sequencer Row into memory. The Sequencer Row can then be pasted onto another track.                                                      |
|           | Paste Pastes the Sequencer Row from memory.                                                                                                    |
|           | Load From Library Loads a Sequencer Row from the Library. Refer Section 13.3 Saving to the Library                                                       |
|           | Save to Library Saves a Sequencer Row to the Library. Refer Section 13.4 Loading from the Library                                                        |
| <b>E</b>  | <b>Default Settings</b> Reset the Sequencer Row to its default settings, i.e. all trigs Off. For Swing, this is set to odd steps off, and even steps on. |
| <b>\$</b> | Space Time Continuum Randomises the Sequencer Row.                                                                                                    |

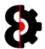

# 8.32 Sequencer View: μTime

The Sequencer  $\mu$ Time View behaves the same for both Audio and Midi tracks, and allows the ability to draw in  $\mu$ Timing per step.

The  $\mu$ Timing is displayed as a bipolar step sequencer, where steps that have  $\mu$ Timing are displayed with a white bar, either positive (forward  $\mu$ Timing) or negative (backwards  $\mu$ Timing). Steps that do not have  $\mu$ Timing are displayed with a light Red line in the centre.

 $\mu$ Timing can be added or changed by **Left-Clicking** on an individual step, or holding the Left mouse button and moving the mouse over the step sequencer to add multiple steps simultaneously.

μTiming can be removed by **Right-Clicking** on an individual step, or holding the Right mouse button and moving the mouse over the step sequencer to clear multiple steps simultaneously.

To the left of the  $\mu$ Timing a Parameter is available for fine tuning. The value displayed and changed is dependent on the Step selected. For example in the below image Step 06 is selected, so the parameter displays the  $\mu$ Timing value for Step 06. Moving the parameter will update the Step, and vice versa, changing the Step in the view will change the parameter.

If no Step is selected, the  $\mu$ Timing Parameter is not available.

Hovering over a Step will display the  $\mu$ Timing value of the Step as part of the Step Information that is displayed under neat the Steps. For example in the below image Step 06 has a  $\mu$ Timing value of +5/192.

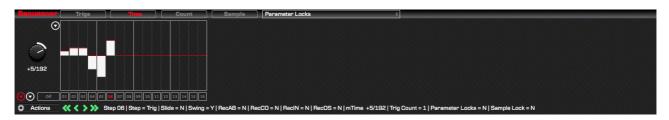

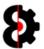

# 8.32.1 Sequencer View: μTime – Menu

The Sequencer µTime View menu provide access to six menu items, as per the below table.

**Note:** µTiming is freely interchangeable between Audio and Midi tracks.

| Item     | Description                                                                                       |
|----------|---------------------------------------------------------------------------------------------------|
|          | Copy Copies the $\mu$ Timing into memory. The $\mu$ Timing can then be pasted onto another track. |
|          | Paste Pastes the μTiming from memory.                                                             |
|          | Load From Library Loads µTiming from the Library. Refer Section 13.4 Loading from the Library     |
|          | Save to Library Saves µTiming to the Library. Refer Section 13.3 Saving to the Library            |
| <b>E</b> | Default Settings Reset the $\mu Timing$ to its default settings, i.e. all zero / on grid.         |
| \$       | Space Time Continuum Randomises the µTiming.                                                      |

## 8.32.2 Sequencer View: μTime – Auto Create Trigs

When drawing  $\mu$ Timing values, Trigs will be auto created or not depending on the **Auto Create Trigs** setting in the **Options** module.

- **On:** Trigs will automatically be created when drawing μTiming values.
- Off: Trigs will not be created when drawing µTiming values.

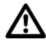

Warning: If Auto Create Trigs is set to On,

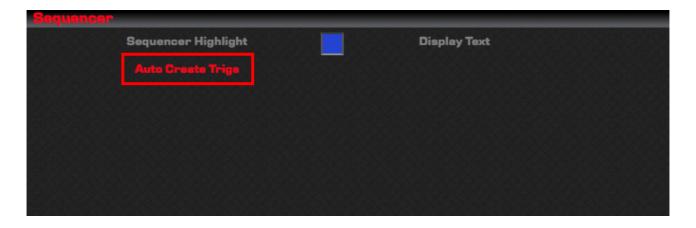

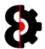

# 8.33 Sequencer View: Trig Counts

The Sequencer Trig Counts View behaves the same for both Audio and Midi tracks, and allows the ability to draw in Trig Counts per step.

The Trig Counts is displayed as a step sequencer, where steps that have Trig Counts are displayed with a white bar.

**Note:** Trig Counts always have a value of one, regardless of if there is an active Trig or not. This is displayed as a grey bar.

Trig Counts can be added or changed by **Left-Clicking** on an individual step, or holding the Left mouse button and moving the mouse over the step sequencer to add multiple steps simultaneously.

Trig Counts can be removed by **Right-Clicking** on an individual step, or holding the Right mouse button and moving the mouse over the step sequencer to clear multiple steps simultaneously.

To the left of the Trig Counts is a Parameter is available for fine tuning. The value displayed and changed is dependent on the Step selected. For example in the below image Step 06 is selected, so the parameter displays the Trig Counts value for Step 06. Moving the parameter will update the Step, and vice versa, changing the Step in the view will change the parameter.

If no Step is selected, the Trig Counts Parameter is not available.

Hovering over a Step will display the Trig Count value of the Step as part of the Step Information that is displayed under neat the Steps. For example in the below image Step 06 has a Trig Count value of 5.

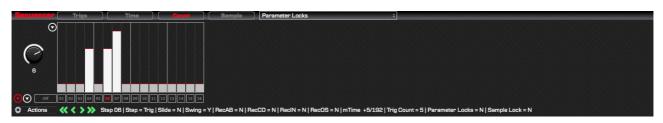

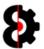

# 8.33.1 Sequencer View: Trig Counts - Menu

The Sequencer Trig Count View menus provide access to six menu items, as per the below table.

Note: Trig Counts are freely interchangeable between Audio and Midi tracks.

| Item | Description                                                                                       |  |
|------|---------------------------------------------------------------------------------------------------|--|
|      | Copy Copies the $\mu$ Timing into memory. The $\mu$ Timing can then be pasted onto another track. |  |
|      | Paste Pastes the μTiming from memory.                                                             |  |
|      | Load From Library Loads µTiming from the Library. Refer Section 13.4 Loading from the Library     |  |
|      | Save to Library Saves µTiming to the Library. Refer Section 13.3 Saving to the Library            |  |
|      | Default Settings Reset the μTiming to its default settings, i.e. all zero / on grid.              |  |
| \$   | Space Time Continuum Randomises the µTiming.                                                      |  |

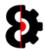

# 8.34 Sequencer View: Sample Locks

The Sample Locks Sequencer View is only available for Audio tracks.

The Sample Locks is displayed as a step sequencer, where steps that have Sample Locks are displayed with a white bar.

Sample Locks can be added or changed by **Left-Clicking** on an individual step, or holding the Left mouse button and moving the mouse over the step sequencer to add multiple steps simultaneously.

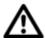

**Note:** When drawing Sample Locks values, Trigs will be automatically created if they do not exist, as it is not possible to have a Sample Lock without a Trig.

Sample Locks can be removed by **Right-Clicking** on an individual step, or holding the Right mouse button and moving the mouse over the step sequencer to clear multiple steps simultaneously.

To the left of the Sample Locks is a Parameter is available for fine tuning. The value displayed and changed is dependent on the Step selected. For example in the below image Step 06 is selected, so the parameter displays the Sample Locks value for Step 06. Moving the parameter will update the Step, and vice versa, changing the Step in the view will change the parameter.

If no Step is selected, the Sample Locks Parameter is not available.

Hovering over a Step will display the Sample Locks value, and the assigned Sample Name (*if applicable*) of the Step as part of the Step Information that is displayed under neat the Steps. For example in the below image Step 06 has a Sample Locks value of 020: Drums.wav.

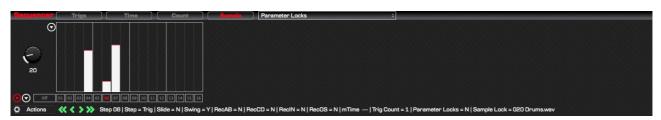

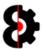

# 8.35 Sequencer View: Parameter Locks List

The Parameter Locks List allows the ability to change to one of the thirty (30) different Parameter Lock views.

The Parameter Locks list is dynamically updated and is dependent on Track Type, Machine Type, FX1/FX2 or Control1/Control2.

Parameters that are suffixed with an asterisk currently have Parameter Locks applied to them, e.g. **Static: Length \*** and **Amp Release \*** 

Selecting the initial value of **Parameter Locks** will default the Sequencer View to Trigs.

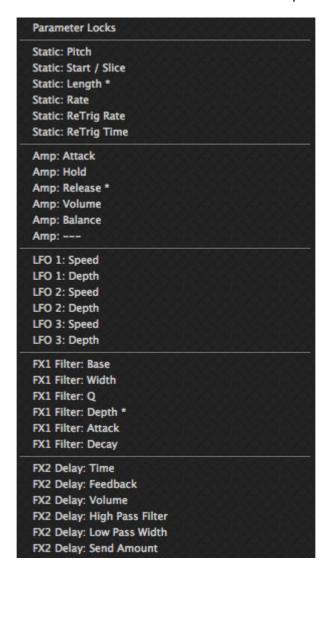

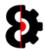

# 8.36 Sequencer View: Parameter Locks

The Sequencer Parameter Lock Views behave the same for both Audio and Midi tracks, and all types of Parameters, and allows the ability to draw in Parameter Locks per step.

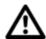

**Note:** Each Parameter is obviously different, so will have a different range of values, and be displayed as a standard step sequencer, or as a bipolar step sequencer.

Standard Parameter Lock views are displayed as a step sequencer, where steps that have Locks are displayed with a white bar.

Bipolar Parameter Lock views are displayed as a bipolar step sequencer, where steps that have a Parameter Lock are displayed with a white bar, either positive or negative. Steps that do not have a parameter lock are displayed with a light Red line in the centre.

Parameter Locks can be added or changed by **Left-Clicking** on an individual step, or holding the Left mouse button and moving the mouse over the step sequencer to add multiple steps simultaneously.

**Note:** When drawing Parameter Locks values, Trigs will be automatically created if they do not exist, as it is not possible to have a Parameter Lock without a Trig.

Parameter Locks can be removed by **Right-Clicking** on an individual step, or holding the Right mouse button and moving the mouse over the step sequencer to clear multiple steps simultaneously.

Parameter Locks do not have a separate Parameter for fine tuning like  $\mu$ Timing and Trig Counts do. Instead simply use the relevant parameter that the lock is for.

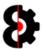

# 8.37 Sequencer Settings

The **Sequencer Settings** section is selected by pressing the **Settings** button in the **View** group of the **Sequencer** module.

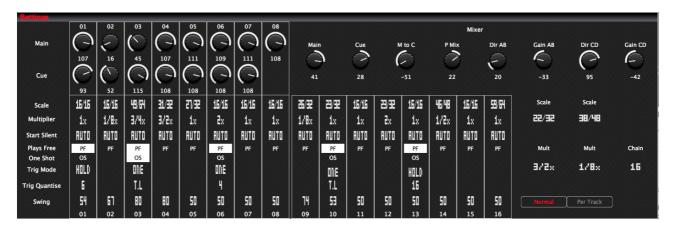

The Sequencer Settings is divided into four separate sub sections:

- Audio Tracks
- Midi Tracks
- Project Mixer
- Pattern Settings

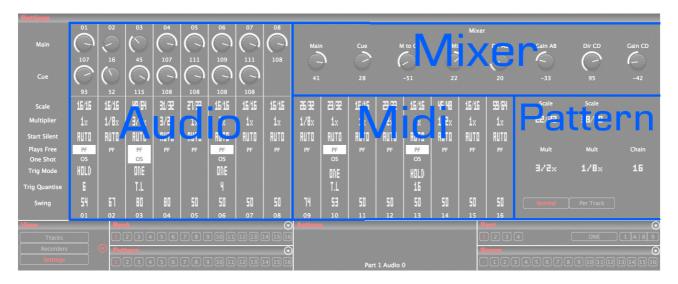

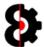

### 8.37.1 Audio Tracks

The left hand side of the Mixer view displays the channel strips for the Audio tracks. Each channel strip is the same for its respective track.

**Note:** Please refer to Section 8.37.3 Audio and Midi Track Settings for information about each control in the channel strip.

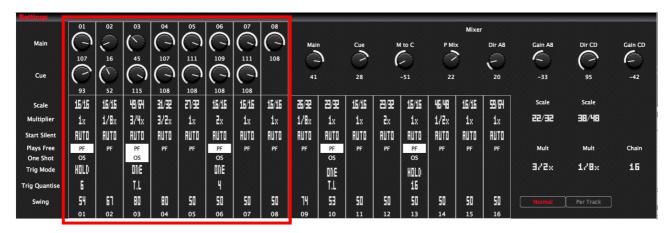

### 8.37.2 Midi Tracks

The right hand side of the Mixer view displays the channel strips for the Midi tracks. Each channel strip is the same for its respective track.

**Note:** Please refer to Section 8.37.3 Audio and Midi Track Settings for information about each control in the channel strip.

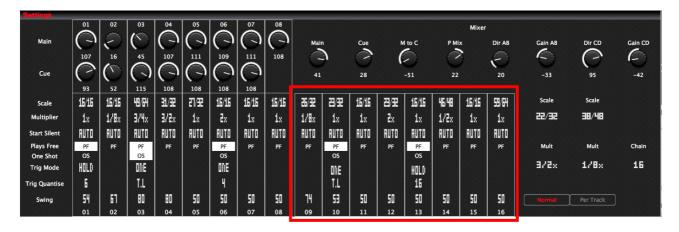

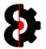

### 8.37.3 Audio and Midi Track Settings

The Settings for both Audio and Midi Tracks are the same, with the exception of Volume and Cue which are only available on Audio tracks.

The left hand channel strip is an Audio track, whilst the right hand channel strip is a Midi track.

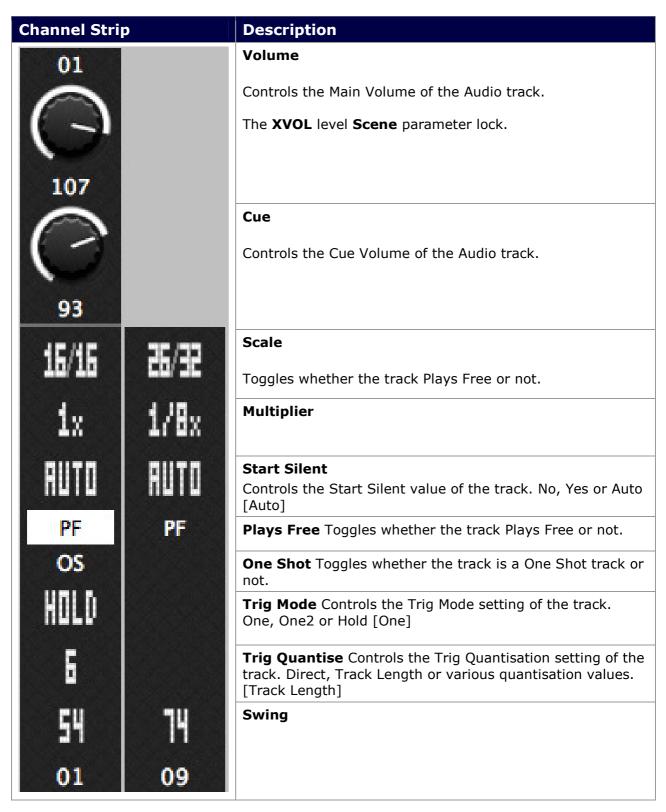

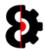

#### 8.37.4 Mixer

The top right hand side of the Sequencer Settings group displays the Mixer for the Project. Note that these are the exact same settings as displayed in the **Mixer** group of the **Project** Module.

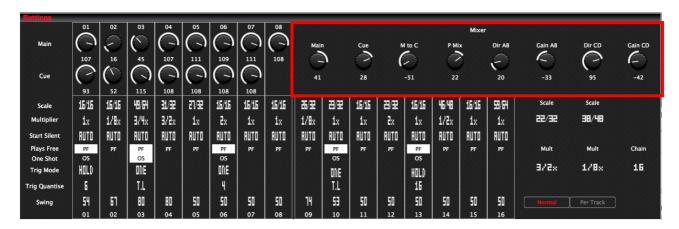

Modifying one of the values in the Sequencer module, affects the Project module and vice versa.

The exception to this rule is the **Dir AB** and **Dir CD** parameters. When the Sequencer module is in Scene mode, modifying either Dir AB or Dir CD will create Parameter Locks of either 0 (Min) or 127 (Max).

The Parameter Locks can be removed by clicking the associated label.

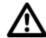

**Note:** Dir AB and Dir CD Parameter locks can only be applied in the Sequencer module. Modifying the Project Dir AB and Project Dir CD parameters always affects the Project Mixer Settings, and will not create parameter locks regardless of the state of the Sequencer module.

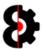

### 8.37.5 Pattern

The bottom right hand side of the Sequencer Settings group displays the Pattern Settings.

Each Pattern contains a Scale Mode, and a separate Scale and Multiplier value for both modes (Normal and Per Track), and these are displayed on the left hand side of the view.

The toggle switch at the bottom defines whether the Pattern Scale Mode is set to Normal or Per Track.

The four parameters control the appropriate Scale and Multiple values as such:

- Left: Normal Scale and Normal Multiplier.
- Right: Per Track Scale and Per Track Multiplier.

The Patten Chain (Chain) value is displayed to the right.

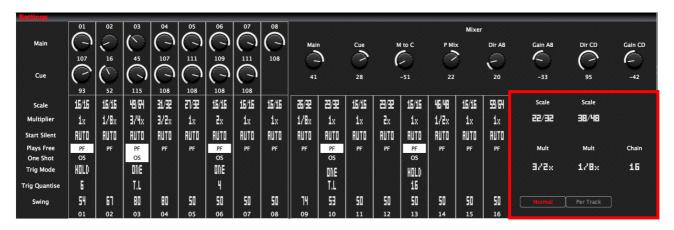

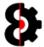

# 9 Manager

The **Manager** module allows the ability to copy data between Octatrack sets, independent of the main program, and is primarily used for copying or moving items between the same set, or different sets.

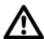

The **Manager** module is a complicated, yet extremely powerful module that has a myriad of options available. Please read this section carefully and refer to the available tutorials to fully understand and appreciate the usage of the module.

The Manager module is dynamic and the options available vary depending on the **Element** being copied. The below image shows the **Manager** module with the Element of **Track**.

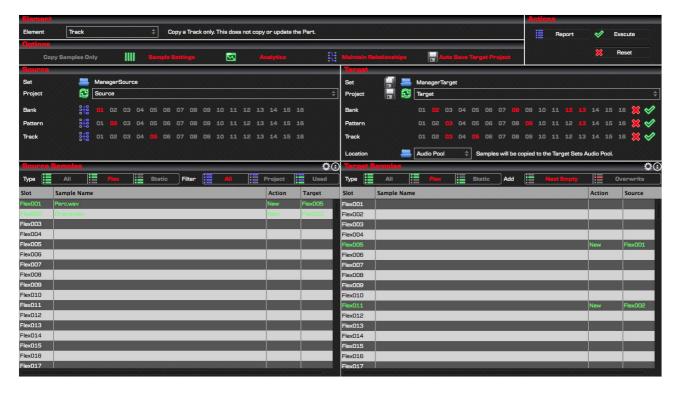

## 9.1.1 Why Didn't My Samples Copy?

The number one support question that I get asked is "Why didn't the Manager module copy my Samples?"

If you do not map any Samples from the Source Set/Project to the Target Set/Project, and thus there is no Relationship, then the Manager module will not copy the samples as you have not specified where you want them to map to.

This is entirely "Function as Designed" as the Manager has been specifically created in this way to cater for a myriad number of scenarios.

Refer to Section 9.6 Relationships for more information about how to correctly copy Samples, and sample assignments between Projects.

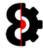

## 9.2 Overview

The Manager module is divided into seven groups:

- Element: Define the Element to copy, which controls the behaviour of the Manager module
- **Options:** Contains the options applicable to the Manager module.
- **Actions:** Actions that can be processed in the Manager module.
- **Source:** Defines Source Set/Project and the Elements to copy from.
- **Source Samples:** Displays the Samples in the Source Project, and options for viewing.
- **Target:** Defines the Target Set/Project and the Elements to copy to.
- Target Samples: Displays the Samples in the Target Project, and options for viewing.

Element Options

**Actions** 

Source

**Target** 

Source Samples

Target Samples

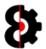

## 9.3 Overview

The **Manager** module is used to copy **Elements** from any Source Project in any Source Set to any Target Project in any Target Set.

The data that is copied between the Source and the Target is dependent on the **Mode** selected via the **Copy** drop down box.

**Item(s)** are the different types of data, i.e. Banks, Patterns, Tracks, Parts and Scenes and so forth.

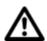

**Note:** Remember that OctaEdit uses its own unique hierarchy.

Refer to Section 18 OctaEdit Hierarchy for details and graphical overview.

Each **Item** can be in one of **Single**, **Relationship** or **Template** mode.

These modes provide the Manager module a massive amount of flexibility enabling the ability to copy literally anything to anywhere.

- **Single** mode is the actual item, for example Bank A, Pattern 04 or Scene 14.
  - Both Source and Target will be in Single mode concurrently.
- Relationship mode is a one-to-one mode, that is only available to the Source Items
  and is represented by an X, for example Bank X, Track X or Scene X
  - o Both Source and Target will be in Relationship mode concurrently.
- Template mode is a one-to-many mode, that is only available to the Target Items and is represented by an All prefix, for example All Banks, All Patterns or All Scenes
  - o Source will be in Single mode when Target is in Template mode.

**Note:** Any combination of **Single**, **Relationship** and **Template** modes can be used across different **Items**.

For example, when copying Tracks:

- **Bank** can be in **Single** mode
- Pattern in Template mode
- Track in Relationship mode.

When Item is **Pattern** or **Track**, copying only copies the *Sequencer (Trigs etc)* level data. The **Update Parts** options defines whether to copy the *Engine (Machines, Effects etc)* level data as well, and can be switched on/off per Part.

The **Priority** list defines the order that the Manager module handles sample relationships where conflicts might occur when sample slots have been moved or reassigned.

Sample Slots have a *one-to-one* relationship between the Source Project and the Target Project.

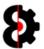

# 9.4 Element

The **Element** group is used to define *what* the Manager will copy. Depending on what is selected the Manager module will be redefined with the appropriate controls and settings.

Select the required Element via the drop down box. The label to the right provides a more detailed description of what will be copied.

**Note:** Elements are referred to in the singular, however can apply to multiple items. i.e. "Copy Bank" means "Copy a Bank" and/or "Copy Multiple Banks"

| Element Track \$\displays \text{Copy a Track only. This does not copy or update the Part.}                                                            |  |  |
|----------------------------------------------------------------------------------------------------|--|--|
|                                                                                                    |  |  |
| Description                                                                                                    |  |  |
| / Reset                                                                                                    |  |  |
|                                                                                                    |  |  |
| Use this to reset the Manager module and all values to their default. In doing so, this will unload the Source Set/Project and the Target Set/Project |  |  |
| Bank                                                                                                    |  |  |
| Copy a Bank.                                                                                                    |  |  |
| Pattern                                                                                                    |  |  |
|                                                                                                    |  |  |
| Copy a Pattern. Note that this option does <b>not</b> update the Part information. In other words,                                                    |  |  |
| this copies the Sequencer level data only.                                                                                                    |  |  |
| Pattern and Part                                                                                                    |  |  |
| Copy a Pattern and its associated Part. Note that this option copies both the Sequencer level                                                         |  |  |
| data <b>and</b> the Engine level data together.                                                                                                    |  |  |
| Track                                                                                                    |  |  |
|                                                                                                    |  |  |
| Copy a Track. Note that this option does <b>not</b> update the Machine information. In other words, this copies the Sequencer level data only.        |  |  |
| Part                                                                                                    |  |  |
|                                                                                                    |  |  |
| Copy a Part.                                                                                                    |  |  |
| Scene                                                                                                    |  |  |
| Conv. o. Coope                                                                                                    |  |  |
| Copy a Scene.                                                                                                    |  |  |
| Recorder                                                                                                    |  |  |
| Copy a Recorder machine.                                                                                                    |  |  |

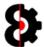

# 9.5 Copy Modes

Each **Element** can be in either **Template** or **Relationship** mode.

The mode of each Element is changed by clicking the **Element Mode** button located to the left of the available Elements in the Manager Source group.

### 9.5.1 Template Mode

When an Element is in Template mode, only a single Source Element can be selected.

One or many Target Elements may be selected. A Red Cross (*Inactive*) and Green Tick (*Active*) buttons are available to quickly set all Target elements active/inactive.

#### One to One

In the below screenshot, Bank is in Template mode, and the Source Bank is set to Bank 09. The only Target Bank enabled is Bank 02, thus a *one-to-one* relationship.

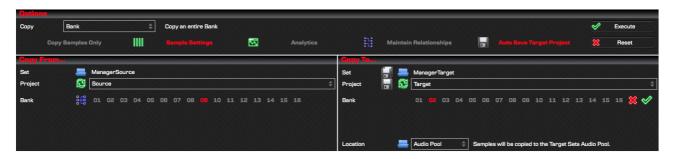

Below is a graphical representation of the relationship between the Source Bank 09 and the Target Bank 02 as per the above example.

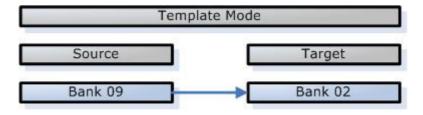

### One to Many

In the below screenshot, Bank is currently in Template mode, and the Source Bank is set to Bank 09. The Target Banks enabled are Banks 02, 05 and 11, thus a *one-to-many* relationship.

When the Manager is executed, Source Bank 09 will be copied to Target Banks 02, 05 and 11

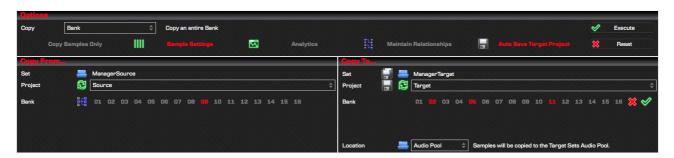

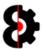

Below is a graphical representation of the relationship between the Source Bank 09 and the Target Banks 02, 05 and 11 as per the above example.

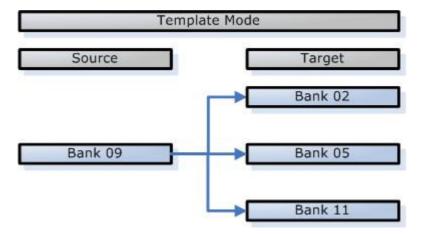

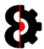

#### 9.5.2 Relative Mode

When an Element is in Relative mode, multiple Source Elements can be selected. A Red Cross (*Inactive*) and Green Tick (*Active*) buttons are available to quickly set all Source elements active/inactive.

The Target Elements are automatically assigned, and can not be manually selected.

In the below screenshot, Bank is in Relative mode, and the Source Banks enabled are Banks 09, 12 and 15. The Target Banks enabled are Banks 09, 12 and 15.

When the Manager is executed, Source Bank 09 will be copied to Target Bank 09, Source Bank 12 will be copied to Target Bank 12 and Source Bank 15 will be copied to Target Bank 15.

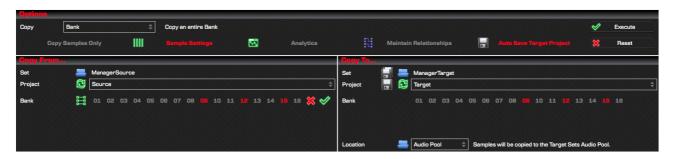

Below is a graphical representation of the relationship between the Source Banks 09, 12 and 15; and the Target Banks 09, 12 and 15 as per the above example.

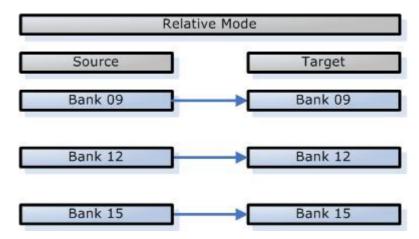

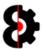

#### 9.5.3 Pattern and Part

Certain items in the Manger module include the ability to copy the item, or copy the item and the related Part at the same time. An example of this is Pattern, for which there are two options:

- Pattern: Copies the Sequencer Pattern only.
- **Pattern and Part:** Copies the Sequencer Pattern **and** updates the Engine Part simultaneously.

Selecting **Pattern** will copy only the Pattern data; Sequencer, Patterns, Tracks, Trigs etc. It will **not** affect the Engine data, thus not affect the Parts, Machines etc.

Selecting **Pattern and Part** will copy the Pattern data; Sequencer data, Patterns, Tracks, Trigs etc. And it **will** also copy the Engine data; Parts, Machines etc.

Pattern and Part therefore has a unique additional parameter for *Part* that is only available to the Target, as shown below. It is not possible to set the Source Part.

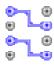

When the Element to copy is Pattern and Part, the Pattern Part Mode button is available in the Source group.

Clicking the Pattern Part Mode button will generate a report to the Analytics module of the relationships between the currently selected Patterns and their associated Parts for all the selected Banks.

The unique target Part Element has six settings; 01, 02, 03, 04, S (Source) and T (Target)

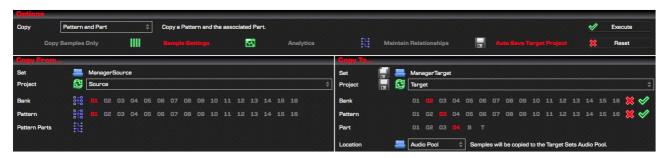

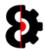

#### 9.5.4 Pattern and Part Process

When the **Pattern and Part** item is processed, the Source Part is identified based on the default Part setting for the Source Pattern that is being copied, thus is not available as an option to be set.

The Source Pattern is copied to the Target Pattern, based on the settings provided.

The Source *Part* is copied to the Target *Part* depending on the setting provide based on the below table and process flow, for this example the Source Pattern is using Part 2.

| Part | Description                                                                                                    |
|------|----------------------------------------------------------------------------------------------------|
| 01   | Hardcoded to 1, therefore copies the Source Part, i.e. 2, to Target Part 1                                            |
| 02   | Hardcoded to 2, therefore copies the Source Part, i.e. 2, to Target Part 2                                            |
| 03   | Hardcoded to 3, therefore copies the Source Part, i.e. 2, to Target Part 3                                            |
| 04   | Hardcoded to 4, therefore copies the Source Part, i.e. 2, to Target Part 4                                            |
| S    | Copies the Source Part, i.e. 2, to the same Part in the Target, therefore 2                                           |
| Т    | Reads the Part assigned to the Target Pattern, e.g. 4 Copies the Source Part, i.e. 2, to the Target Part, therefore 4 |

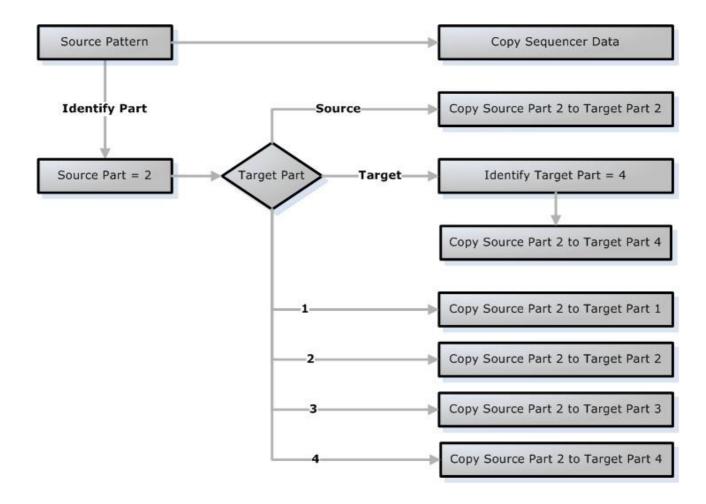

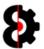

### **9.5.5** Tracks

When Manager is in certain modes that affect Audio or Midi data, e.g. Track or Machines, and the Source Track Element is in Template mode, this is a unique scenario due to the differing nature of Audio and Midi Tracks and Machines.

Simply put, it is not possible to copy an Audio Track to a Midi Track and vice versa, or an Audio Machine to a Midi Machine and so forth.

In these scenarios, only Target Elements that match the Source Element will be processed.

| Source Element | Source Value     | Target Value                   |
|----------------|------------------|--------------------------------|
| Track          | Track 01 to 08   | Only Audio Tracks processed.   |
| Track          | Track 09 to 16   | Only Midi Tracks processed.    |
| Machine        | Machine 01 to 08 | Only Audio Machines processed. |
| Machine        | Machine 09 to 16 | Only Midi Machines processed.  |

**Note:** OctaEdit handles these scenarios and intelligently ignores mismatches, so there is not a scenario where elements are copied to illegal targets.

Following are two examples where the Element being copied is a Track.

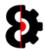

#### 9.5.6 Source Element is Audio

#### Scenario:

- The Source Track Element is 04, thus an Audio track.
- The Target Track Elements are set to 01, 07, 12 and 15.

#### **Result:**

The Source Track Element **04** will be copied to Target Track Elements **01** and **07** (as these are Audio Tracks), but will **not** be copied to Target Track Elements **12** and **15** (as these are Midi Tracks) as per the below image.

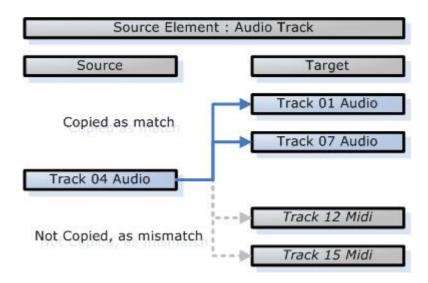

#### 9.5.7 Source Element is Midi

#### Scenario:

- The Source Track Element is 11, thus a Midi track.
- The Target Track Elements are set to 01, 07, 12 and 15.

#### Result:

The Source Track Element **11** will be copied to Target Track Elements **12** and **15** (as these are Midi Tracks), but will **not** be copied to Target Track Elements **01** and **07** (as these are Audio Tracks) as per the below image.

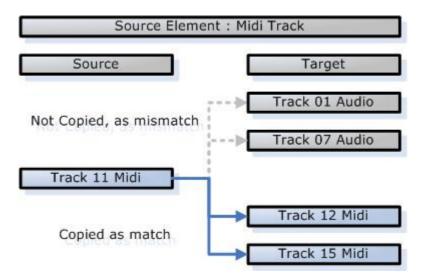

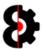

### 9.5.8 What does it all mean?

The Template and Relative modes provide the Manager module a massive amount of flexibility enabling the ability to copy literally anything to anywhere.

Template Mode can be used to copy:

Relationship Mode can be used to copy:

- Single mode is the actual item, for example Bank A, Pattern 04 or Scene 14.
  - Both Source and Target will be in Single mode concurrently.
- Relationship mode is a *one-to-one* mode, that is only available to the Source Items
  and is represented by an X, for example Bank X, Track X or Scene X
  - Both Source and Target will be in Relationship mode concurrently.
- Template mode is a one-to-many mode, that is only available to the Target Items
  and is represented by an All prefix, for example All Banks, All Patterns or All
  Scenes
  - Source will be in Single mode when Target is in Template mode.

**Note:** Any combination of **Single**, **Relationship** and **Template** modes can be used across different **Items**.

For example, when copying Tracks:

- Bank can be in Single mode
- Pattern in Template mode
- Track in Relationship mode.

When Item is **Pattern** or **Track**, copying only copies the *Sequencer (Trigs etc)* level data. The **Update Parts** options defines whether to copy the *Engine (Machines, Effects etc)* level data as well, and can be switched on/off per Part.

The **Priority** list defines the order that the Manager module handles sample relationships where conflicts might occur when sample slots have been moved or reassigned.

Sample Slots have a *one-to-one* relationship between the Source Project and the Target Project.

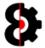

# 9.6 Relationships

Each sample slot, in both the Source and Target Projects can have a **Relationship** with another sample slot, or can have no relationship at all.

- The relationship of a Source sample slot is displayed in the Target column of the Source Samples list.
- The relationship of a Target sample slot is displayed in the Source column of the Target Samples list

In the below screenshot, the Source Sample Flex001 has a relationship with the Target Sample Flex005, as shown in the respective columns in each table.

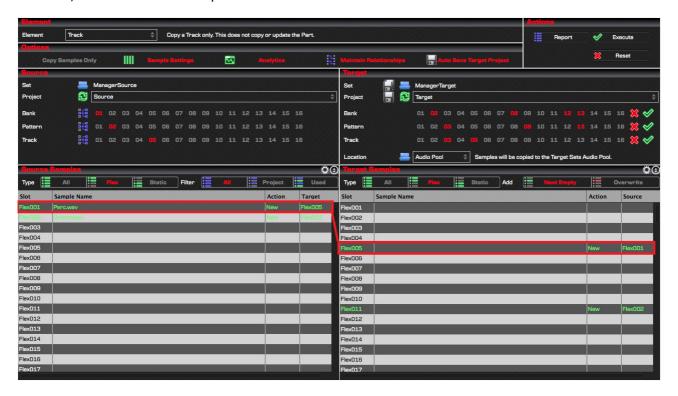

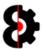

## 9.6.1 Creating Relationships

Sample Slot relationships are created by dragging and dropping from the Source Samples list to the Target samples list, or via the various context menu options.

One or more sample slots can be mapped at the same time by selecting multiple source samples slots via standard Control and Shift key functionality.

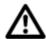

**Note:** A Sample Slot can only ever have one relationship. Modifying an existing relationship will update the relevant relationships.

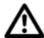

**Important:** The order in which relationships are created is dependent on the order in which slots are selected in the Source Samples list, not their displayed order.

The behaviour of how the relationships are created is dependent on the **Target Add** setting.

The exclusion to this process when is using the options of **Next Empty Flex** or **Next Empty Static** in the Source context menu, as these never overwrite an existing relationship.

The process flow for creating the relationship is shown in the below image.

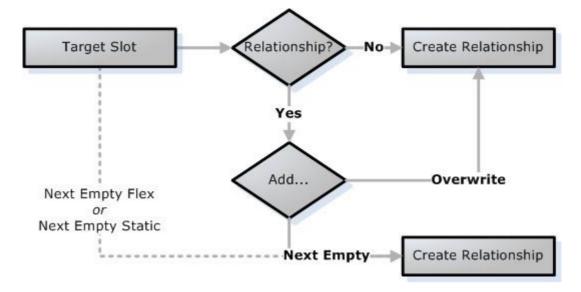

Relationships can be cleared by using the Target Samples context menu items as described previously, or reloading either the Source Set/Project or Target Set/Project.

**New** relationships will be highlighted in the Target Samples with the colour defined in the **New Colour** option and the **Action** column will display the value of **New**.

**Replace** relationships will be highlighted in the Target Samples table with the colour defined in the **Replace Colour** option and the **Action** column will display the value of **Replace**.

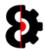

### 9.6.2 Understanding Relationships

Relationships define how the Manager module handles Sample mapping and the assignment of samples when copying the various Elements.

For example, consider a simple scenario where a Source Track has a 4x4 beat.

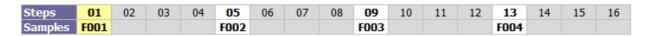

Step 01 has a Trig, where the Default sample assigned to the Machine will be used, in this scenario Flex001.

Step 05 (Flex002), Step 09 (Flex003) and Step 13 (Flex004) all have Trigs with Sample Locks

The Relationships are built between the Source Samples and the Target Samples (i.e. Flex001 to Flex012, Flex002 to Flex006 and Flex004 to Flex009).

Note that Flex003 does **not** have a relationship.

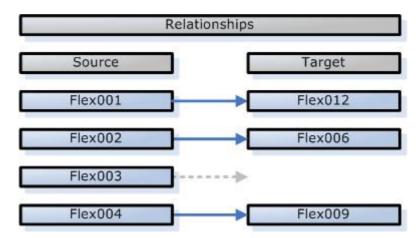

When the Manager is executed, the Relationships are used to map any sample assignments from the Source to the Target.

The resulting Target Track in the Target Project would then be as below.

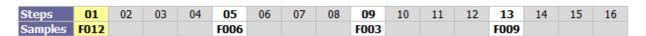

Step 01 has a Trig, where the Default sample assigned to the Machine will be used, in this scenario Flex012, as this was where the Source Flex001 was mapped to, and the Machine assignment has been updated.

Step 05 (Flex006, was Flex002), Step 09 (Flex003, was Flex003) and Step 13 (Flex009, was Flex004) all have Trigs with Sample Locks

As Flex003 was **not** mapped, the Sample Lock on Step 09 will still point to the original value of Flex003.

If Flex003 in the Target Project is empty, then there is no sample to playback, thus you will hear no sound on the Trig. If Flex003 is not empty, then the sample that is play backed will be whatever sample already existed in the Target Project.

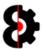

# 9.7 Options

The **Options** group is used to define the parameters used by the Manager module when executing.

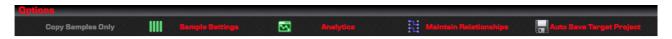

### 9.7.1 Samples Only

When the **Samples Only** option is turned on, the Manager module will **only** copy Samples from the Source Project sample slots to the Target Project sample slots regardless of the values defined in the Copy From... and Copy To... Elements.

As a general rule, you normally want to leave this option turned **Off** unless you specifically just want to copy the Samples from one Project to another.

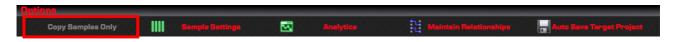

### 9.7.2 Sample Settings

When the **Sample Settings** option is turned on, the Manager module will copy existing Slice data from the Source Project sample slots to the Target Project sample slots.

If this option is turned off, samples will be copied without any slice data.

As a general rule, you normally want to leave this option turned **On** 

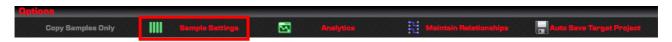

# 9.7.3 Analytics

When the **Analytics** option is turned on, clicking on any sample in *either* the Source or Target samples table will analyse the entire Project to identify where the sample has been used, if at all.

Results of the analysis are reported to the Analytics module. If this option is turned off, no analysis is performed.

**Note:** Analysing the entire Project does add some overhead, so if not required generally best to leave this off.

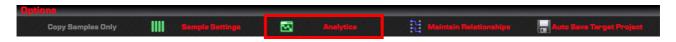

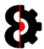

## 9.7.4 Maintain Relationships

When the **Maintain Relationships** option is turned on, the Manager module retain the relationships between the Source and Target samples after execution. This feature comes in handy when performing multiple copies.

As a general rule, you normally want to leave this option turned **On**, thus retaining the relationships and avoiding unnecessary duplication of samples.

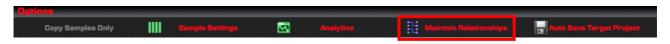

# 9.7.5 Auto Save Target Project

When the **Auto Save Target Project** option is turned on, the Manager module will automatically save the Target Project after successful execution.

As a general rule, you normally want to leave this option turned **On** 

If this option is turned **Off**, you will need to save the Project manually yourself.

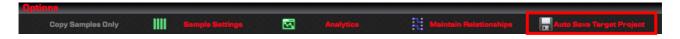

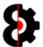

## 9.8 Actions

The **Actions** group is used to process Actions in the Manager module.

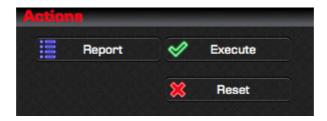

### 9.8.1 Report

Clicking the **Report** button will generate a report to the **Analytics** module detailing the process that the Manager module will execute.

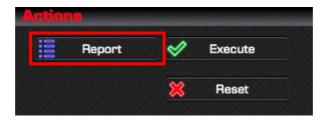

Below is an example of the Report output to the Analytics module. Naturally the report will vary depending on the parameters selected, Source Set/Project, Target Set/Project, Elements Sample Mapping, etc.

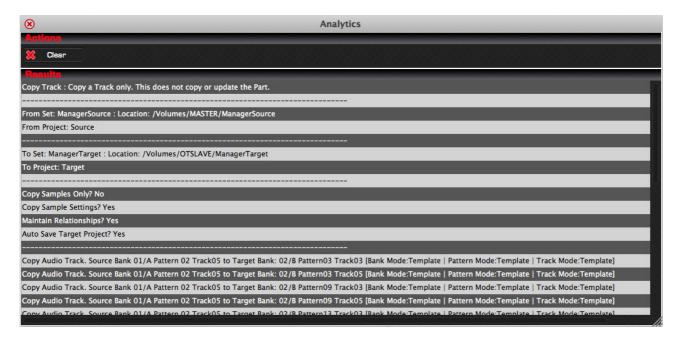

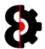

### **9.8.2** Execute

Clicking the **Execute** button will perform the actual copying of the selected Elements and Samples.

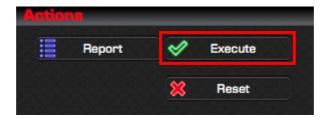

After executing and copying the data, the Manager module will automatically save the Target Project if the **Auto Save** option is turned on. If not, the Target Project will not be saved, and will need to be saved manually via the **Save** button in the **Target** group.

Regardless a confirmation message will be displayed after execution as shown.

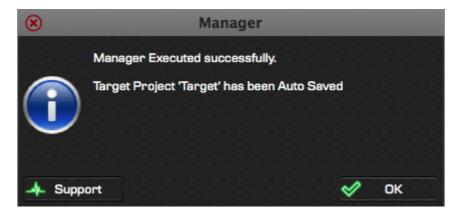

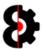

### 9.8.3 Execute Post

The Manager Source Samples table and Target Samples table will be refreshed to show the changes that have occurred.

If the **Relationships** option was turned on, the relationships between the Source and target samples has been retained, and the respective Target/Source columns will show what was mapped, as shown below. If not, the relevant Target/Source columns will be empty.

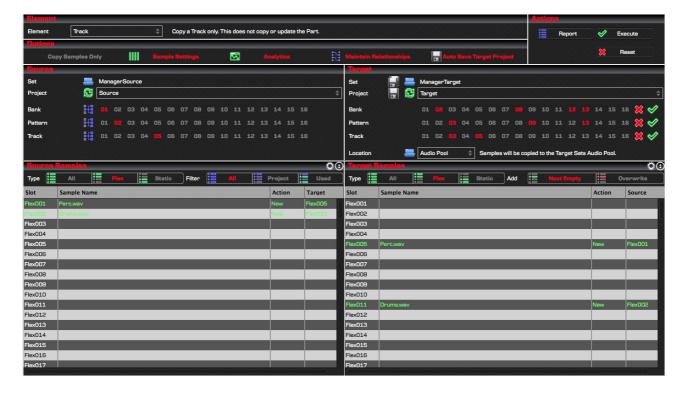

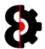

#### 9.8.4 Reset

Clicking the **Reset** button allows the ability to reset the entire Manager module back to its initial state.

This will unload the Source Set and Projects, the Target Set and Projects, and reset all elements to their respective defaults.

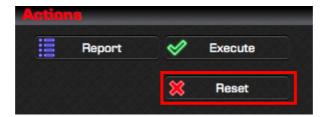

You will be prompted to confirm the reset before doing so.

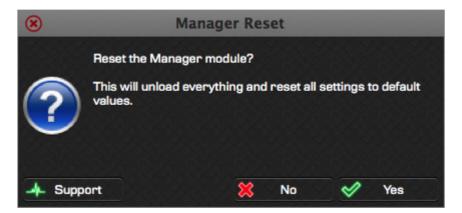

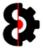

## 9.9 Source

The left hand side of the Manager module contains the **Source** settings that are used to define where data is copied from, and is divided into two sections:

- **Source:** Define the Source Set, Project and Elements to copy from.
- Source Samples: Displays the samples in the Source Project

**Note:** Depending on the Element selected, the various Elements displayed in the Source group will vary.

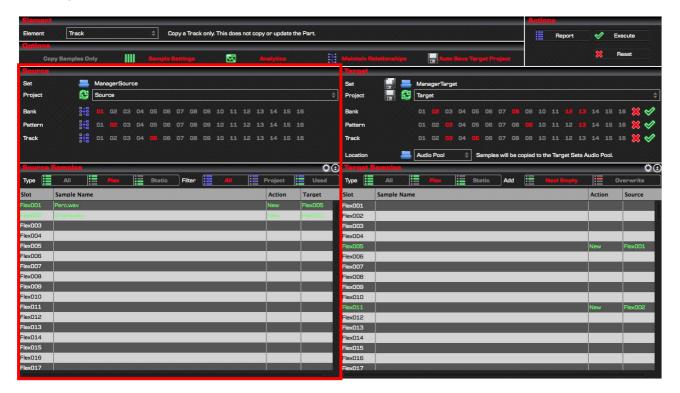

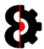

#### 9.9.1 Source Set

The **Source Set** displays the path of the Set that data will be copied from.

Clicking the **Folder** image will open up a standard folder browser allowing the ability to browse for the **Set Folder** to copy from and will load the **Source Set**.

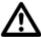

**Tip:** The default location for the **Source Set** is the last Source Set selected in the Manager module.

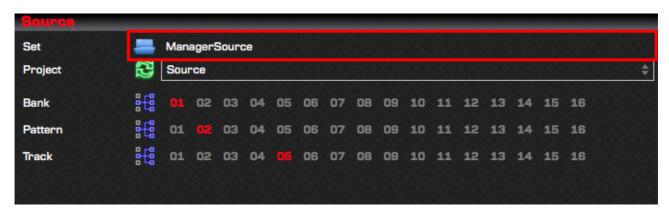

#### 9.9.2 Source Project

The **Source Project** drop down displays a list of all the Projects contained within the Set.

Clicking the **Refresh** image will reload the selected Project from disk back into memory.

**Note:** The first Project in the Source Set is automatically selected when the Source Set is loaded.

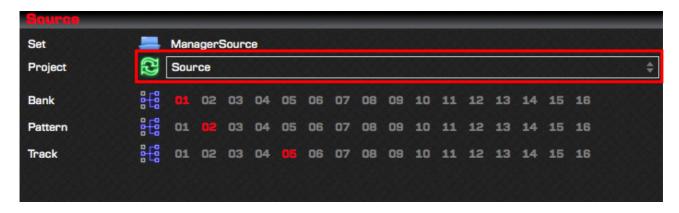

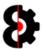

#### 9.9.3 Source Elements

The **Source** group displays a variable number of Elements depending on the **Element** selected in the Element group..

In the below screenshot, the Element selected is **Track** mode, thus Elements for Bank, Pattern and Track are displayed.

Refer to Section 18 OctaEdit Hierarchy for an overview of the Hierarchy used and how this affects the Manager module.

The number of options available to each Element naturally varies depending on the Element, e.g. Bank has 1 to 16, Part has 1 to 8, and Track has 1 to 16

Additionally all Source Elements can be in Template or Relative mode.

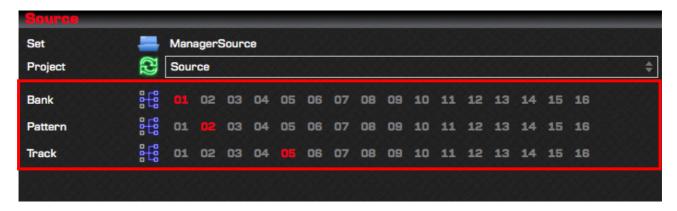

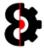

## 9.10 Source Samples

The bottom half of the left hand side of the **Manager** module contains the Sample Slots of the **Source** Project.

The Sample Slots that are displayed are dependent on the combination of the **Source View** and **Source Filter** options that are set, and it is quite possible to not have any sample slots displayed depending on the settings and samples used.

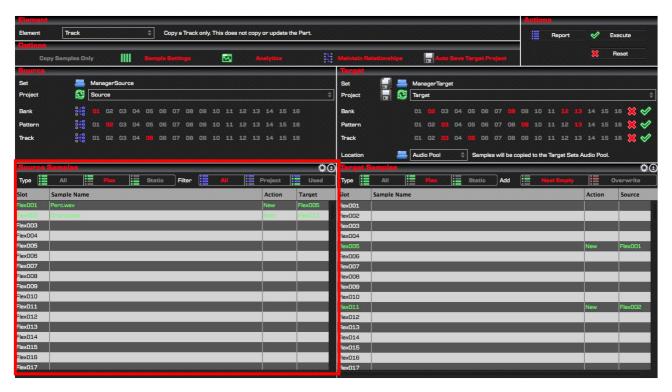

### 9.10.1 Source Samples Table Columns

The below table provides information about each column within the Manager's Source Samples Table.

| Item   | Description                                                     |
|--------|-----------------------------------------------------------------|
| Slot   | Sample Slot in the Source Project                               |
| Name   | Sample Path allocated to the Sample Slot                        |
| Action | The Action that will be processed for the Sample Slot.          |
| Target | Sample Slot in the Target Project the sample will be copied to. |

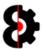

#### 9.10.2 Source Actions

Clicking the **Source Actions** button invokes the context menu normally accessed by right-clicking on the Source Samples table.

The functionality is exactly the same, so this is just available as an option for users with track pads magic mouse etc, which may have issues with right-clicking.

Refer to section 9.10.6 Source Samples Context for more information.

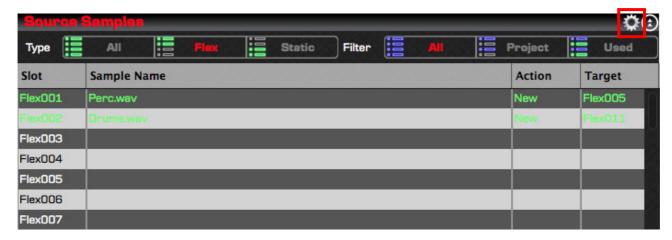

### 9.10.3 Source Toggle View

Clicking the **Source Toggle View** button will toggle whether the Samples area is expanded or not. When expanded, the Source Samples group expands to cover the entire source side of the Manager, hiding the Source group.

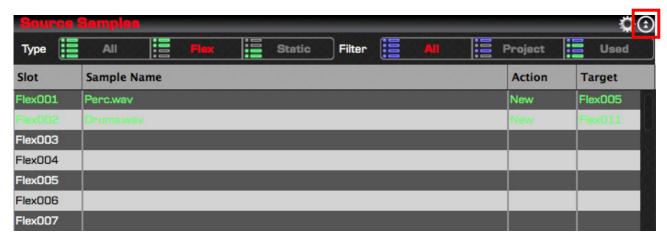

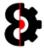

### 9.10.4 Source Type

The **Source Type** toggle switch controls what *type* of Samples Slots are displayed in the Source Samples table.

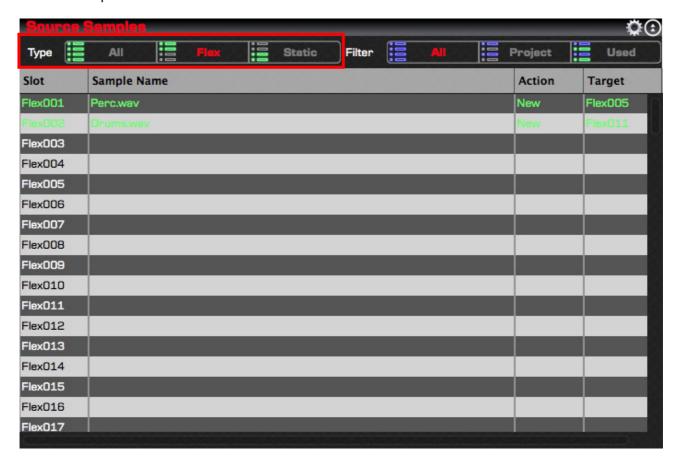

The Source Type options are:

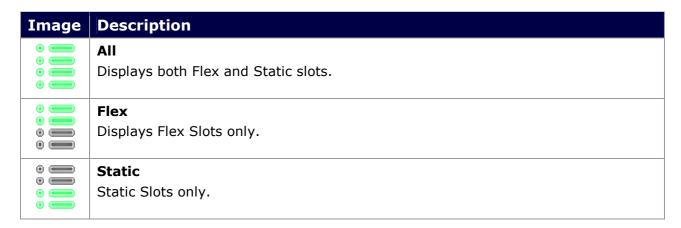

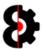

#### 9.10.5 Source Filter

The **Source Filter** toggle switch controls *which* Samples Slots are displayed in the Source Samples table.

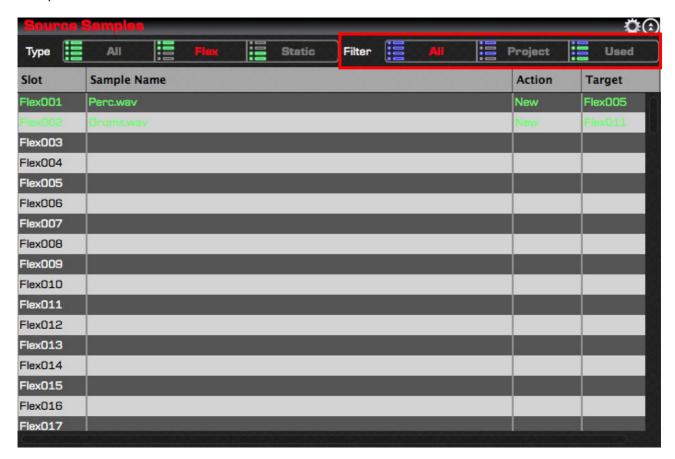

The Source Filter options are:

| Image | Description                                                             |
|-------|-------------------------------------------------------------------------|
| •     | All Displays all sample slots.                                          |
| 0     | Project Displays only sample slots used in the Project (i.e. not empty) |
| •     | <b>Used</b> Displays only sample slots used in the selected Elements.   |

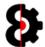

### 9.10.6 Source Samples Context

Right clicking on the Manager's Source Samples list, or clicking the Source Samples Action button will display the context menu shown below.

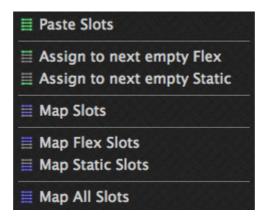

The below table provides information about each context menu option.

| Image                                 | Description                                                                                       |
|---------------------------------------|---------------------------------------------------------------------------------------------------|
|                                       | Paste Slots                                                                                       |
| 0-0<br>0-0<br>0-0                     | Pastes the currently selected contents of the Source Samples table into the Target Samples table. |
|                                       | Note: Effect is dependent on the Add option in Target Samples                                     |
| • • • • • • • • • • • • • • • • • • • | Assign to next Empty Flex                                                                         |
| 0=0                                   | Assigns the currently selected slot(s) to the next empty Flex slot(s).                            |
| ⊕——⊕<br>⊕——⊕                          | Assign to next Empty Static                                                                       |
| • <u>•</u> •                          | Assigns the currently selected slot(s) to the next empty Static slot(s).                          |
| ⊕—⊕                                   | Map Slots                                                                                         |
| •—•<br>•—•                            | Maps all <b>selected</b> Slots. Refer to Section 9.10.7 Map Slots for more details.               |
| 0-0<br>0-0                            | Map Flex Slots                                                                                    |
| ⊕ <u></u>                             | Maps all Flex Slots. Refer to Section 9.10.7 Map Slots for more details.                          |
| ⊕——⊕<br>⊕——⊕                          | Map Static Slots                                                                                  |
| ⊕—⊕<br>⊕—⊕                            | Maps all Static Slots. Refer to Section 9.10.7 Map Slots for more details.                        |
| 0-0                                   | Map All Slots                                                                                     |
| ⊕ <b>—</b> ⊕                          | Maps <b>All</b> Slots. Refer to Section 9.10.7 Map Slots for more details.                        |

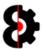

#### **9.10.7** Map Slots

The four *Map* context menu options behave the same, differing based on the Source Sample Slots to be processed.

The Map processes create the Relationship between the Source Sample Slots and their respective Target Sample slots on a one to one basis, for example:

- Source Flex001 maps to Target Flex001
- Source Flex027 maps to Target Flex027
- Source Static014 maps to Target Static014

The effect is dependent on the **Add** option in the Target Samples.

- **Next Empty:** Relationship will only be created if the Target slot is empty. If the target slot is already in use, no action occurs.
- **Overwrite:** Relationship will always be created. If the target slot is already in use, the existing relationship will be replaced with the new one.

The four map options are as per the below table.

| Image             | Description                                                                                                    |
|-------------------|----------------------------------------------------------------------------------------------------|
| 0 0<br>0 0<br>0 0 | Map Slots                                                                                                    |
| ⊕——⊕              | Processes only the Source Sample Slots selected.                                                                                           |
| •—•<br>•—•        | Map Flex Slots                                                                                                    |
| ⊕—⊕               | Processes <b>All Flex</b> Source Sample Slots, regardless of whether selected or not.                                                      |
| 9                 | Map Static Slots                                                                                                    |
| <b>⊕</b>          | Processes <b>All Static</b> Source Sample Slots, regardless of whether selected or not.                                                    |
| <b>⊕</b> —⊕       | Map All Slots                                                                                                    |
| 9—9<br>9—9<br>9—9 | Processes <b>All</b> Source Sample Slots, both Flex and Static regardless of whether selected or not. i.e. Maps everything in one process. |

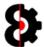

# 9.11 Target

The left hand side of the Manager module contains the **Target** settings that are used to define where data is copied from, and is divided into two sections:

- **Target:** Define where data will be copied to.
- Target Samples: Displays the samples in the Target Project, and the samples that will be mapped from the Source Project.

**Note:** Depending on the Mode that the Manager module is in, the controls displayed and their effect will vary.

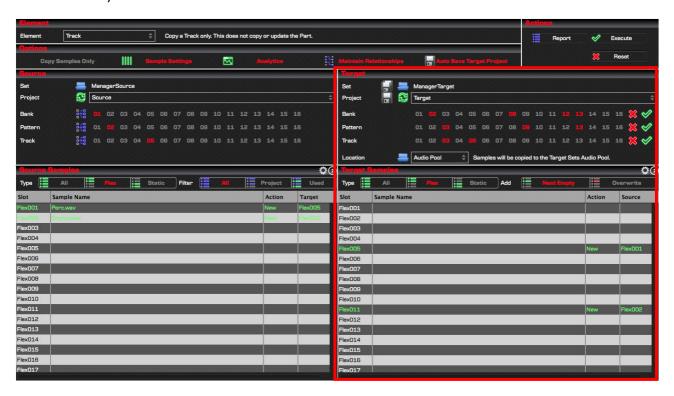

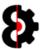

#### 9.11.1 Target Set

The **Target Set** displays the path of the Set that data will be copied to.

Pressing the **Folder** image will open up a standard folder browser allowing the ability to browse for the **Set Folder** to copy to and will load the **Target Set**.

The Save All image allows the ability to Save the Set and all contained Projects.

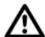

**Tip:** The default location for the **Target Set** is the last Target Set selected in the Manager module.

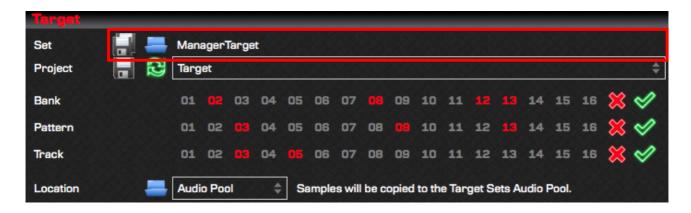

#### 9.11.2 Target Project

The **Target Project** drop down displays a list of all the Projects contained within the Target Set.

Clicking the **Refresh** image will reload the selected Project from disk back into memory.

The **Save** image allows the ability to Save current Project.

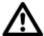

**Tip:** If the Target Set only contains a single Project this will automatically be loaded when the Target Set is loaded.

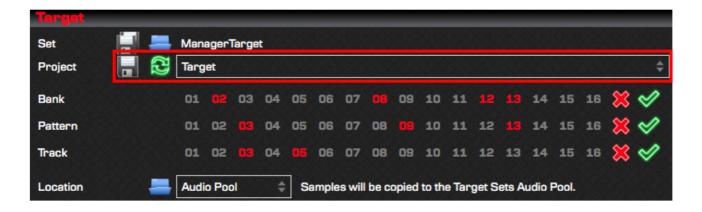

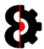

### 9.11.3 Target Elements

The **Target** group displays a variable number of Elements depending on the **Element** selected in the Element group.

In the below screenshot, the Element selected is **Track** mode, thus Elements for Bank, Pattern and Track are displayed.

Refer to Section 18 OctaEdit Hierarchy for an overview of the Hierarchy used and how this affects the Manager module.

The number of options available to each Element naturally varies depending on the Element, e.g. Bank has 1 to 16, Part has 1 to 8, and Track has 1 to 16

If the related Source Element for a Target Element is in Template mode, a Red Cross (*Inactive*) and Green Tick (*Active*) are displayed to the right of the Element.

- Clicking the Red Cross will set all the Target Elements Inactive.
- Clicking the Green Tick will set all the Target Elements Active.

If the related Source Element for a Target Element is in Relative mode these options are not available.

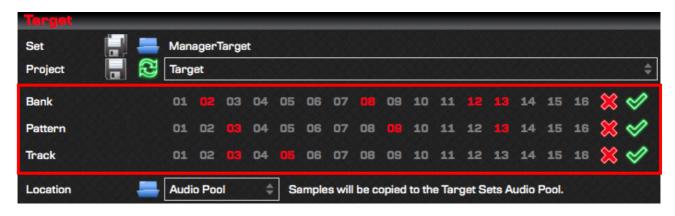

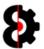

### 9.11.4 Target Samples Location

The **Target Samples Location** drop down controls where the source samples will be copied to relative to the Target Project when Manager executes.

Pressing the **Folder** image will open up a standard folder browser allowing the ability to browse for a custom location to copy samples to.

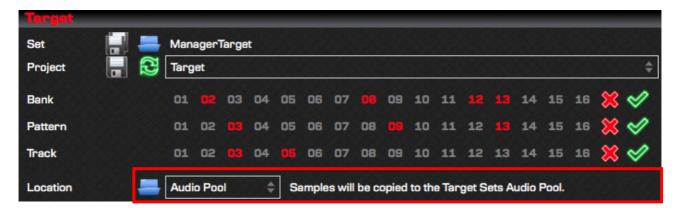

#### Available options are:

| Samples    | Description                                                                                                    |
|------------|----------------------------------------------------------------------------------------------------|
| Audio Pool | Samples will be copied to the Target Sets Audio Pool folder.                                                                 |
| Project    | Samples will be copied to the Target Project folder.                                                                         |
| Custom     | Opens a standard folder browser that allows the ability to define a specific location for the samples to be copied to.       |
|            | <b>Note:</b> The Custom location must be contained within the Target Set's Audio Pool <b>OR</b> the Target Project's folder. |
| Retain     | Samples will be copied, retaining there existing path logic.                                                                 |
|            | If the Source Sample is within the Source Project folder, it will be copied to the Target Project folder.                    |
|            | Otherwise the Source Sample will be copied to the Target Set, retaining the same folder structure as used in the Source Set. |
|            | For example:                                                                                                    |
|            | Source: SourceSet\Audio\Hits\Kicks\Kick001.wav                                                                               |
|            | Copies to                                                                                                    |
|            | Target: TargetSet\Audio\Hits\Kicks\Kick001.wav                                                                               |
|            | Note: Any required folders will be automatically created.                                                                    |

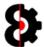

## 9.12 Target Samples

The bottom half of the right hand side of the **Manager** module contains the Sample Slots of the **Target** Project.

The Sample Slots that are displayed are dependent on the **Target View** option.

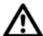

The **Actions** button in the top right hand corner of the Target Samples group invokes the context menu normally accessed by right-clicking the table.

Refer to section 9.12.6 Target Samples Context for more information.

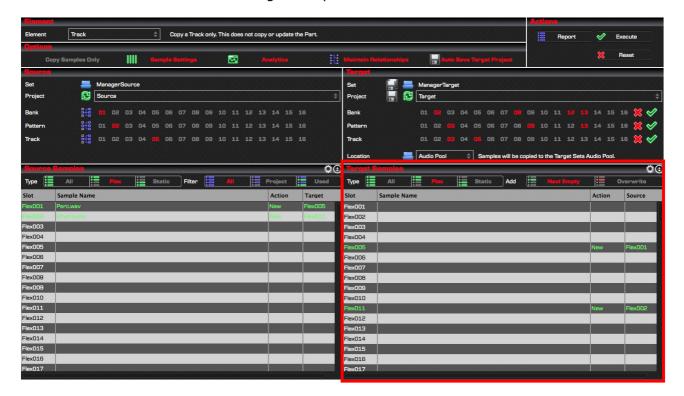

### 9.12.1 Target Samples Table Columns

The below table provides information about each column within the Manager's Target Samples Table.

| Column      | Description                                                       |
|-------------|-------------------------------------------------------------------|
| Slot        | Sample Slot in the Target Project                                 |
| Sample Name | Sample Path allocated to the Sample Slot                          |
| Action      | Action that will occur on Manager Execution (New or Replace)      |
| Source      | Sample Slot in the Source Project the sample will be copied from. |

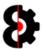

### 9.12.2 Target Actions

Clicking the **Target Actions** button invokes the context menu normally accessed by right-clicking on the Target Samples table.

The functionality is exactly the same, so this is just available as an option for users with track pads magic mouse etc, which may have issues with right-clicking.

Refer to section 9.12.6 Target Samples Context for more information.

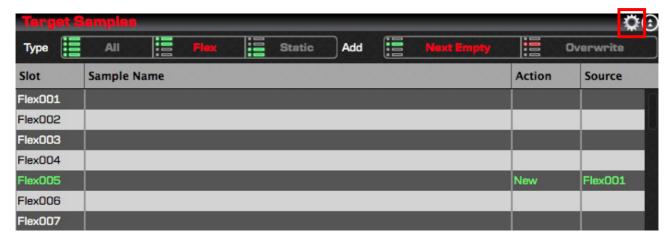

### 9.12.3 Target Toggle View

Clicking the **Target Toggle View** button will toggle whether the Samples area is expanded or not. When expanded, the Target Samples group expands to cover the entire target side of the Manager, hiding the Target group.

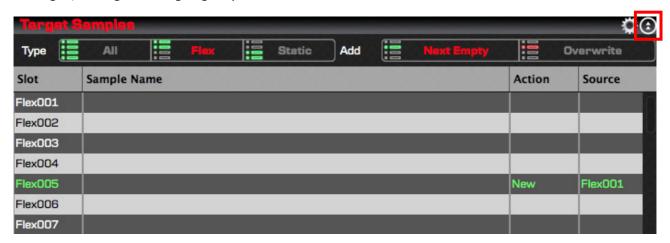

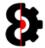

#### 9.12.4 Target View

The **Target View** toggle switch controls what *type* of Samples Slots are displayed in the Target Samples table.

**Note:** All sample slots of the type are always viewable. (*Target Samples does not have a Filter option like Source Samples*)

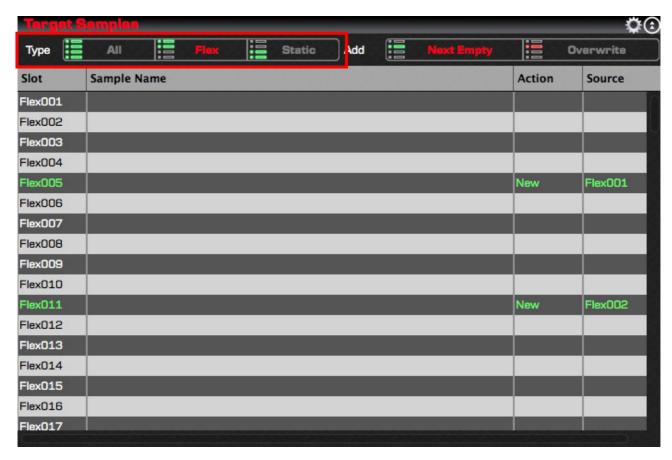

The Target View options are:

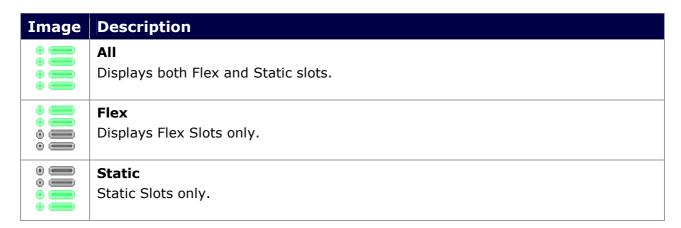

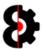

### 9.12.5 Target Add

The **Target Add** toggle switch controls the behaviour when Samples are added from the Source Samples table to the Target Samples table, regardless of the methodology used. (*Drag/drop, Paste, Map etc.*)

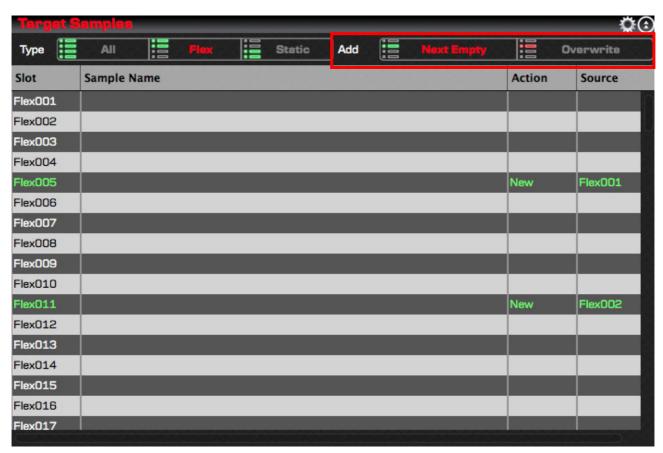

The Target Add... options are:

| Image                                   | Description                                                                                                    |
|-----------------------------------------|----------------------------------------------------------------------------------------------------|
|                                         | Next Empty                                                                                                    |
| 0 0 0 0 0 0 0 0 0 0 0 0 0 0 0 0 0 0 0 0 | Sample will be assigned to the target slot.  or  The next available empty slot after the target slot if target slot is in use or has been assigned. |
|                                         | Overwrite                                                                                                    |
|                                         | Sample will be assigned to the target slot, regardless of whether the target slot is in use or has been assigned.                                   |

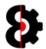

## **9.12.6 Target Samples Context**

Right clicking on the Manager's Target Samples list will display the context menu shown below.

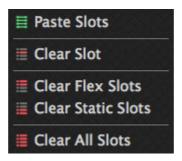

The below table provides information about each menu option.

| Image                    | Description                                                                                       |  |
|--------------------------|---------------------------------------------------------------------------------------------------|--|
|                          | Paste Slots                                                                                       |  |
| 0-0<br>0-0<br>0-0<br>0-0 | Pastes the currently selected contents of the Source Samples table into the Target Samples table. |  |
|                          | Note: Effect is dependent on the Next Empty option.                                               |  |
| •                        | Clear Slot                                                                                        |  |
| •                        | Clears the Relationship(s) of the currently selected slot(s)                                      |  |
| •                        | Clear Flex Slots                                                                                  |  |
|                          | Clears the Relationships of all Flex Slots, regardless of whether selected or not.                |  |
|                          | Clear Static Slots                                                                                |  |
|                          | Clears the Relationships of all Static Slots, regardless of whether selected or not.              |  |
| 0                        | Clear All Slots                                                                                   |  |
| 0                        | Clears the Relationships of both Flex and Static Slots, regardless of whether selected or not.    |  |

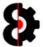

## 10 Chainer

The **Chainer module** allows the ability to create 'Sample Chains' by combining multiple audio files into a single audio file, with the associated 'Settings' data also being created by OctaEdit.

Note: A Sample Chain can consist of between 1 and 64 audio files.

The Sample Chain can either be saved to a file location or imported directly into a Sample Slot of the current Project.

The format of the audio file created, and the settings automatically applied by the Chainer module is set by the various options along the top of the module.

The resulting audio file's properties can be any combination of Format, Bit Rate, Channels and Sample Rate.

**Note:** The Chainer module supports a variety of source audio types, (Wav/Aif), 16 or 24 bit, Stereo or Mono, 44.1k, 32k or 22.05k sample rates. Dragging or adding unsupported file types to the Chainer will have no effect.

The Chainer module is divided into four sections:

- **Attributes:** Controls the Audio File and Settings file attributes.
- **Actions:** Actions to preview, generate and save the Sample Chain.
- **Preview:** Graphical preview of the Sample Chain, Slices and current Slice.
- Files: Table of audio files that will be included in the Sample Chain.

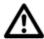

**Note:** Whenever changes are made to the Sample Chain, e.g. changing the Format or Bit Rate, or adding Samples, there is a slight delay as the entire Sample Chain is rebuilt dynamically. This slight delay is fully intentional.

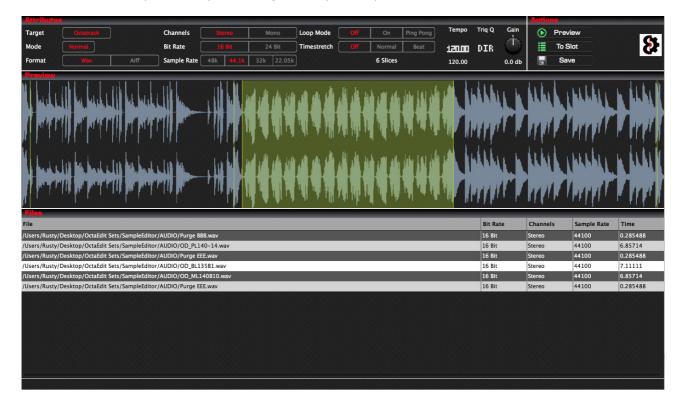

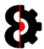

### 10.1.1 Adding Samples to the Sample Chain

Adding Samples to the Sample Chain is done via one of three methods:

- **Explorer/Finder:** Drag and Drop audio files from Explorer (Windows) or Finder (OSX) onto either the Preview or the Files table.
- **Files Context Menu:** Use the 'Add Samples to the Chain' option.
- Files Context Menu: Use the 'Insert Samples to the Chain' option.

#### 10.1.2 Sample Limit

The maximum number of samples that can be in a sample chain is 64 samples.

If the chain already contains 64 samples, no action will occur.

If the number of samples exceeds the number of available slots in the sample chain, you will be informed that there are more samples then free slots, and will be prompted whether to add the first X number of samples regardless.

For example, in the below image 9 samples are being added, however there is only 2 slices available.

- No: Abort the process, no new samples will be added.
- **Yes**: Only the first two samples will be added.

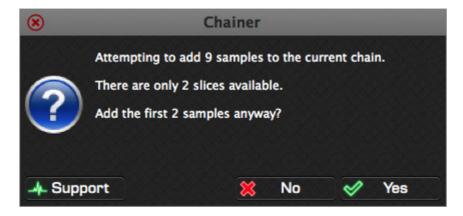

Refer to the following image to understand the process flow which occurs.

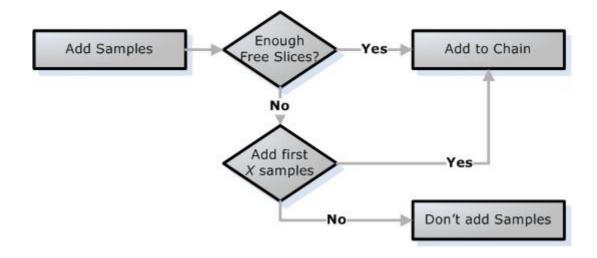

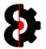

## 10.2 Attributes

The **Attributes** group is used to define both the attributes of the physical audio file created, and the settings that will be generated for the Octatrack sample settings file.

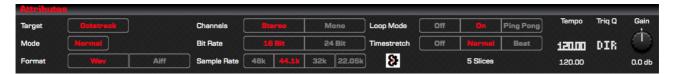

| Option      | Description                                                            |
|-------------|------------------------------------------------------------------------|
| Target      | The type of file that will be generated, i.e. Octatrack Settings file. |
| Mode        | The Chainer mode, used to define how the chain is generated.           |
| Format      | The format of the audio file generated.                                |
| Channels    | Whether the audio file is Stereo or Mono                               |
| Bit Rate    | The Bit Rate of the audio file generated.                              |
| Sample Rate | The Sample Rate of the audio file generated.                           |
| Loop Mode   | The Loop Mode of the Octatrack Settings file generated.                |
| Timestretch | The Timestretch Mode of the Octatrack Settings file generated.         |
| n Slices    | Displays the number of Slices in the Chain.                            |
| Tempo       | The Tempo of the Octatrack Settings file generated.                    |
| Trig Q      | The Quantized Trig of the Octatrack Settings file generated.           |
| Gain        | The Gain of the Octatrack Settings file generated.                     |

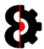

## 10.2.1 Target

The **Target** knob is used to define the type of Settings file that will be generated, i.e. an Octatrack Settings file.

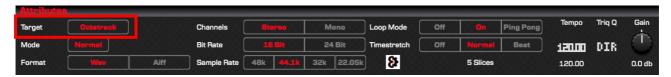

| Option    | Description                          |
|-----------|--------------------------------------|
| Octatrack | Generate an Octatrack Settings file. |

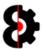

## 10.2.2 Mode

The **Mode** option is used to define how the sample chain is generated.

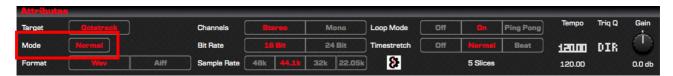

| Option | Description                                                                                      |
|--------|--------------------------------------------------------------------------------------------------|
| Normal | Utilise Normal chain mode. Slices are append to the end of the chain with no space between them. |

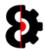

## **10.2.3** Format

The **Format** option is used to define type of Audio file generated by the Chainer.

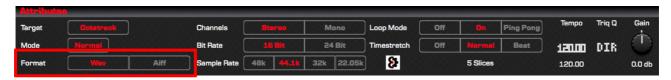

| Option | Description                 |
|--------|-----------------------------|
| Wav    | Generate a wav audio file.  |
| Aiff   | Generate a aiff audio file. |

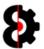

## 10.2.4 Channels

The **Channels** option is used to define whether the Audio file generated by the Chainer is Stereo or Mono.

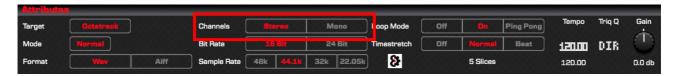

| Option | Description                                |
|--------|--------------------------------------------|
| Stereo | Generate a Stereo (2 channels) audio file. |
| Mono   | Generate a Mono (1 channel) audio file.    |

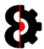

## 10.2.5 Bit Rate

The **Bit Rate** option is used to define the Bit Rate of the Audio file generated by the Chainer.

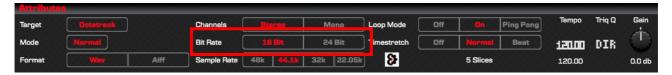

| Option | Description                   |
|--------|-------------------------------|
| 16 Bit | Generate a 16 Bit audio file. |
| 24 Bit | Generate a 24 Bit audio file. |

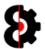

## 10.2.6 Sample Rate

The **Sample Rate** option is used to define the Sample Rate of the Audio file generated by the Chainer.

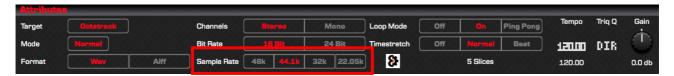

| Option | Description                                            |
|--------|--------------------------------------------------------|
| 48k    | Generate an audio file with a sample rate of 48,000khz |
| 44.1k  | Generate an audio file with a sample rate of 44,100khz |
| 32k    | Generate an audio file with a sample rate of 32,000khz |
| 22.05k | Generate an audio file with a sample rate of 22,050khz |

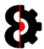

## 10.2.7 Loop Mode

The  ${f Loop\ Mode}$  option is used to define the Samples Loop Mode setting in the Settings file that will be generated.

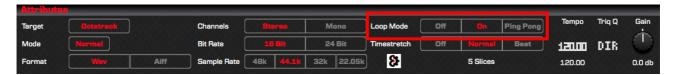

| Option    | Description                                   |
|-----------|-----------------------------------------------|
| Off       | Sample's Loop mode will be set to 'Off'       |
| On        | Sample's Loop mode will be set to 'On'        |
| Ping Pong | Sample's Loop mode will be set to 'Ping Pong' |

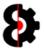

## 10.2.8 Timestretch

The **Timestretch** option is used to define the Samples Timestretch Mode setting in the Settings file that will be generated.

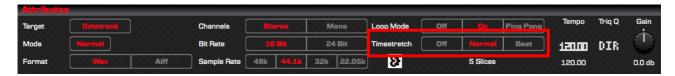

| Option | Description                                       |
|--------|---------------------------------------------------|
| Off    | Sample's Timestretch mode will be set to 'Off'    |
| Normal | Sample's Timestretch mode will be set to 'Normal' |
| Beat   | Sample's Timestretch mode will be set to 'Beat'   |

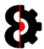

## 10.2.9 Space Time Continuum

The **Space Time Continuum** button provides the ability to randomise the position of the audio files in the Sample Chain.

Clicking the OctaEdit logo will randomise the file order in the Sample Chain.

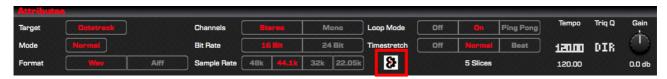

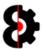

## 10.2.10 Slices

The **Slices** label is used to display how many slices the Sample Chain currently has.

Note: A Sample Chain can have a maximum of 64 slices.

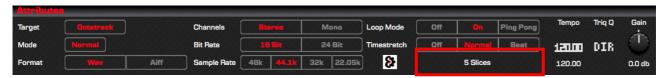

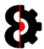

## 10.2.11 Tempo

The **Tempo** parameter is used to define the samples Quantized Trig attribute of the resulting slice information.

Sample - Attributes - Quantized Trig

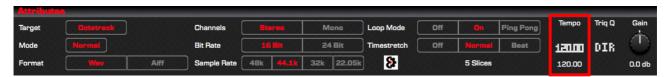

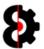

## 10.2.12 Quantized Trig

The  ${\bf Trig}~{\bf Q}$  parameter is used to define the samples Quantized Trig attribute of the resulting slice information.

Sample - Attributes - Quantized Trig

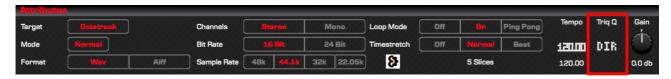

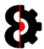

## 10.2.13 Gain

The **Gain** parameter is used to define the samples Gain attribute of the resulting slice information.

■ Sample - Attributes - Gain

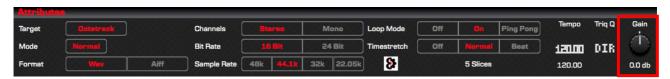

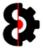

# 10.3 Actions

The **Actions** group is used to process and generate the Chain and Settings file.

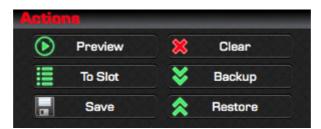

| Option  | Description                                                 |
|---------|-------------------------------------------------------------|
| Preview | Preview the Sample Chain                                    |
| To Slot | Save the Sample Chain into a Project Sample Slot.           |
| Save    | Save the Sample Chain to disk.                              |
| Clear   | Clear the Sample Chain of all Samples (i.e. Reset)          |
| Backup  | Backup the Sample Chain and Settings to an archive file.    |
| Restore | Restore the Sample Chain and Settings from an archive file. |

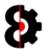

### 10.3.1 Preview

Clicking the **Preview** button will playback the Sample Chain as it will be generated based on the Samples in the Table, and the settings applied.

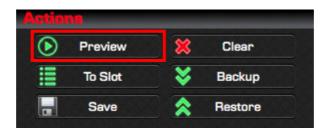

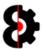

#### 10.3.2 Save to Slot

Clicking the **Save to Slot** button will playback the Sample Chain as it will be generated based on the Samples in the Table, and the settings applied.

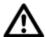

Naturally it is not possible to save the Sample Chain to a Sample Slot if no Project is loaded.

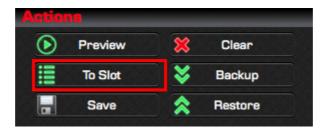

The Sample Slot Assign form will be shown. Simply select the Sample Slot to save the Sample Chain to, e.g. Flex003 and provide a **Name** for the Audio file that will be created, and click **OK.** 

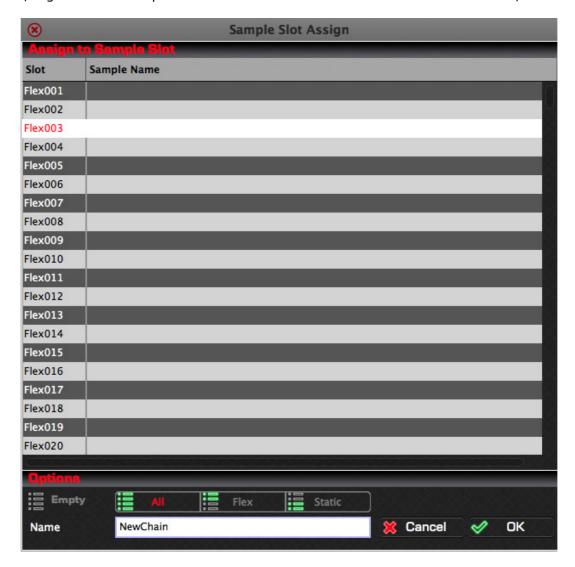

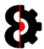

#### 10.3.3 Save to File

Clicking the **Save to File** button will launch a standard file browser allowing the ability to define the location to save the Sample Chain and it's associated Settings file.

Simply browse to the desired location, and click **Save** or **Cancel** to abort.

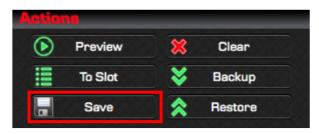

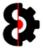

### 10.3.4 Clear

Clicking the **Clear** button will clear the Sample Chain and all files that have been added to the Sample Chain, effectively resetting the Chainer completely.

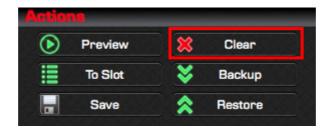

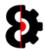

#### 10.3.5 Backup

Clicking the **Backup** button will launch a file browser allowing you to backup the entire Sample Chain, the Attributes, and all Audio Files that have been added to the Sample Chain, effectively capturing the state of the Chain.

Because an OctaEdit Chainer Archive contains the entire Sample Chain; it's Attributes, and all Audio Files that have been added to the Sample Chain, you can share the archive file with other OctaEdit users, or restore it at any point in time.

Note: OctaEdit Chainer Archives have the file extension of OCZ

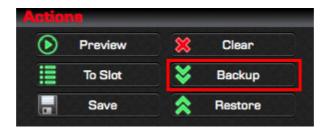

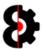

#### **10.3.6** Restore

Clicking the **Restore** button will launch a file browser allowing you to select an OctaEdit Chainer Archive to load into the Chainer module.

Because an OctaEdit Chainer Archive contains the entire Sample Chain; it's Attributes, and all Audio Files that have been added to the Sample Chain, you can receive archive files that have been shared with other OctaEdit users, or restore it at any point in time.

Note: OctaEdit Chainer Archives have the file extension of OCZ

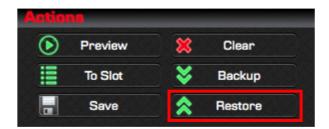

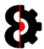

### 10.4 Preview

The **Preview** group is used to display a waveform of the current Sample Chain, the slice points, and the currently selected slice.

To playback the sample chain, press the **Preview** button in the **Actions** group.

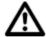

The Waveform and Range colours can be set via the **Waveform Colour** and **Range Colour** options in the **Chainer** group of the **Options** module.

**Note:** This group has no controls or actions.

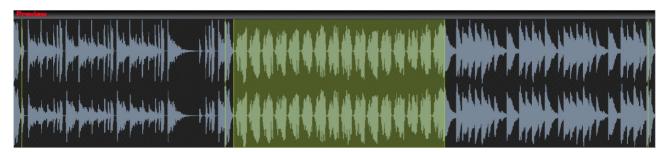

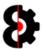

### **10.5** Files

The **Files** group provides a list of the audio files currently contained within the Sample Chain.

Samples can be dragged onto the Samples Table from Explorer (Windows) or Finder (OSX) and are automatically appended to the end of the table.

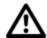

The **Actions** button in the top right hand corner of the Files group invokes the context menu normally accessed by right-clicking the table. Refer to section 10.7 Chainer Context for more information.

Note: Only Wav and Aiff files are currently supported.

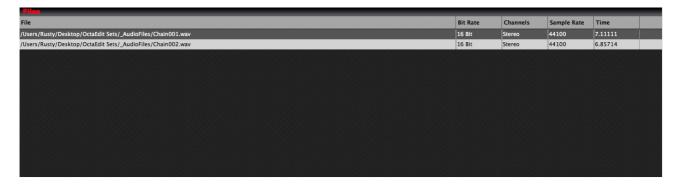

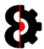

#### 10.5.1 Sample Limit

The maximum number of samples that can be in a sample chain is 64 samples.

If the chain already contains 64 samples, no action will occur.

If the number of samples exceeds the number of available slots in the sample chain, you will be informed that there are more samples then free slots, and will be prompted whether to add the first X number of samples regardless.

For example, in the below image 9 samples are being added, however there is only 2 slices available.

- No: Abort the process, no new samples will be added.
- **Yes**: The first two samples only will be added.

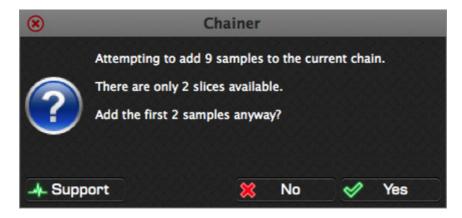

Refer to the following image to understand the process flow which occurs.

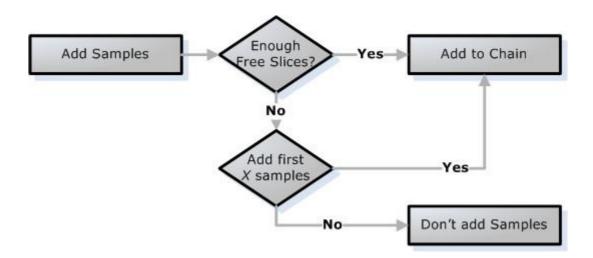

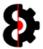

### 10.6 Files Columns

The below tables provides information about each column within the Chainer's File Table.

**Note:** None of the information in the table is editable.

| Item        | Description                                      |
|-------------|--------------------------------------------------|
| File        | The audio files physical name.                   |
| Bit Rate    | The Bit Rate of the audio file.                  |
| Channels    | The Channels of the audio file. (Stereo or Mono) |
| Sample Rate | The Sample Rate of the audio file.               |
| Time        | The Time in seconds of the audio file.           |

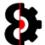

### 10.7 Chainer Context

Right clicking on the Chainer module sample list will display the context menu shown below.

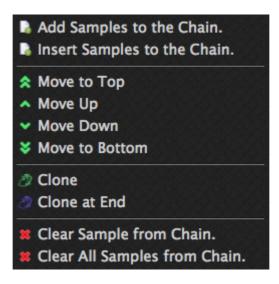

| Image    | Description                                                                                                    |  |
|----------|----------------------------------------------------------------------------------------------------|--|
| 4        | Add Samples to the Chain                                                                                                    |  |
| <u>_</u> | Opens a standard file browser allowing the ability to browse and select files.                                                     |  |
|          | Note: Audio Files will be added to the end of the Sample Chain.                                                                    |  |
|          | Insert Samples to the Chain                                                                                                    |  |
| _&       | Opens a standard file browser allowing the ability to browse and select files.                                                     |  |
|          | <b>Note:</b> Audio Files will be <b>inserted</b> into the Sample Chain <b>prior</b> to the currently selected sample in the table. |  |
|          | If multiple files are selected, these will be inserted in order.                                                                   |  |
|          |                                                                                                    |  |
|          | Move to Top                                                                                                    |  |
|          | Move selected sample to beginning of sample chain.                                                                                 |  |
|          | , , , , ,                                                                                                    |  |
|          | Move Up                                                                                                    |  |
|          |                                                                                                    |  |
|          | Move Up                                                                                                    |  |
| <b>◇</b> | Move Up  Move selected sample up one position in sample chain.                                                                     |  |
|          | Move Up  Move selected sample up one position in sample chain.  Move Down                                                          |  |
| <b>⋄</b> | Move Up  Move selected sample up one position in sample chain.  Move Down  Move selected sample down one position in sample chain. |  |

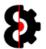

| Image | Description                                                                                                    |
|-------|----------------------------------------------------------------------------------------------------|
| (32   | Clone                                                                                                    |
| 23    | Clones the currently selected sample to the <b>next</b> sample slot in the chain, i.e. inserts after the current sample slot. |
| C22   | Clone to End                                                                                                    |
| (1) S | Clones the currently selected sample to the <b>end</b> of the sample chain, i.e. adds to the end of the chain.                |
|       |                                                                                                    |
| •     | Clear Sample from Chain                                                                                                    |
|       | Clears the currently selected sample from the chain.                                                                          |
| •     | Note: This does not affect the actual audio file.                                                                             |
| •     | Clear All Samples from Chain                                                                                                  |
|       | Clears all samples from the chain.                                                                                            |
| •     | Note: This does not affect the actual audio file(s).                                                                          |

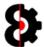

# 11 Arp Designer

The **Arp Designer** module provides the ability to graphically design arpeggios that can that be applied to any Midi track, and/or stored in the Library for future use.

The Arp Designer features an advanced feature set including Inversion, Reverse, Randomisation and shuffling.

The Arp Designer module is additionally fully integrated with the **Sequencer** and **Library** modules.

The Arp Designer is divided into four (4) sections:

- Design: Allows the drawing and display of the Arp Design
- **Actions:** Various Actions that can be performed against the design.
- **Steps:** Displays the 16 Steps, their values and active/rest settings.
- Status: Displays help tooltips.

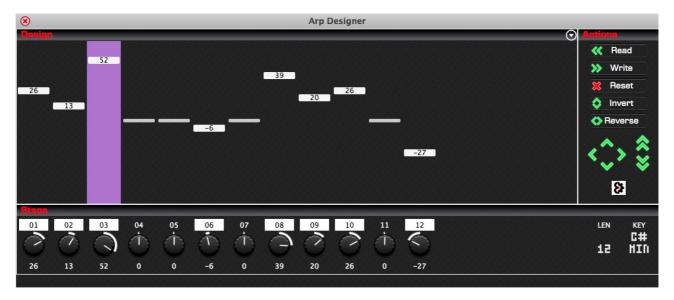

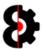

## 11.1 Arp Designer Overview

An Arp Design contains between 1 and 16 **Steps**, each of which has a **Note** which can be in the range of -64 to 63, and each Step can additionally be **Active** or not (*i.e.* Rested)

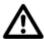

**Note:** The number of Steps displayed is dependent on the **Arp Length** value.

Each of the 16 Notes is displayed in the Arp Designer module and includes the following items:

- Graphical display of the Note value and Active state.
- Numerical display of the Note value.
- Active status of the Step

The Graphical display is naturally what is shown, and can be drawn as required; refer to the next section for details.

The **Note** value is shown via the parameter. This can be modified as standard behaviour. The parameter value can be changed by **12** when the Ctrl key is held.

Right-Clicking the parameter will reset the Note to 0

**Left-Clicking** the parameter label toggles whether the step is active or not and sets the Note to 0

**Ctrl + Right-Clicking** the parameter randomises the **Note** value for the step, and sets the step as active. (*Unless the randomisation has set the Note as zero*)

The below image shows **Note 3** outlined.

The Note value is **52** as shown via the parameter; therefore **+52** notes above the root note based on the **Playback Note** value of the track and the **Arp Scale**, if applicable.

The Note is **On** as shown by the highlighted parameter label above the paramter.

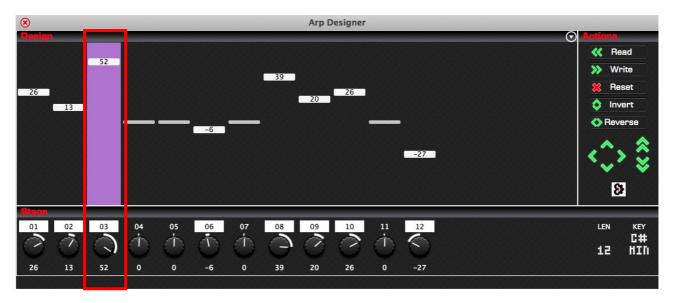

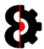

# 11.2 Arp Designer Menu

The **Arp Designer Menu** is located in the top right hand corner of the **Design** group.

Clciking thei menucontrols the length of the Arp Design between 1 and 16 Steps.

Increasing the Arp Length will

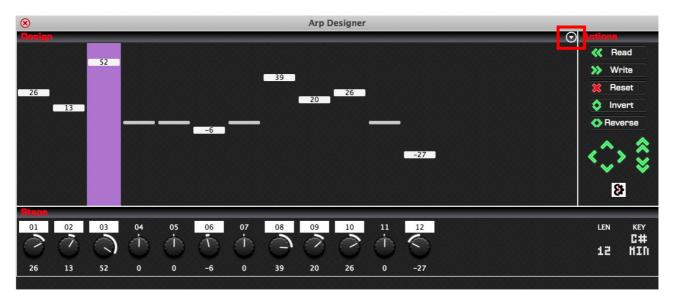

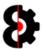

### 11.3 Arp Designer Length

The **Arp Length** controls the length of the Arp Design between 1 and 16 Steps.

Increasing the Arp Length will add the additional Steps, with the new Notes set to 0.

Decreasing the Arp Length will remove the Steps or Rests.

In the below image, the Arp Length is set to 8, therefore only the first eight notes are visible.

- Right-clicking will set the Arp Length to it's default value of 8
- Ctrl + Right-clicking will randomise the Arp Length

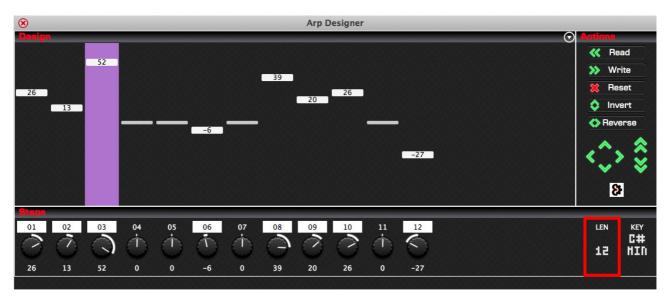

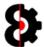

# 11.4 Arp Designer Scale

The **Arp Scale** controls the scale of the Arp Design. In the below image, the Arp Scale is set to **C MAJ** (*C Major*).

- Right-clicking will set the Arp Scale to it's default value of Off
- Ctrl + Right-clicking will randomise the Arp Scale

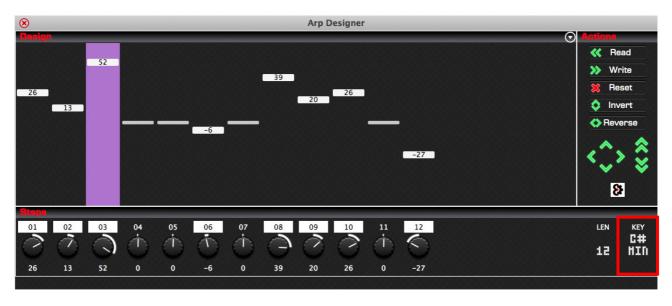

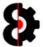

## 11.5 Drawing an Arp Design

Arp Designs can be drawn by clicking or holding the left mouse button and drawing on the Arp Design.

Clicking, or holding will draw the values, automatically setting the notes to active, regardless of if they were previously Rests or not.

Right-Clicking will **Randomise** the values, including the chance to generate a Rest.

Holding the Control key will draw Rests.

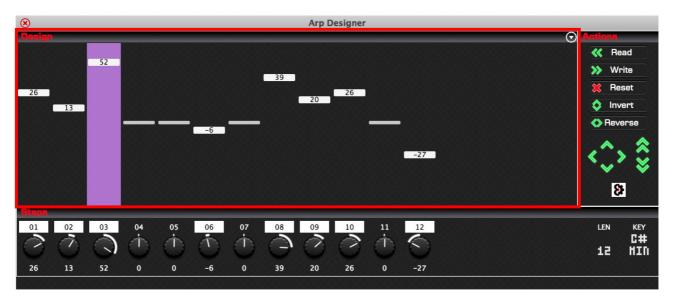

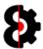

### **11.6** Steps

The **Steps** section shows the 16 parameters available to the Arp Design and can be used as an additional means of entry, or for fine tuning.

**Note:** The number of steps visible is controlled by the Length of the Arp Design, in the below image, only 12 steps are visible.

Each Parameter is directly related to the step above it, and displays both the Value and Active/Rest status of the step.

Right-Clicking on a Step Parameter will reset the step to its default value, i.e. 0

Holding Control and Right-Clicking on a Step Parameter will randomise the step.

Left-Clicking the Parameter Label sets the step to be a Rest.

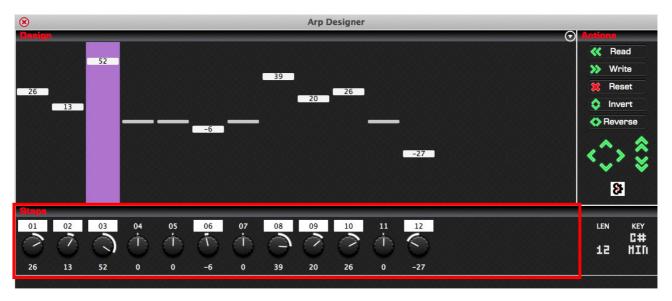

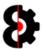

### 11.7 Read / Write

The **Read** and **Write** buttons are used to interact directly with the current Arp Design of the active track in the **Sequencer** module.

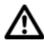

As Arp Designs are only applicable to **Midi** tracks in the **Sequencer** module, if the active track in the Sequencer module is an Audio track, no action will occur.

Pressing the **Read** button will read the Arp Design of the active track in the **Sequencer** module and display it in the **Arp Designer** module. (This has the same effect as left-clicking the **Arp Design** in the **Sequencer** module.)

Conversely, pressing the **Write** button will write the Arp Design in the **Arp Designer** module to the active track in the **Sequencer** module.

**Note:** These buttons have no effect when there is no Project loaded into OctaEdit.

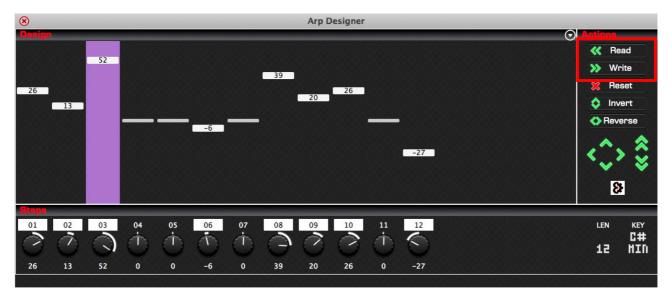

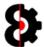

### **11.8** Reset

The **Reset** button will reset the Arp Design to the default state.

That is all Values are set to  ${\bf 0}$ , all steps are Active, Arp Length is set to  ${\bf 8}$  and Arp Scale is set to  ${\bf 0FF}$ 

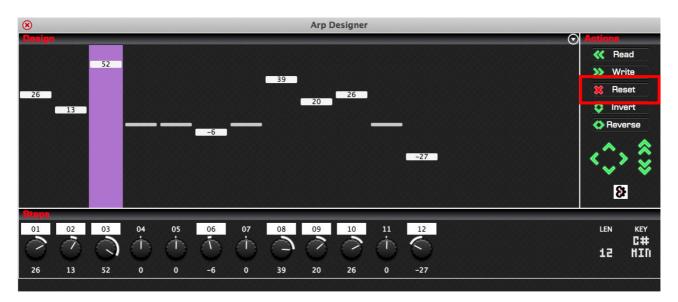

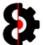

### 11.9 Invert

The **Invert** button reverses the polarity of the Notes of the Arp design.

Positive values will become negative, and negative values will become positive.

Rest notes naturally have no change occur.

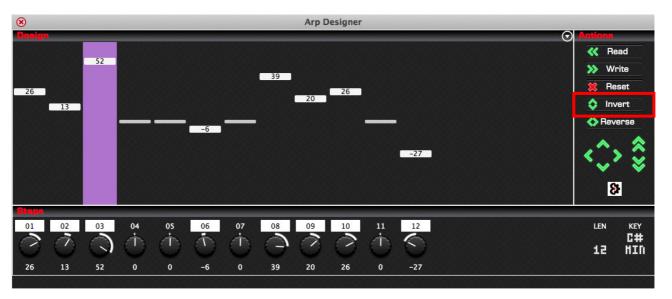

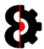

### 11.10 Reverse

The **Reverse** button reverses the order of the notes of the Arp Design, for the length of the Arp Design only.

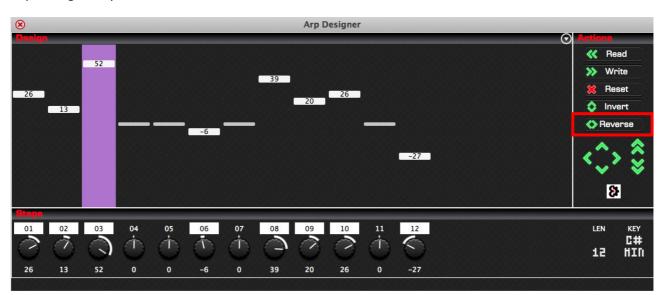

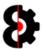

#### 11.11 Move Buttons

The **Move** buttons allow the ability to move the Arp Design.

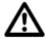

**Warning:** There is currently a known bug in v0.1.000 with the Arp Designer where Rests get reset when the preceding or following value is not zero. This is currently being investigated.

Clicking the **Left** arrow shifts the Arp Design backwards in a *round-robin* fashion.

Clicking the **Right** arrow shifts the Arp Design forwards in a *round-robin* fashion.

Clicking the **Up** arrow shifts the Arp Design up by one value.

Clicking the **Double Up** arrow shifts the Arp Design up by twelve values. (i.e. an Octave)

Clicking the **Down** arrow shifts the Arp Design down by one value.

Clicking the **Double Down** arrow shifts the Arp Design down by twelve values. (i.e. an Octave)

When using the Left and Right arrows, the Arp Design will wrap around in a *round-robin* fashion, based on the Length of the Arp Design.

For example, moving right, Step 01 will become Step 02 and so forth. Step 16 will wrap around and become Step 01.

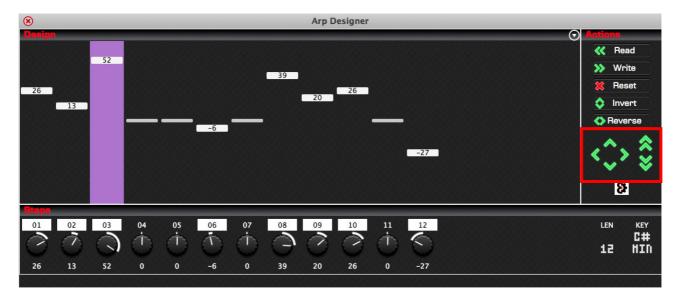

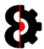

# 11.12 Space Time Continuum

The **Space Time Continuum** button provides the ability to randomise the Arp Design.

Clicking the left button will randomise the Notes, Length and Key of the Arp Design.

Rests will naturally occur as part of the randomisation process.

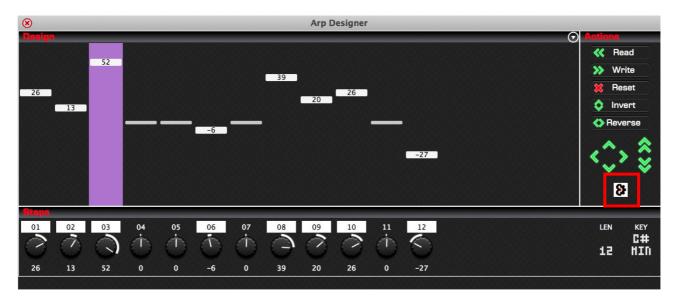

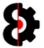

# 12 LFO Designer

The **LFO Designer** module provides the ability to graphically draw LFO designs that can that be applied to any track, and/or stored in the Library for future use.

The LFO Designer additionally features an advanced feature set including Inversion, Reverse, Randomisation and shuffling.

The LFO Designer module is additionally fully integrated with the **Sequencer** and **Library** modules.

The LFO Designer is divided into four (4) sections:

- Design: Allows the drawing and display of the LFO Design
- **Actions:** Various Actions that can be performed against the design.
- **Steps:** Displays the 16 Steps, their values and interpolation.
- Status: Displays help tooltips.

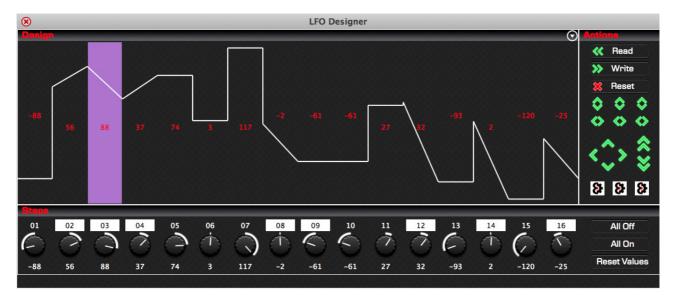

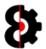

## 12.1 LFO Designer Overview

An LFO Design contains 16 values or **Steps**, each of which has a **Value** which can be in the range of -128 to 127 and can additionally be **Interpolated**.

Interpolation defines whether the transition between Steps is interpolated, i.e. smooth, or non-interpolated, i.e. stepped.

Each of the 16 Steps are displayed in the LFO Designer module and include the following items:

- Graphical display of the Step
- Numerical display of the Step
- Interpolation setting of the Step

The Graphical display is naturally what is shown, and can be drawn as required, refer to the next section for details.

The numerical display is shown via the parameter for the Step. Left-click and drag up/down, or use the mouse wheel to change the value, the value can be changed by **7** when the Ctrl key is held.

Right-clicking the knob will reset the Step to 0

Ctrl + Right-clicking the knob will reset the Step to 0

The label at the bottom provides two functions, firstly it displays the Step number, and secondly it acts as the interpolation switch for the step. Click to toggle between On and Off.

The below image shows **Step 03** outlined.

The **Value** of the step is **88** as shown via the knob.

The Step is **Interpolated** as shown by the highlighted step **03** label of the parameter.

The LFO Design shows the value [\*] and interpolation in the main area.

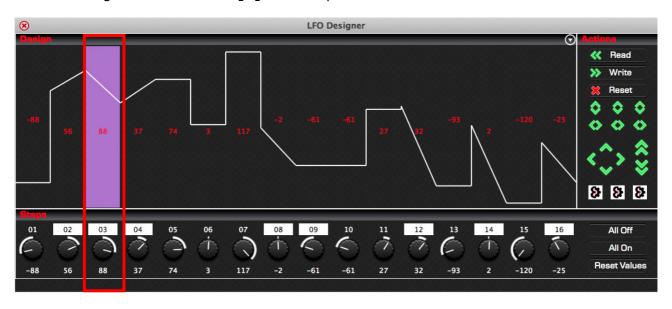

**Note:** The display of text values is toggled by the **LFO Designer – Display Text** option in the **Options** module, and the display of the highlight is toggled by the **LFO Designer – Display Highlight** option in the **Options** module.

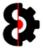

# 12.2 Drawing an LFO Design

LFO Designs can be drawn by clicking or holding the left mouse button and drawing on the LFO Design.

Clicking, or holding will draw the values, interpolation will not change.

Holding the **Control** key will draw **Stepped** values.

Holding the **Shift** key will draw **Interpolated** values.

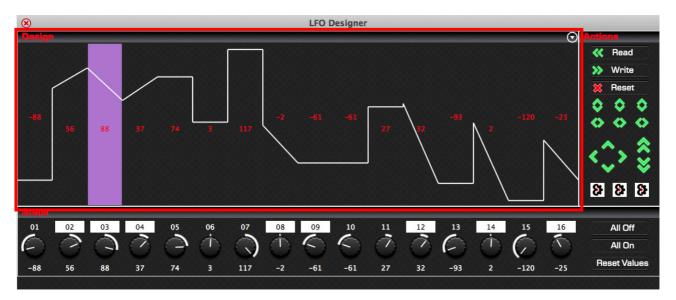

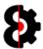

### 12.3 LFO Steps

The **Steps** section shows the 16 parameters available to the LFO Design and can be used as an additional means of entry, or for fine tuning.

Each Parameter is directly related to the step above it, and displays both the Value and Interpolation of the step.

Right-Clicking on a Step Parameter will reset the step to its default value, i.e. 0

Holding Control and Right-Clicking on a Step Parameter will randomise the step.

Left-Clicking the Parameter Label toggles the Interpolation of the step.

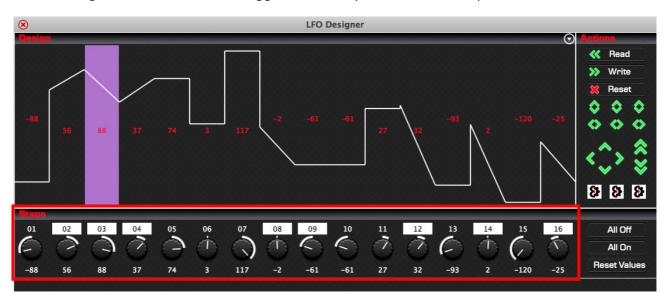

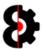

### 12.4 Read / Write

The **Read** and **Write** buttons are used to interact directly with the current LFO Design of the active track in the **Sequencer** module.

Pressing the **Read** button will read the LFO Design of the active track in the **Sequencer** module and display it in the **LFO Designer** module. (This has the same effect as left-clicking the **LFO Design** in the **Sequencer** module.)

Conversely, pressing the **Write** button will write the LFO Design in the **LFO Designer** module to the active track in the **Sequencer** module.

Note: These buttons have no effect when there is no Project loaded into OctaEdit.

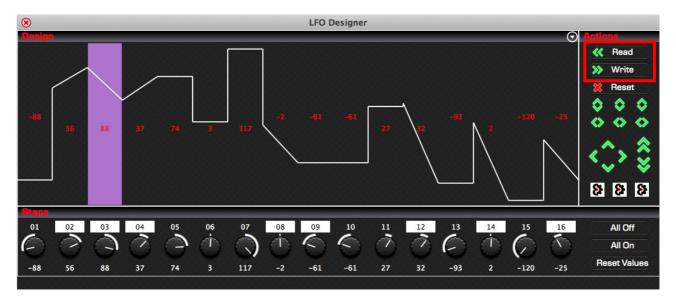

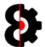

### **12.5** Reset

The **Reset** button will reset the current LFO design to the default state.

That is all Values are set to **0** and all Interpolation is set to **Off** 

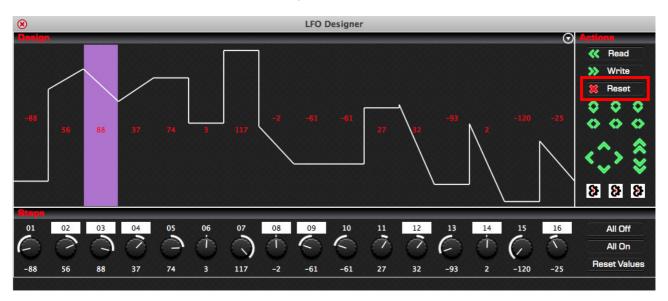

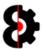

#### 12.6 Invert

The **Invert** buttons provide the ability to process inversion against the LFO Design.

Clicking the left button will invert both the **Values** and the **Interpolation** of the LFO Design. Positive values will become negative, and negative values will become positive. Interpolated steps will become stepped values, and vice versa.

Clicking the middle button will invert only the Values. Positive values will become negative, and negative values will become positive.

Clicking the right button will invert only the **Interpolation**. Interpolated steps will become stepped values, and vice versa.

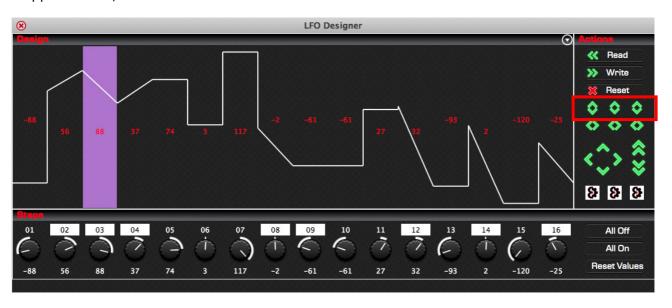

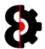

### 12.7 Reverse

The **Reverse** buttons provide the ability to reverse elements of the LFO Design.

Clicking the left button will reverse both the **Values** and the **Interpolation** of the LFO Design.

Clicking the middle button will reverse only the **Values**.

Clicking the right button will reverse only the **Interpolation**.

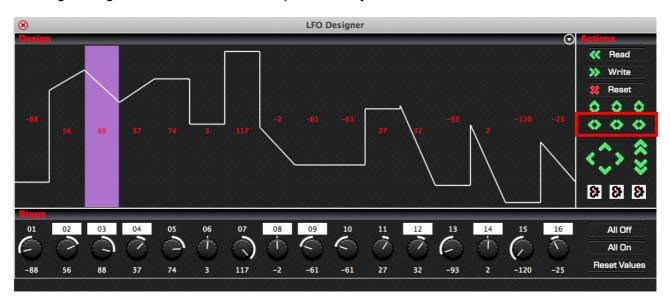

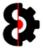

#### 12.8 Move Buttons

The **Move** buttons allow the ability to move the LFO Design.

Clicking the **Left** arrow shifts the LFO Design backwards in a *round-robin* fashion.

Clicking the **Right** arrow shifts the LFO Design forwards in a *round-robin* fashion.

Clicking the **Up** arrow shifts the LFO Design up by one value.

Clicking the **Double Up** arrow shifts the LFO Design up by ten values.

Clicking the **Down** arrow shifts the LFO Design down by one value.

Clicking the **Double Down** arrow shifts the LFO Design down by ten values.

When using the Left and Right arrows, the LFO Design will wrap around in a *round-robin* fashion. For example, moving right, Step 01 will become Step 02 and so forth. Step 16 will wrap around and become Step 01.

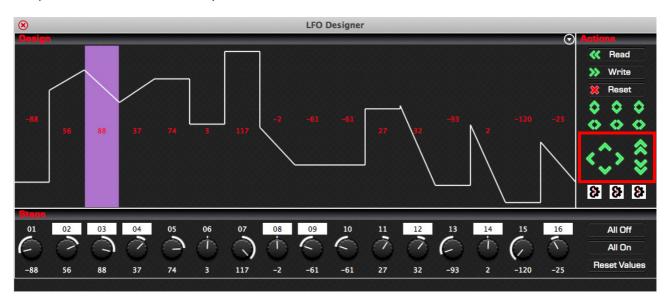

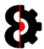

# 12.9 Space Time Continuum

The **Space Time Continuum** buttons provide the ability to randomise elements of the LFO Design.

Clicking the left button will randomise both the **Values** and the **Interpolation** of the LFO Design.

Clicking the middle button will randomise only the Values.

Clicking the right button will randomise only the **Interpolation**.

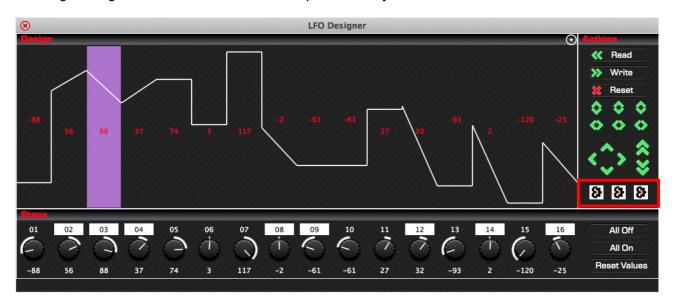

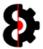

## 12.10 Bulk Options

The **All Off, All On** and **Reset Values** buttons provide the ability to bulk set elements of the LFO Design.

Pressing the All Off button will set the interpolation of all steps to Off

Pressing the **All On** button will set the interpolation of all steps to **On** 

Pressing the **Reset Values** button will set the value of all steps to **0** 

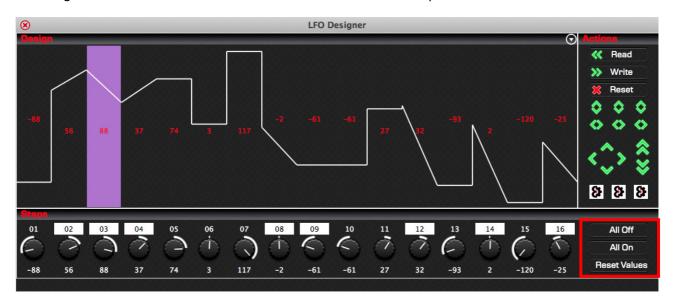

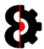

# 13 Library

The **Library** module provides a library of **Entries** for various aspects of OctaEdit; essentially the Library can be considered a preset manager for virtually any aspect of OctaEdit.

The Library is separated into separate **Sections**, where each section relates to the *Type* of entry being stored.

Within each section, each Library **Entry** has a unique **Code** that can be up to 16 characters long, and a **Description** that can be up to 48 characters long.

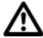

Library entries can be imported and exported, and can be shared with other users of OctaEdit. The OctaEdit forums have a dedicated forum for sharing Library entries with other users.

Note: OctaEdit Library Entries have the file extension of OEL

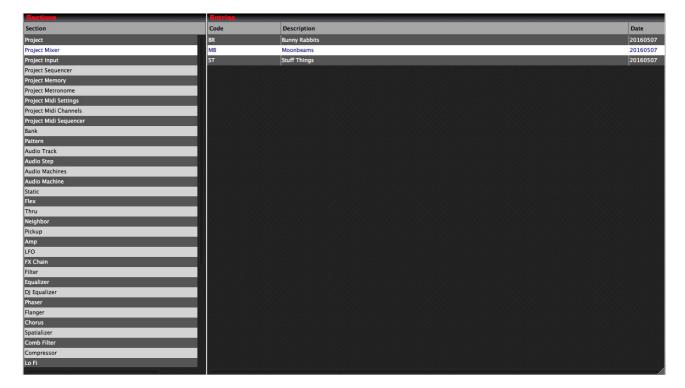

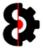

### 13.1 Library Sections

The table on the left hand side of the Library module displays the various **Sections** of the Library.

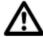

The **Actions** button in the top right hand corner of the Section group invokes the context menu normally accessed by right-clicking the table.

Refer to section 13.5 Library Sections Context for more information.

Selecting one of the Sections will update the **Entries** table on the right.

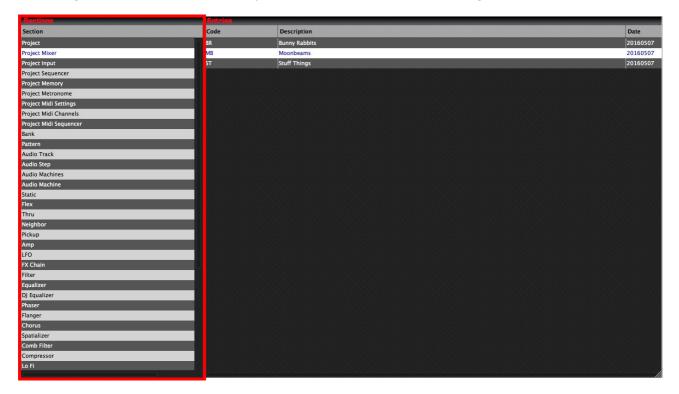

The below tables provides information about the various **Sections** of the Library, and where an Entry in each section of the Library relates to in OctaEdit.

| Section           | Relates to                                                                                                    |
|-------------------|----------------------------------------------------------------------------------------------------|
| Project           | Project Module – Project                                                                                            |
|                   | <b>Note:</b> Contains <b>ALL</b> settings applicable to the Project module, excluding Project Path, Name and Tempo. |
| Project Mixer     | Project Module - Mixer                                                                                              |
|                   | A Project Mixer Library Entry contains all the Mixer settings for a Project.                                        |
| Project Input     | Project Module -Input                                                                                               |
|                   | A Project Input Library Entry contains all the Input settings for a Project.                                        |
| Project Sequencer | Project Module - Sequencer                                                                                          |
|                   | A Project Sequencer Library Entry contains all the Sequencer settings for a Project.                                |

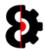

| Project Memory  A Project Memory Library Entry contains all the Mixer settings for a Project, excluding available recording memory.  Project Metronome  Project Metronome Library Entry contains all the Mixer settings for a Project Metronome  A Project Metronome Library Entry contains all the Mixer settings for a Project.  Project Midi Settings  Project Midi Settings Library Entry contains all the Midi Settings for a Project.  Project Midi Channels  Project Midi Channels Library Entry contains all the Mixer settings for a Project.  Project Midi Sequencer  Project Midi Sequencer  A Project Midi Sequencer Library Entry contains all the Mixer settings for a Project.  Arp Designs  Arp Designer Module – Midi Sequencer Library Entry contains all the Mixer settings for a Project.  Arp Designs  Arp Designer Module  Sequencer Module – Arp Design (Note: Midi Tracks only)  Note: Not currently enabled.  Bank  Sequencer Module – LFO Design  Note: Not currently enabled.  Bank  Sequencer Module – Banks  A Bank Library Entry contains an entire Sequencer Bank.  Note: Not currently enabled.  Pattern  A Pattern Library Entry contains an entire Sequencer Pattern.  Note that this does not store any Machine level information. | Section                | Relates to                                                    |
|----------------------------------------------------------------------------------------------------|------------------------|---------------------------------------------------------------|
| for a Project, excluding available recording memory.  Project Metronome Project Metronome Library Entry contains all the Mixer settings for a Project.  Project Midi Settings Project Midi Settings A Project Midi Settings Library Entry contains all the Midi Settings for a Project.  Project Midi Channels Project Midi Channels A Project Midi Channels Library Entry contains all the Midi Settings for a Project.  Project Midi Sequencer Project Midi Sequencer Library Entry contains all the Mixer settings for a Project.  Arpolect Midi Sequencer Library Entry contains all the Mixer settings for a Project.  Arp Designs Arp Designer Module Sequencer Module – Arp Design (Note: Midi Tracks only) Note: Not currently enabled.  LFO Designs LFO Designer Module Sequencer Module – LFO Design Note: Not currently enabled.  Bank Sequencer Module – Banks A Bank Library Entry contains an entire Sequencer Bank. Note: Not currently enabled.  Pattern Sequencer Module – Pattern A Pattern Library Entry contains an entire Sequencer Pattern. Note that this does not store any Machine level information.                                                                                                    | Project Memory         | Project Module – Memory                                       |
| A Project Metronome Library Entry contains all the Mixer settings for a Project.  Project Midi Settings  A Project Module – Midi Settings  A Project Midi Settings Library Entry contains all the Midi Settings for a Project.  Project Midi Channels  A Project Midi Channels Library Entry contains all the Mixer settings for a Project.  Project Midi Sequencer  Project Midi Sequencer Library Entry contains all the Mixer settings for a Project.  Arp Designs  Arp Designer Module – Midi Sequencer Library Entry contains all the Mixer settings for a Project.  Arp Designs  Arp Designer Module Sequencer Module – Arp Design (Note: Midi Tracks only)  Note: Not currently enabled.  LFO Designs  LFO Designer Module – LFO Design  Note: Not currently enabled.  Bank  Sequencer Module – Banks  A Bank Library Entry contains an entire Sequencer Bank.  Note: Not currently enabled.  Pattern  Sequencer Module – Pattern  A Pattern Library Entry contains an entire Sequencer Pattern.  Note that this does not store any Machine level information.                                                                                                    |                        | , , ,                                                         |
| settings for a Project.  Project Midi Settings  A Project Module – Midi Settings  A Project Midi Settings Library Entry contains all the Midi Settings for a Project.  Project Midi Channels  Project Midi Channels  A Project Midi Channels Library Entry contains all the Mixer settings for a Project.  Project Midi Sequencer  Project Midi Sequencer  A Project Midi Sequencer Library Entry contains all the Mixer settings for a Project.  Arp Designs  Arp Designer Module  Sequencer Module – Arp Design (Note: Midi Tracks only)  Note: Not currently enabled.  LFO Designs  LFO Designer Module  Sequencer Module – LFO Design  Note: Not currently enabled.  Bank  Sequencer Module – Banks  A Bank Library Entry contains an entire Sequencer Bank.  Note: Not currently enabled.  Pattern  Sequencer Module – Pattern  A Pattern Library Entry contains an entire Sequencer Pattern.  Note that this does not store any Machine level information.                                                                                                    | Project Metronome      | Project Module – Metronome                                    |
| A Project Midi Settings Library Entry contains all the Midi Settings for a Project.  Project Midi Channels  A Project Midi Channels Library Entry contains all the Mixer settings for a Project.  Project Midi Sequencer  Project Midi Sequencer Library Entry contains all the Mixer settings for a Project.  A Project Midi Sequencer Library Entry contains all the Mixer settings for a Project.  Arp Designs  Arp Designer Module Sequencer Module – Arp Design (Note: Midi Tracks only)  Note: Not currently enabled.  LFO Designs  LFO Designer Module – LFO Design  Note: Not currently enabled.  Bank  Sequencer Module – Banks  A Bank Library Entry contains an entire Sequencer Bank.  Note: Not currently enabled.  Pattern  A Pattern Library Entry contains an entire Sequencer Pattern.  Note that this does not store any Machine level information.                                                                                                    |                        | , ,                                                           |
| Settings for a Project.  Project Midi Channels  A Project Module – Midi Channels  A Project Midi Channels Library Entry contains all the Mixer settings for a Project.  Project Midi Sequencer  A Project Midi Sequencer Library Entry contains all the Mixer settings for a Project.  Arp Designs  Arp Designer Module Sequencer Module – Arp Design (Note: Midi Tracks only)  Note: Not currently enabled.  LFO Designs  LFO Designer Module Sequencer Module – LFO Design  Note: Not currently enabled.  Bank  Sequencer Module – Banks  A Bank Library Entry contains an entire Sequencer Bank.  Note: Not currently enabled.  Pattern  A Pattern Library Entry contains an entire Sequencer Pattern.  Note that this does not store any Machine level information.                                                                                                    | Project Midi Settings  | Project Module – Midi Settings                                |
| A Project Midi Channels Library Entry contains all the Mixer settings for a Project.  Project Midi Sequencer  A Project Midi Sequencer  A Project Midi Sequencer Library Entry contains all the Mixer settings for a Project.  Arp Designs  Arp Designer Module Sequencer Module – Arp Design (Note: Midi Tracks only)  Note: Not currently enabled.  LFO Designs  LFO Designer Module Sequencer Module – LFO Design  Note: Not currently enabled.  Bank  Sequencer Module – Banks  A Bank Library Entry contains an entire Sequencer Bank.  Note: Not currently enabled.  Pattern  A Pattern Library Entry contains an entire Sequencer Pattern.  Note that this does not store any Machine level information.                                                                                                    |                        | , ,                                                           |
| settings for a Project.  Project Midi Sequencer  A Project Midi Sequencer Library Entry contains all the Mixer settings for a Project.  Arp Designs  Arp Designer Module Sequencer Module – Arp Design (Note: Midi Tracks only) Note: Not currently enabled.  LFO Designs  LFO Designer Module Sequencer Module – LFO Design Note: Not currently enabled.  Bank  Sequencer Module – Banks A Bank Library Entry contains an entire Sequencer Bank. Note: Not currently enabled.  Pattern  A Pattern Library Entry contains an entire Sequencer Pattern. Note that this does not store any Machine level information.                                                                                                    | Project Midi Channels  | Project Module – Midi Channels                                |
| A Project Midi Sequencer Library Entry contains all the Mixer settings for a Project.  Arp Designs  Arp Designer Module Sequencer Module - Arp Design (Note: Midi Tracks only)  Note: Not currently enabled.  LFO Designs  LFO Designer Module Sequencer Module - LFO Design  Note: Not currently enabled.  Bank  Sequencer Module - Banks  A Bank Library Entry contains an entire Sequencer Bank.  Note: Not currently enabled.  Pattern  Sequencer Module - Pattern  A Pattern Library Entry contains an entire Sequencer Pattern.  Note that this does not store any Machine level information.                                                                                                    |                        | , ,                                                           |
| Arp Designs  Arp Designer Module Sequencer Module - Arp Design (Note: Midi Tracks only)  Note: Not currently enabled.  LFO Designs  LFO Designer Module Sequencer Module - LFO Design  Note: Not currently enabled.  Bank  Sequencer Module - Banks  A Bank Library Entry contains an entire Sequencer Bank.  Note: Not currently enabled.  Pattern  A Pattern Library Entry contains an entire Sequencer Pattern.  Note that this does not store any Machine level information.                                                                                                    | Project Midi Sequencer | Project Module – Midi Sequencer                               |
| Sequencer Module – Arp Design (Note: Midi Tracks only)  Note: Not currently enabled.  LFO Designs  LFO Designer Module Sequencer Module – LFO Design  Note: Not currently enabled.  Bank  Sequencer Module – Banks  A Bank Library Entry contains an entire Sequencer Bank.  Note: Not currently enabled.  Pattern  Sequencer Module – Pattern  A Pattern Library Entry contains an entire Sequencer Pattern.  Note that this does not store any Machine level information.                                                                                                    |                        |                                                               |
| Sequencer Module – Arp Design (Note: Midi Tracks only)  Note: Not currently enabled.  LFO Designs  LFO Designer Module Sequencer Module – LFO Design  Note: Not currently enabled.  Bank  Sequencer Module – Banks  A Bank Library Entry contains an entire Sequencer Bank.  Note: Not currently enabled.  Pattern  Sequencer Module – Pattern  A Pattern Library Entry contains an entire Sequencer Pattern.  Note that this does not store any Machine level information.                                                                                                    | Arn Designs            | Arn Designer Module                                           |
| LFO Designs  LFO Designer Module Sequencer Module – LFO Design  Note: Not currently enabled.  Bank  Sequencer Module – Banks  A Bank Library Entry contains an entire Sequencer Bank.  Note: Not currently enabled.  Pattern  Sequencer Module – Pattern  A Pattern Library Entry contains an entire Sequencer Pattern.  Note that this does not store any Machine level information.                                                                                                    | Alp besigns            |                                                               |
| Sequencer Module – LFO Design  Note: Not currently enabled.  Bank  Sequencer Module – Banks  A Bank Library Entry contains an entire Sequencer Bank.  Note: Not currently enabled.  Pattern  Sequencer Module – Pattern  A Pattern Library Entry contains an entire Sequencer Pattern.  Note that this does not store any Machine level information.                                                                                                    |                        | Note: Not currently enabled.                                  |
| Sequencer Module – LFO Design  Note: Not currently enabled.  Bank  Sequencer Module – Banks  A Bank Library Entry contains an entire Sequencer Bank.  Note: Not currently enabled.  Pattern  Sequencer Module – Pattern  A Pattern Library Entry contains an entire Sequencer Pattern.  Note that this does not store any Machine level information.                                                                                                    |                        |                                                               |
| Note: Not currently enabled.  Bank  Sequencer Module – Banks  A Bank Library Entry contains an entire Sequencer Bank.  Note: Not currently enabled.  Pattern  Sequencer Module – Pattern  A Pattern Library Entry contains an entire Sequencer Pattern.  Note that this does not store any Machine level information.                                                                                                    | LFO Designs            |                                                               |
| Bank  Sequencer Module – Banks  A Bank Library Entry contains an entire Sequencer Bank.  Note: Not currently enabled.  Pattern  Sequencer Module – Pattern  A Pattern Library Entry contains an entire Sequencer Pattern.  Note that this does not store any Machine level information.                                                                                                    |                        |                                                               |
| A Bank Library Entry contains an entire Sequencer Bank.  Note: Not currently enabled.  Pattern  Sequencer Module – Pattern  A Pattern Library Entry contains an entire Sequencer Pattern.  Note that this does not store any Machine level information.                                                                                                    |                        | Note: Not currently enabled.                                  |
| Note: Not currently enabled.  Pattern  Sequencer Module – Pattern  A Pattern Library Entry contains an entire Sequencer Pattern.  Note that this does not store any Machine level information.                                                                                                    | Bank                   | Sequencer Module – Banks                                      |
| Pattern  Sequencer Module – Pattern  A Pattern Library Entry contains an entire Sequencer Pattern.  Note that this does not store any Machine level information.                                                                                                    |                        | A Bank Library Entry contains an entire Sequencer Bank.       |
| Pattern  Sequencer Module – Pattern  A Pattern Library Entry contains an entire Sequencer Pattern.  Note that this does not store any Machine level information.                                                                                                    |                        | Note: Not currently enabled.                                  |
| Note that this does not store any Machine level information.                                                                                                    | Pattern                |                                                               |
|                                                                                                    |                        | A Pattern Library Entry contains an entire Sequencer Pattern. |
| Note: Not currently enabled                                                                                                    |                        | Note that this does not store any Machine level information.  |
| itote: Not currently enabled:                                                                                                    |                        | Note: Not currently enabled.                                  |

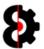

| Section        | Relates to                                                                                                    |
|----------------|----------------------------------------------------------------------------------------------------|
| Audio Track    | Sequencer Module – Audio Track                                                                                   |
|                | An Audio Track Entry contains an entire Sequencer Track for use on Audio tracks only.                            |
|                | Note that this does not store any Machine level information.                                                     |
|                | Note: Not currently enabled.                                                                                     |
| Audio Step     | Sequencer Module – Audio Step                                                                                    |
|                | An Audio Step Entry contains an entire Sequencer Step for use with Audio Steps only.                             |
|                | Note that this does not store any Machine level information.                                                     |
|                | Note: Not currently enabled.                                                                                     |
| Midi Track     | Sequencer Module – Midi Track                                                                                    |
|                | A Midi Track Entry contains an entire Sequencer Track for use on Midi tracks only.                               |
|                | Note that this does not store any Machine level information.                                                     |
| Midi Step      | Sequencer Module – Midi Step                                                                                     |
|                | A Midi Step Entry contains an entire Sequencer Step for use with Midi Steps only.                                |
|                | Note that this does not store any Machine level information.                                                     |
|                | Note: Not currently enabled.                                                                                     |
| Audio Machines | Sequencer Module – Audio                                                                                         |
| Audio Machines | Sequencer Module - Addio                                                                                         |
|                | <b>Note:</b> Accessed via the <b>Red</b> (left) menu of the group.                                               |
|                | The Audio Machines Library Entry contains all the settings for all eight audio machines.                         |
| Audio Machine  | Sequencer Module – Audio                                                                                         |
|                | <b>Note:</b> Accessed via the <b>White</b> (right) menu of the group.                                            |
|                | The Audio Machine Library Entry contains all the settings for a single audio machine.                            |
| Static         | Sequencer Medule - Static                                                                                        |
| Static         | Sequencer Module – Static                                                                                        |
|                | A Static Library Entry contains all the settings for the Static playback machine; excluding the assigned sample. |

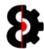

| Section                | Relates to                                                                                                   |
|------------------------|----------------------------------------------------------------------------------------------------|
| Flex                   | Sequencer Module – Flex                                                                                      |
|                        | A Flex Library Entry contains all the settings for the Flex playback machine; excluding the assigned sample. |
| Thru                   | Sequencer Module – Thru                                                                                      |
|                        | A Thru Library Entry contains all the settings for the Thru playback machine.                                |
| Neighbor               | Sequencer Module – Neighbor                                                                                  |
|                        | A Neighbor Library Entry contains all the settings for the Thru playback machine.                            |
| Pickup                 | Sequencer Module – Pickup                                                                                    |
|                        | A Pickup Library Entry contains all the settings for the Pickup playback machine.                            |
| Amp                    | Sequencer Module – Amp                                                                                       |
|                        | An Amp Library Entry contains all the settings for the Amp page of Audio machines.                           |
| 150                    | Carrian and Madula Audia LEO 1 2 an 2                                                                        |
| LFO                    | Sequencer Module – Audio LFO 1, 2 or 3 Sequencer Module – Midi LFO 1, 2 or 3                                 |
|                        | LFO Entries are freely usable across all LFO's (1, 2 and 3) on both Audio and Midi tracks.                   |
| FX Chain               | Sequencer Module – Audio Tracks FX Chain                                                                     |
| 1 A Chain              | ·                                                                                                    |
|                        | An FX Chain contains both the FX1 and FX2 settings.                                                          |
| Filter                 | Sequencer Module – Audio Tracks FX 1 and/or FX 2                                                             |
| Equalizer              | FX Entries saved to the Library can be freely saved, loaded,                                                 |
| DJ Equalizer           | copied and pasted from/to either of the FX1 or FX2 slots.                                                    |
| Phaser                 | The exception to this rule are the Delay, Dark Reverb, Plate                                                 |
| Flanger                | Reverb and Spring Reverb entries which can only be used on the second effect slot.                           |
| Chorus                 | If loading or pasting an FX slot, and the existing FX used is                                                |
| Spatializer            | different, you will be prompted if you wish to continue and change the current FX assignment.                |
|                        | Change the current FA assignment.                                                                            |
| Comb Filter            |                                                                                                    |
| Comb Filter Compressor |                                                                                                    |

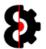

| Section       | Relates to                                                                                                    |
|---------------|----------------------------------------------------------------------------------------------------|
| Delay         |                                                                                                    |
| Plate Reverb  |                                                                                                    |
| Spring Reverb |                                                                                                    |
| Dark Reverb   |                                                                                                    |
|               |                                                                                                    |
| Midi Machines | Sequencer Module – Midi Machines                                                                                                    |
|               | Accessed via the <b>Red</b> (left) menu of the group. The Midi Machines Library Entry contains all the settings for all eight midi machines. |
| Midi Machine  | Sequencer Module – Midi Machines                                                                                                    |
|               | Accessed via the <b>White</b> (right) menu of the group. The Midi Machine Library Entry contains all the settings for a single midi machine. |
| Note          | Sequencer Module – Midi Tracks Control Chain                                                                                                 |
|               | A Note Library Entry contains all the settings for the Note playback settings for a Midi machine.                                            |
| Arn           | Coguangar Madula Arn                                                                                                    |
| Arp           | Sequencer Module – Arp                                                                                                    |
|               | An Arp Library Entry contains all the settings for the Arp settings for a Midi machine.                                                      |
|               |                                                                                                    |
| LFO           | Sequencer Module - Audio LFO 1, 2 or 3 Sequencer Module - Midi LFO 1, 2 or 3                                                                 |
|               | LFO Entries are freely usable across all LFO's (1, 2 and 3) on both Audio and Midi tracks.                                                   |
|               |                                                                                                    |
| Control Chain | Sequencer Module – Midi Tracks Control Chain                                                                                                 |
|               | A Control Chain contains both the Control 1 and Control 2 settings.                                                                          |
| Control 1     | Sequencer Module – Audio Tracks FX Chain                                                                                                    |
| Control 2     | Sequencer Module – Audio Tracks FX Chain                                                                                                    |
|               |                                                                                                    |
| Recorders     | Sequencer Module – Recorders                                                                                                    |
|               | Accessed via the <b>Red</b> menu to the right of the 'Recorders' button in the 'View' group.                                                 |
|               | The Recorders Library Entry contains all the settings for all eight recorders.                                                               |

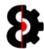

| Section  | Relates to                                                                                                    |
|----------|----------------------------------------------------------------------------------------------------|
| Recorder | Sequencer Module – Recorder                                                                                                    |
|          | Accessed via the <b>White</b> menu of each group. The Recorder Library Entry contains all the settings for a single midi machine. |
|          |                                                                                                    |

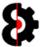

# **13.2** Library Entries

The table on the right hand side of the Library displays the various **Entries** in the currently selected **Section** of the Library.

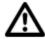

The **Actions** button in the top right hand corner of the Entries group invokes the context menu normally accessed by right-clicking the table.

Refer to section 13.6 Library Entries Context for more information.

**Note:** The Library also contains **System Entries** that are shown with a red text. It is not possible to delete, rename or overwrite these entries.

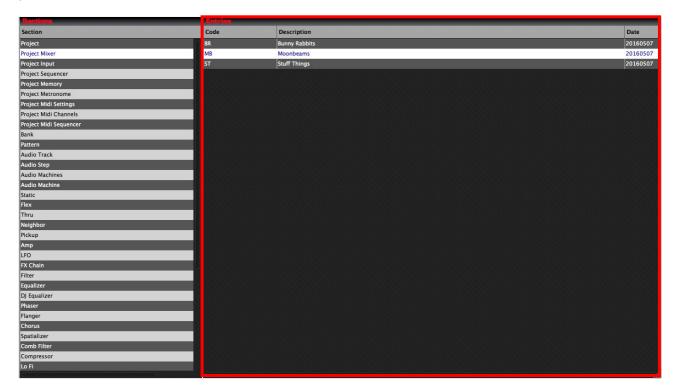

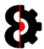

### 13.3 Saving to the Library

To add a new entry to the Library, simply left-click on the relevant drop down menu and select the **Save to Library** option.

Note that OctaEdit will automatically assign the new Library Entry to the appropriate Section of the Library.

For example, from the **Project** module it is possible to add any of the "*Groups"* to the Library by left-clicking on the relevant drop down menu and select the **Save to Library** option.

**Note:** The **Project Settings** contains the entire settings of the Project, i.e. it includes all other groups. Use this to store an entire Project configuration template.

For example, clicking on the Menu for the Project Mixer group in the Project module will display the context menu shown below.

Selecting the **Save to Library** option will allow you to save the current Project Mixer settings to the Library for use later in any other Project, or to share with other OctaEdit users.

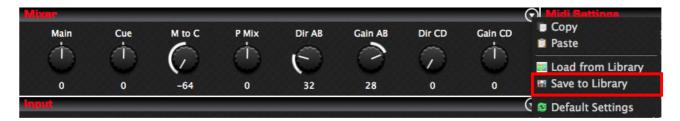

After clicking the Save to Library menu option, you will be prompted to enter a unique Code and Description.

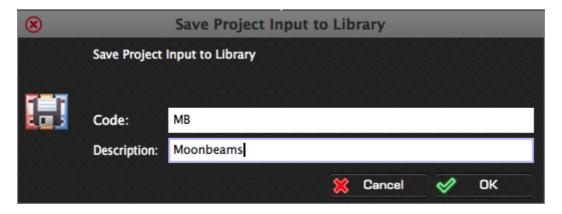

If there already exists a Library Entry of this type with the same Code, you will be prompted to overwrite the existing Library Entry.

Selecting **Yes** will overwrite the Library Entry. Selecting **No** will return to the previous screen allowing the ability to change the Code and Description. The Library Entry will be added to its appropriate Section and is now available for use.

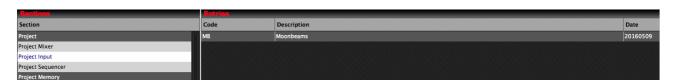

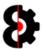

### 13.4 Loading from the Library

To retrieve an entry from the Library, simply click on the Menu for the associated group that you wish to load from the Library.

For example, clicking on the Menu for the Project Mixer group in the Project module will display the context menu shown below.

Selecting the **Load from Library** option will allow you to load an existing Library Entry.

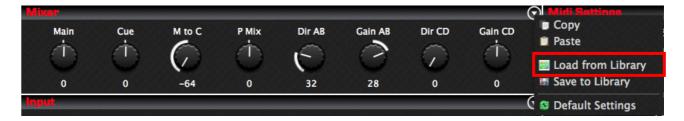

The **Load from Library** form will be displayed allow you to load an existing Library Entry, simply select the desired entry and click OK. The settings will be automatically applied.

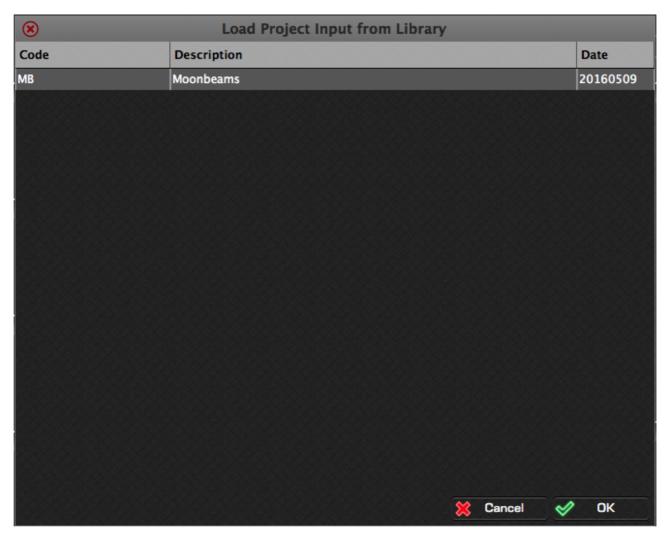

**Note:** The Library Entries that are displayed are automatically filtered based on what is valid, i.e. only Project Input Library Entries will be displayed when loading to the Project Input.

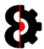

## 13.5 Library Sections Context

Right clicking on the Library Sections table will display the context menu shown below, which contains a single option to **Import Library Entry**.

The Import Library Entry function is replicated in the next section Import Library Entries Context and is documented there.

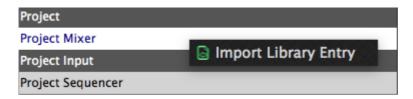

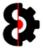

## 13.6 Library Entries Context

Right clicking on the Library Entries table will display the context menu shown below.

**Note:** When selecting either a **System** Library Entry, or if no Library Entry is selected, only the **Import Library Entry** option will be enabled.

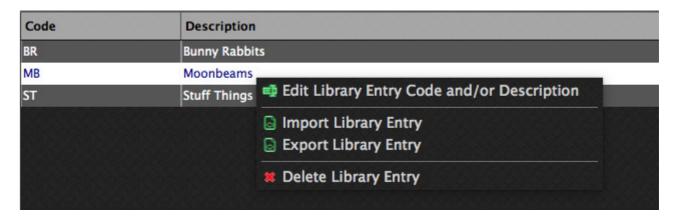

The below tables provides information about each menu option.

| Image | Description                                                                    |  |
|-------|--------------------------------------------------------------------------------|--|
|       | Edit Library Code and/or Description                                           |  |
|       | Allows the ability to change the Code and/or Description of the Library Entry. |  |
| (3)   | Import Library Entry                                                           |  |
|       | Launches a standard file open dialog to Import a Library Entry or Entries.     |  |
| T A   | Export Library Entry                                                           |  |
|       | Launches a standard file save dialog to Export a Library Entry or Entries.     |  |
|       | Delete Library Entry                                                           |  |
|       | Delete the selected Entry or Entries from the Library.                         |  |

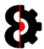

### 13.7 Edit Library Entry Code and/or Description

The **Edit Library Entry Code and/or Description** option allows the ability to rename the Library Entry **Code**, and/or change the **Description** of the entry.

The update form will be displayed, and will be auto-populated with the current Code and Description for the Library Entry.

Simply change the Code and/or Description as required and click OK.

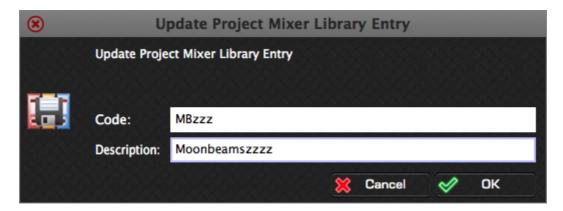

If you change the Code, and there is already an existing Library Entry with the same code, you will be presented with the option to **overwrite** the existing entry.

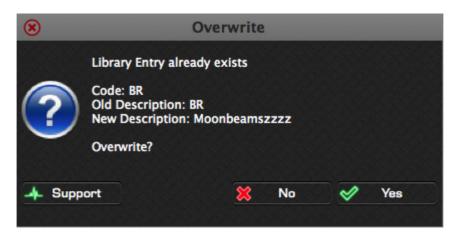

After editing, the Library Entry will be updated and the Library refreshed.

| Code  | Description   |
|-------|---------------|
| BR    | Bunny Rabbits |
| MBzzz | Moonbeamszzzz |
| ST    | Stuff Things  |

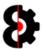

### 13.8 Import Library Entry

The **Import Library Entry** function allows the ability to import one or more Library Entries via the use of a standard file browser window.

Simply browse for the Library Entries to be imported, and OctaEdit will automatically assign them to their relevant sections in the Library.

If there already exists an existing Library Entry with the same Code for a Section, you will be prompted whether to overwrite the existing entry or not.

### 13.9 Export Library Entry

The **Export Library Entry** function allows the ability to export one or more Library Entries via the use of a standard folder browser window.

Simply select one or mote Library Entries to be exported, then right click and select **the Export Library Entry** function.

This will launch a standard folder browser window. Browse to the location that you want the Library Entries to be exported to and click OK.

OctaEdit will automatically copy the entries from their relevant sections in the Library to the target location.

The exported Library Entry files (\*.OEL) can be shared with other users, and also uploaded to the OctaEdit forums for public use.

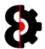

## 13.10 Delete Library Entry

The **Delete Library Entry** function allows the ability to delete one or more Library Entries from the Library.

Simply select one or mote Library Entries to be exported, then right click and select the **Delete Library Entry** function.

The below form will be displayed for each Library Entry selected.

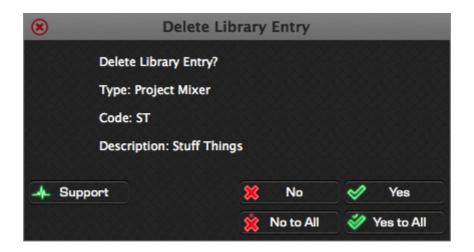

| Image    | Description                                                                    |
|----------|--------------------------------------------------------------------------------|
| <b>~</b> | No                                                                             |
|          | Do <b>not</b> delete this Library Entry.                                       |
| . * .    | No to All                                                                      |
|          | Do <b>not</b> delete this Library Entry, and don't delete any further entries. |
|          | Has the affect of cancelling any further process and close the form.           |
|          | Yes                                                                            |
|          | Delete this Library Entry.                                                     |
| 2        | Yes to All                                                                     |
|          | Delete this Library Entry, and delete any further entries.                     |

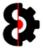

## 14 Clipboard

The **Clipboard** provides a temporary buffer for Copy / Paste actions, which can be freely used across multiple Sets and Projects.

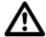

**Note:** If you wish to save an item permanently, then use the **Save to Library** context option to save to the Library.

Clicking one of the available Menus throughout OctaEdit will display its relevant Context menu, which will display the **Copy** and **Paste** options if available.

For example, clicking on the Menu for the **Project Mixer** group in the **Project** module will display the context menu shown below.

Selecting the **Copy** option will copy the Project Mixer to the Clipboard.

Selecting the **Paste** option will paste the contents of the Clipboard to the Project Mixer.

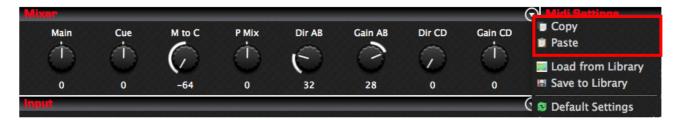

The Clipboard remembers the source of the data that has been copied, and restricts the ability to paste to an illegal target.

For example, attempting to paste the previously copied Project Mixer to the Project Input will display the following message box informing that there is a Clipboard Mismatch because the Source and Target are not the same.

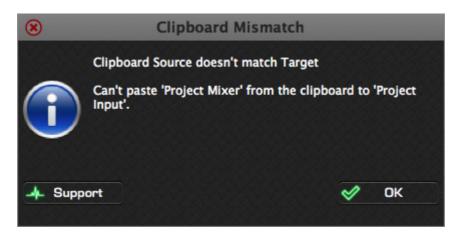

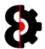

# 14.1 Clipboard and FX Settings

When using the Clipboard functionality for the FX1 and FX2 groups in the Sequencer module, it is possible to copy an effect between the FX blocks.

If the FX Type being pasted is different to the current FX Type, you will be prompted to confirm that you also wish to change the FX Type for the FX block.

**Note:** It is not possible to paste one of the four effects unique to the second FX block to the first FX block. (*Delay, Spring Reverb, Plate Reverb and Dark Reverb*)

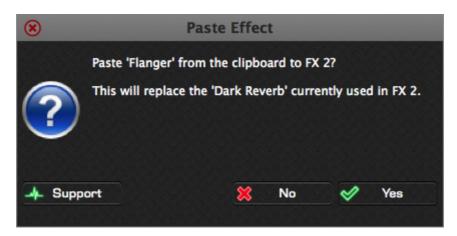

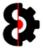

# 15 Analytics

The **Analytics** module is a multi purpose reporting and analysis module, which provides results from the analysis engine, and is integrated with OctaEdit's other modules.

The Analytics module is used to report the results from various other processes performed in other modules in OctaEdit, such as the Analysis function in the Samples module, or the pre-execution results in the Manager module.

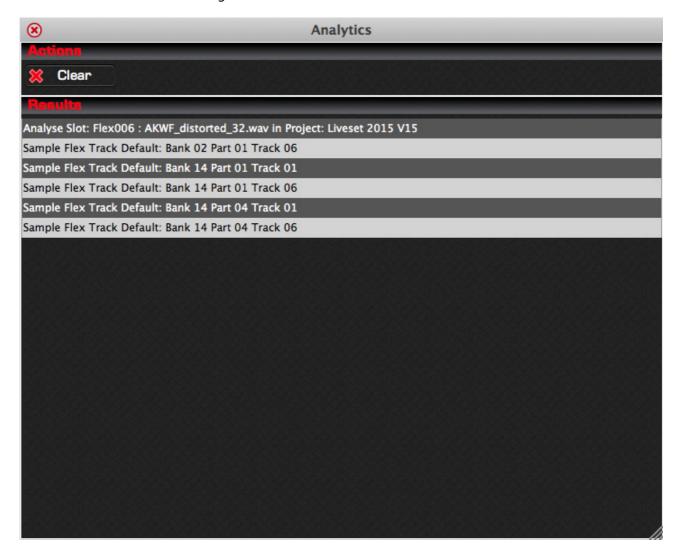

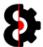

### **15.1** Clear

The **Clear** button will clear the current contents of the Analytics Engine and update the Analytics module.

Generally speaking, you will not need to use this function, but is provided anyway just in case.

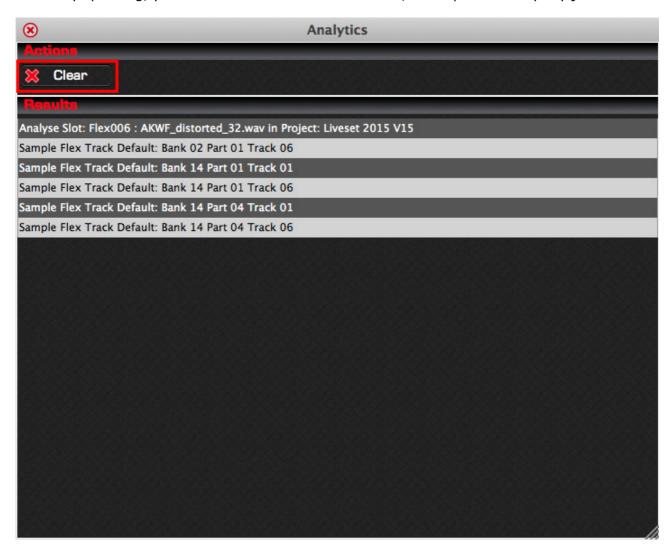

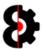

# 16 Options

The **Options** module contains various options that can be applied to OctaEdit, and are generally "set and forget" style settings.

The Options module is broken up into the following sections:

- **General:** Generic settings which are global throughout OctaEdit.
- Audio: Settings to control playback of Audio files.
- Backup: For Auto and Manual back and restore.
- Library: Options which only apply to the Library module.
- **Samples:** Options which only apply to the Samples module.
- **Chainer:** Options which only apply to the Chainer module.
- **Arp Designer:** Options which only apply only to the Arp Designer module.
- **LFO Designer:** Options which only apply only to the LFO Designer module.
- Sequencer: Options which only apply only to the Sequencer module.
   Manager: Options which only apply to the Manager module.

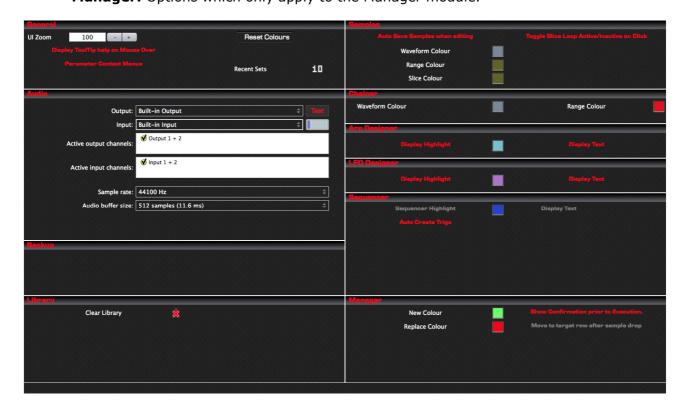

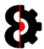

#### 16.1.1 Colour Pickers

Various colours can be custom defined in OctaEdit, and all use the same methodology for changing. The available colours to change are:

OctaEdit: Table Row Colour (i.e. Odd numbered rows)

OctaEdit: Table Row Alternative Colour (i.e. Even numbered rows)

Samples: Waveform Colour
 Samples: Range Colour
 Chainer: Waveform Colour
 Chainer: Range Colour
 Arp Designer: Highlight
 LFO Designer: Highlight
 Sequencer: Highlight

Manager: New ColourManager: Replace Colour

The colour pickers are launched by clicking the respective colour to change, for example to change the **Chainer Waveform Colour**, click the colour in the **Chainer** group.

Clicking on any of the colour options will launch a Colour Picker popup form as shown below, in this example for the Chainer Waveform Colour, automatically loading the currently assigned colour.

Modify to taste and then click the **Options** form (i.e. outside the Colour Selector) to save the changes.

Click the **Default** button to set the Colour Selector to the default colour for this option.

Click the **Refresh** button to refresh the Colour Selector back to the last saved colour.

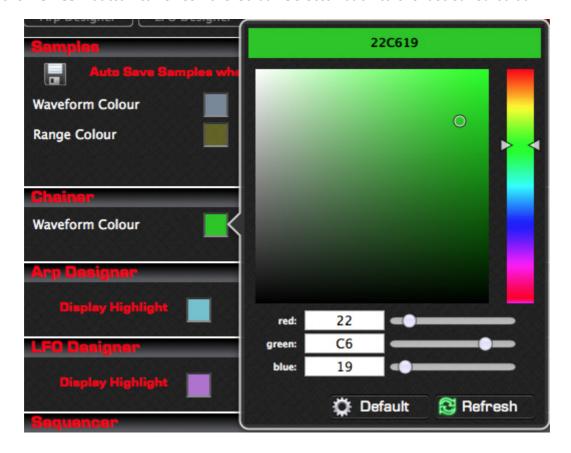

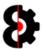

### 16.2 General

The **General** group contains options that are applicable throughout OctaEdit, and which are not relevant to any particular module.

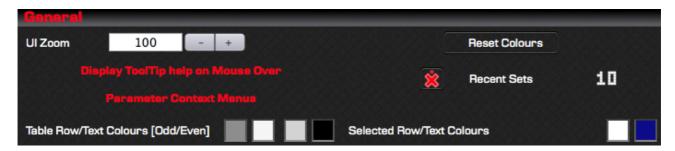

| Option            | Description                                                                                                    |
|-------------------|----------------------------------------------------------------------------------------------------|
| UI Zoom           | Modify the UI Zoom (i.e. size) of OctaEdit between 50% and 150%.                                                                              |
|                   | Default is naturally 100%                                                                                                    |
| Display ToolTip   | When turned on, OctaEdit will display Help ToolTips along the bottom of the modules.                                                          |
|                   | Refer Section 16.2.1 Display ToolTip Help on Mouse Over                                                                                       |
| Parameter Context | When turned on, Parameters have right-click context menus.                                                                                    |
| Menus             | Refer Section 16.2.3 Parameter Context Menus                                                                                                  |
| Table Colours     | The six Table Colour options which control the display of all tables used throughout OctaEdit.                                                |
|                   | Refer to Section 16.2.2 Table Colours                                                                                                    |
| Reset Colours     | Click to reset the various colours used in OctaEdit back to their System defaults.                                                            |
|                   | Refer Section 16.1.1 Colour Pickers                                                                                                    |
| Recent Sets       | Controls the number of Recent Sets stored, between 1 and 20, which are stored and displayed via the menu option <b>File – Open Recent Set</b> |
|                   | Value: <b>1 to 25 [10]</b>                                                                                                    |
|                   | Clicking the button to the left of the <b>Recent Sets</b> label will clear the recent sets history.                                           |

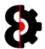

#### **16.2.1** Display ToolTip Help on Mouse Over

When the **Display ToolTip Help on Mouse Over** option is turned on, the bottom section of OctaEdit contains a Status Bar for displaying Help Tooltips.

Tooltips are also automatically displayed in other scenarios regardless of this setting, for example:

- **Samples:** Clicking on a Sample in the table will display the Sample Slot, File Name and File Path.
- **Sequencer:** Hovering over a Flex or Static sample will display the assigned Sample Slot, File Name and File Path.
- **Manger Source:** Clicking on a Sample in the Manager Source table will display the Sample Slot, File Name and File Path.
- **Manager Target:** Clicking on a Sample in the Manager Target table will display the Sample Slot, File Name and File Path.

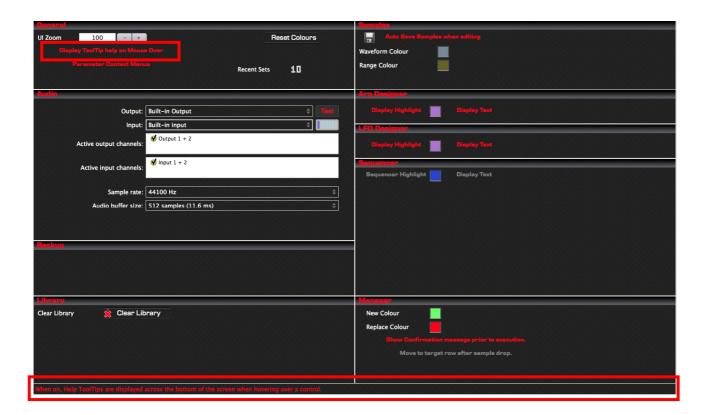

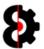

#### 16.2.2 Table Colours

The six Table Colour options control the display of all tables used throughout OctaEdit.

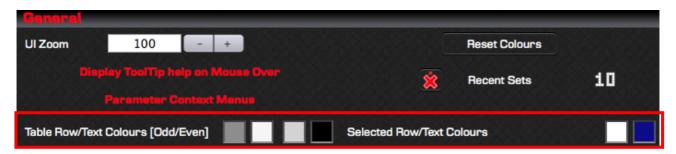

The colour options from left to right are:

| Colour                      | Description                                                                                                    |
|-----------------------------|----------------------------------------------------------------------------------------------------|
| Row Colour                  | Click to launch a Colour Picker to change the Table Row colour used in all tables in OctaEdit for <b>odd</b> numbered rows.  |
| Row Text Colour             | Click to launch a Colour Picker to change the Text colour used in all tables in OctaEdit for <b>odd</b> numbered rows.       |
|                             |                                                                                                    |
| Alternative Row Colour      | Click to launch a Colour Picker to change the Table Row colour used in all tables in OctaEdit for <b>even</b> numbered rows. |
| Alternative Row Text Colour | Click to launch a Colour Picker to change the Text colour used in all tables in OctaEdit for <b>even</b> numbered rows.      |
|                             |                                                                                                    |
| Selected Row Colour         | Click to launch a Colour Picker to change the Table Row colour used in all tables in OctaEdit for <b>selected</b> rows.      |
| Selected Row Text Colour    | Click to launch a Colour Picker to change the Text colour used in all tables in OctaEdit for <b>selected</b> numbered rows.  |

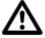

**Note:** The Manager tables use additional colours to highlight Sample Mapping, which override these options, and are set via the **Manager New** and **Manager Replace** colour pickers in the **Manager** group of the Options module.

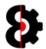

#### 16.2.3 Parameter Context Menus

The **Parameter Context Menus** option defines how Parameters react when right-clicked.

#### When turned **Off**:

Right Click: Reset to Default value.Ctrl + Right Click: Randomise value.

When turned **On**, right clicking a Parameter will display the context menu shown below.

Default: Reset to Default value.
 Minimum: Set to Minimum value.
 Maximum: Set to Maximum value.
 Random: Randomise value.

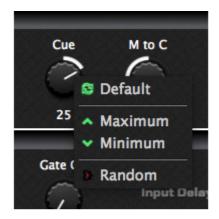

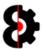

### **16.3** Audio

The **Audio** group controls options that are applicable throughout OctaEdit, which are not relevant to any particular module.

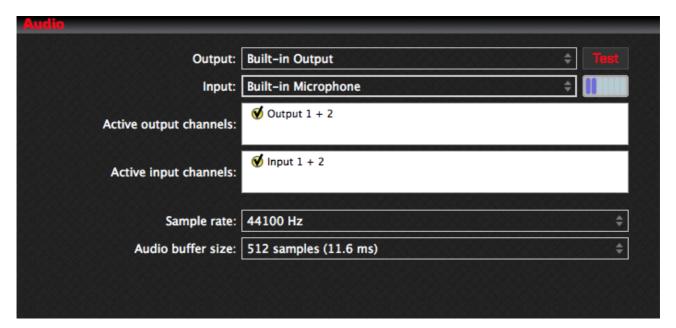

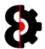

### 16.4 Backup

The **Backup** group provides a single option which controls whether Auto Backups applicable throughout OctaEdit, which are applied when processing core files.

Essentially this option provides the ability to take an automatic backup or snapshot of the Project as it was prior to changes in OctaEdit.

**Note:** This does not affect Samples, as these changes are handled differently, and there is no fixed relationship between Projects and Samples, so there may be scenarios where the backup may have sample errors due to changes in names, file paths etc.

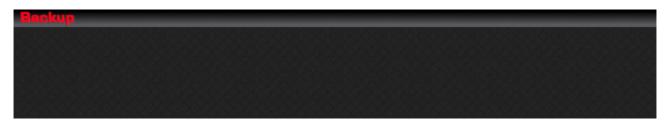

#### **16.4.1** Auto Backup before Processing

When the **Auto Backup before Processing** option is turned on, core files are saved *prior* to system writing processes.

Files are saved into a folder called **OEBackup** within the Project folder being saved.

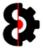

# 16.5 Library

The **Library** group is used to define how OctaEdit handles the Library module.

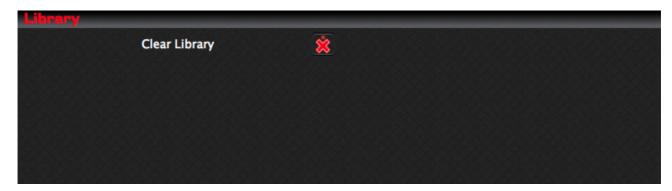

| Item          | Description                                                                                            |
|---------------|----------------------------------------------------------------------------------------------------|
| Clear Library | Clicking the button will launch a form allowing the ability to clear the Library of all saved entries. |
|               | Refer Section 16.5.1 Clear Library                                                                     |

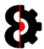

#### 16.5.1 Clear Library

Clicking the **Reset Library** button allows the ability to clear the Library of all saved Entries, effectively resetting the Library to it's initial state.

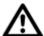

**Warning:** This action **cannot** be undone. To delete individual Library Entries use the functions available in the Library module.

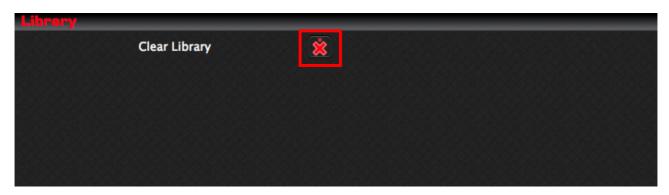

You will then be presented with a form asking you to confirm that you wish to clear the Library of all saved Entries.

Click **Yes** to clear the Library, or **No** to cancel.

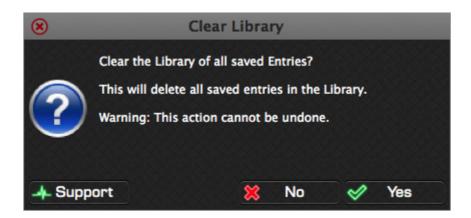

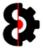

# 16.6 Samples

The  ${\bf Samples}$  group is used to define how OctaEdit handles some aspects of the  ${\bf Samples}$  module.

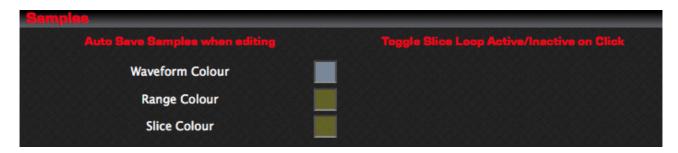

| Option            | Description                                                                                                    |
|-------------------|----------------------------------------------------------------------------------------------------|
| Auto Save         | Defines if Samples are auto saved when editing or not.                                                                    |
|                   | On: Sample Slots will be auto saved when editing.                                                                         |
|                   | <b>Off:</b> Changes are made only to the Sample Edit buffer, and need to be manually saved to the slot to retain changes. |
| Waveform Colour   | Click to launch a Colour Picker to change the Waveform colour used in the Sample Editor and Sample Browser Preview.       |
| Range Colour      | Click to launch a Colour Picker to change the Range Selection colour used in the Sample Editor.                           |
| Slice Colour      | Click to launch a Colour Picker to change the active Slice colour used in the Sample Editor when in Slices mode.          |
| Toggle Slice Loop | Defines whether Slice Loops can be toggled Active / Inactive by clicking in the right 'Loop' column of the Slices table.  |
|                   | Off: No action occurs.                                                                                                    |
|                   | On: Clicking in the 'Loop' column of the Slices table toggles the status of the Slice Loop between active and inactive.   |
|                   | <b>Note:</b> If the Slice is active, toggling it to inactive also resets the Loop value to zero.                          |

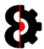

## 16.7 Chainer

The  ${f Chainer}$  group allows the ability to set options that affect the presentation and behaviour of the  ${f Chainer}$  module.

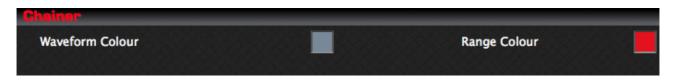

| Option          | Description                                                                                                    |
|-----------------|----------------------------------------------------------------------------------------------------|
| Waveform Colour | Click to launch a Colour Picker to change the Waveform colour used in the Chainer Preview window.                              |
| Range Colour    | Click to launch a Colour Picker to change the Range colour used in the Chainer Preview for the active slice and slice markers. |

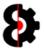

# 16.8 Arp Designer

The **Arp Designer** group allows the ability to set options that affect the presentation and behaviour of the **Arp Designer** module.

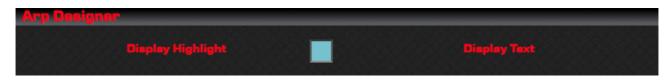

| Option            | Description                                                                                                    |
|-------------------|----------------------------------------------------------------------------------------------------|
| Display Highlight | When switched on, the Arp Designer will have a highlight over the current step being edited in the Arp Design. |
| Highlight Colour  | Click to launch a Colour Picker to define the colour of the highlight used in the Arp Designer.                |
| Display Text      | When switched on, Arp values will be displayed as text inside the Arp Designer.                                |

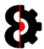

# 16.9 LFO Designer

The  $\bf LFO$   $\bf Designer$  group allows the ability to set options that affect the presentation and behaviour of the  $\bf LFO$   $\bf Designer$  module.

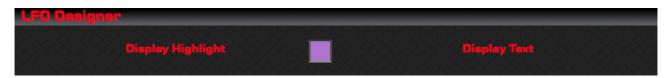

| Option            | Description                                                                                                    |
|-------------------|----------------------------------------------------------------------------------------------------|
| Display Highlight | When switched on, the LFO Designer will have a highlight over the current step being edited in the LFO Design. |
| Highlight Colour  | Click to launch a Colour Picker to define the colour of the highlight used in the LFO Designer.                |
| Display Text      | When switched on, LFO values will be displayed as text inside the LFO Designer.                                |

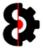

# 16.10 Sequencer

The Sequencer section is used to define how OctaEdit handles some aspects of the Sequencer module.

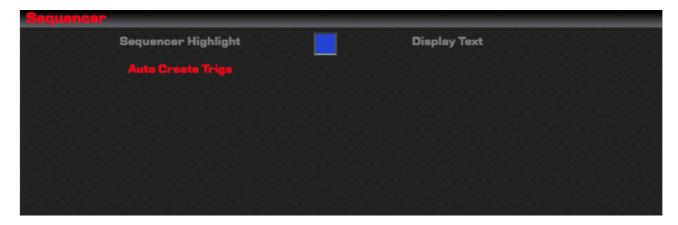

| Option             | Description                                                                                                    |
|--------------------|----------------------------------------------------------------------------------------------------|
| Display Highlight  | When switched on, the Sequencer will have a highlight over the current step being edited in the Sequencer View.             |
| Highlight Colour   | Click to launch a Colour Picker to define the colour of the highlight used in the Sequencer views.                          |
| Display Text       | When switched on, values will be displayed as text inside the Sequencer Views.                                              |
| Auto Create Trigs? | Defines whether OctaEdit will automatically create trigs when using the $\mu Time$ and Count views in the Sequencer module. |
|                    | <b>Note:</b> The Sample view <i>always</i> creates Trigs.                                                                   |
|                    | Off: µTime and Trig Count values will be created and displayed; however Trigs will <b>not</b> be generated.                 |
|                    | On: µTime and Trig Count values will be created and displayed, and Trigs will be generated automatically.                   |
|                    | Naturally if a Trig already exists, no action is taken.                                                                     |

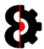

# 16.11 Manager

The **Manager** group is used to define how OctaEdit handles some aspects of the **Manager** module.

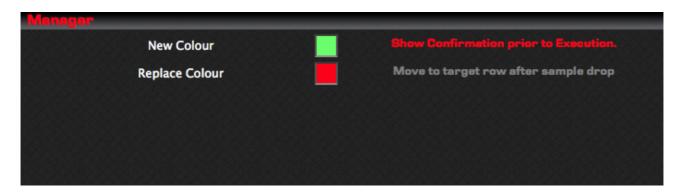

| Item              | Description                                                                                                    |
|-------------------|----------------------------------------------------------------------------------------------------|
| New Colour        | Click to launch a Colour Picker to define the colour that will be used in the Source and Target tables for Samples that are "New"                                        |
| Replace Colour    | Click to launch a Colour Picker to define the colour that will be used in the Source and Target tables for Samples that are "Replace" and will overwrite existing slots. |
| Show Confirmation | When switched on, OctaEdit will display a confirmation message prior to processing in the Manager module.                                                                |
| Move to Target    | When switched on, the last utilised target row will become the first row displayed in the Manager Target Sample Slots table.                                             |
|                   | Note: Currently has no affect as of v0.1.000                                                                                                    |

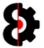

# 17 Support

The **Support** module is a logging and reporting module, which provides results from the support engine and is used to assist with support and identifying errors and anomalies.

Each time that OctaEdit is started, a new Support Log is generated.

The Support Log is generated with a Date Time stamp unique to the OctaEdit session.

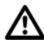

**Note:** Support Diagnostics files are saved with the extension **OES** 

**Note:** Support Logs that are older then two weeks old are automatically purged from the system when OctaEdit is started.

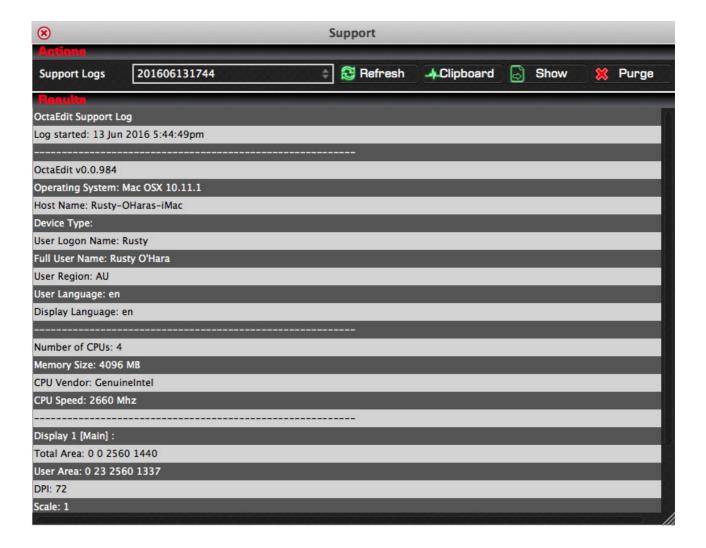

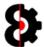

## 17.1 Support Logs

The **Support Logs** drop down provides a list of all OctaEdit Support Logs on your computer.

Simply select the required Support Log from the drop down list, and the Results table will be automatically populated.

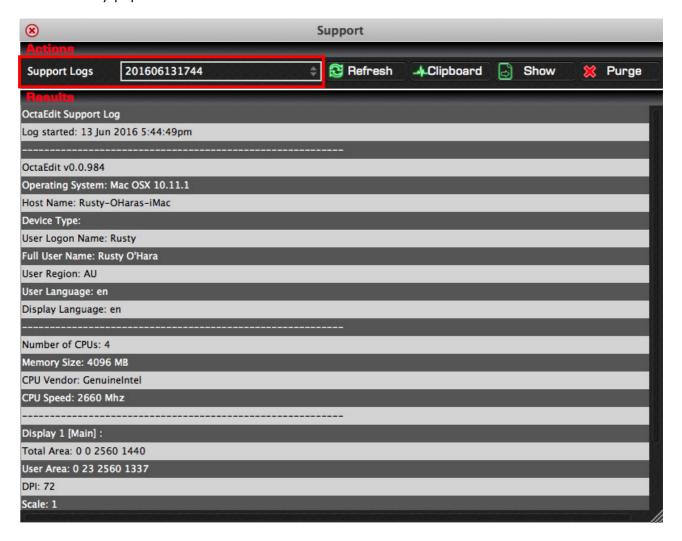

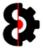

#### 17.2 Refresh

The **Refresh** button refreshes the Support Results table with the contents of the selected Support Log.

Utilise the Refresh button to update the Results table with the currently selected Support Log.

This function is only of benefit when viewing the current Support Log, as naturally old Support Logs have not changed, thus there is no point in refreshing the data.

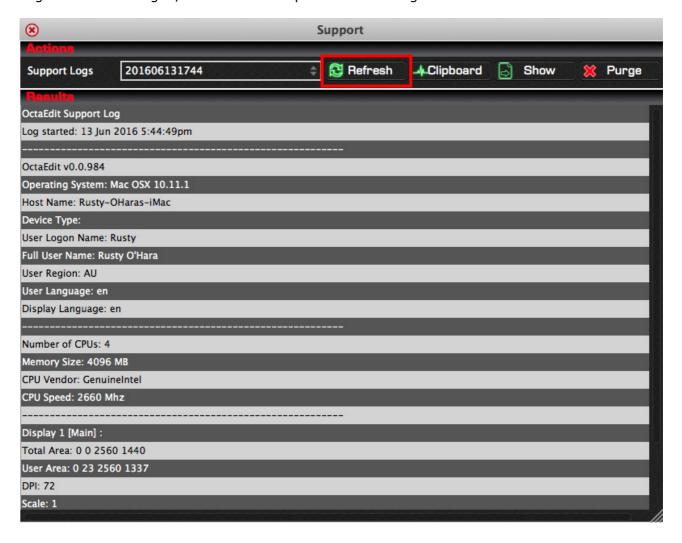

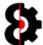

## 17.3 Clipboard

Clicking the **Clipboard** button will copy the contents of the Support Log to the system clipboard, which can then be pasted into an email, or onto the Support forum.

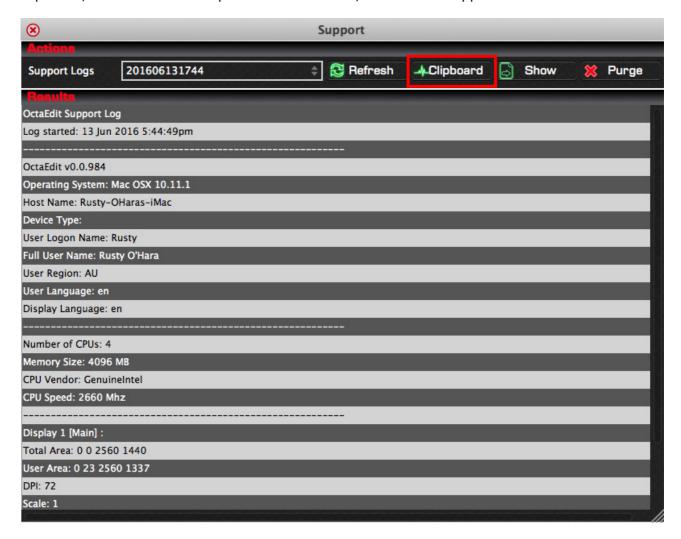

After the Support Log has been copied to the Clipboard, you will be informed the process has been completed via a message.

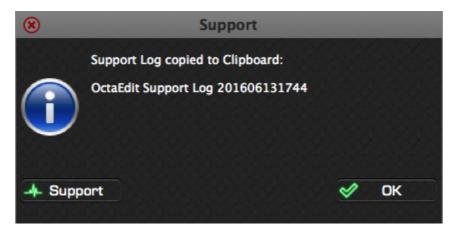

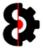

#### **17.4** Show

Clicking the **Show** button will display the physical Support Log file in either Explorer (Windows) or Finder (OSX).

The Support Log file can then be attached to an email, or to a post in the OctaEdit Support forum.

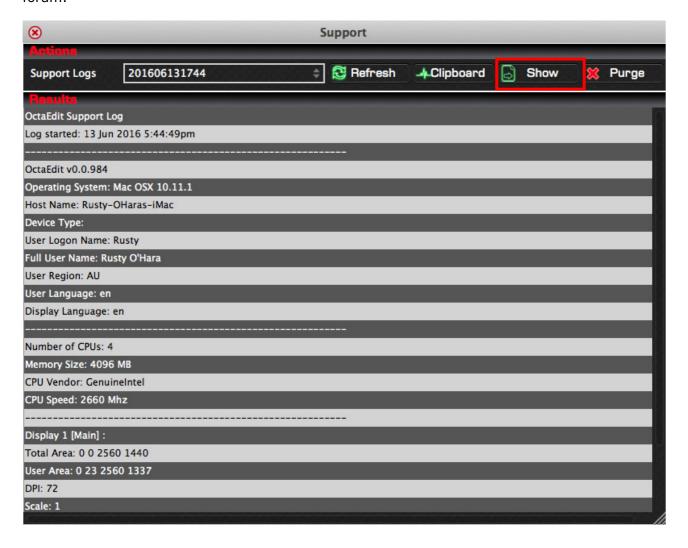

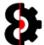

## **17.5** Purge

The **Purge** button will purge all Support Logs off your system, naturally excluding the current Support Log.

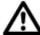

**Note:** Support Logs older then two weeks old are automatically purged from the system when OctaEdit is started.

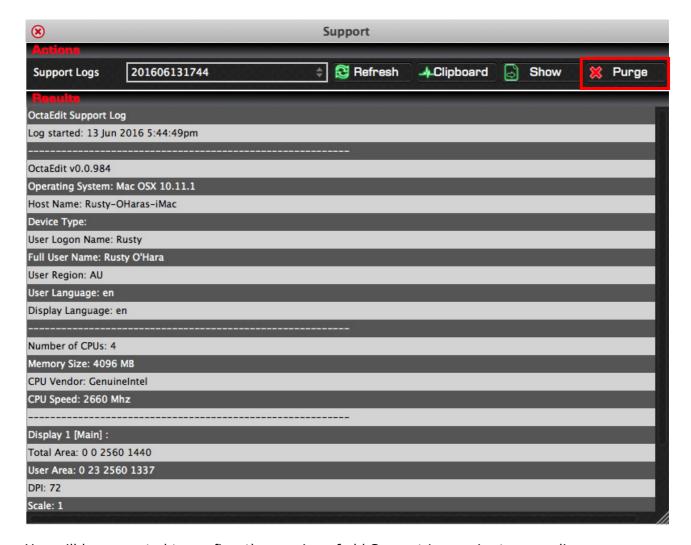

You will be prompted to confirm the purging of old Support Logs prior to preceding.

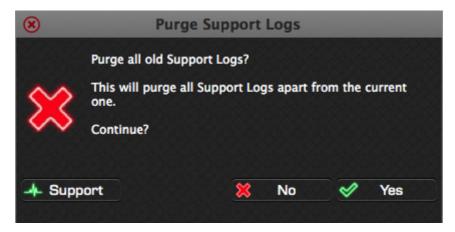

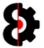

# 18 OctaEdit Hierarchy

OctaEdit utilises a custom internal hierarchy to handle and process information.

Please note that this is quite different to how the Octatrack handles data.

#### 18.1 Overview

Each Item in the Hierarchy contains sub items,

| Item        | Comment                                                     |
|-------------|-------------------------------------------------------------|
| Set         | Contains one or more Projects.                              |
| Project     | Contains Samples (x 1), Banks (x 16) and Arrangements (x 8) |
| Samples     | Contains all the Samples in a Project.                      |
| Bank        | Contains Sequencer (x 16) and Engine (x 8)                  |
| Arrangement | Contains Arranger Rows (x 512)                              |

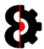

# **18.2** Hierarchy Legend

Each Item in the Hierarchies are displayed as per the below table.

| Display          | Comment                                                                                                    |
|------------------|----------------------------------------------------------------------------------------------------|
|                  | Library                                                                                                    |
|                  | Light blue items indicate that the item can interact with the Library module, and be Cut/Copy/Pasted at will.                                                                                                    |
| Library          | Saving a Library item saves all the <i>Child</i> items underneath it in the hierarchy. For example, saving the <b>Project Settings</b> will save all its child items as well. ( <i>Mixer, Midi Settings, Midi Channels etc.</i> ) |
|                  | Likewise, loading a Library item loads all the child items included in it, i.e. loading Project Settings will also load all of its child items. (Mixer, Midi Settings, Midi Channels etc.)                                        |
|                  | Not Library                                                                                                    |
|                  | Yellow items indicate that the item can not interact with the Library module directly. This means that these items cannot be saved/loaded with the Library, nor Cut/Copy/Pasted themselves.                                       |
| Not Library      | However, if an item is under a Library item in the hierarchy, then saving the Library item will include this item.                                                                                                    |
|                  | For example, it is not possible to save the Project – Mixer – Main Volume setting to the Library by itself, as it is pointless to save a single value to the Library.                                                             |
|                  | Saving the Project – Mixer to the Library however <i>does</i> include the Main Volume setting, along with all the other Mixer settings.                                                                                           |
|                  | Duplicate                                                                                                    |
| Duplicate        | Grey items indicate that the item is a multiple of an existing item in the hierarchy. These items are used for display purposes.                                                                                                  |
|                  | Module and Group Menu                                                                                                    |
| Project -> Mixer | Indicates the Module and Group menu that is used to interact with the Library module.                                                                                                    |
|                  | This example refers to the Project Module and the Mixer group menu.                                                                                                    |
|                  | Parameter                                                                                                    |
| Main             | Indicates the Parameter that the setting affects.                                                                                                    |
|                  | This example <b>Main</b> refers to the Main Volume parameter found in the Mixer group of the Project Module.                                                                                                    |

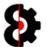

| Display           | Comment                                                                                                    |
|-------------------|----------------------------------------------------------------------------------------------------|
|                   | Refer To                                                                                                    |
| Refer to Projects | Indicates that this item in the hierarchy has its own hierarchy.                                                             |
|                   | This example <b>Refer to Projects</b> in the Set hierarchy indicated to look at the Projects hierarchy for more information. |

#### **18.2.1** Hierarchy Example

The below image is the Project Settings hierarchy, which is accessed via the Project Settings menu in the Project module, and are saved, loaded, copy or pasted as required.

Within the Project Settings, the three yellow items (*Master Track, Cue Configuration and Tempo*) are accessed and stored as individual items. It is not possible to store/recall these items separately.

The blue items (e.g. Mixer and Input) are also saved or loaded as part of the Project Settings, however each of these items also contain their own items, and can also be saved/loaded as individual groups.

To see what items the Mixer item contains, refer to the Mixer Hierarchy, likewise for the Input item, refer to the Input hierarchy.

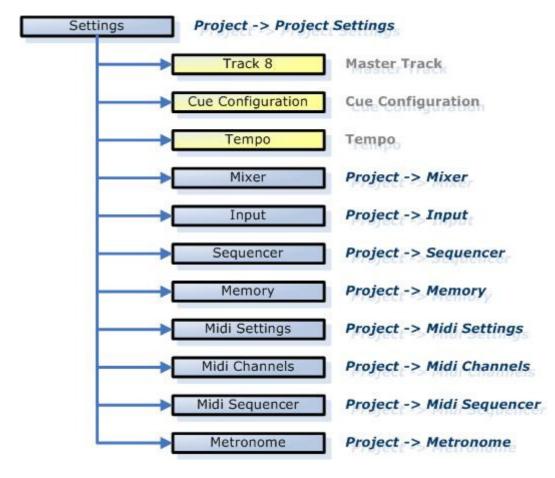

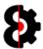

#### 18.3 Set

A Set is the highest level in OctaEdit, it contains all the Projects in the Set, and references the Audio Pool of the set.

At any point in time you are working on a Set, thus there is only ever one set loaded in OctaEdit.

When using the Manager module, two sets are loaded, one as the Source Set, and one as the Target Set. (Note: These can be the same Set if required, and/or the same as the 'Main' set.)

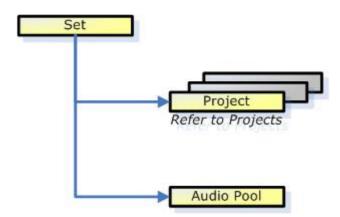

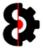

## 18.4 Project

A Project contains all of the Settings for the Project, the Banks, Arrangements and Samples.

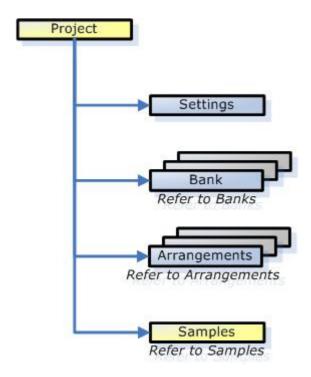

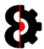

#### **18.4.1** Project Settings

The Project Settings item contains all of the information relating to the Project configuration, including all of its child items.

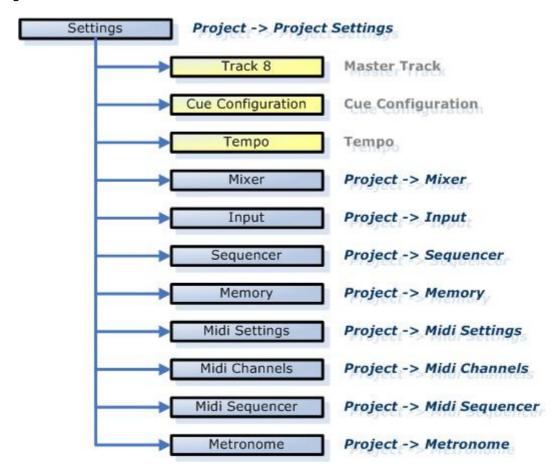

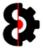

## 18.4.2 Project Mixer

The Project Mixer item contains all of the information relating to the mixer configuration of a Project.

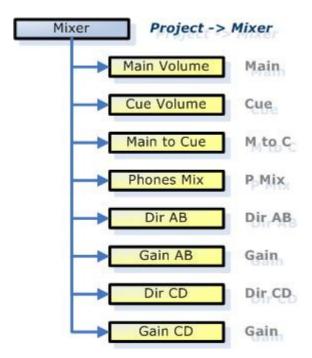

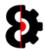

## 18.4.3 Project Input

The Project Input item contains all of the information relating to the input configuration of a Project.

Octatrack: Project - Control - Input

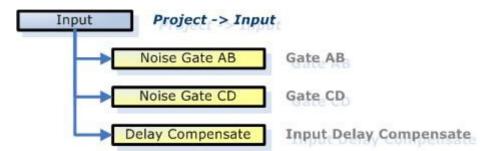

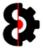

#### 18.4.4 Project Sequencer

The Project Sequencer item contains all of the information relating to the sequencer configuration of a Project.

Octatrack: Project - Control - Sequencer

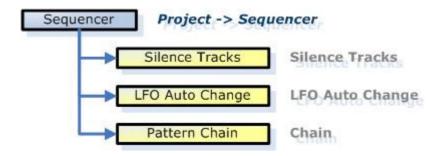

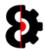

#### **18.4.5** Project Memory

The Project Memory item contains all of the information relating to the Recorder configuration of a Project.

Octatrack: Project - Control - Memory

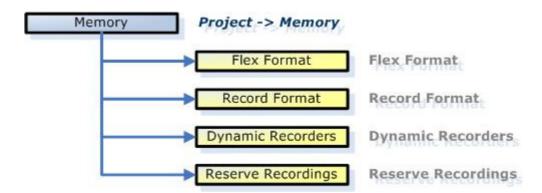

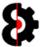

## 18.5 Bank

A Bank contains all of the Patterns and Parts.

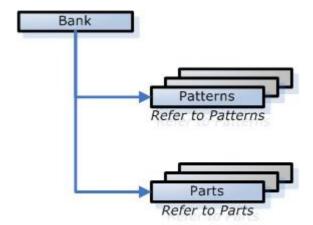

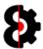

#### 18.6 Pattern

A Pattern contains the Pattern Settings, eight Audio Tracks and eight Midi Tracks.

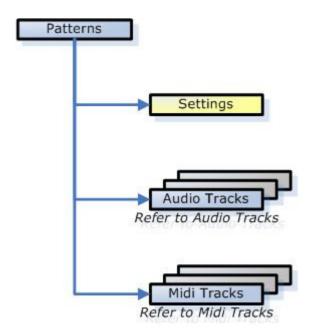

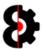

## 19 Known Issues

OctaEdit is a complex program, and whilst every attempt has been made to ensure that it is bug free, there does however exist a small number of known issues.

A **Known Issue** is an issue that is considered minor, happens very rarely, or is near impossible to resolve and causes minor to no impact.

A Known Issue is distinctly different to a **Bug** that is erroneous and can be consistently replicated and resolved.

Known Issues are not currently being investigated or attempted to be resolved.

| Known Issue           | Overview                                         | Refer |
|-----------------------|--------------------------------------------------|-------|
| Error on Windows Exit | C++ R6025 run-time error in Visual C++'          | 19.1  |
| Audio Pool Depth      | Occurs when attempting to read a Set or Project. | 19.2  |

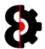

#### 19.1 Error on Windows Exit

When exiting OctaEdit on Windows platforms, you may encounter an error message.

The error message presented is 'C++ R6025 run-time error in Visual C++' as per the below image.

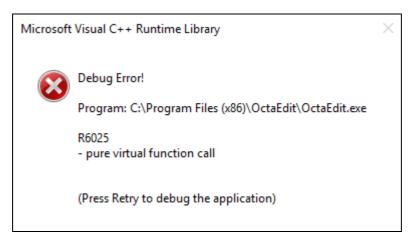

This error can manifest itself in certain situations, and as far as I can see / tell it is a bug in Microsoft's implementation of C++11 / Visual Studio 2012

Doing a quick search on 'C++ R6025 run-time error in Visual C++' and you'll see it affect lots of software; from Internet Explorer to AutoCAD to Skyrim, etc.

This is also a cosmetic issue, in that it occurs *after* everything needs to be done; so whilst annoying, it is not mission critical; i.e. doesn't screw with data, operations etc.

The below text box contains a link to a technical with official word from a Senior C++ Developer at Microsoft who creates Visual Studio, and they couldn't fix it.

https://connect.microsoft.com/VisualStudio/feedback/details/750951/std-locale-implementation-in-crt-assumes-all-facets-to-be-allocated-on-crt-heap-and-crashes-in-destructor-in-debug-mode-if-a-facet-was-allocated-by-a-custom-allocator

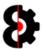

### 19.2 Audio Pool Depth

There are limitations on the depth, or length of a file path in a Windows or OSX environment. For example this is an exceedingly deep folder path within the Audio Pool.

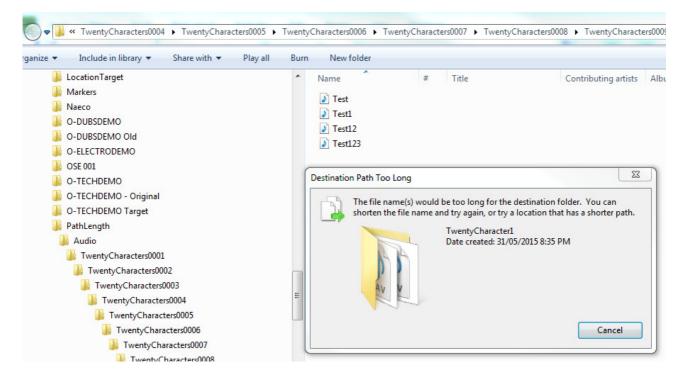

When opening a Set/Project, if any paths are too long in the Project or Audio Pool, it will log this in the Analytics module, and any files with overly long paths will not be displayed / accessible in the Audio Pool or Samples module

You will need to manually move these files yourself to a "shallower" depth, but please ensure they are not referenced by any Projects first.

This scenario is an anomaly caused by Operating System paths, and if it is not possible to access the files programmatically, my options are limited (i.e. non existent)

Simple solution is not to have ridiculous path lengths.

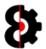

## 20 Change Log

This section of the document contains a high level overview of changes made between release versions. This list is not meant to be exhaustive, but just to highlight core changes that affect common usage.

Please note that the below section is presented in reverse chronological order, i.e. latest update first.

#### 20.1 Version 0.9.950

Version 0.9.950 is primarily an optimisation and bug fix release, but does contains a number of new features and bug fixes.

| Module   | Description                                                                                                    | Refer |
|----------|----------------------------------------------------------------------------------------------------|-------|
| OctaEdit | Added 'Auto Backup' logic. When enabled, Projects will be automatically backed up to an 'OEBackup' folder in the Project folder prior to system processes (e.g. save) |       |
|          |                                                                                                    |       |
| Options  | Backup: Added toggle switch for enabling Auto Backup.                                                                                                    |       |

#### 20.2 Version 0.9.900

Version 0.9.900 primarily contains a number of new features and bug fixes.

| Module    | Description                                                                                                    | Refer |
|-----------|----------------------------------------------------------------------------------------------------|-------|
| OctaEdit  | Improved Loading of Sets and Projects.                                                                          | 4.2   |
| OctaEdit  | Improved Saving of Sets and Projects.                                                                           | 4.3   |
| OctaEdit  | Improved handling of illegal characters.                                                                        | 2.3   |
| OctaEdit  | General bug fixes, code optimisation etc.                                                                       |       |
| Samples   | Delete Slice: Fixed a bug that could occur in certain scenarios when deleting a Slice.                          |       |
| Sequencer | Audio Machine: Fixed bug when pasting Audio Machine.                                                            |       |
| Manager   | Improved Loading of Sets and Projects.                                                                          | 4.2   |
| Manager   | Improved Saving of Sets and Projects.                                                                           | 4.3   |
| Manager   | Fixed display issue with Source/Target buttons (Bank/Pattern/Track etc) that could occur with certain UI Zooms. |       |
| Manager   | Tweaked display of 'Manager New Row' and 'Manager New Row Text' colours.                                        |       |
| Manager   | Tweaked display of 'Manager Replace Row' and 'Manager Replace Row Text' colours.                                |       |
|           |                                                                                                    |       |

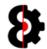

| Module  | Description                                                                                   | Refer |
|---------|-----------------------------------------------------------------------------------------------|-------|
| Options | General: Added options to control 'Disabled' colour.                                          |       |
| Options | Manager: Added options to control 'Manager New Row' / 'Manager New Row Text' colours.         |       |
| Options | Manager: Added options to control 'Manager Replace Row' / 'Manager Replace Row Text' colours. |       |
| Options | Manager: Added options to control 'Recent Manager Source Sets'                                |       |
| Options | Manager: Added options to control 'Recent Manager Target Sets'                                |       |

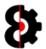

## 20.3 Version 0.9.100

Version 0.9.100 primarily contains a number of new features and bug fixes.

| Module       | Description                                                                                                    | Refer |
|--------------|----------------------------------------------------------------------------------------------------|-------|
| OctaEdit     | Added 'Recent Sets' functionality, store up to 25 recent set locations for easy access/reloading.                                          | 4.4.1 |
| OctaEdit     | Added Menu option: 'File -> Release File Locks' function, for use when in USB mode.                                                        | 5.1   |
| OctaEdit     | Added Menu option: 'File -> Release File Locks' function, for use when in USB mode.                                                        | 5.1   |
| Sequencer    | Audio Machines: Added in 'Default Settings' (aka reset) functionality.                                                                     |       |
| Sequencer    | <b>Audio Machine:</b> Added in 'Default Settings' (aka reset) functionality.                                                               |       |
| Sequencer    | Midi Machines: Added in 'Default Settings' (aka reset) functionality.                                                                      |       |
| Sequencer    | Midi Machine: Added in 'Default Settings' (aka reset) functionality.                                                                       |       |
| Sequencer    | <b>Banks:</b> Added in Copy / Paste / Load from Library / Save to Library / Default (aka Clear Bank) functionality.                        |       |
| Sequencer    | Patterns: Added in Copy / Paste / Load from Library / Save to Library / Default (aka Clear Pattern) functionality.                         |       |
| Sequencer    | Parts: Added in 'Default Settings' (aka Clear Part) functionality.                                                                         |       |
| Sequencer    | <b>Scenes:</b> Added in Scene 'Default Settings' (aka Clear Scene) functionality.                                                          |       |
| Sequencer    | Scenes: Added in 'Clear Scene Locks off Current Track' functionality.                                                                      |       |
| Manager      | <b>Recent Source Sets:</b> Added 'Recent Source Sets' functionality, store up to 25 recent source set locations for easy access/reloading. |       |
| Manager      | <b>Recent Target Sets:</b> Added 'Recent Target Sets' functionality, store up to 25 recent target set locations for easy access/reloading. |       |
| Arp Designer | Move: Fixed bug where Rests get reset when moving left/right.                                                                              |       |
| Options      | Added parameters to control 'Recent Source Sets' functionality; adjust number kept, clear existing. (Manager group)                        |       |
| Options      | Added parameters to control 'Recent Target Sets' functionality; adjust number kept, clear existing. (Manager group)                        |       |

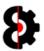

## 20.4 Version 0.9.000

Version 0.9.000 primarily contains the updated Sequencer and Manager modules; as well as fixes for graphical anomalies that may occur when resizing.

| Module    | Description                                                                                                    | Refer  |
|-----------|----------------------------------------------------------------------------------------------------|--------|
| OctaEdit  | Various resizing and graphical fixes.                                                                                                    |        |
| Samples   | Actions: Added 'Actions' button to 'Sample Slots' group to invoke context menu.                                                                                                    |        |
| Samples   | <b>Actions:</b> Added 'Actions' button to 'Sample Slices' group to invoke context menu.                                                                                                    |        |
| Sequencer | Trigs: Added 'Sequencer Actions' form and process.                                                                                                    | 8.26   |
| Sequencer | Trigs: Added 'Sequencer Step Actions' form and process.                                                                                                    | 8.29   |
| Sequencer | Trigs: Added 'Sequencer Trigs View (Audio)                                                                                                    | 8.31.1 |
| Sequencer | Trigs: Added 'Sequencer Trigs View (Midi)                                                                                                    | 8.31.2 |
| Sequencer | Trigs: Added 'Sequencer µTiming View                                                                                                    | 8.32   |
| Sequencer | Trigs: Added 'Sequencer Trig Counts View                                                                                                    | 8.33   |
| Sequencer | Trigs: Added 'Sequencer Sample Locks View                                                                                                    | 8.34   |
| Sequencer | Trigs: Added 'Sequencer Parameter Locks View                                                                                                    | 8.35   |
| Manager   | Completely redesigned the UI/UX of the Manager module.                                                                                                    | 9      |
| Manager   | <b>Report:</b> Added <b>Report</b> button to the <b>Options</b> group to generate report of Manager execution process to the Analytics module.                                                                    | 9.8.1  |
| Manager   | <b>Actions:</b> Added 'Actions' button to 'Source Samples' group to invoke context menu.                                                                                                    | 9.10.2 |
| Manager   | <b>Source Context: Map Slots:</b> Added <i>Map Slots</i> option to the 'Source Samples' context menu.                                                                                                    | 9.10.6 |
| Manager   | <b>Source Context: Map Flex Slots:</b> Added <i>Map Flex Slots</i> option to the 'Source Samples' context menu.                                                                                                   | 9.10.6 |
| Manager   | <b>Source Context: Map Static Slots:</b> Added <i>Map Static Slots</i> option to the 'Source Samples' context menu.                                                                                               | 9.10.6 |
| Manager   | <b>Source Context: Map Slots:</b> Added <i>Map All Slots</i> option to the 'Source Samples' context menu.                                                                                                    | 9.10.6 |
| Manager   | <b>Actions:</b> Added 'Actions' button to 'Target Samples' group to invoke context menu.                                                                                                    | 9.12.2 |
| Manager   | <b>Manager Confirmation:</b> Depreciated the Confirmation form that would display prior to execution, as due to UI/UX redesign of the Manager module, the Manager Confirmation form added no significant benefit. | n/a    |

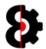

| Module  | Description                                                                                                    | Refer  |
|---------|----------------------------------------------------------------------------------------------------|--------|
| Chainer | <b>Backup:</b> Allows the ability to backup an entire Sample Chain, the settings, and samples to an OctaEdit Chainer Archive. | 10.3.5 |
| Chainer | <b>Restore:</b> Allows the ability to restore an OctaEdit Chainer Archive to the Chainer module.                              | 10.3.6 |
| Chainer | <b>Actions:</b> Added 'Actions' button to 'Files' group to invoke context menu.                                               |        |
|         |                                                                                                    |        |
| Library | <b>Actions:</b> Added 'Actions' button to 'Library Sections' group to invoke context menu.                                    |        |
| Library | <b>Actions:</b> Added 'Actions' button to 'Library Entries' group to invoke context menu.                                     |        |
|         |                                                                                                    |        |
| Options | <b>UI Zoom:</b> UI Zoom is now set to default value of 100% on start-up rather then 50%.                                      |        |
| Options | <b>Default Colours:</b> Default colours are now configured on start-up.                                                       |        |
| Options | <b>Table Row Colours:</b> Table Row Colours can now be configured as an option.                                               | 16.2.2 |

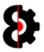

## 20.5 Version 0.1.000

Version 0.1.000 is a maintenance update that contains a number of internal changes to the Audio Pool, Samples and Support modules.

| Module   | Description                                                                                                    | Refer        |
|----------|----------------------------------------------------------------------------------------------------|--------------|
| OctaEdit | Global help ToolTips now available throughout OctaEdit.                                                                                                    |              |
| OctaEdit | Options saved/recalled automatically.                                                                                                    |              |
| OctaEdit | Last set location now retained/recalled via memory.                                                                                                    |              |
| OctaEdit | Global Parameters Context menu (optional), allowing quick setting of Parameter Default / Min / Max / Random.                                                                                                    |              |
| Project  | <b>Project Rename:</b> Allows the ability to Rename an existing Project in the Set.                                                                                                    | 6.2.317      |
| Project  | <b>Project Clone:</b> Allows the ability to Clone an entire Project in the Set.                                                                                                    | 6.2.417      |
| Samples  | Sample Targets can now be defined on the fly when adding Samples; this is on top of / ancillary to existing 'Next Empty / Overwrite' logic.                                                                                                    | 7.5.117      |
| Samples  | <b>Export Sample:</b> Export an existing Sample and Settings (ot) file (slice data etc) from a Project.                                                                                                    | 7.10.91<br>7 |
| Samples  | <b>New Filter 'Empty':</b> Only show Empty (i.e. unused) Sample Slots.                                                                                                    | 7.6.217      |
| Samples  | <b>New Filter 'Used':</b> Only show Sample Slots that have actually been used in a specific permutation of Bank/Pattern/Track/Part via respective Parameters.                                                                                                    | 7.6.317      |
| Samples  | <b>New Text Filter:</b> Filter Samples based on wildcard filtering of Sample name.                                                                                                    | 7.6.417      |
| Samples  | <b>Collect Samples:</b> Can now collect Samples to *any* location for a Project. To the Audio Pool, the Project Folder, or a custom defined location.                                                                                                    | 7.8.117      |
| Samples  | <b>Purge Samples:</b> Can now purge unused Sample Slots from a Project. Sample Slots are analysed to see if actually used at all anywhere in the Project. Samples can then be manually deselected as required, and remaining samples are purged from the Project. | 7.8.217      |
| Samples  | <b>New 'Slices' table:</b> Better visualisation of the Slices utilised for a Sample Slot.                                                                                                    | 7.1317       |
| Samples  | <b>New Action - 'Overwrite Sample and Merge Locks':</b> Overwrite a target sample slot with a source slot and modify existing sample locks to point to the new slot.                                                                                              | 7.14.71<br>7 |
| Samples  | Improved Sample handling, editing, processing etc.                                                                                                    | 17           |
| Samples  | <b>Analytics - File:</b> Analyse a Sample based on the Audio file to identify where it has been used in a Set, report is generated to the 'Analytics' module.                                                                                                    | 7.7.117      |

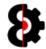

| Module    | Description                                                                                                    | Refer        |
|-----------|----------------------------------------------------------------------------------------------------|--------------|
| Samples   | <b>Analytics - Slot:</b> Analyse a Sample based on the Slot to identify where it has been used in a Project, report is generated to the 'Analytics' module.                                                                                                    | 7.7.117      |
| Sequencer | Samples can now be assigned to Audio Machines in the Sequencer module.                                                                                                    | 8.6.217      |
| Sequencer | Better handling for Flex/Static Slice mode / parameters.                                                                                                    | 17           |
| Sequencer | Part Name: Rename the Parts.                                                                                                    | 8.24.11<br>7 |
| Sequencer | <b>Crossfader Scene Assignments:</b> Assign the A/B Scenes to the crossfader for the Part.                                                                                                    | 8.24.21<br>7 |
| Sequencer | <ul> <li>Arp Designer in the Sequencer module: Graphic display of the Arp Design for the active Midi track, including:</li> <li>Copy/Paste functionality for the Arp Design</li> <li>Load/Save Arp Designs to/from the Library in the Sequencer module.</li> <li>Click to edit the Arp Design in the Arp Designer module.</li> <li>Arp Designs are freely saveable between the Sequencer / Arp Designer / Library modules.</li> </ul> | 8.14.11      |
| Sequencer | LFO Designer in the Sequencer module: Graphic display of the LFO Design for the active Audio / Midi track, including: - Copy/Paste functionality for the LFO Design - Load/Save LFO Designs to/from the Library in the Sequencer module Click to edit the LFO Design in the LFO Designer module LFO Designs are freely saveable between the Sequencer / LFO Designer / Library modules.                                               | 8.1117       |
| Manager   | <b>Analytics</b> : Analyse a Sample to identify where it has been used in either the Source or Target Projects, report is generated to the 'Analytics' module.                                                                                                    | 9.7.317      |
| Manager   | <b>Set Locations:</b> Last Source Set and Target Set locations now retained/recalled via memory.                                                                                                    | 17           |
| Chainer   | Chainer Module                                                                                                    | 1017         |
| Chainer   | Create Sample Chains by dragging and dropping, add or insert files.                                                                                                    | 10.1.11      |
| Chainer   | Chainer is fully integrated with the Samples module, assign to Sample Slot directly.                                                                                                    | 10.3.21<br>7 |
| Chainer   | Export Sample Chain and Settings to files.                                                                                                    | 10.3.31<br>7 |

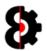

| Module       | Description                                                                                                    | Refer |
|--------------|----------------------------------------------------------------------------------------------------|-------|
| Arp Designer | Arp Designer Module  - Graphically edit Arp Designs.  - Features Invert, Reverse and Randomisation functions.  - Save/Load to the Library.  - Read/Write to the Sequencer module.  - Arp Designs are freely saveable between the Sequencer / Arp Designer / Library modules.                                                                                                | 1117  |
| LFO Designer | LFO Designer Module  - Graphically edit Arp Designs.  - Features Invert (Values, Interpolation or both), Reverse (Values, Interpolation or both) and Randomisation (Values, Interpolation or both) functions  - Save/Load to the Library.  - Read/Write to the Sequencer module.  - LFO Designs are freely saveable between the Sequencer / LFO Designer / Library modules. | 1217  |
| Options      | Toggable Help/ToolTips throughout OctaEdit.                                                                                                    | 17    |
| Options      | Parameter context menus on right click                                                                                                    | 17    |
| Options      | Purge Library of all entries.                                                                                                    | 17    |
| Options      | Auto Save Samples when editing.                                                                                                    | 17    |
| Options      | Change Sample Waveform colour.                                                                                                    | 17    |
| Options      | Change Sample Range colour.                                                                                                    | 17    |
| Options      | Change Sample Slice colour.                                                                                                    | 17    |
| Options      | Change Chainer Waveform colour.                                                                                                    | 17    |
| Options      | Change Chainer Range colour.                                                                                                    | 17    |
| Options      | Highlight Arp Designer step when editing.                                                                                                    | 17    |
| Options      | Display text values in Arp Designer.                                                                                                    | 17    |
| Options      | Highlight LFO Designer step when editing.                                                                                                    | 17    |
| Options      | Display text values in LFO Designer.                                                                                                    | 17    |
| Options      | Highlight Sequencer when editing.                                                                                                    | 17    |
| Options      | Change Manager New' colour.                                                                                                    | 17    |
| Options      | Change Manager 'Replace' colour.                                                                                                    | 17    |
| Analytics    | Updated Analysis Engine and Analytics module                                                                                                    | 17    |
| Analytics    | Analyse any Sample Slot in the Samples, Manager Source or Manager Target Projects.                                                                                                    | 17    |
| Analytics    | Analyse any Sample Slot by File in the Samples module, which in turn analyses all Projects in the entire Set.                                                                                                    | 17    |

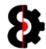

| Module  | Description                                                                  | Refer |
|---------|------------------------------------------------------------------------------|-------|
| Support | Added a new module <b>Support</b> to assist with support and error tracking. | 1717  |

#### 20.6 Version 0.0.9.00

Version 0.0.900 is a maintenance update that contains a number of internal changes to the Audio Pool, Samples and Support modules.

## 20.7 Version 0.0.7.00

**New Features** 

| Module  | Description                                                                  | Refer |
|---------|------------------------------------------------------------------------------|-------|
| Support | Added a new module <b>Support</b> to assist with support and error tracking. | 17    |

#### Depreciated

| Module   | Description                                                                                                    | Refer |
|----------|----------------------------------------------------------------------------------------------------|-------|
| OctaEdit | Removed legacy <i>Edit</i> menu. This functionality is all covered by the individual Group menus throughout OctaEdit. |       |

#### 20.8 Version 0.0.600

OctaEdit is now cross-platform for both Windows and OSX.

| Module     | Description                                                 | Refer                                              |
|------------|-------------------------------------------------------------|----------------------------------------------------|
| Samples    | Added advanced filtering capabilities via the 'Used' option | 7.6.3                                              |
| Audio Pool | Added 'Send Selection to Chainer' context option.           | Error!<br>Refere<br>nce<br>source<br>not<br>found. |
| Chainer    | Added 'Audio Pool Selection' context option.                | 10.7                                               |
| Library    | All 'Clipboard' features now exist in the Library module.   | 13                                                 |

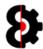

# **Table of Contents**

 $\overline{A}$ 

Arp Designer  $\cdot$  301 Change Log  $\cdot$  396